# AMX-FX3U-M 系列可编程控制器 使用手册

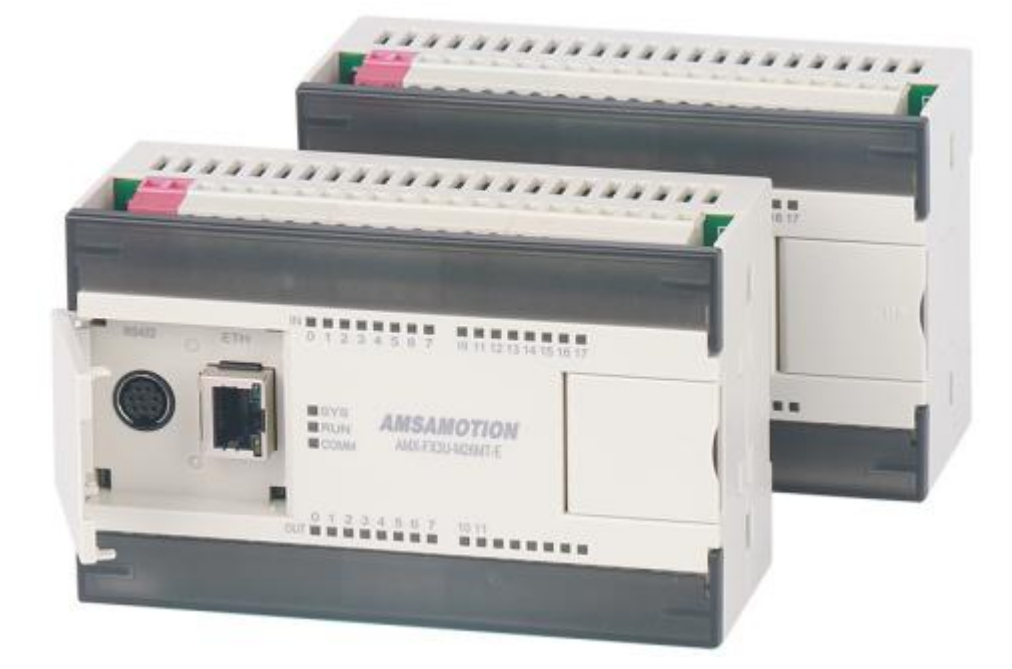

**Rev: V1.2**

# **前言**

# **手册内容**

本手册内容主要描述了艾莫迅 AMX-FX3U-M 系列 PLC 产品的编程资源、功能及使用方 式,如 PLC 软元件分配、支持指令、模拟量输入输出、高速计数器、高速脉冲输出,以太网、 MODBUS RTU 通讯、扩展模块使用等,针对购买本产品的客户提供参考。

# **使用说明**

- 用户在使用 PLC 产品前,应较为全面地阅读掌握本 PLC 的信息内容
- 手册中内容示例仅供用户参考、理解,如有疑问请联系艾莫迅相关技术人员
- 若用户将本 PLC 与其他产品结合使用时,请确保符合相关技术规范

# **联系方式**

如果您对本 PLC 产品使用有疑问,请与代理商、销售人员沟通,或通过电话与我们联系。

- 官 网: http://amsamotion.com
- 邮 箱[:amx@amsamotion.com](mailto:amx@amsamotion.com)
- 电 话:4001-522-518 拨 1(技术热线)、4001-522-518 拨 2 (销售热线)
- 地 址:广东省东莞市南城区袁屋边艺展路 9 号兆炫制造园 B 栋 1 楼
- 扫描下方二维码关注艾莫迅官方公众号获取更多产品资讯

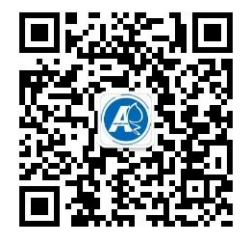

# **版本历史**

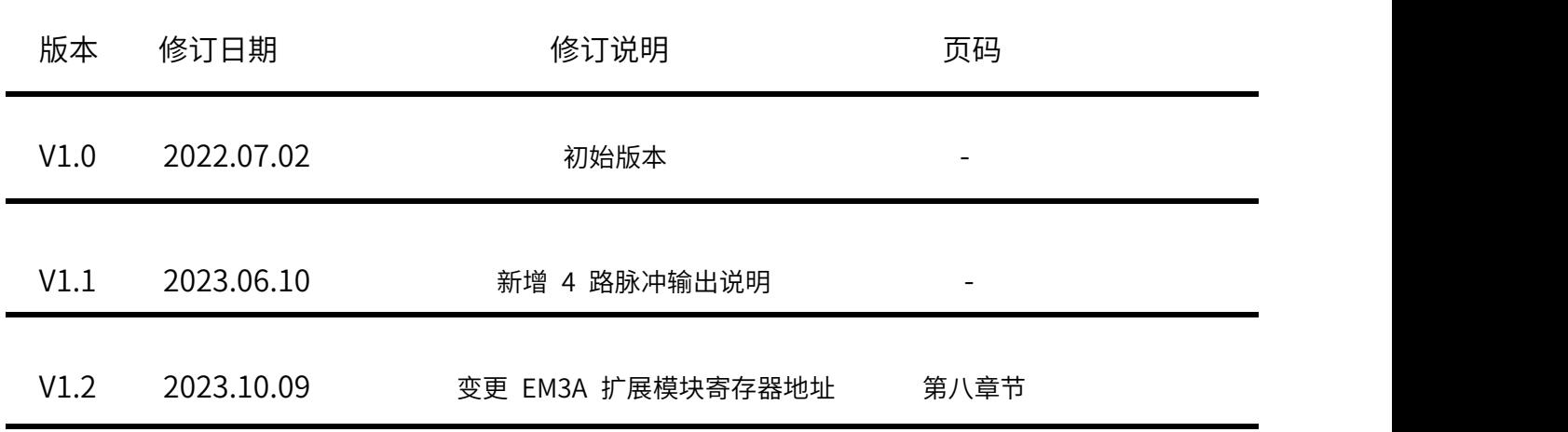

本使用手册封面中"REV:"后内容即表示文档版本

# **使用手册指南**

本手册内容结构大致如下:

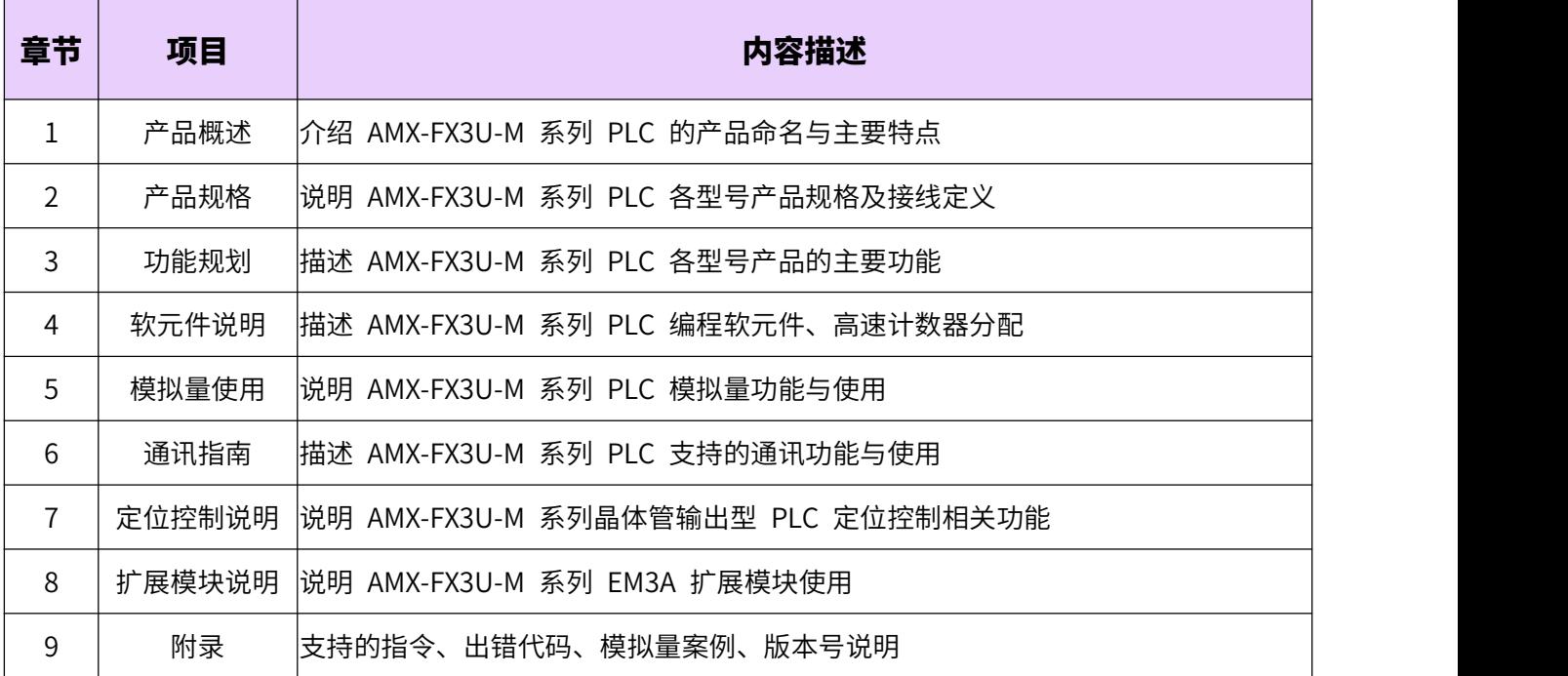

目录

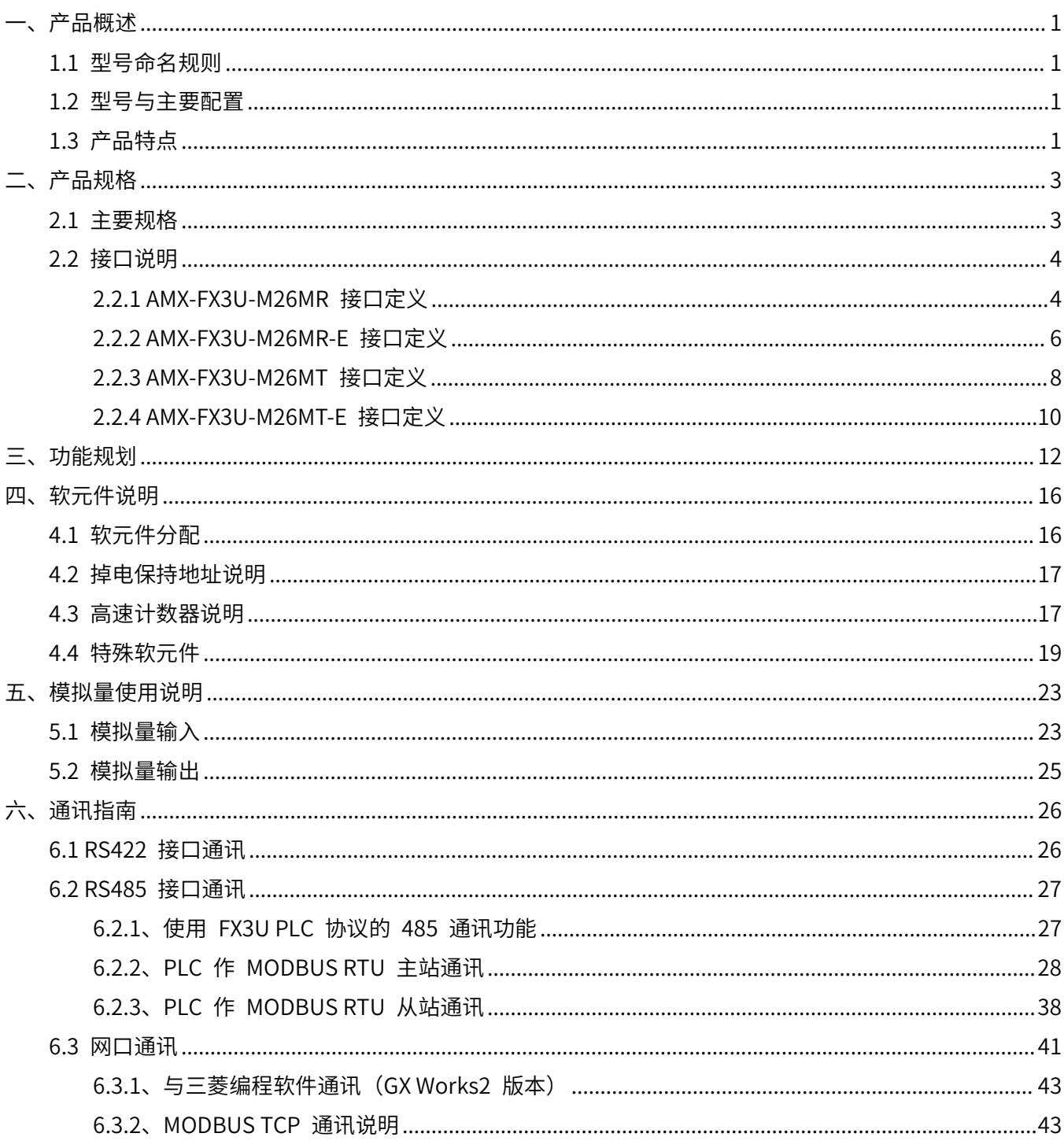

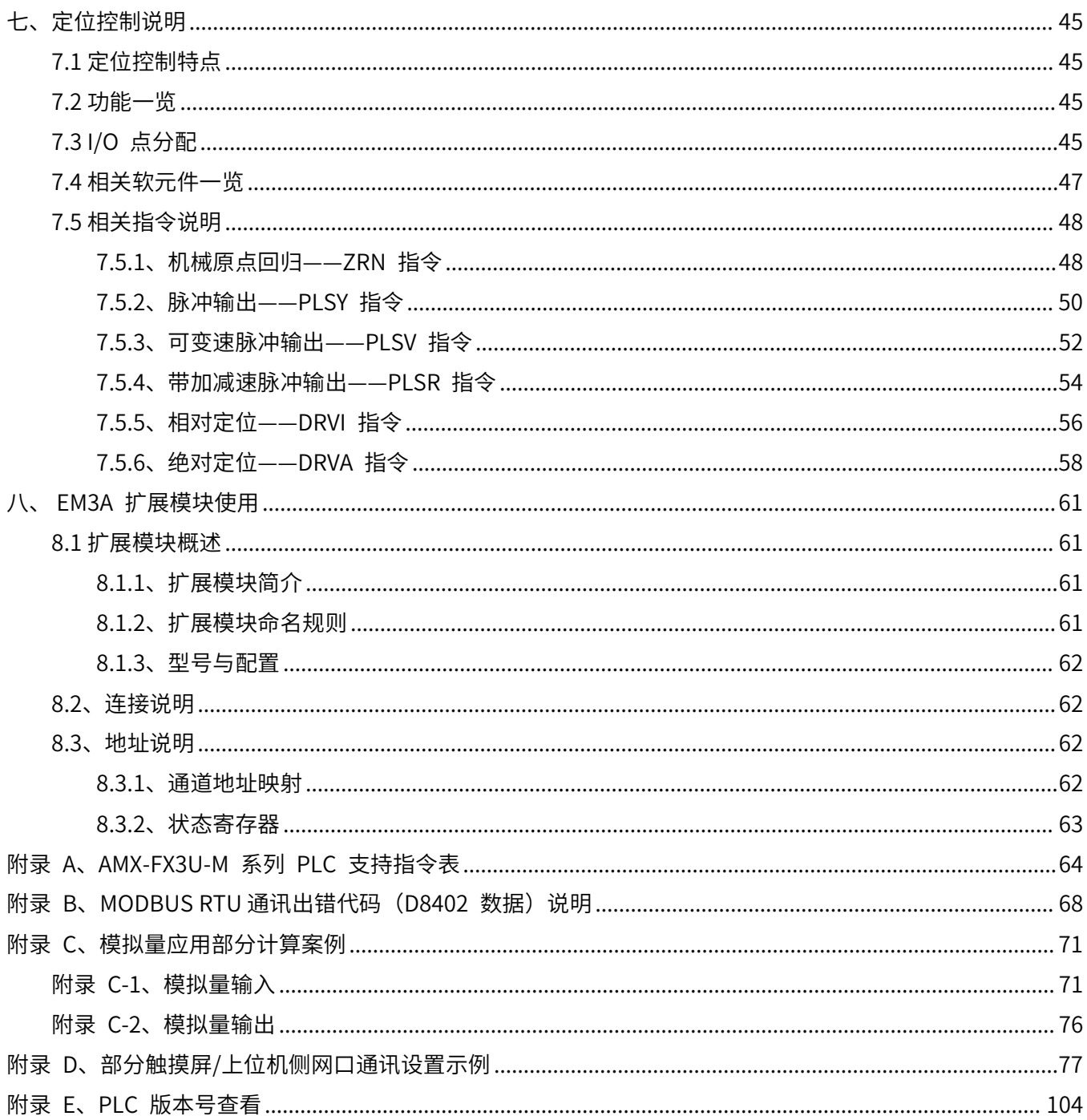

# <span id="page-6-0"></span>**一、产品概述**

AMX-FX3U-M 系列产品是艾莫迅最新研发的新一代高速、支持 MC 与 MODBUS TCP 协议 RJ45 网口 通讯的中高性能可编程控制器(PLC)。

### <span id="page-6-1"></span>**1.1 型号命名规则**

<span id="page-6-2"></span>AMX-FX3U-M 系列可编程控制器的基本单元型号构成一般如下:

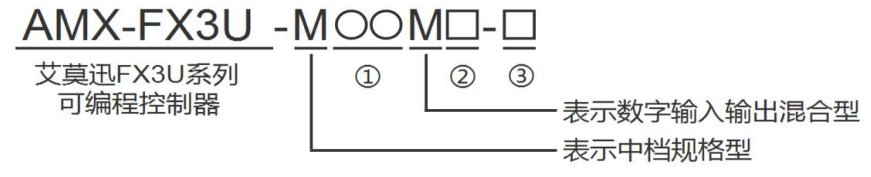

型号名称构成中①、②表示以下规格

①I/O 合计点数: 26(16 入 10 出)

②输出类型: R 表示继电器输出(有触点、交流/直流负载两用)

T 表示晶体管输出(无触点、直流负载用)

③有无网口: E 表示 PLC 自带网口

# **1.2 型号与主要配置**

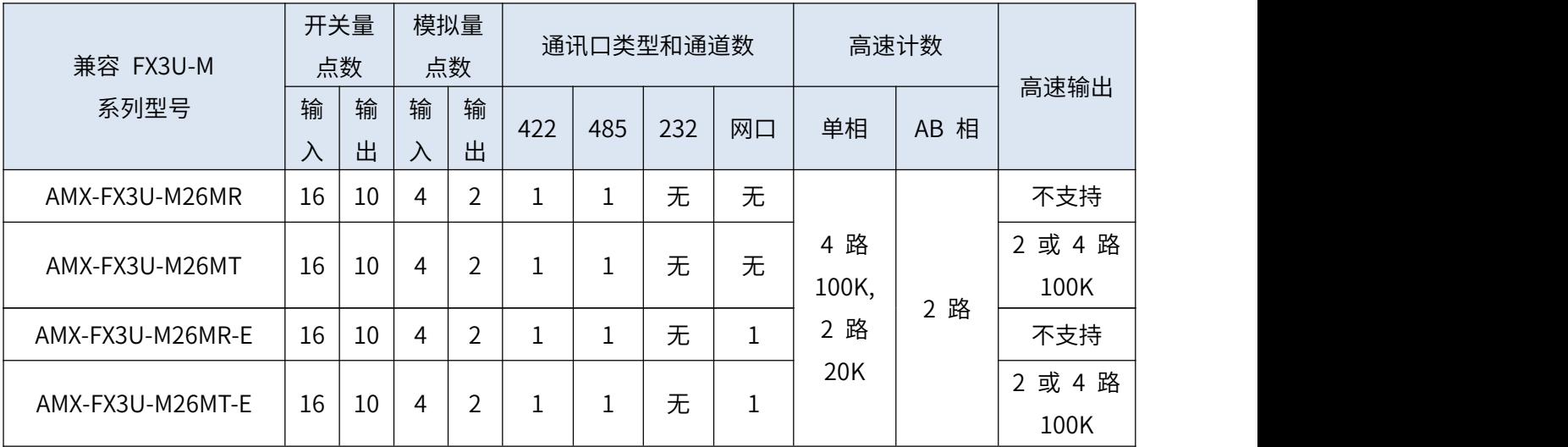

<span id="page-6-3"></span>注:仅 D8105 软件版本号和 PCB 硬件版本号在 v1.2 及以上的 AMX-FX3U-M26MT-E 支持 4 路高速输出

### **1.3 产品特点**

### **主要特点**

- MCU 采用 ARM32 位工业处理器, 适用于工业自动化应用的小型 PLC
- 三菱 FX3U 大部分指令,支持 GX Works2/GX Developer 编程;自带独立编程口
- **●** 所有 IO 口用光电隔离传输信号,有效滤除各种干扰,输入支持正/负触发,方便使用
- AMX-FX3U-Mxxxx-E 型号带 1 路 10/100Mbps 网口,支持 MC 与 MODBUS TCP 协议通讯
- 高速计数器功能
- 晶体管型 PLC 支持 2 路或 4 路 100K 高速脉冲输出
- 自带模拟量输入与输出通道
- 电源电路采用防反接以及防浪涌设计
- 所有关键电子元器件均采用进口大品牌,质保 3 年
- 广泛适用于工业现场设备的信号采集和控制

### **■** 充实的基本功能

- 1、基本指令速度:0.18us/步,指令执行速度快
- 2、程序容量大:程序内存大小为 0~16000 步,拥有较完整的基本/应用指令
- 3、拥有时钟万年历、RUN/STOP 开关、A/D、D/A、固件升级等强大功能
- 4、DIN 导轨安装,维护方便

#### **■ 丰富的通讯功能**

1、编程口为标准 RS422 的 S 端子,此外编程口还可与支持 FX3U PLC 协议的触摸屏通讯

2、自带 RS485 通讯口,支持 MODBUS RTU 通讯协议,支持 FX3U PLC 协议的触摸屏通讯

3、网口型 PLC 自带 1 路 RJ45 网口,支持 2 路 MODBUS TCP 通讯协议,同时支持三菱 GX Works2 编 程软件使用网口与 PLC 通讯

#### ■ 高速计数器功能

1、支持 6 路(X0~X5)单相高速脉冲计数,2 路 AB 相计数,其中 4 路(X0~X3)100K 单相计数,2 路 (X4~X5)20K 脉冲计数

#### ■ 脉冲输出功能

1、AMX-FX3U-M26MT(-E)型号支持 2 路 (Y0~Y1) 或 4 路 (Y0~Y3) 100K 高速脉冲同时输出

### **扩展功能**

1、AMX-FX3U-M 系列 PLC 支持通过扩展口扩展本机数字量、模拟量点数,无需编程,连接上电后直接映射 到对应 PLC 地址,方便易用。

# <span id="page-8-0"></span>**二、产品规格**

# <span id="page-8-1"></span>**2.1 主要规格**

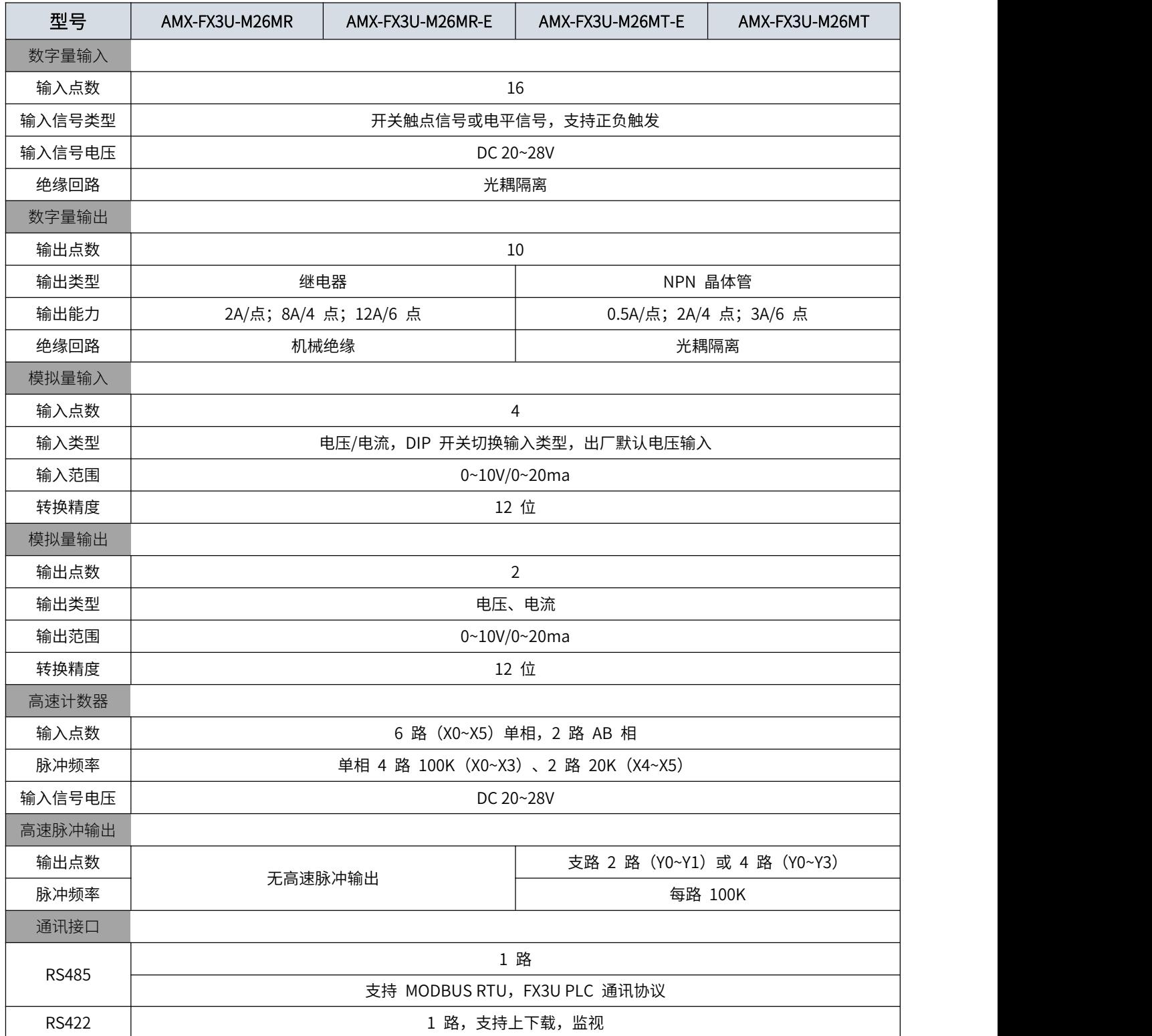

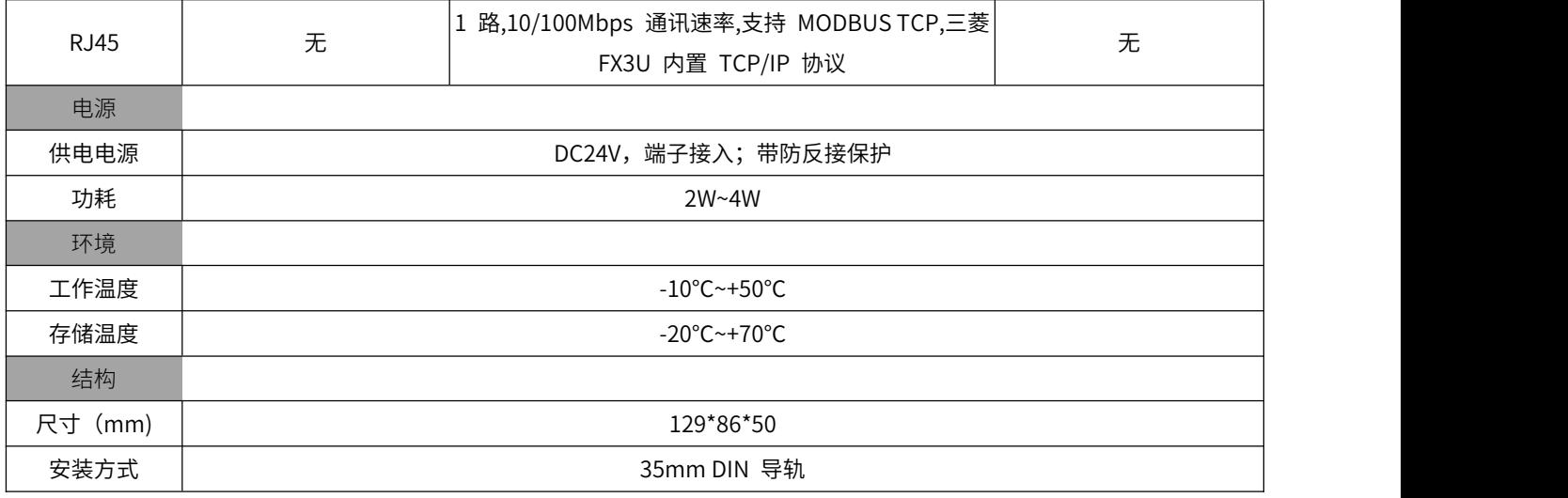

# <span id="page-9-0"></span>**2.2 接口说明**

# <span id="page-9-1"></span>**2.2.1 AMX-FX3U-M26MR 接口定义**

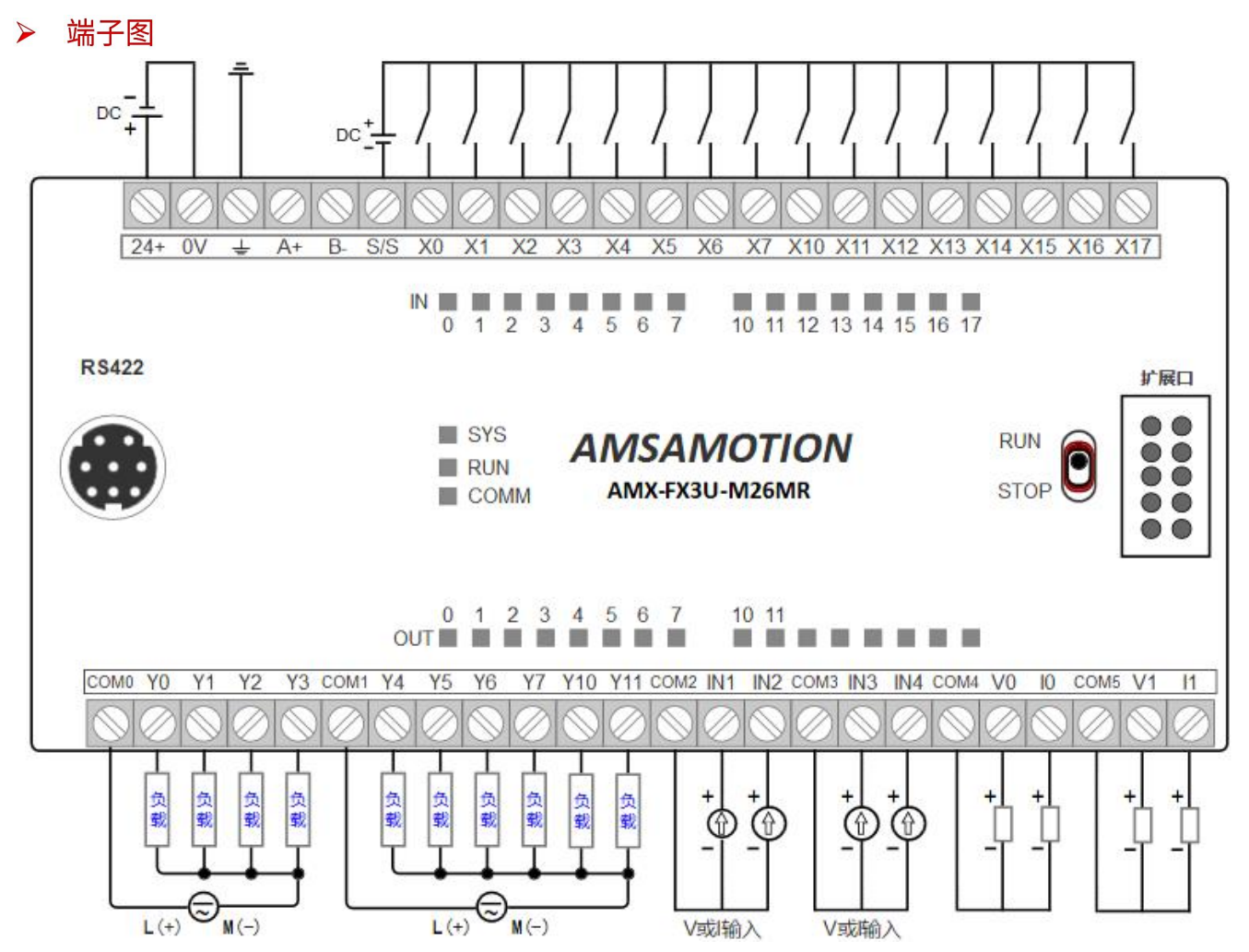

# > 端子说明

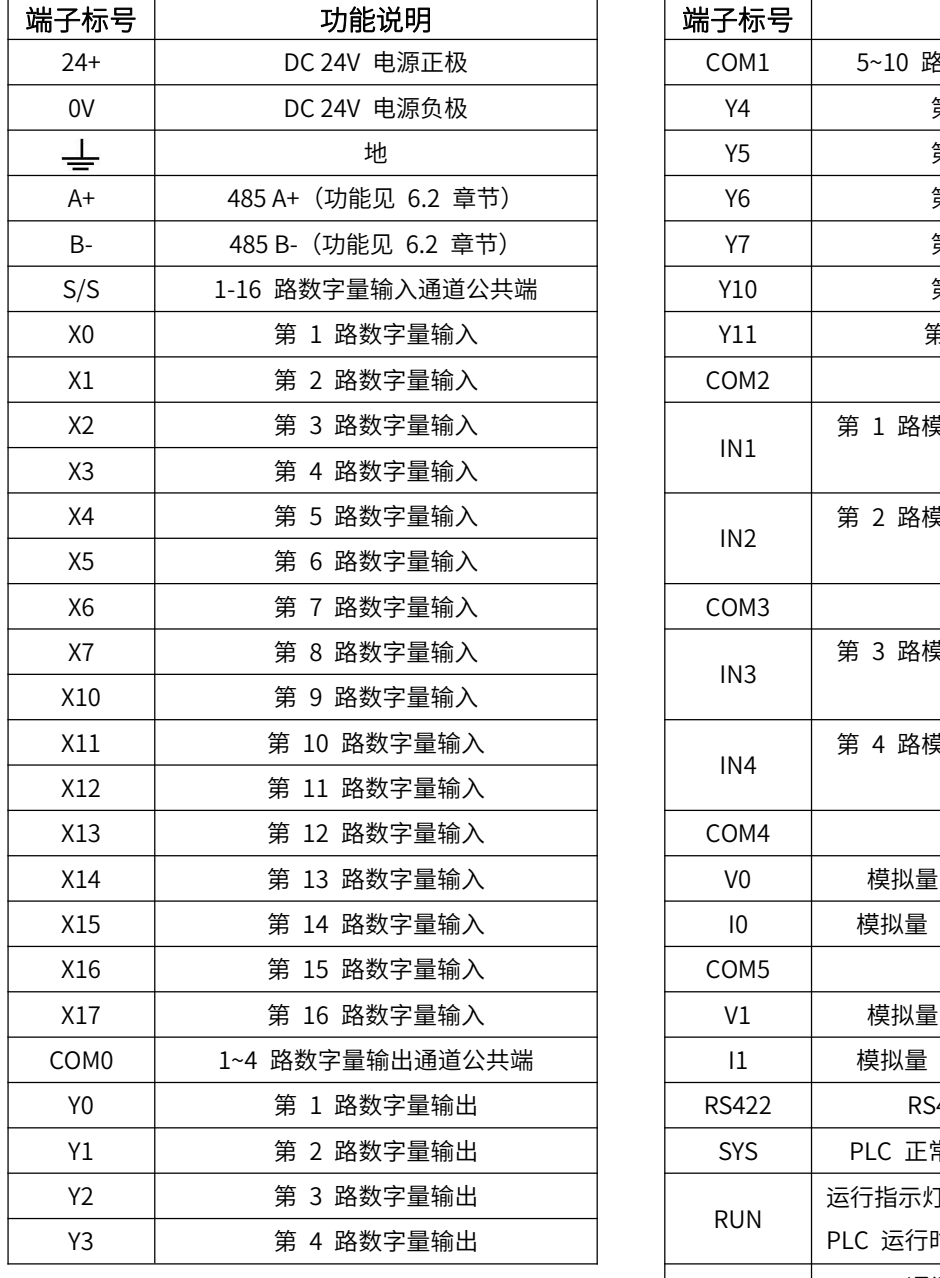

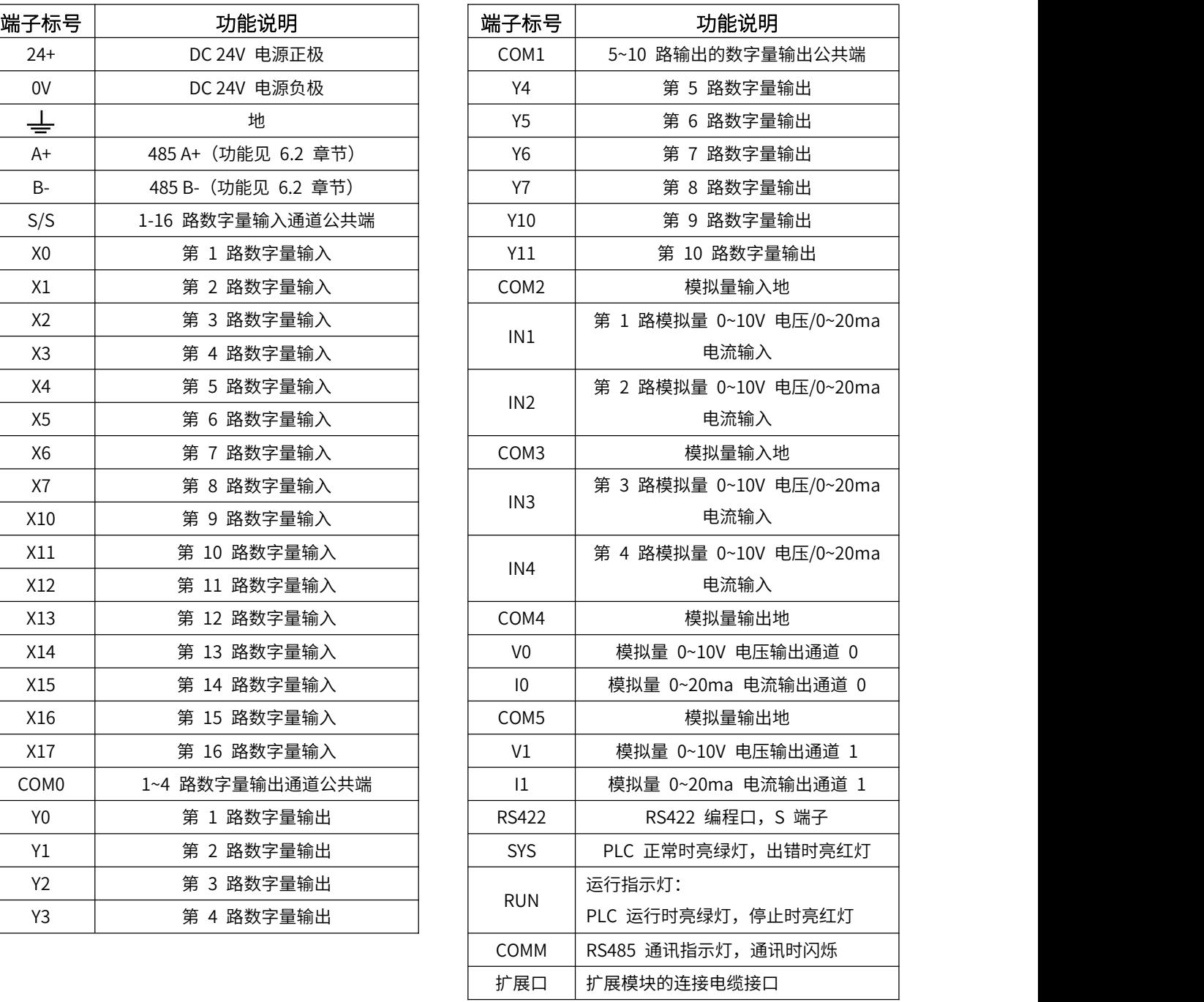

### <span id="page-11-0"></span>**2.2.2 AMX-FX3U-M26MR-E 接口定义**

> 端子图

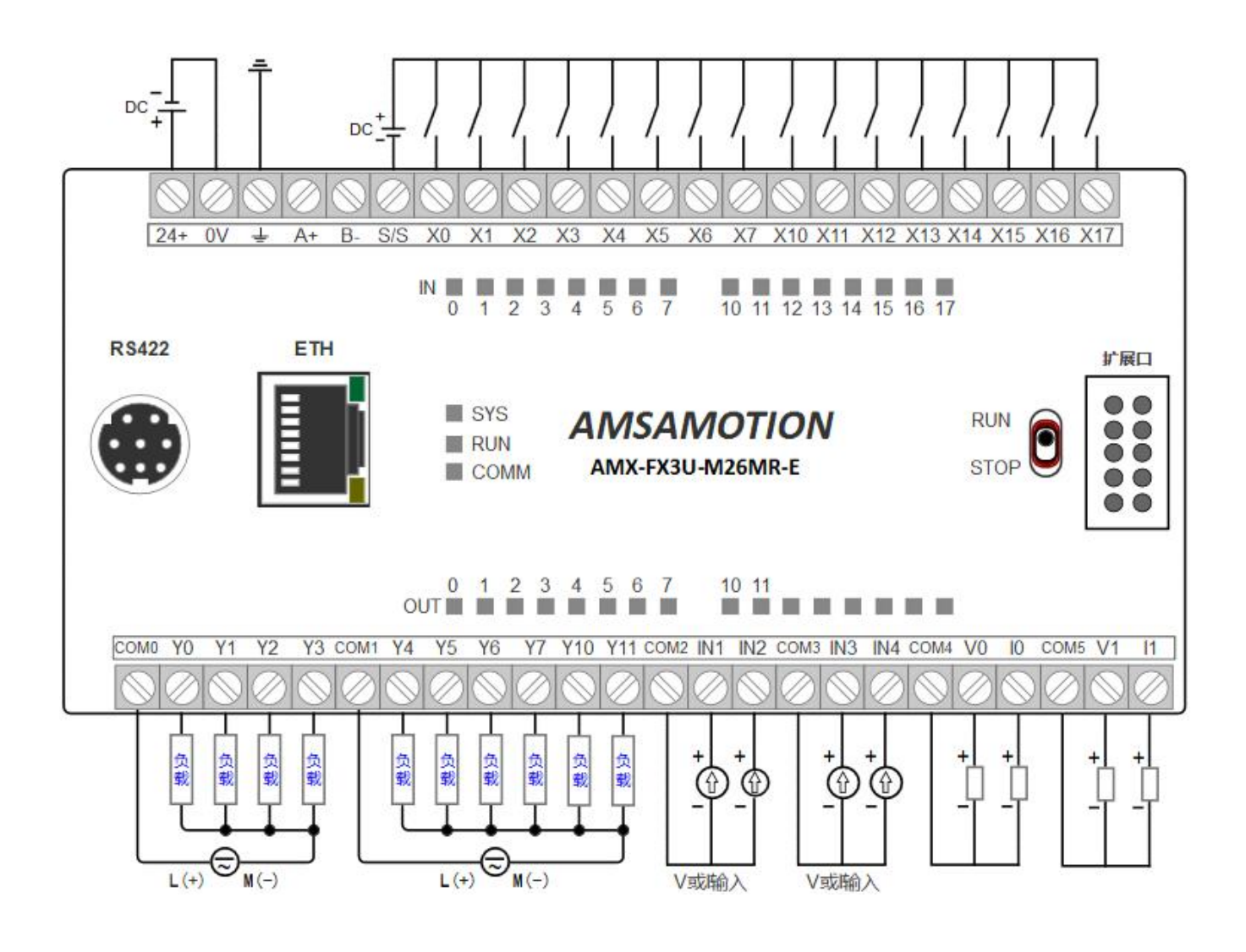

# > 端子说明

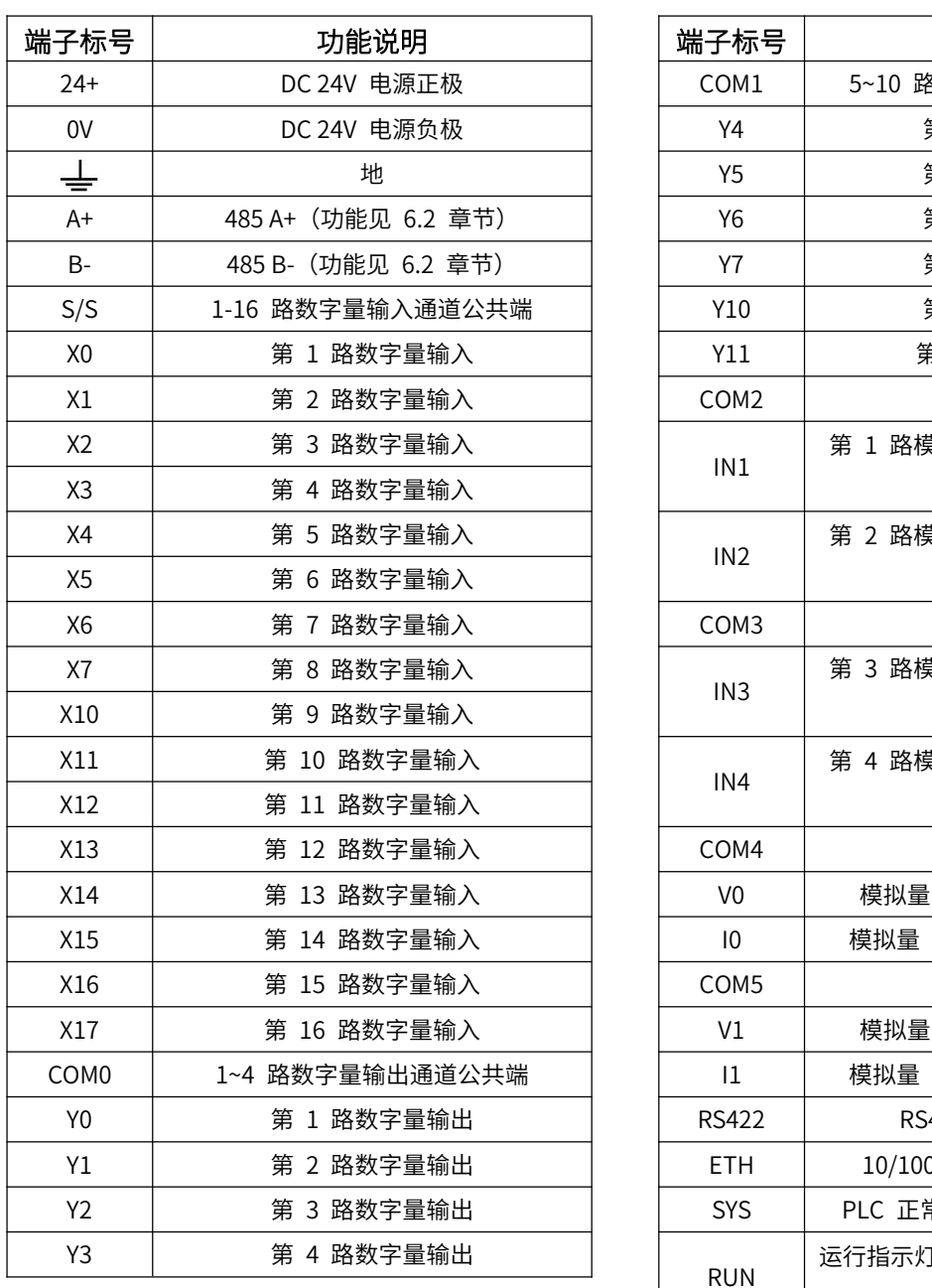

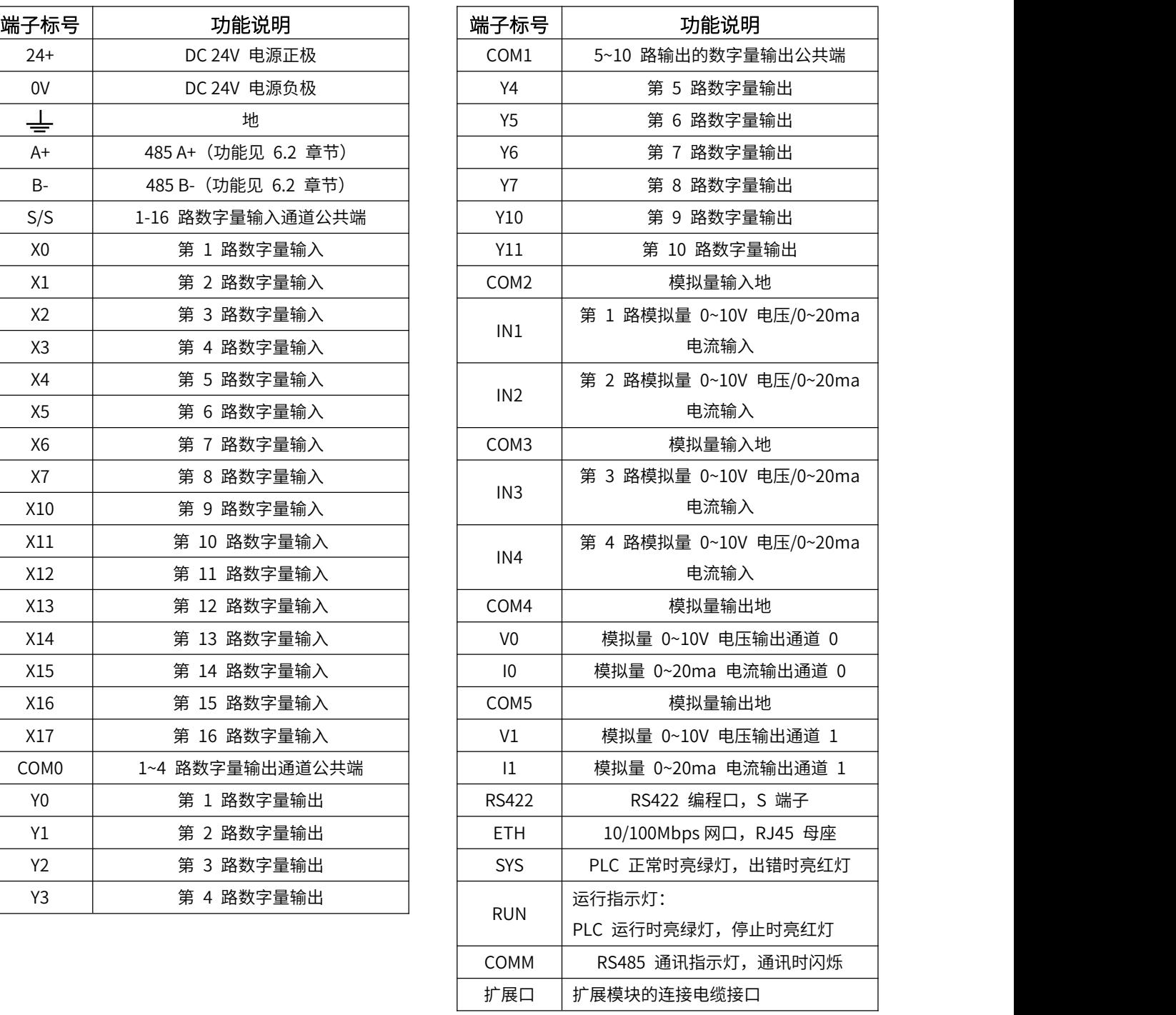

# <span id="page-13-0"></span>**2.2.3 AMX-FX3U-M26MT 接口定义**

> 端子图

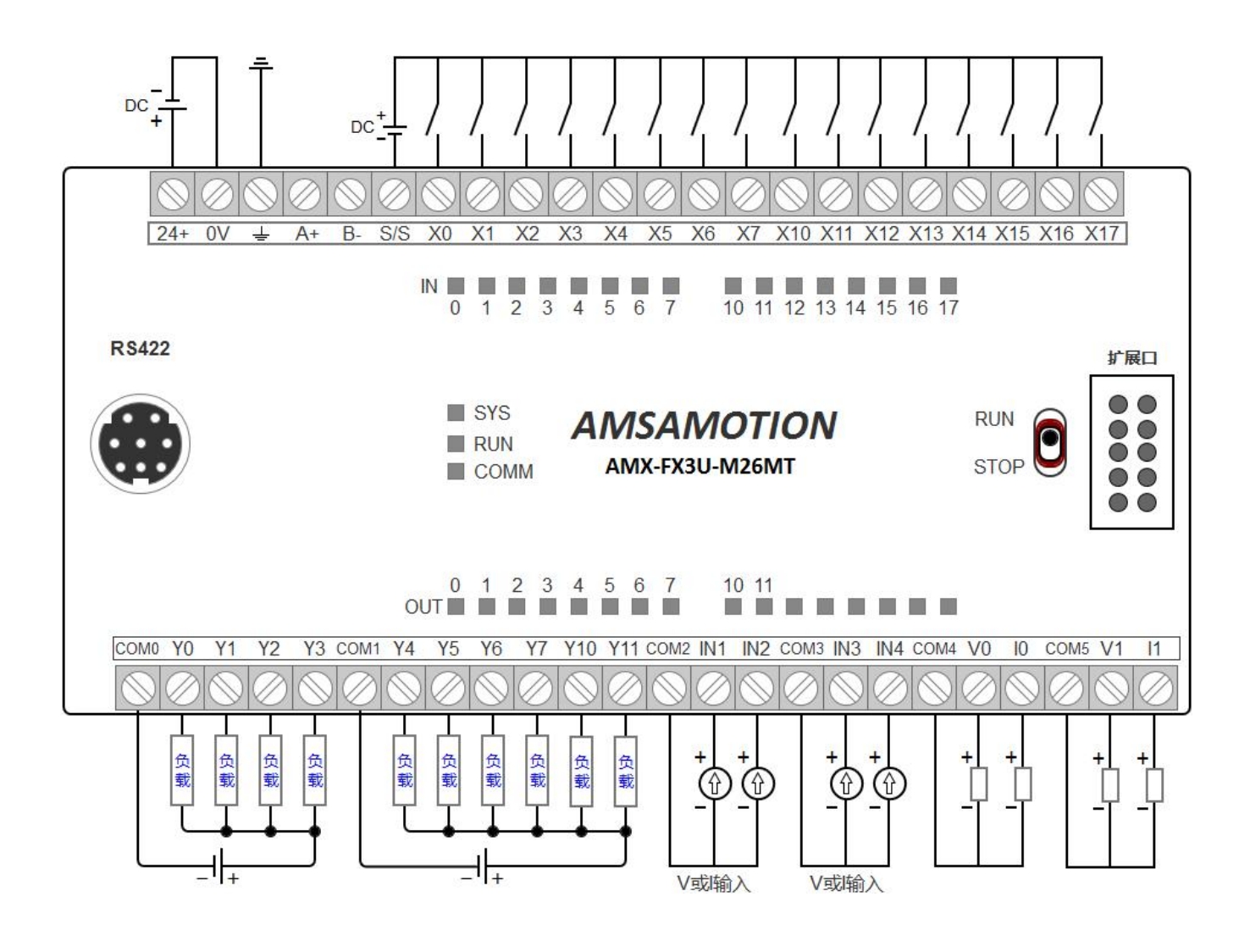

# > 端子说明

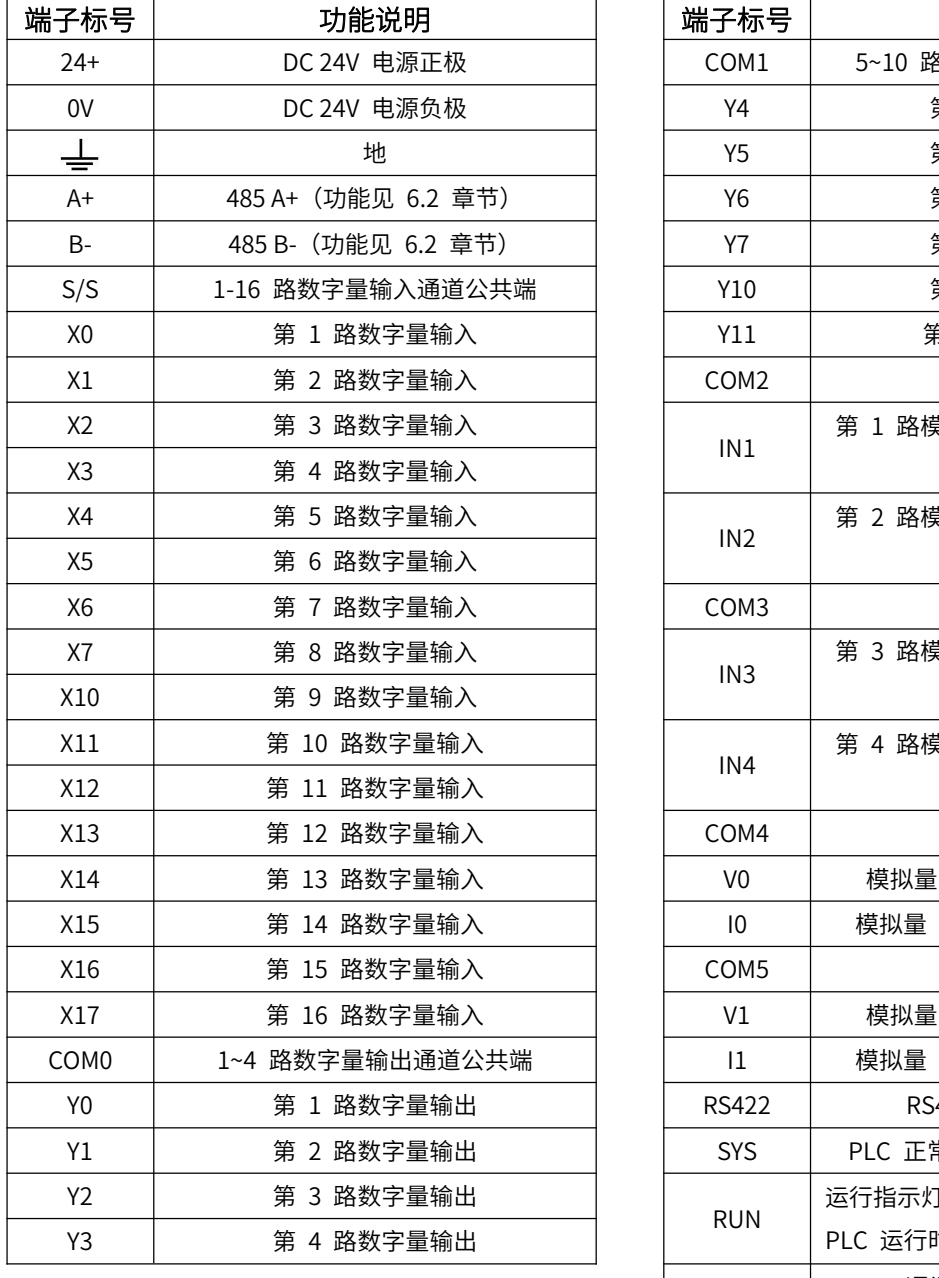

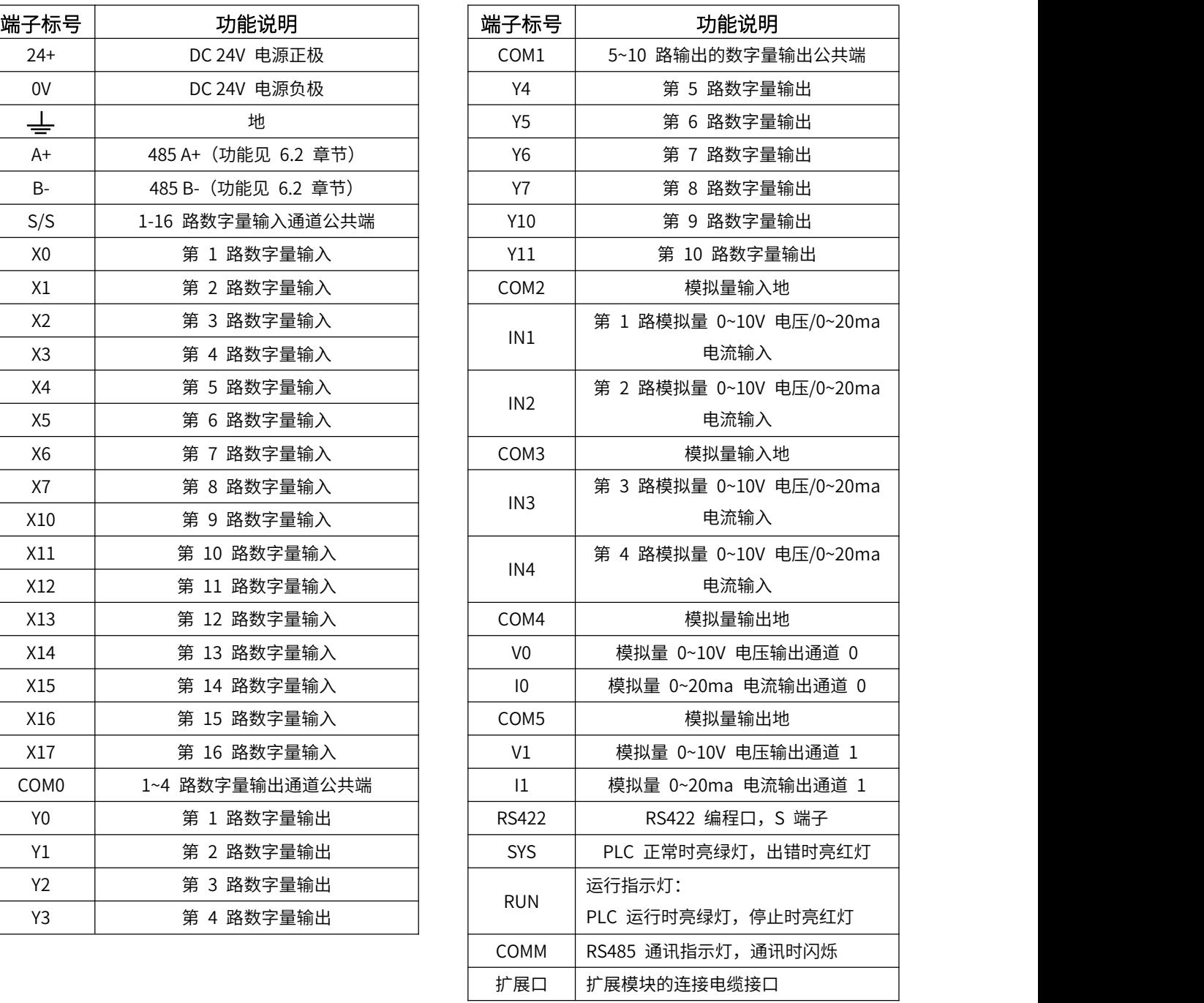

# <span id="page-15-0"></span>**2.2.4 AMX-FX3U-M26MT-E 接口定义**

> 端子图

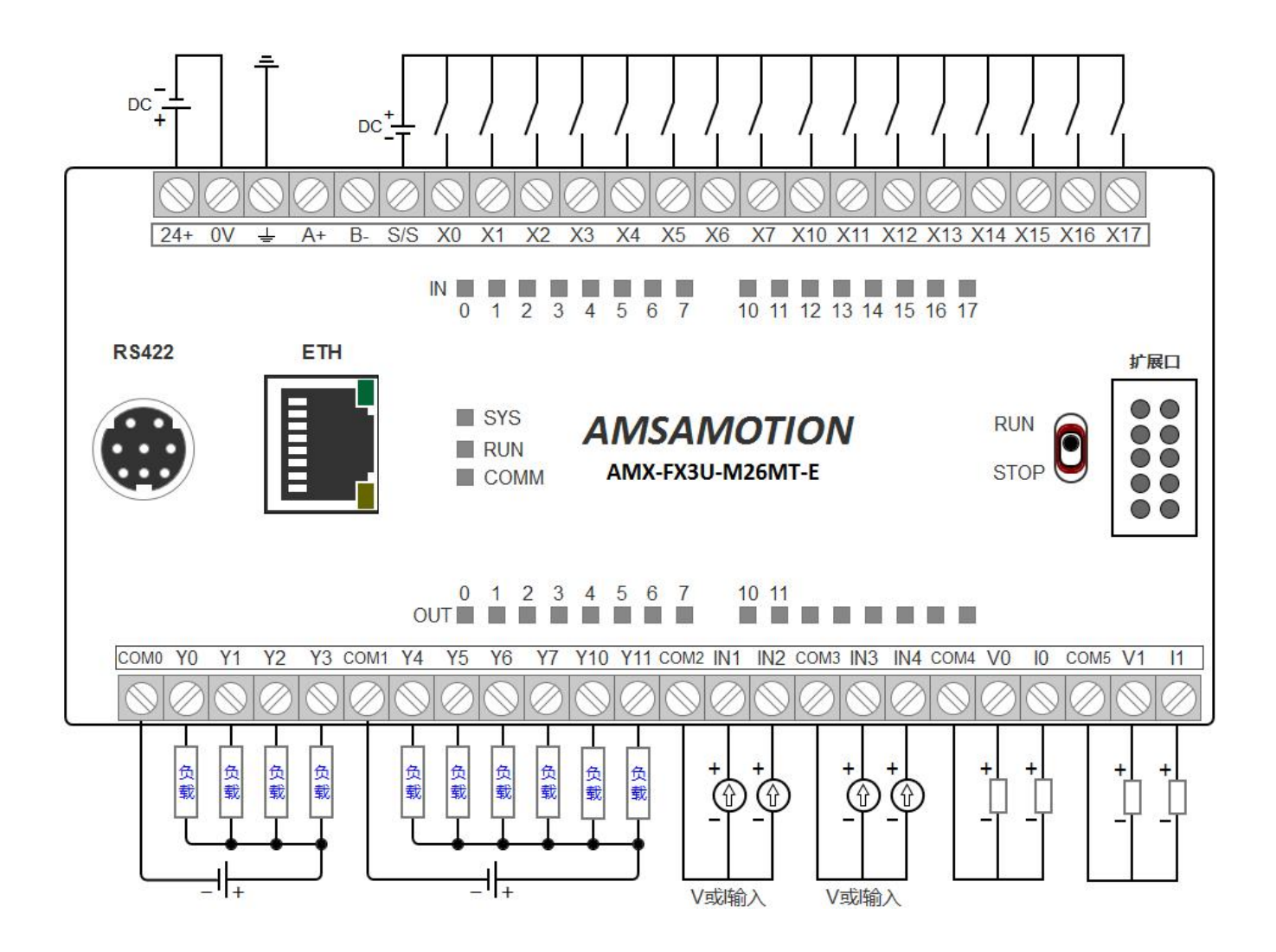

# > 端子说明

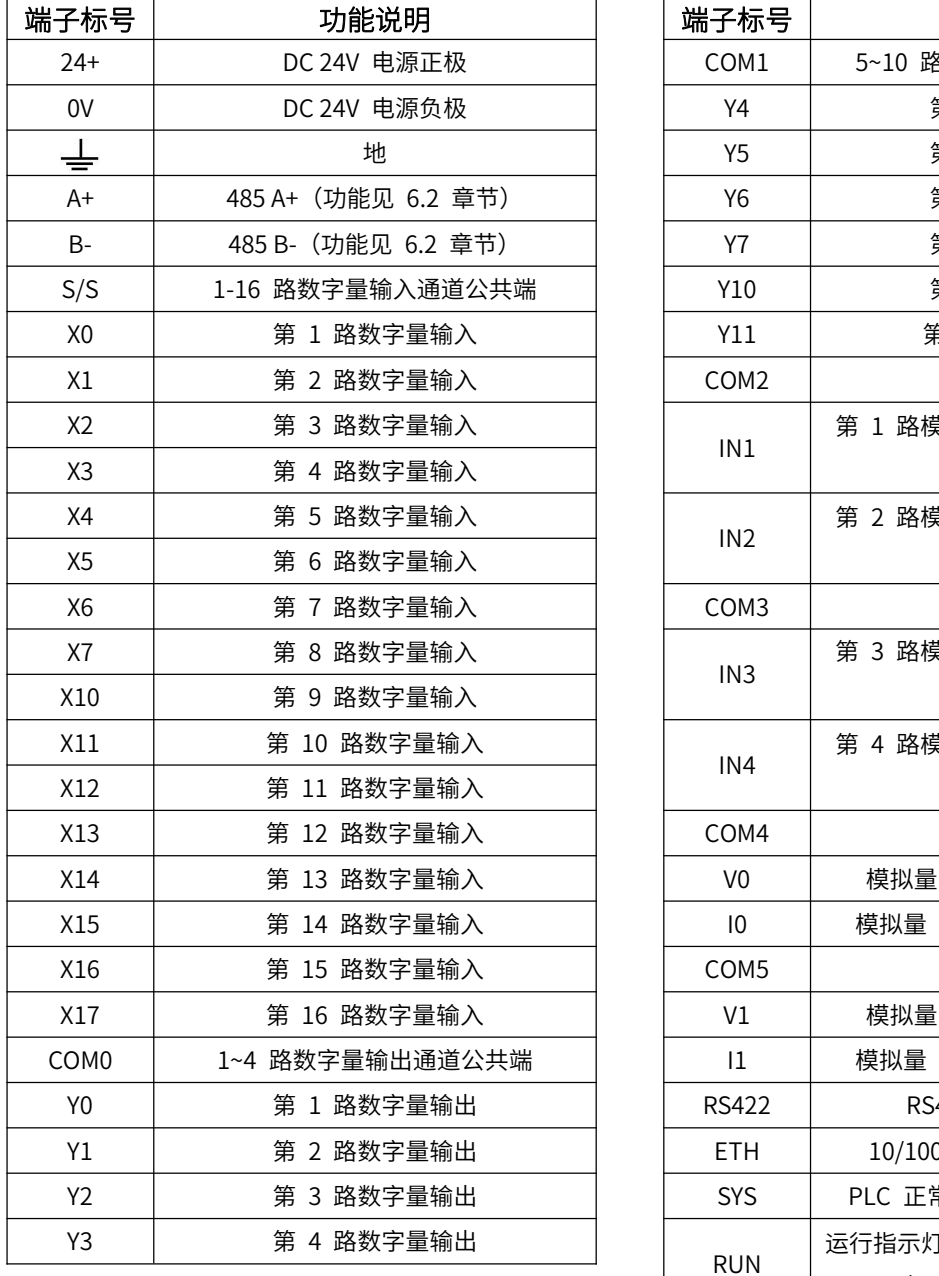

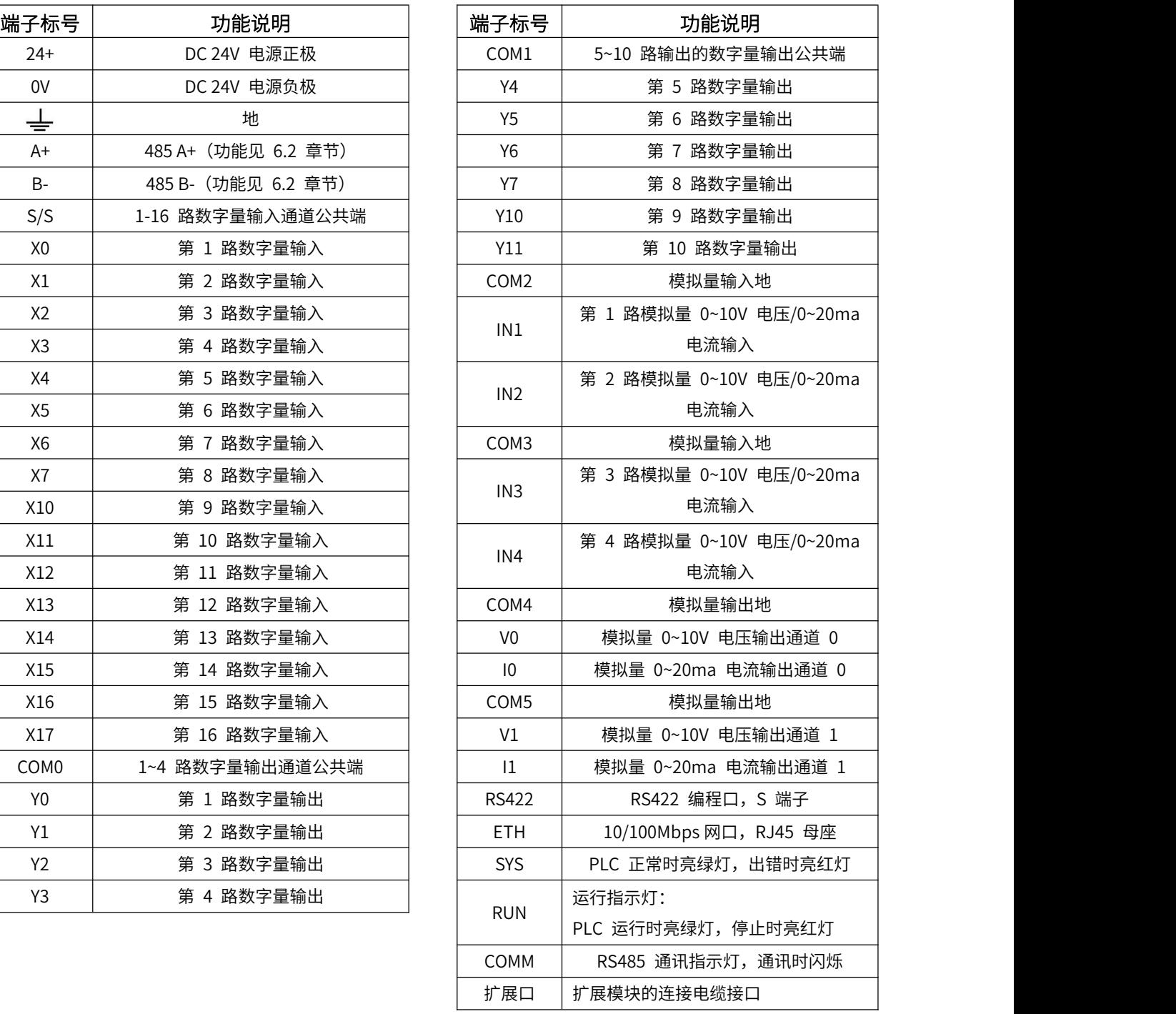

# <span id="page-17-0"></span>**三、功能规划**

AMX-FX3U-M 系列产品的不同型号 PLC 功能规划信息如以下 4 表所示。

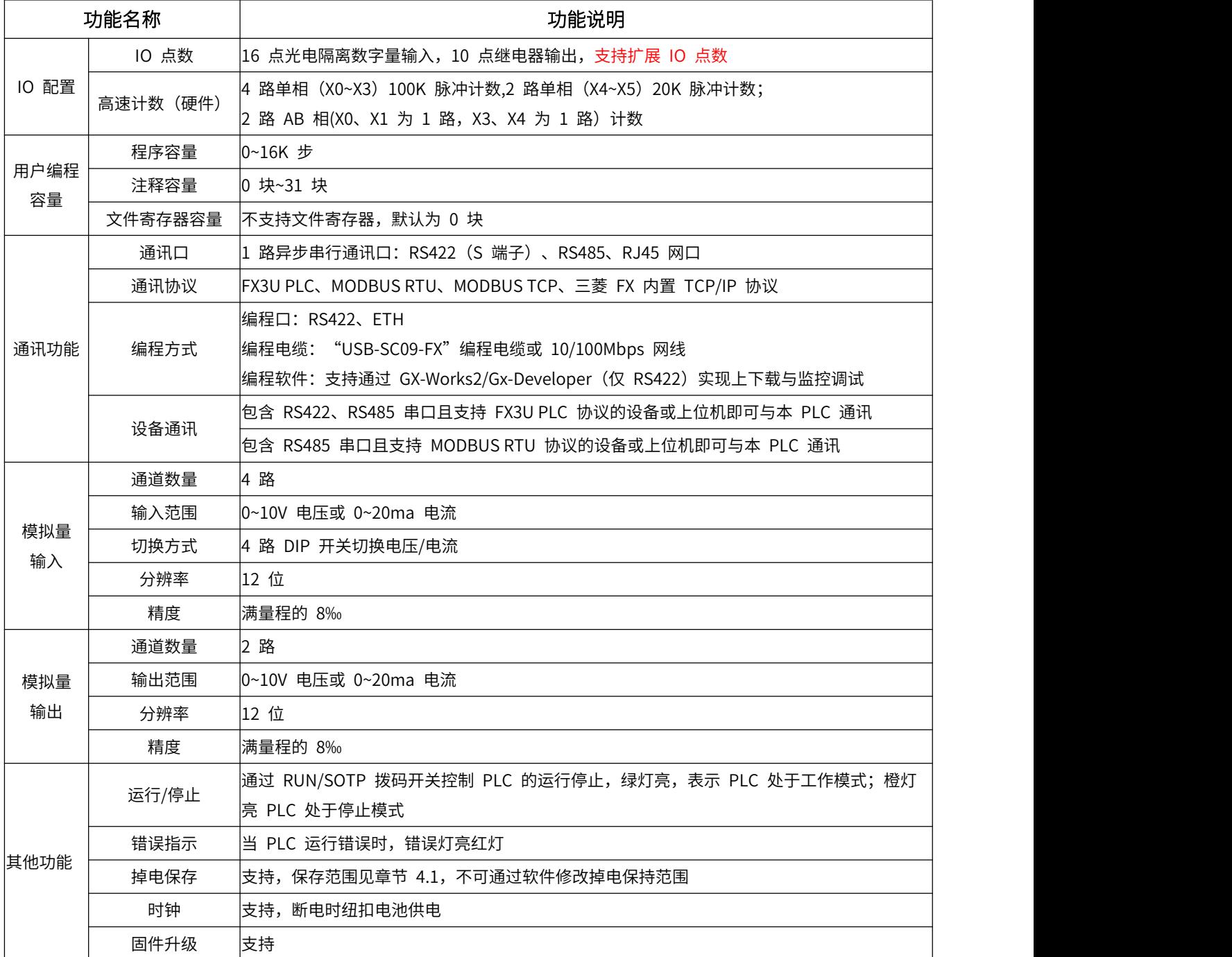

表 3.1 AMX-FX3U-M26MR 功能列表

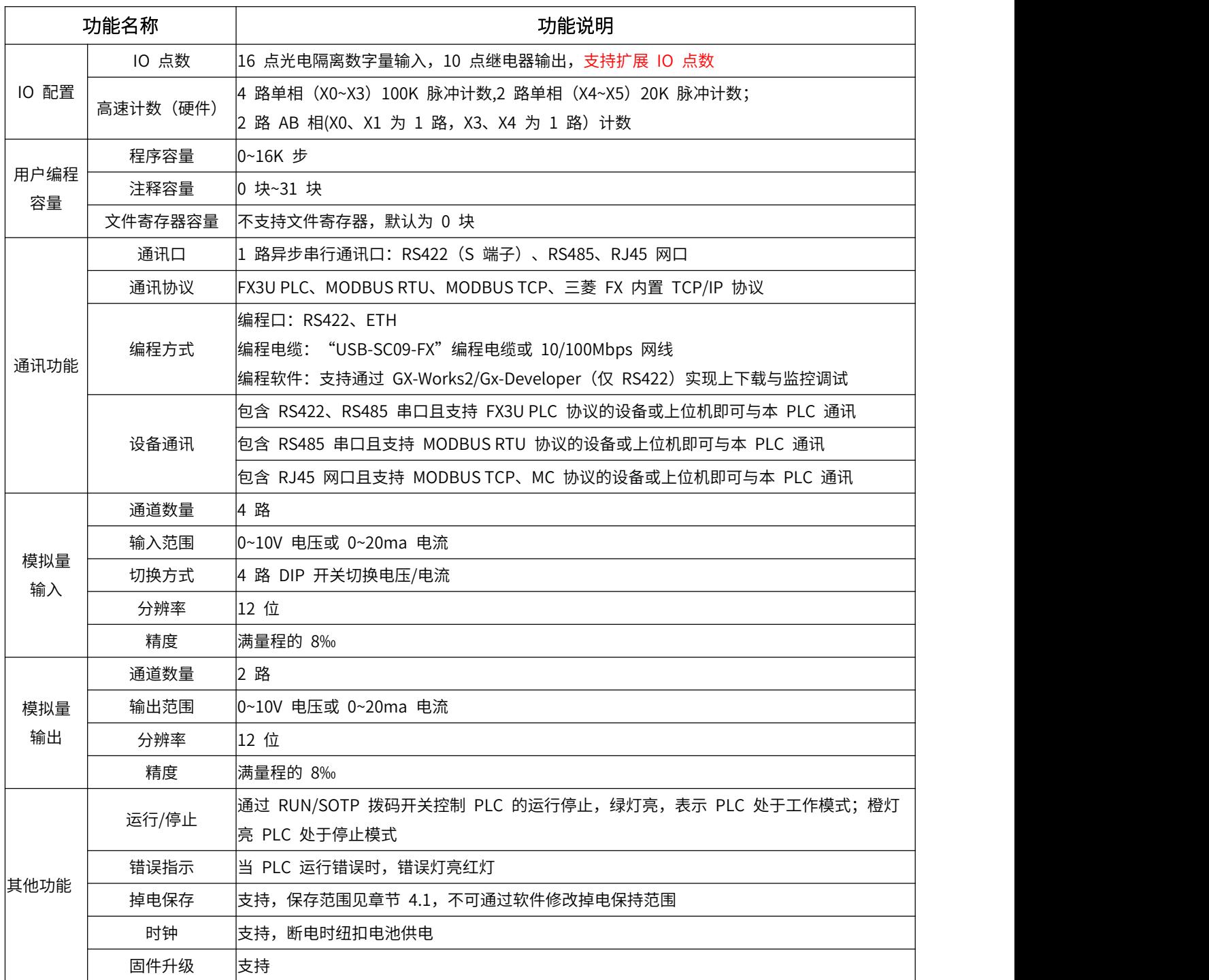

表 3.2 AMX-FX3U-M26MR-E 功能列表

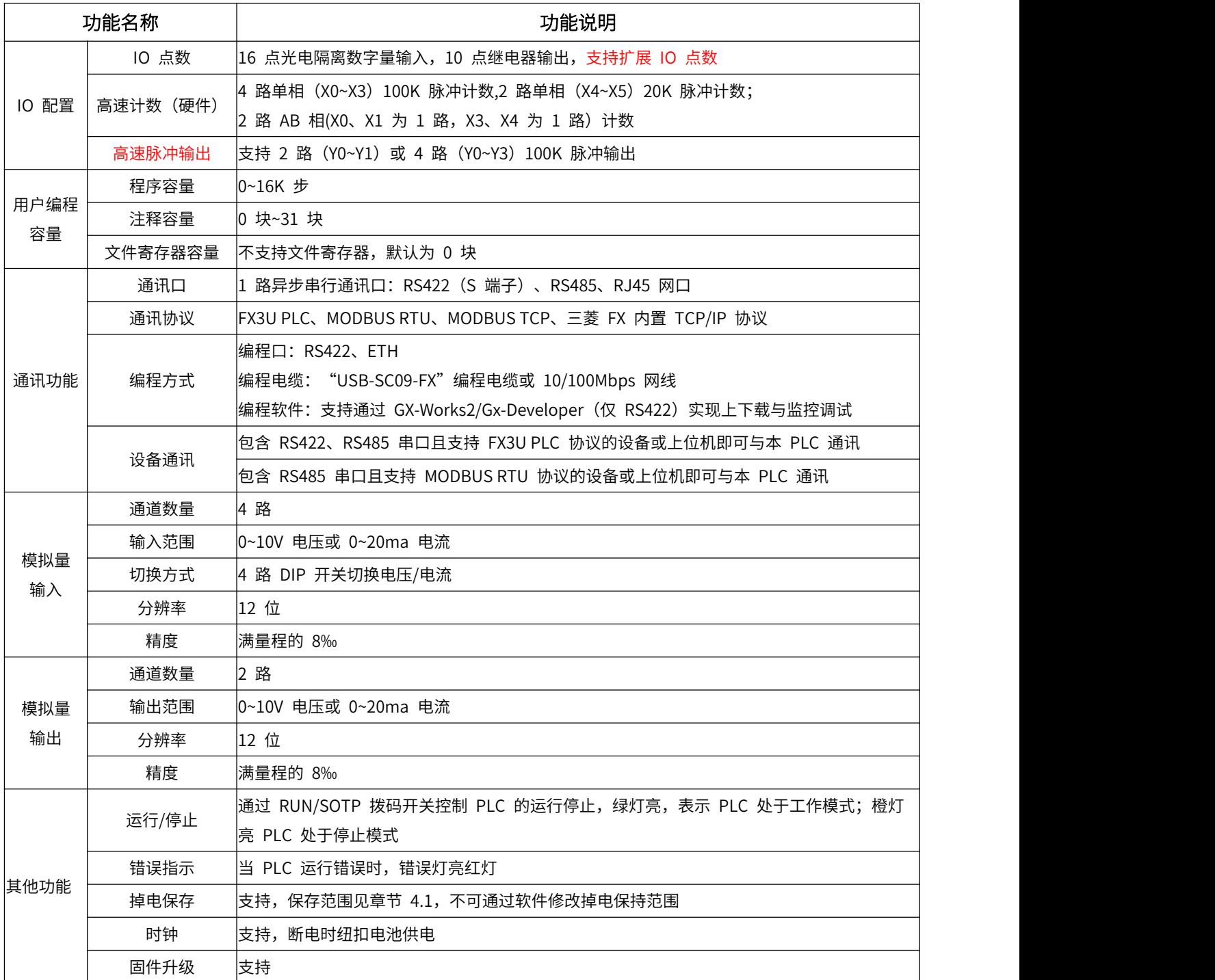

表 3.3 AMX-FX3U-M26MT 功能列表

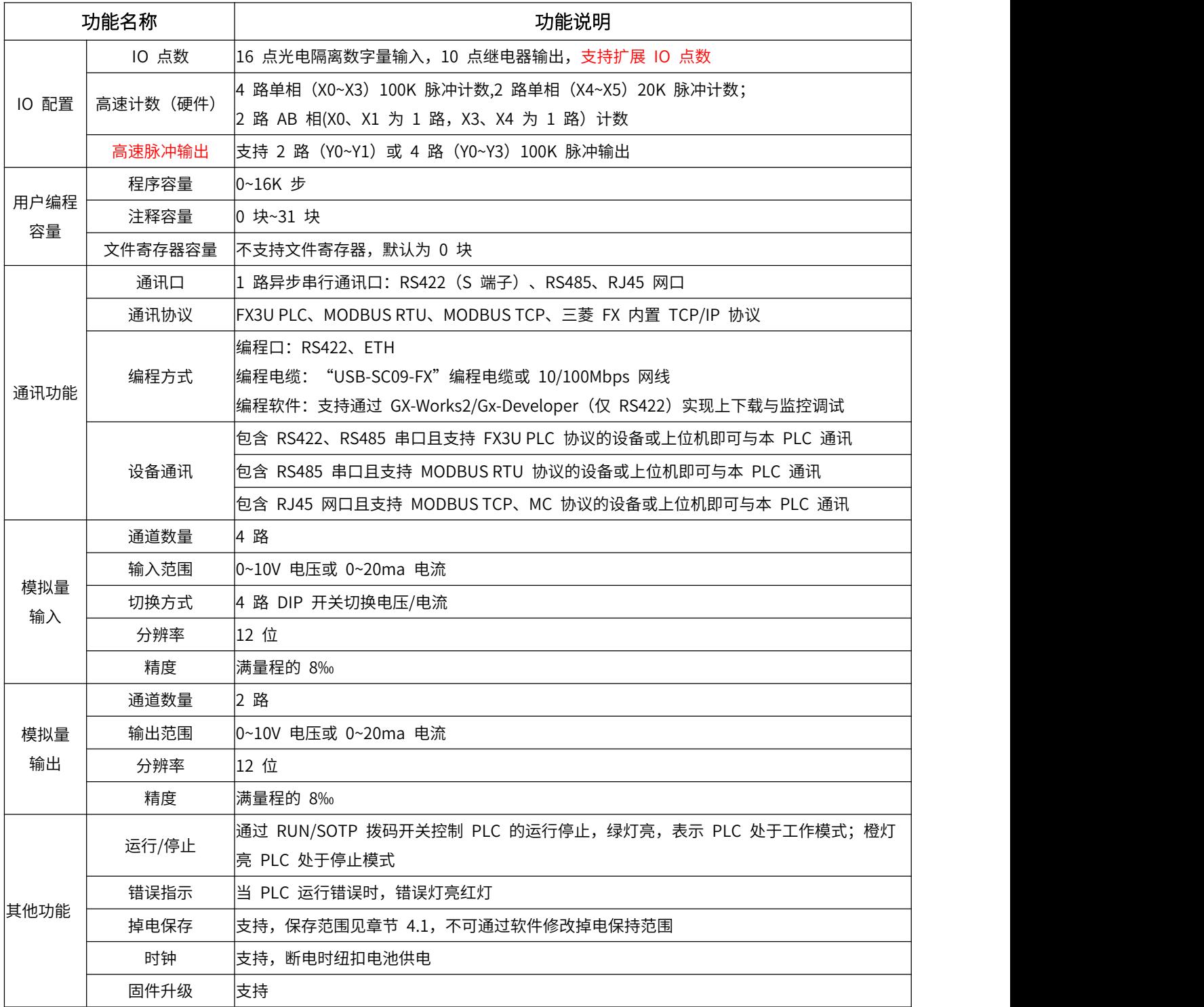

表 3.4 AMX-FX3U-M26MT-E 功能列表

# <span id="page-21-0"></span>**四、软元件说明**

# <span id="page-21-1"></span>**4.1 软元件分配**

AMX-FX3U-M 系列可编程控制器支持的软元件类型说明如下表所示:

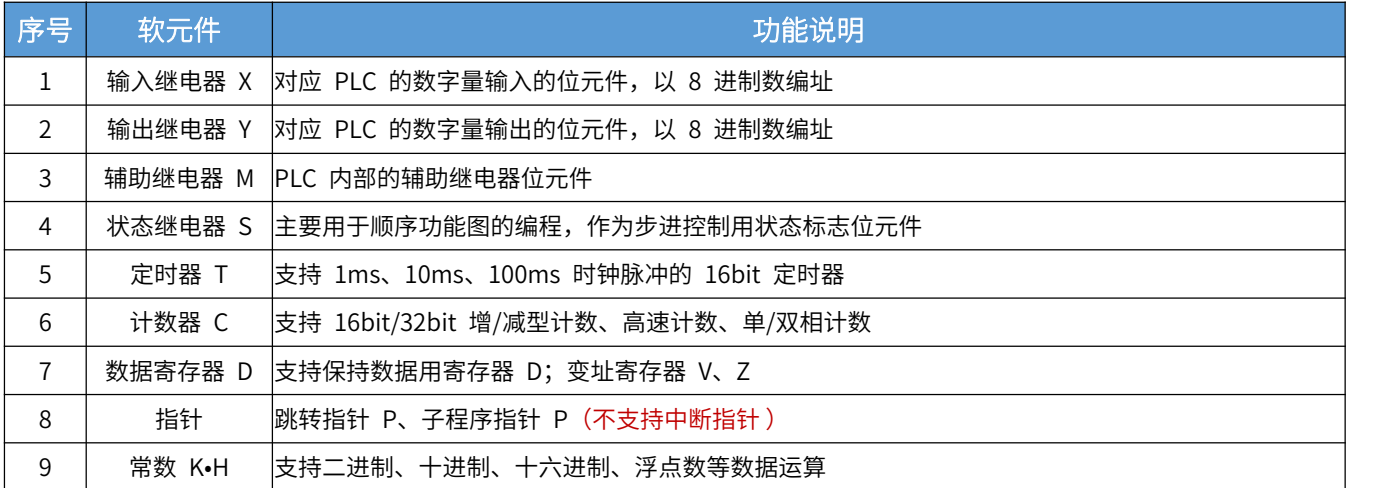

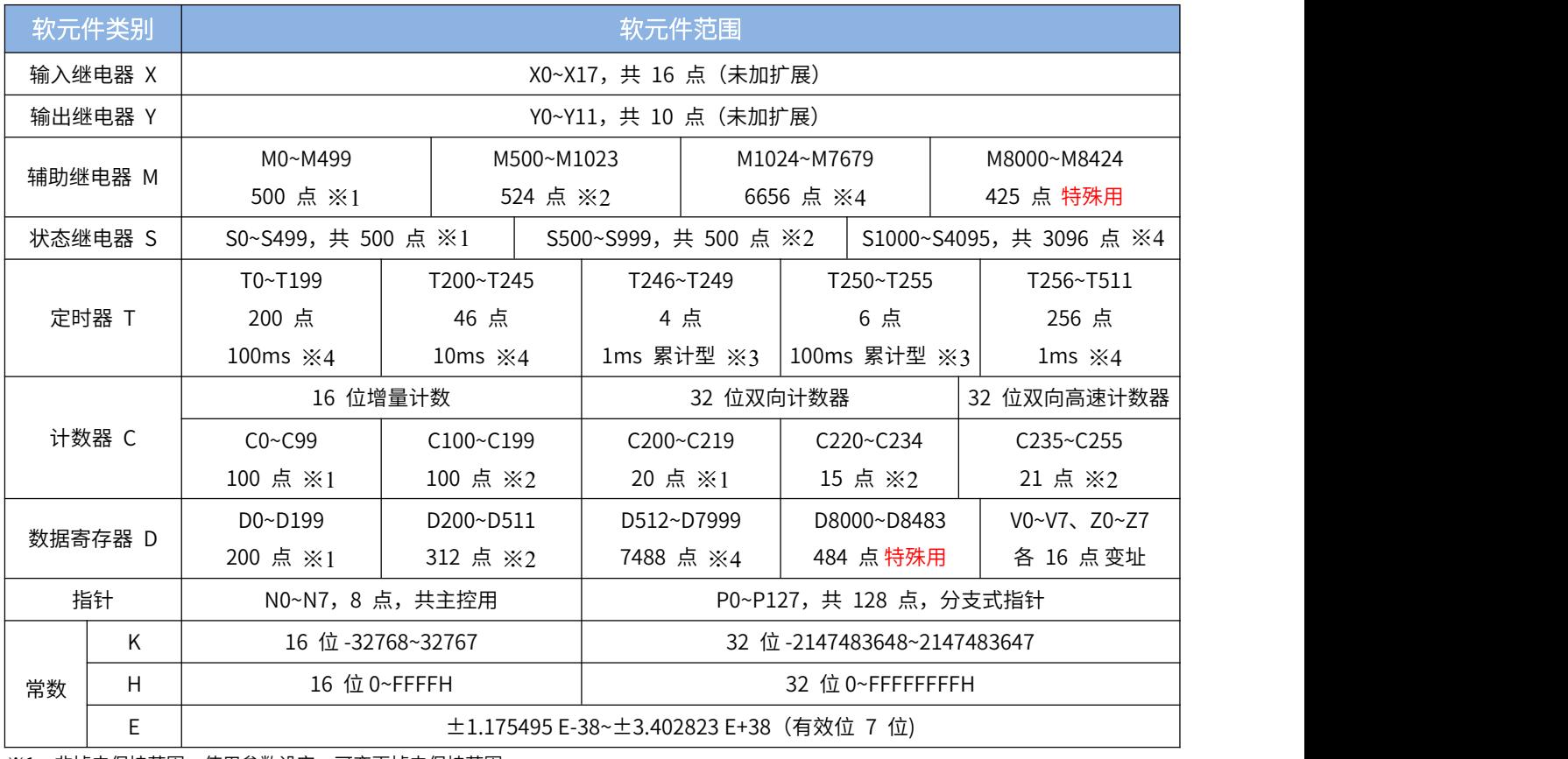

※1. 非掉电保持范围,使用参数设定,可变更掉电保持范围。

※2.掉电保持范围,使用参数设定,可变更非掉电保持范围。

※3.掉电保持范围,不可变更非掉电保持范围。

※4.非掉电保持范围,不可变更掉电保持范围。

# <span id="page-22-0"></span>**4.2 掉电保持地址说明**

AMX-FX3U-M 系列 PLC 掉电保存地址范围见表 4.2, 如果要调整默认的锁存起始、结束范围, 可通过 编程软件-PLC 参数-软元件设置窗口中进行设置,然后将新的 PLC 参数下载到 PLC 即生效。

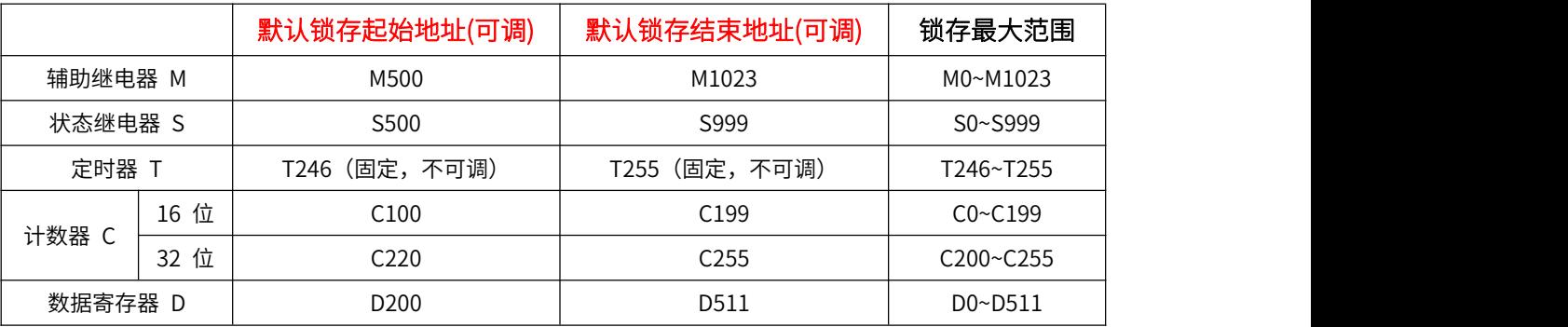

### 表 4.2 PLC 掉电保存地址范围

# <span id="page-22-1"></span>**4.3 高速计数器说明**

AMX-FX3U-M 系列可编程控制器支持 4 路单相(X0~X3)100K 脉冲计数,2 路单相(X4~X5)20K 脉冲计数; 支持 2 路 AB 相(X0、X1 为 1 路, X3、X4 为 1 路),计数为硬件计数, 暂不支持软件计数,高速计数器的说 明如下表:

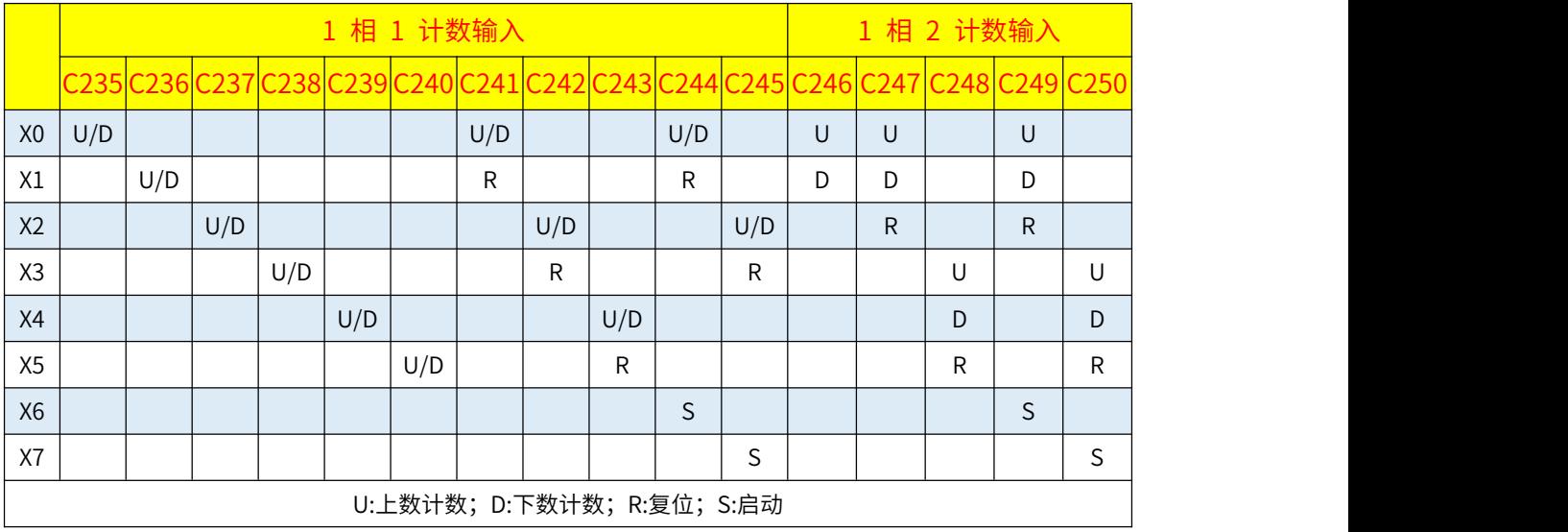

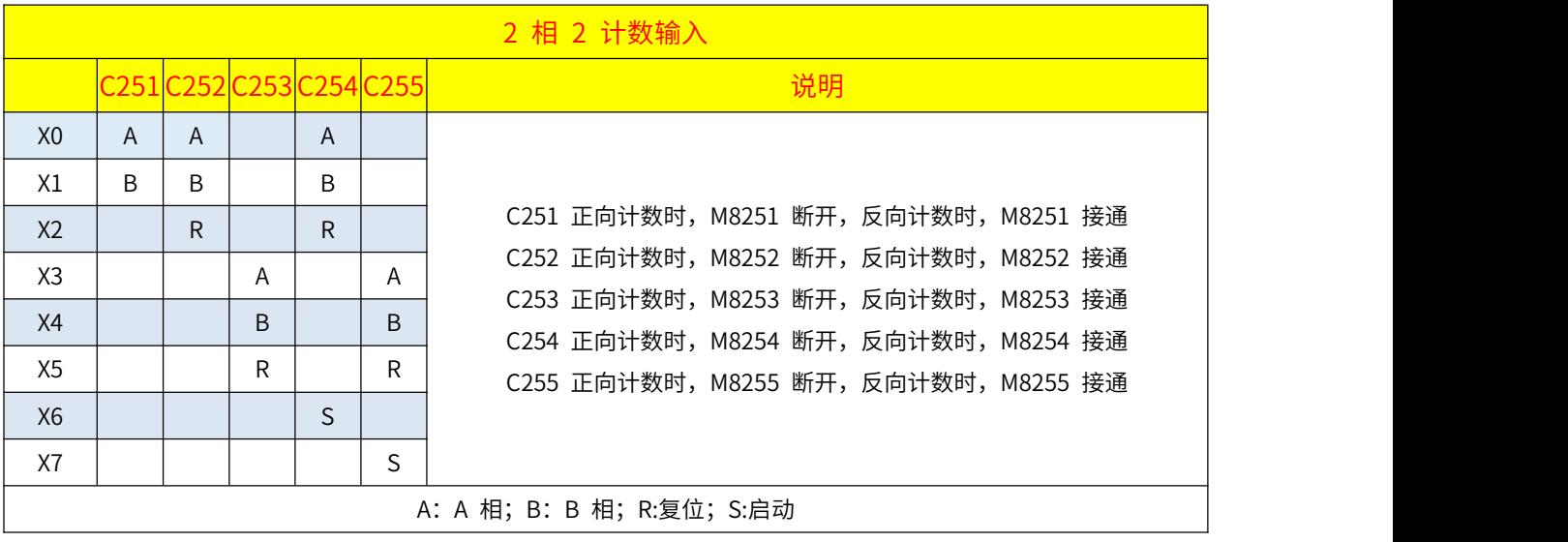

<span id="page-23-0"></span>高速计数器的增减计数方向切换用辅助继电器,状态为 OFF 时,高速计数器上数计数;状态为 ON 时,高速计数器下数计数。

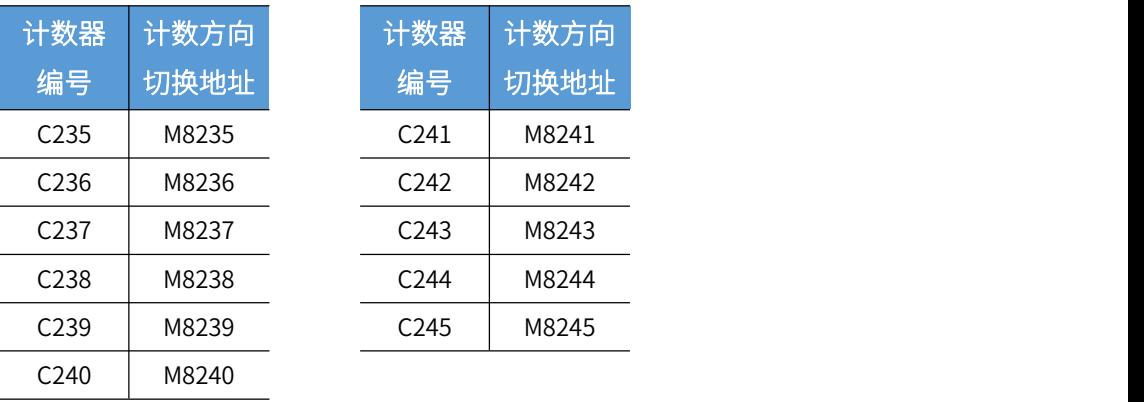

# **4.4 特殊软元件**

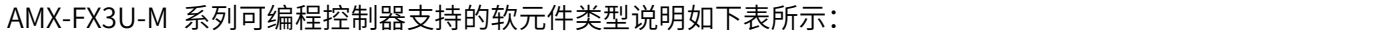

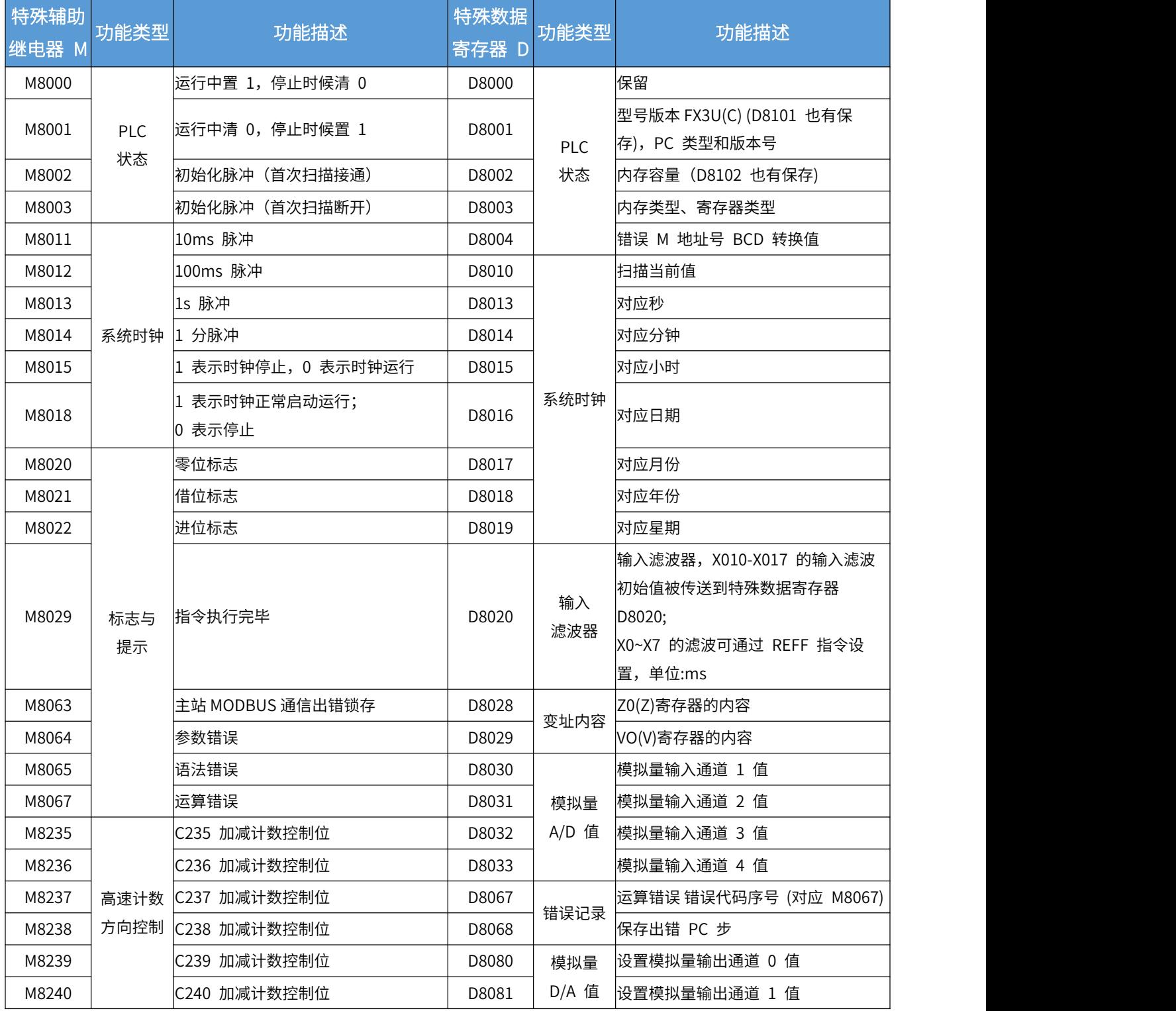

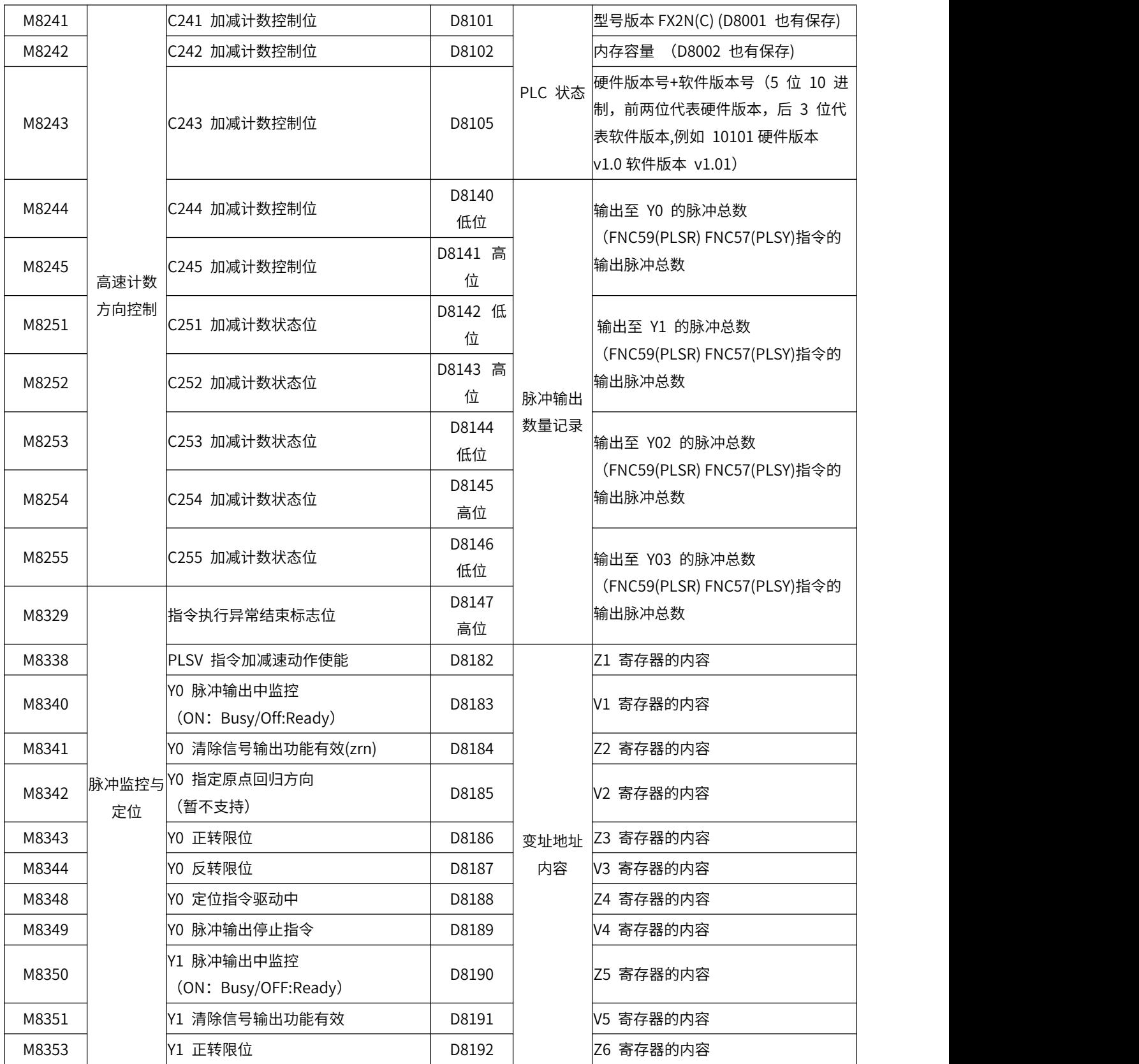

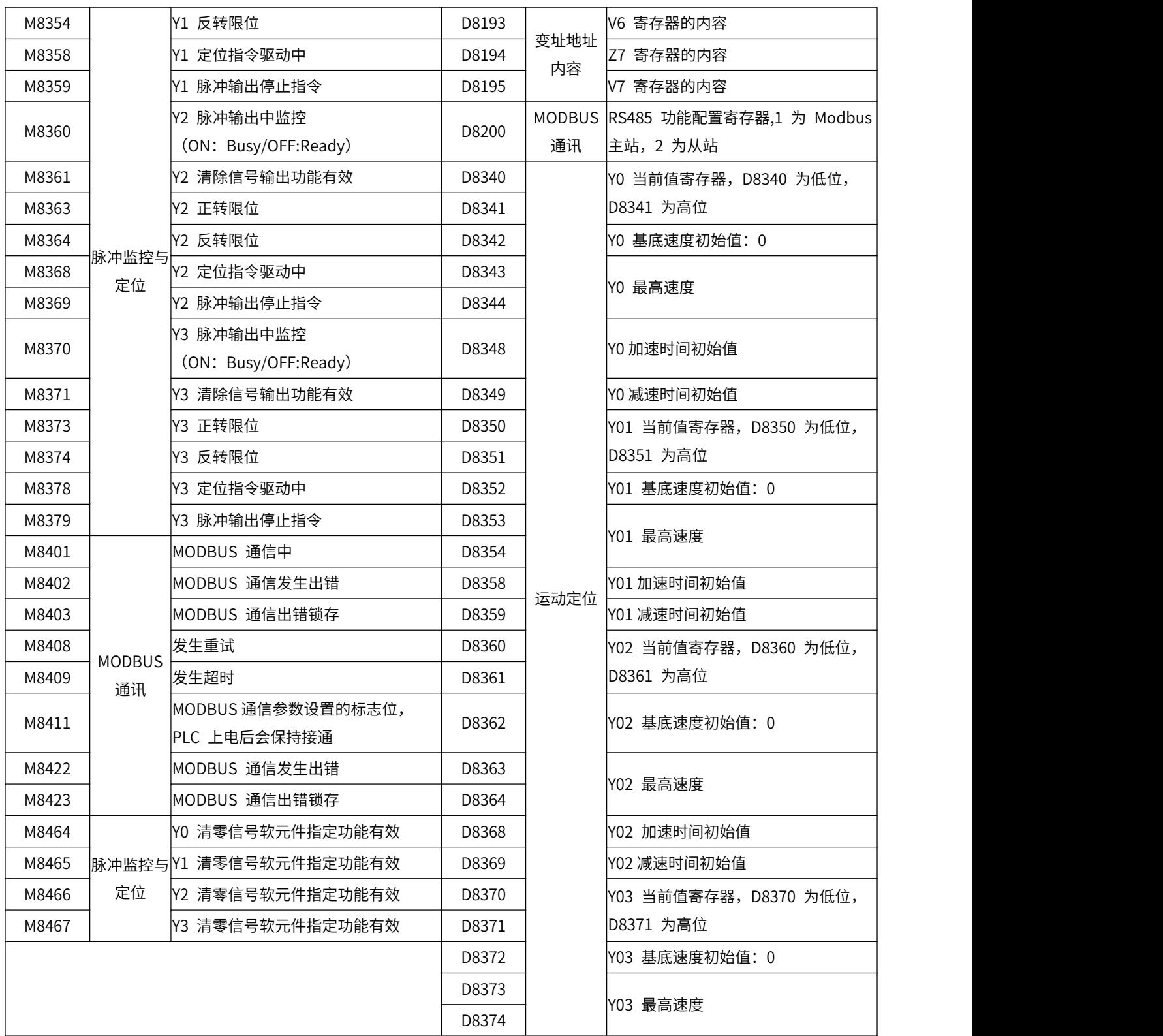

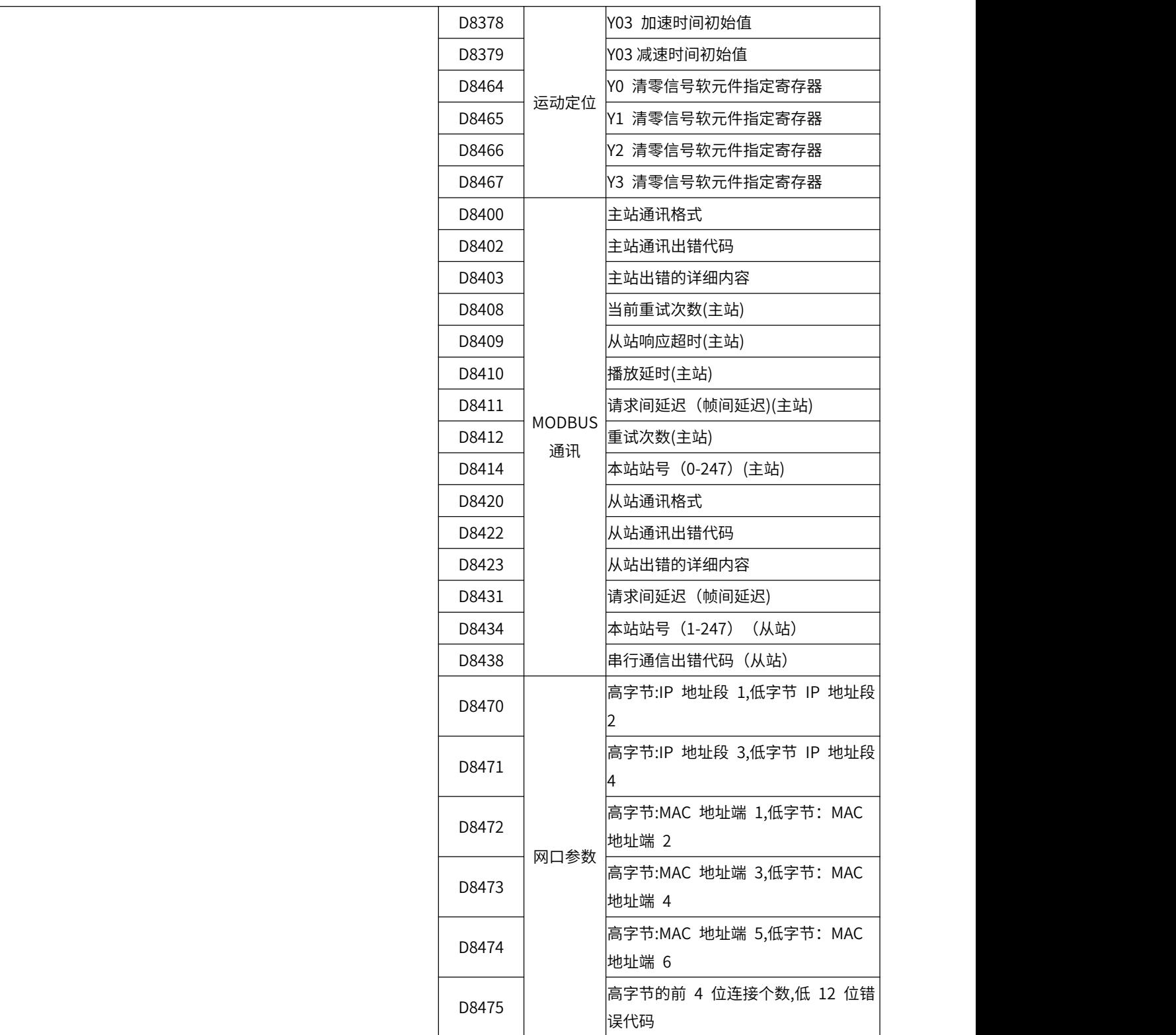

# <span id="page-28-0"></span>**五、模拟量使用说明**

# <span id="page-28-1"></span>**5.1 模拟量输入**

AMX-FX3U-M 系列 PLC 包含 4 路模拟量输入通道,支持"0~10V/0~20ma"模拟量输入,出厂默认 4 路 0~10V 电压输入,如果要改变输入类型,需将 PLC 外壳拆开,调整底部 PCB 板的 DIP 拨码 ON/OFF 状态,见"模拟量输入信号切换说明"内容。

> 模拟量输入端子

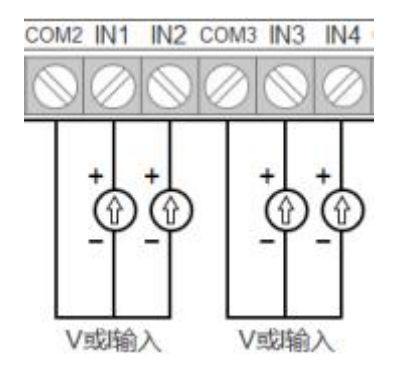

模拟量输入端子说明如下表:

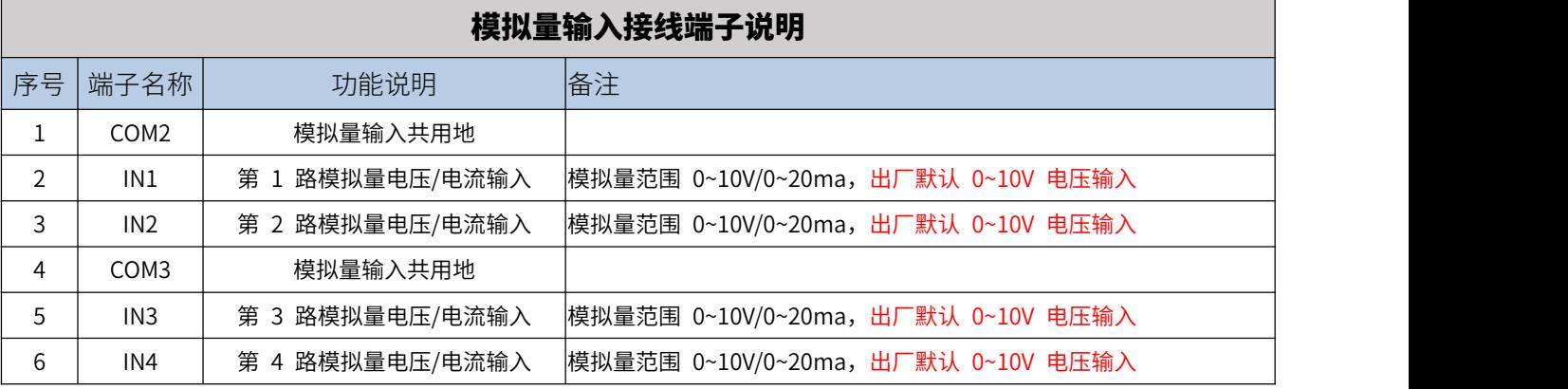

# > 转换参数

# 模拟量输入数值转换说明

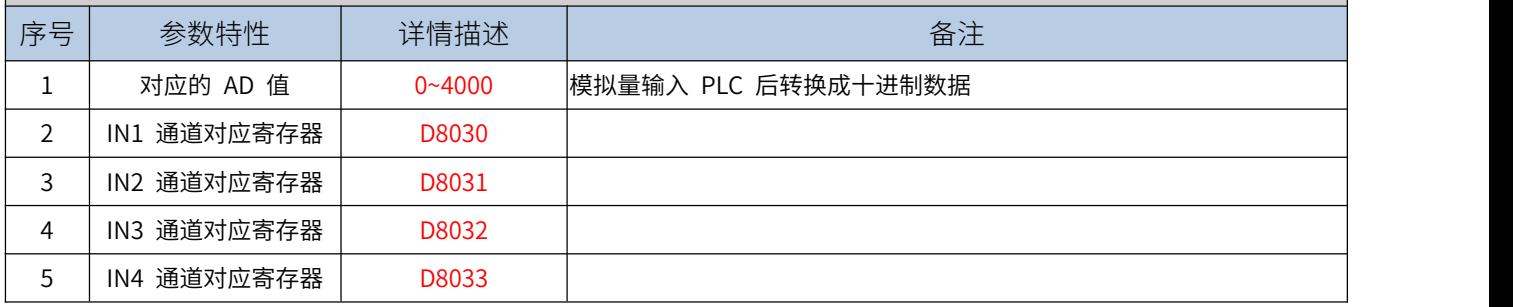

# > 传感器接线示意图

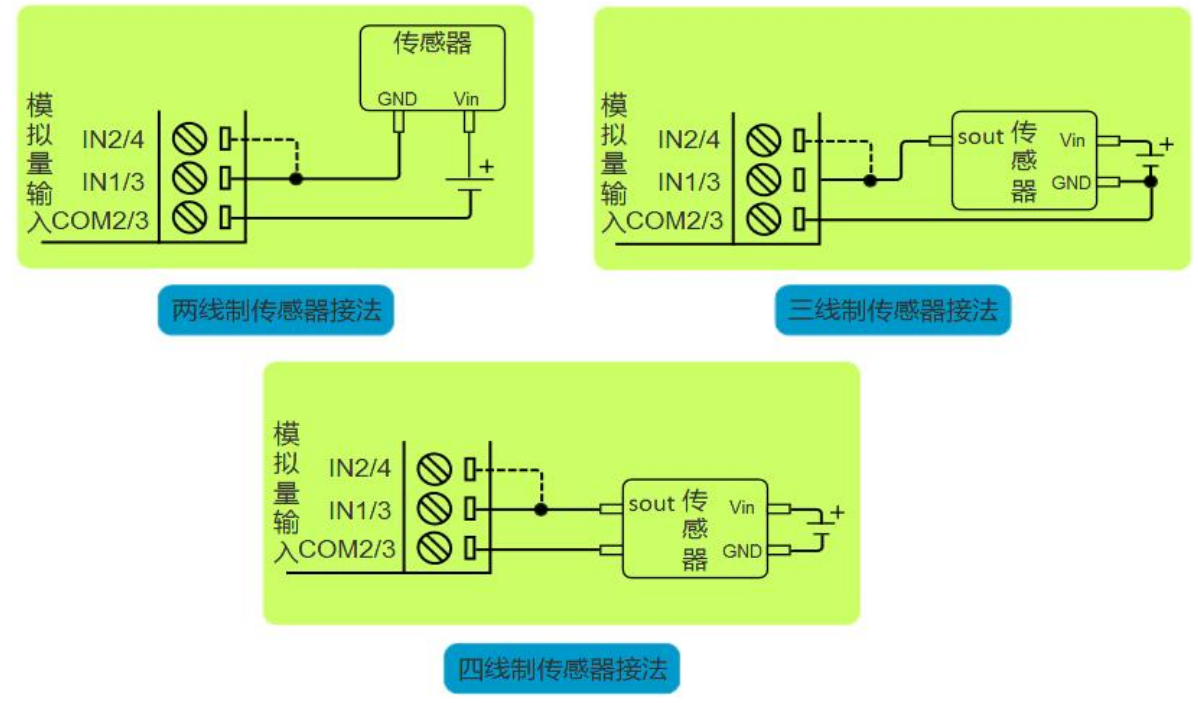

注:图中虚线连接部分,表示另一路模拟量输入通道是一样的接法,但一个传感器只能选择其中一个通道输入模拟信号。

# > 模拟量输入信号切换说明

PLC 的模拟量输入信号测量类型,是由底部 PCB 板的 DIP 拨码 ON/OFF 状态决定的,将 PLC 外壳 使用一字螺丝刀打开,取出 PCB 板翻看底部,可见到如下图的 4 路 DIP 拨码,1-4 号拨码分别对应 IN1- IN4 模拟量输入通道,拨码拨至 OFF 时为电压输入,拨至 ON 时为电流输入,出厂默认 4 路电压输入。

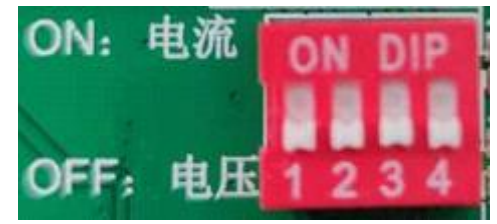

> 模拟量输入编程案例

参考附录 C-1 案例 1-4。

# <span id="page-30-0"></span>**5.2 模拟量输出**

AMX-FX3U-M 系列 PLC 支持 2 路模拟量输出,每路支持"0~10V"或"0~20ma"2 种模拟量输出类型。

# > 模拟量输出端子

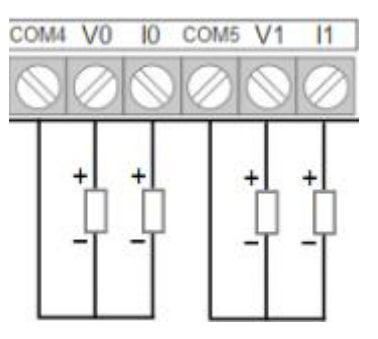

#### 模拟量输出端子说明如下表:

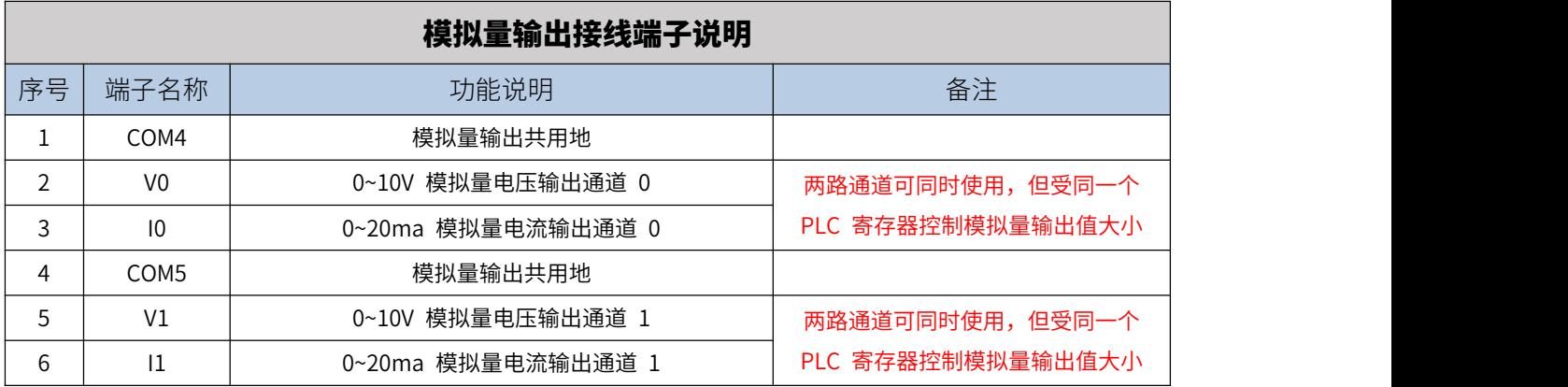

#### 转换参数  $\blacktriangleright$

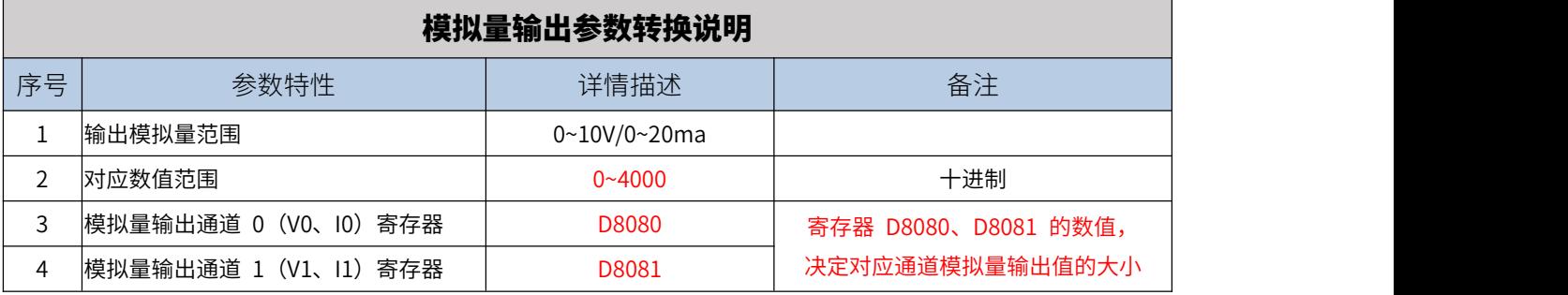

> 模拟量输出编程案例

参考附录 C-2。

# <span id="page-31-0"></span>**六、通讯指南**

目前 AMX-FX3U-M 系列 PLC 支持 RS422、RS485、RJ45 网口(10/100Mbps)三种接口通讯。

# <span id="page-31-1"></span>**6.1 RS422 接口通讯**

PLC 的 RS422 (母头) 接口作为编程口,同时也能实线与支持 FX3U 协议的上位机/触摸屏通讯。 > RS422 通讯口 (母头) 位置及引脚说明 (针对 PLC)

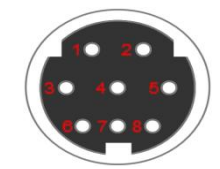

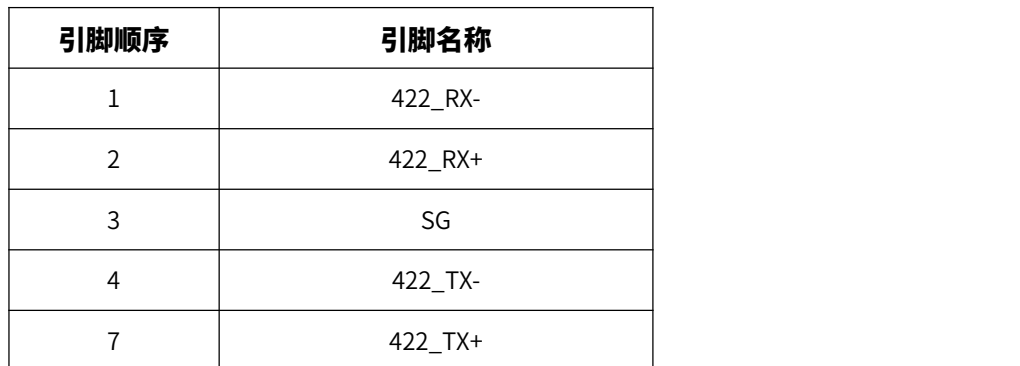

### > 编程通讯

用户使用 USB 转 RS422 信号的 S 端子串口线,即可进行 PLC 的编程通讯,建议购买时可搭配本公 司"USB-SC09"型号的编程线缆即可。

编程步骤:

第一步: 连接编程线

将 USB-SC09 编程线的 USB 端口连接至电脑, S8 串口圆头端接到 PLC 编程口;

第二步:PLC 与电脑上电

将 PLC 上电后,运行指示灯(RUN 灯)和电源指示灯(SYS 灯亮绿灯正常)会亮起。 第三步:查看编程线在电脑设备管理器的端口号

如图 6.1 所示,此次演示用的 USB-SC09 端口号为 COM6(用户以自己实际为准)。

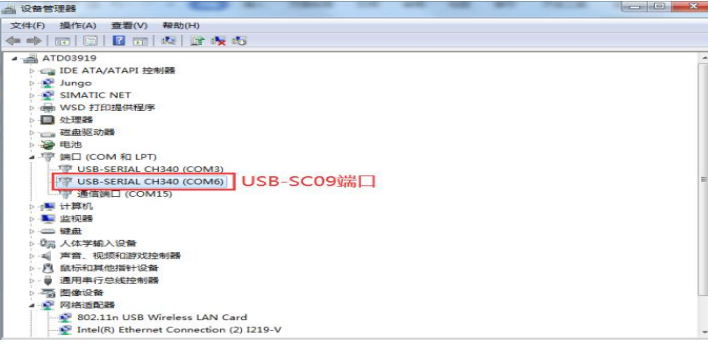

#### 图 6.1 设备管理器查看 USB-SC09 端口号

如果没有安装驱动请到艾莫迅官网(www.amsamotion.com)资料下载-USB 驱动-CH340 驱动进行下载安装驱动。 第四步:编程软件通讯设置

新建 FX3U 工程后,打开传输设置或连接目标设置,将 USB 端口号选择为 USB-SC09 的端口号 (用 户以自己实际为准),然后点击通讯测试,成功后注意点击确定再退出。

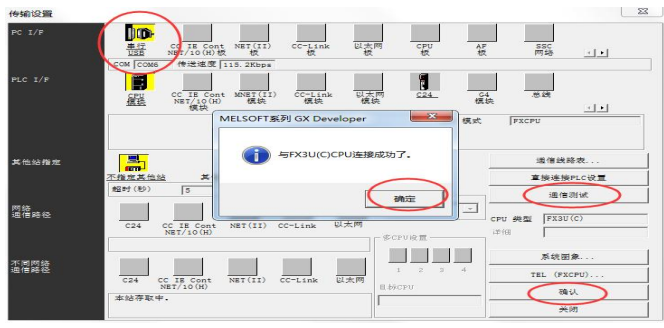

### > 与 RS422 串口设备通讯

当用户设备支持 RS422 串口信号及 FX3U PLC 协议,即可通过 RS422 监控 PLC 数据,默认通讯参 数 9600、7、EVEN、1(波特率自适应)。

# <span id="page-32-0"></span>**6.2 RS485 接口通讯**

 $1 - 1222222$ 

AMX-FX3U-M 系列可编程控制器中仅包含一个 485 端子通道,但可通过程序配置,切换以下 3 种通讯 :以 FX3U PLC 协议通讯(默认)、PLC 作 MODBUS RTU 主站通讯、PLC 作 MODBUS RTU 从站通 讯,具体配置与使用参照后续章节。

### <span id="page-32-1"></span>**6.2.1、使用 FX3U PLC 协议的 485 通讯功能**

AMX-FX3U-M 系列可编程控制器出厂时,RS485 端子默认为 FX3U PLC 协议通讯口(对应 D8200 寄 存器值为 0),通讯参数默认 9600、7、EVEN、1。当 485 通讯功能为 MODBUS 通讯功能时,用户需通 过如下图中程序, M8411 驱动将寄存器 D8200 的值设为 0, 断电重启后方可恢复以 PLC 协议通讯。

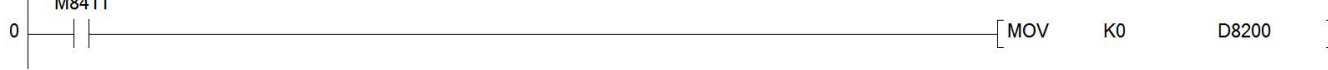

### <span id="page-33-0"></span>**6.2.2、PLC 作 MODBUS RTU 主站通讯**

出厂默认下主站功能是关闭的,需要通过 M8411 驱动的设置指令 D8200 的值为 K1来启动。 PLC 作 MODBUS RTU 主站通讯功能的实现,一般分为 2 个步骤:

1) 通过主站 PLC 设定程序, 配置主站相关参数(必须使用 M8411 驱动配置, 如配置 RS485 功能配 置寄存器 D8200 值为 1、配置通讯格式 D8400 等),可参考主站通讯参数、主站 PLC 程序内容。

2)以不同功能代码的 ADPRW 指令,实现对从站数据的读写,可参考 ADPRW 指令概要、主站各功 能代码使用例程内容。

## MODBUS RTU 主站功能通讯格式 位状态描述 读写 位号 含义 0(OFF) 1(ON) | 1 b0 | 数据长度 | 个支持 | 8 1 $\overline{\textrm{u}}$  | | | 00:无校验(None) b2b1 校验方式 01:奇校验(Old) 11:偶校验(Even) b3 停止位 1 位 2 位 あ存器 しんしょう しょうしょう しょうしょう しょうかい しょうかい 0101:1200 1001:19200 R/W | **D8400** 0110:2400 1010:38400 b7b6b5b4 波特率 0111:4800 1011:57600 1000:9600 1100:115200 b8 | 通讯协议 | 个支持 | MODBUS 协议 | | b9 通讯模式 RTU 模式 不支持 b15~b10 不使用 0000000 举例:当 D8400= 0x0181 时,数据长度 8、无校验、1 位停止位、波特率 9600、MODBUS 协议 RTU 模 式

# > RTU 主站串口通讯参数

# > RTU 主站功能相关配置寄存器

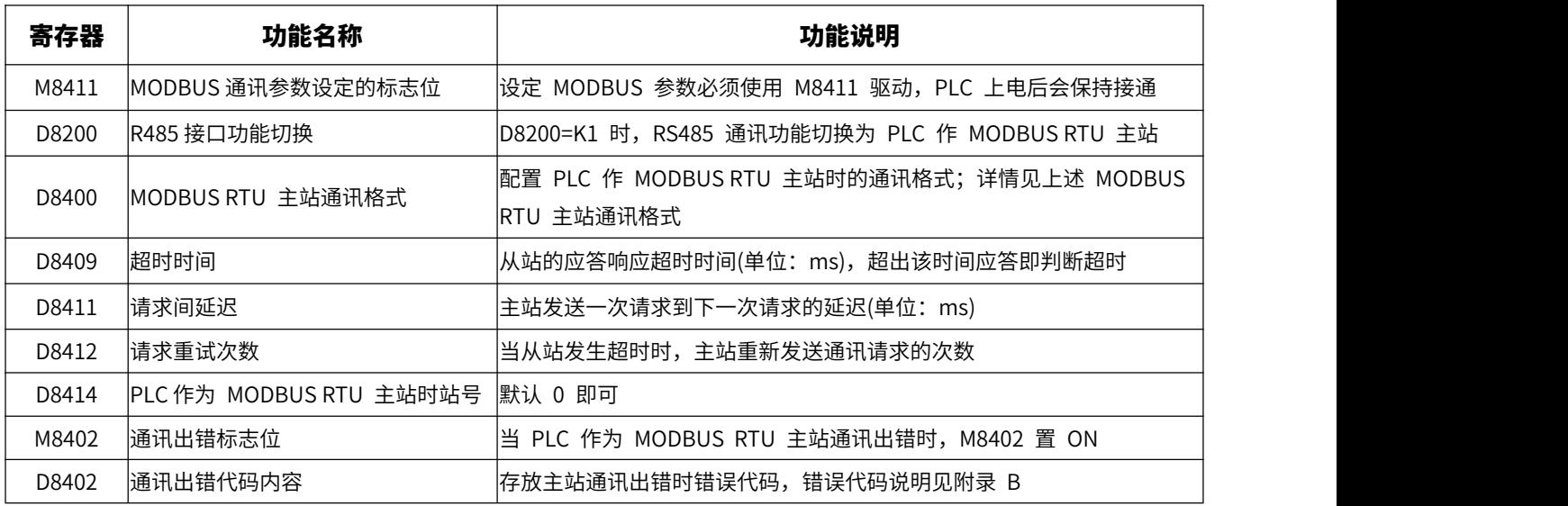

# > RTU 主站 PLC 设定程序

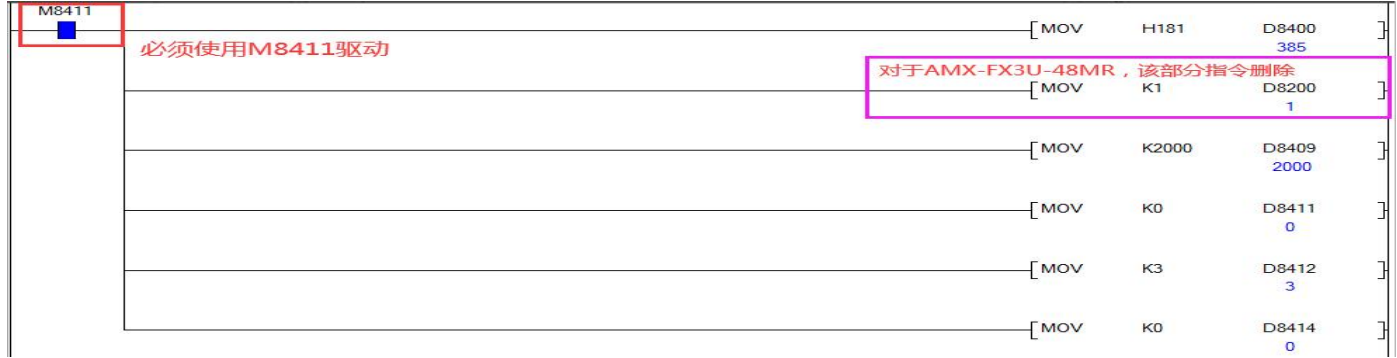

#### 上图主站 PLC 设定程序例程中软元件的说明如下:

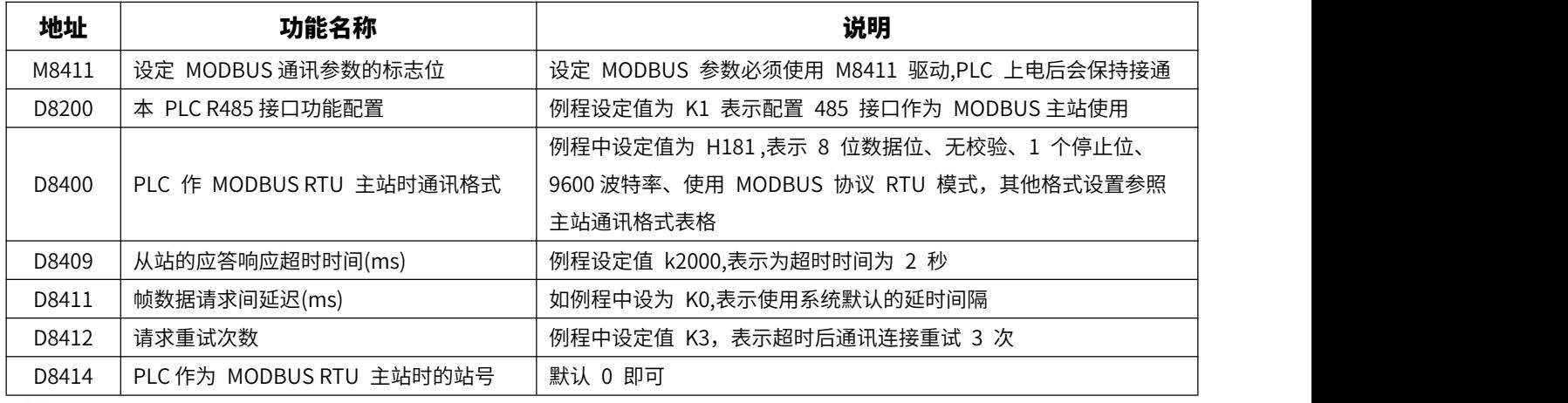

2 注意

PLC 上电执行上面的初始化代码,方可进行主站通讯,因此上电通讯时应保有主站 PLC 时设定程序。

PLC 上电时若更改主站设定程序参数,断电重启后才会起作用。

#### ADPRW 指令概要  $\blacktriangleright$  $\frac{\times 001}{\uparrow \uparrow \downarrow}$ **SET** MO  $\frac{1}{1}$ ADPRW K1  $K1$ HO K32 D<sub>3</sub> **M8029** [RST MO E MOV D<sub>3</sub> **D10** ŀ **D11 TMOV**  $D4$ E.

PLC 的 MODBUS 主站通讯功能是通过 ADPRW 指令 (16 位连续执行指令) 进行通信 (数据的读出/

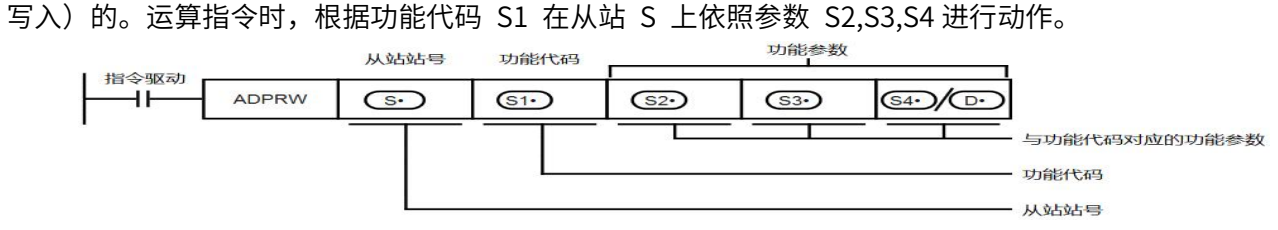

### ◆ 设指令操作数

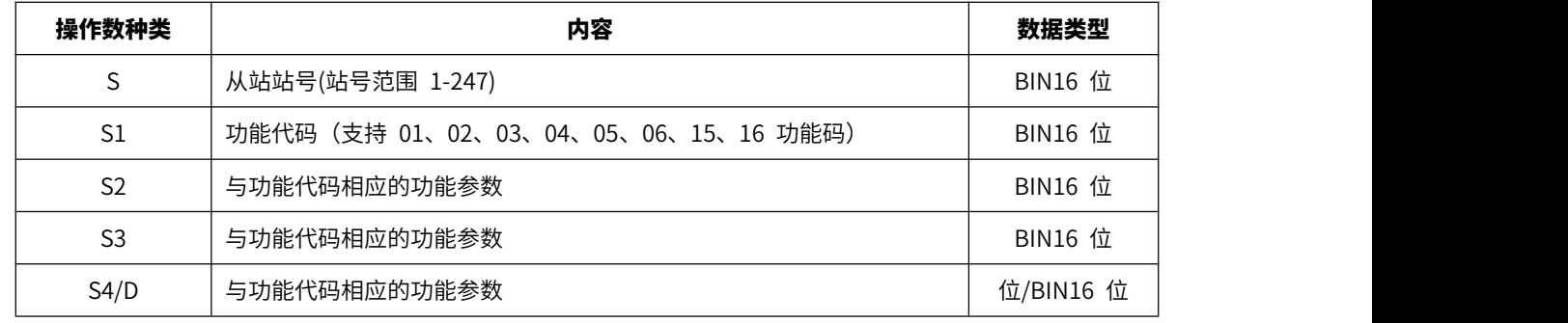

# ◆ ADPRW 指令功能参数

### 各功能代码所需的功能参数如下表所示。

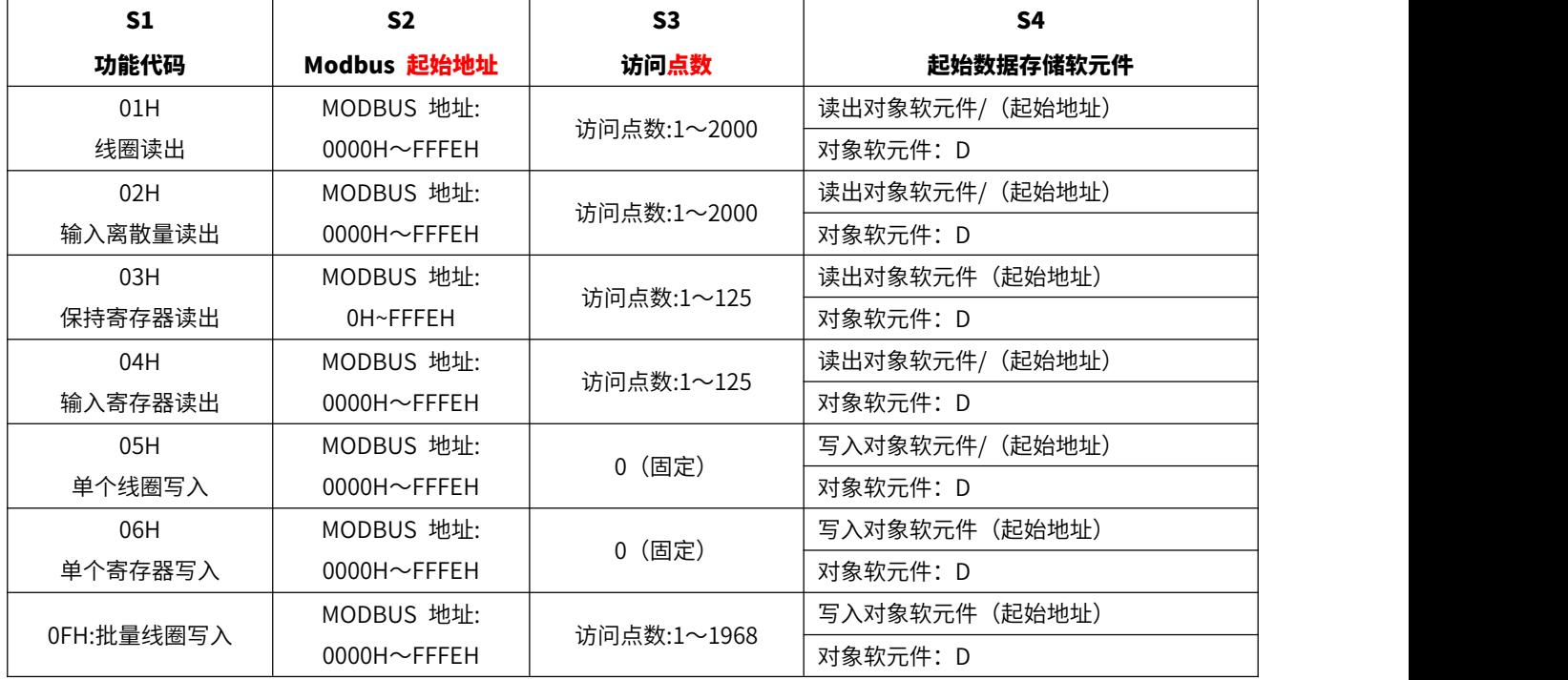
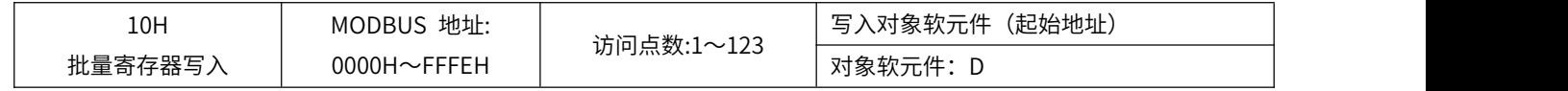

**Q** 注意

功能代码 S4 中对象软元件仅支持数据寄存器 D,设置其他软元件时 PLC 错误指示灯将亮起报错。

## > RTU 主站各功能码使用例程

以下例程,已将"主站的设定程序"部分省略,用户使用主站功能码前,需按照前部分内容"主站 PLC 设定程序",确保主站设定正确。

ADPRW 详细使用说明主要以"01 号功能"例程进行介绍, 其他例程中不重复说明。

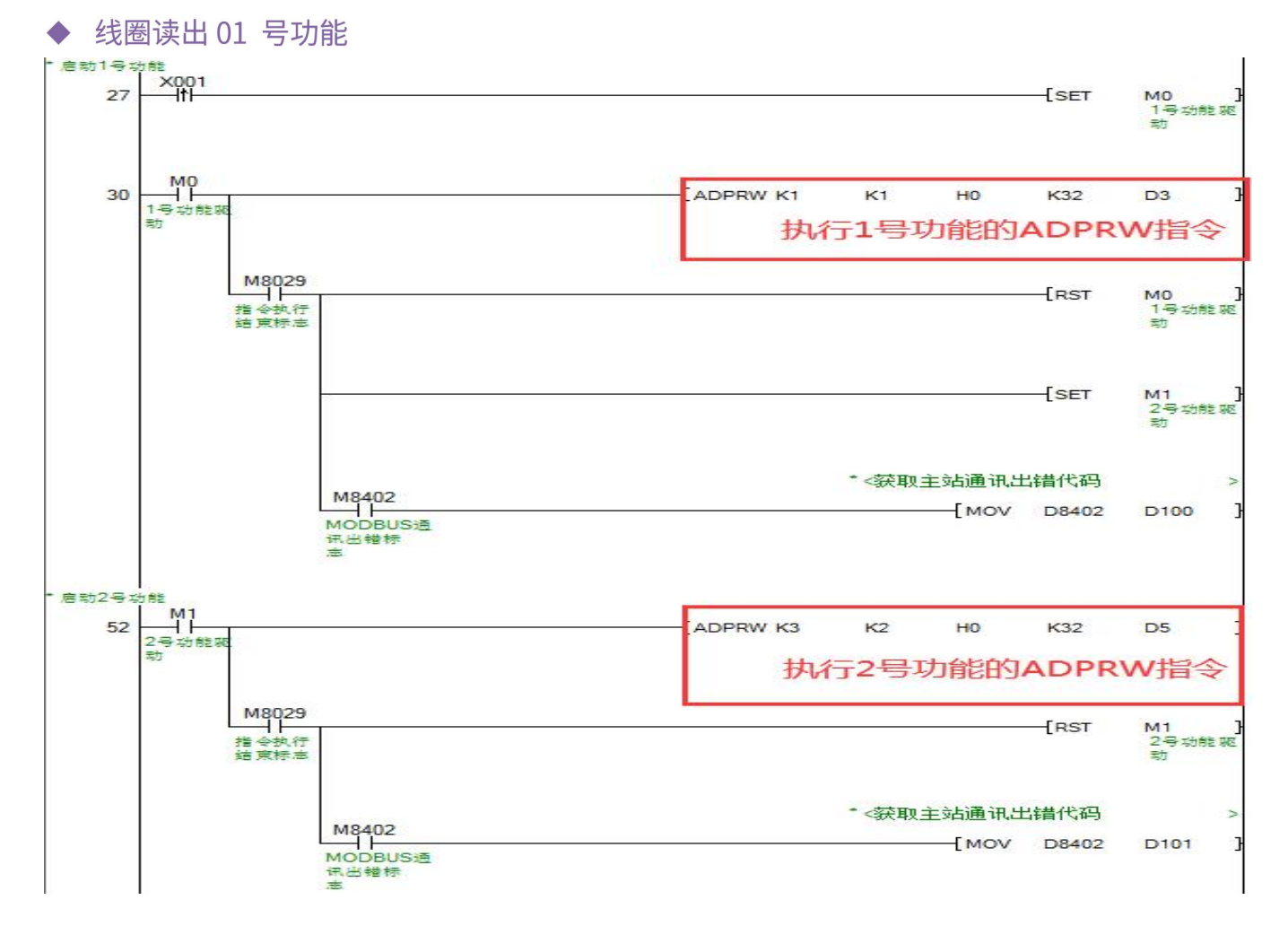

#### 1) 例程中执行 1 号功能的 ADPRW 指令操作数说明:

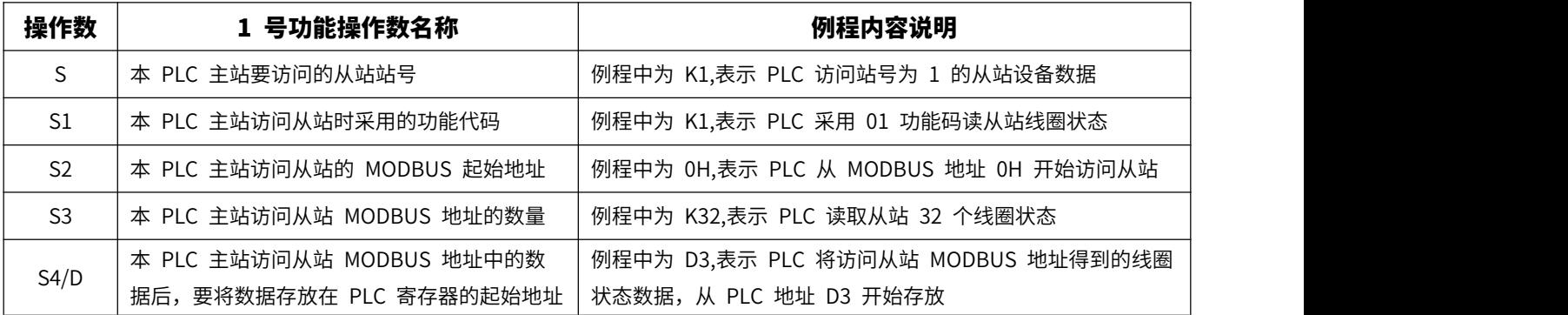

#### 2) 例程中其他软元件参数说明:

M8029: 指令执行结束标志,驱动 ADPRW 指令开始执行到指令执行结束后,M8029 变为 ON。 M8402: MODBUS 通讯出错标志,当 MODBUS 通讯由于人为程序设置出错或设备损坏等原

因导致通讯失败时, M8402 变为 ON。

D8402: 当 MODBUS 通讯出错时,PLC 的 D8402 会给出通讯出错的相关代码,结合附录 B 出错代码说明,便于用户检查通讯出错的原因。

#### 3) 以 01 号功能的例程对本 PLC 主站读出从站线圈状态的动作过程进行说明:

例程中,每当 X1 由 OFF 变为 ON 时,将 M0 置为 ON,M0 变为 ON 后,驱动 ADPRW 指令执行功能(例程中为 01 号功能,执行时应保持驱动条件 M0 为 ON),当 M8029 由 OFF 变为 ON,表示 ADPRW 指令执行完成。

例程中 ADPRW 指令执行 01号功能的具体动作结果是,本 PLC 主站从 1 号从站设备的 MODBUS 地址 0 开始访问 32 个线圈的状态,然后将读取的线圈状态放入 D3 开始的 PLC 地址中,存放 顺序以开始访问的 MODBUS 地址低位往高位高字,逐一对应从 PLC 开始存放地址的低位往高位高字。

#### 2 注意

- 用 ADPRW 指令时,请将驱动接点(如 M0)保持 ON 状态直到 ADPRW 指令结束(M8029 为 ON 时)。
- 在 MODBUS 主站中同时驱动多个 ADPRW 指令时,一次只执行 1 个指令。当前指令结束后,按程序顺序执行下一个 ADPRW 指令。
- 在一次 ADPRW 通信结束前,请勿将状态断开。通信过程中状态断开后,ADPRW 指令会成为中途停止状态。不会转移到 其他 ADPRW 指令。请参照下面的注意事项对顺控进行编程:

在状态的转移条件中,请加上 M8029(指令执行结束标志位)的 ON 条件进行互锁,以确保和其他站通信的过程中, 状态不会发生转移。例如上例中,只有在 M8029 为 ON 的情况下,才会复位 01 号功能的驱动条件 M0,同时置位 02 号功能的驱动条件 M1。

- 在通信过程中状态断开的情况下,状态再次为 ON 后,可以完成剩余的通信,但根据断开的时间长短,有可能发生通讯 超时。
- 在程序流程中使用 ADPRW 指令时,ADPRW 指令不能在以下的程序流程中使用: CJ-P 条件跳转指令之间、FOR-NEXT 循环指令之间、P-SRET 子程序、I-IRET 中断子程序之间;

### ◆ 输入离散量读出 02号功能

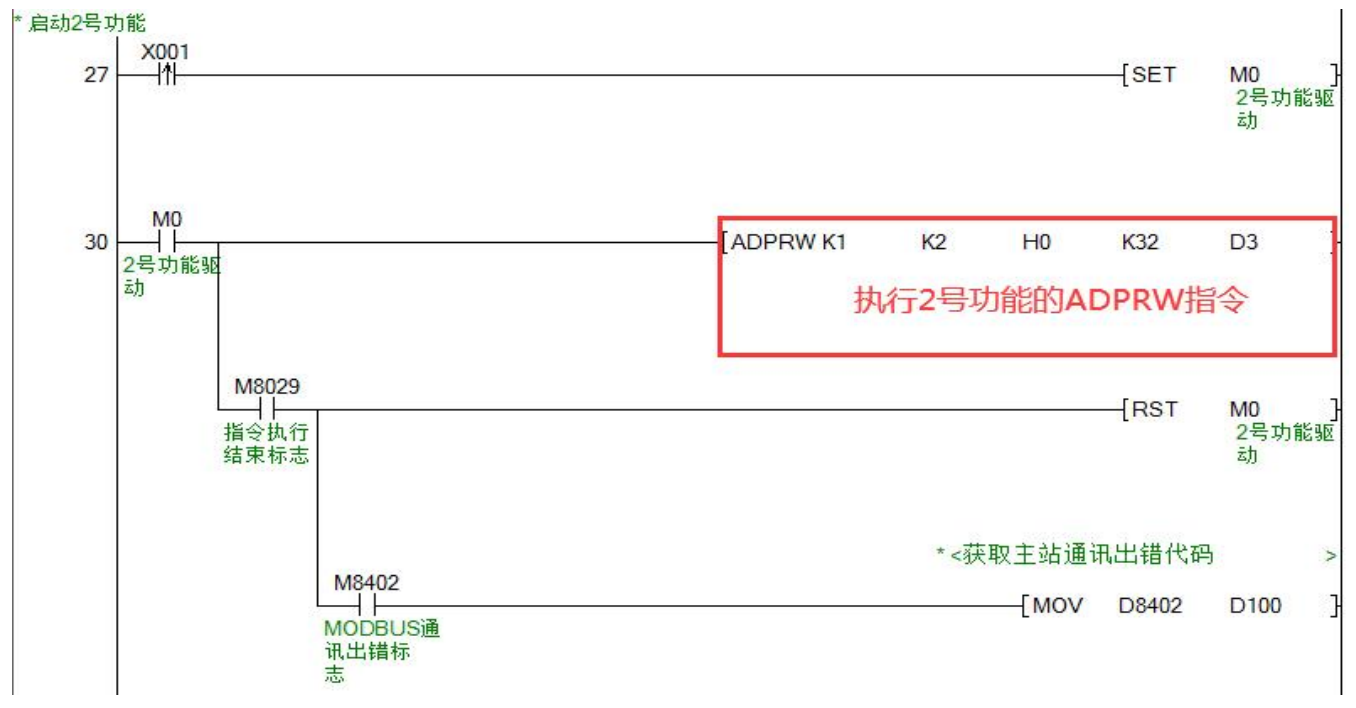

<sup>02</sup> 号功能例程如上图, 使用方法说明参考"线圈读出 01 号功能"内容

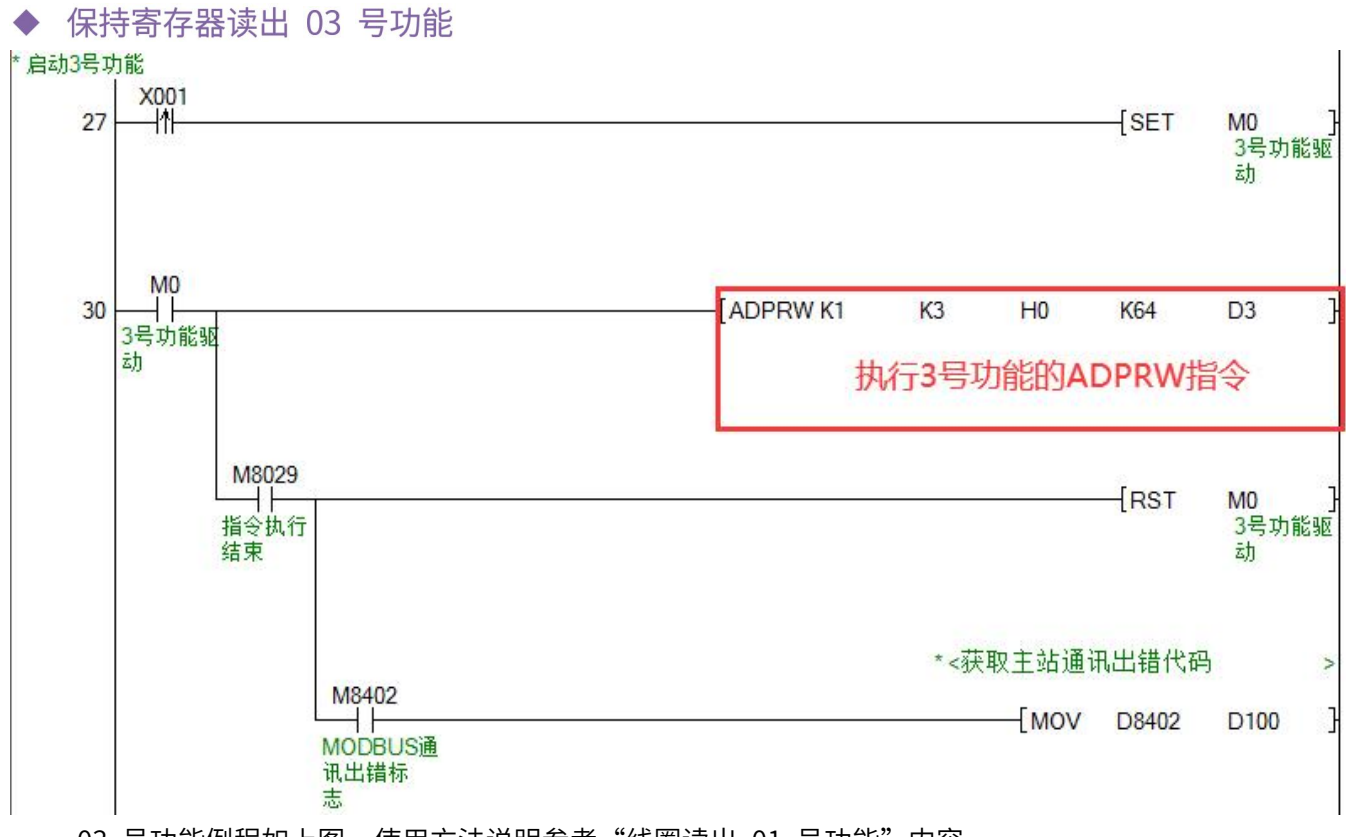

03 号功能例程如上图, 使用方法说明参考"线圈读出 01 号功能"内容

33

#### 输入寄存器读出 04 号功能 **COL**

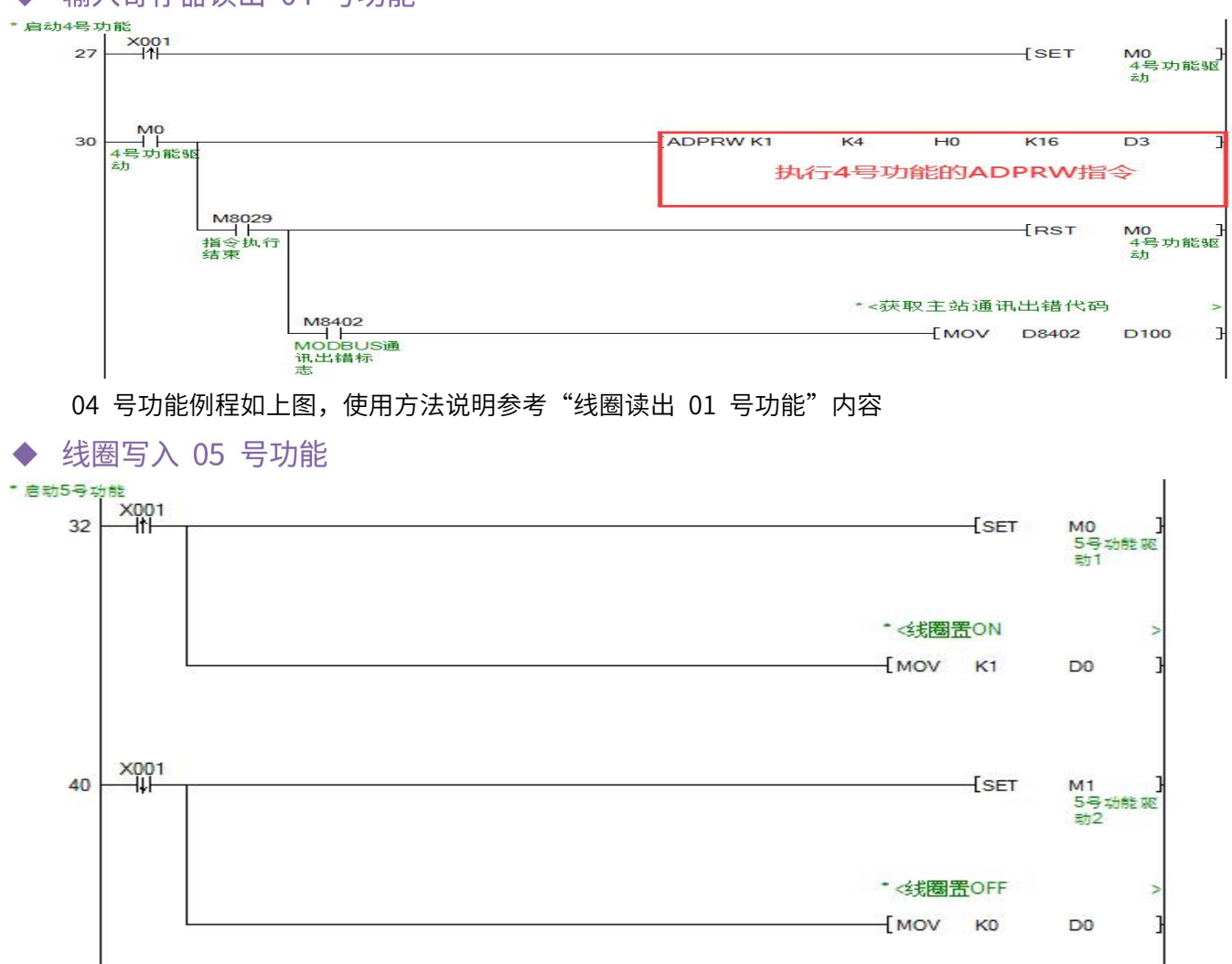

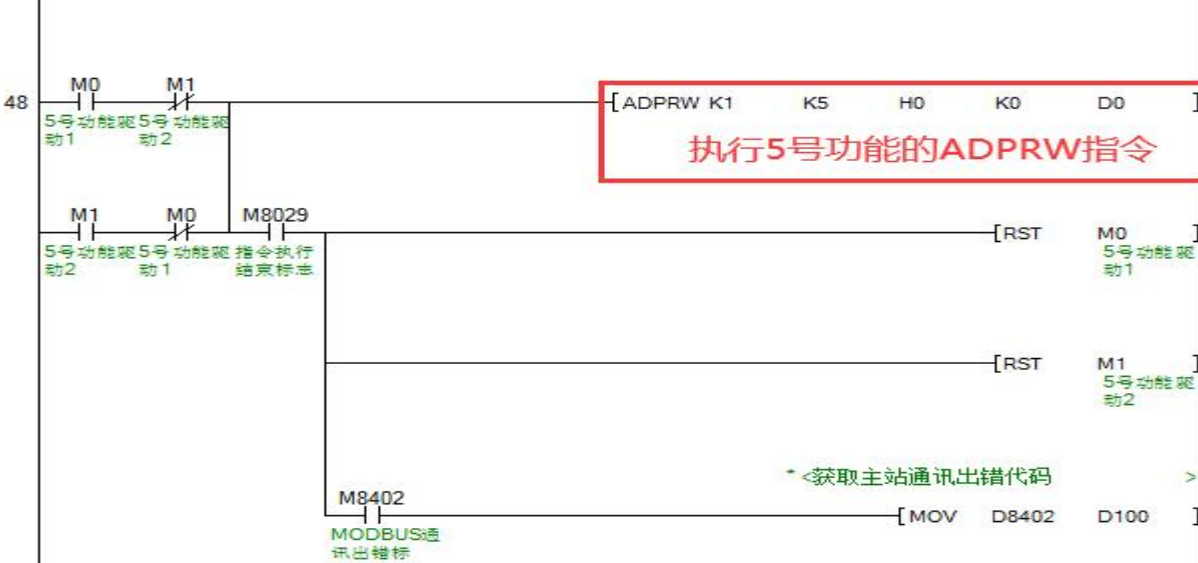

05 号功能例程如上图, 使用方法说明参考"线圈读出 01 号功能"内容

◆ 寄存器写入 06 号功能

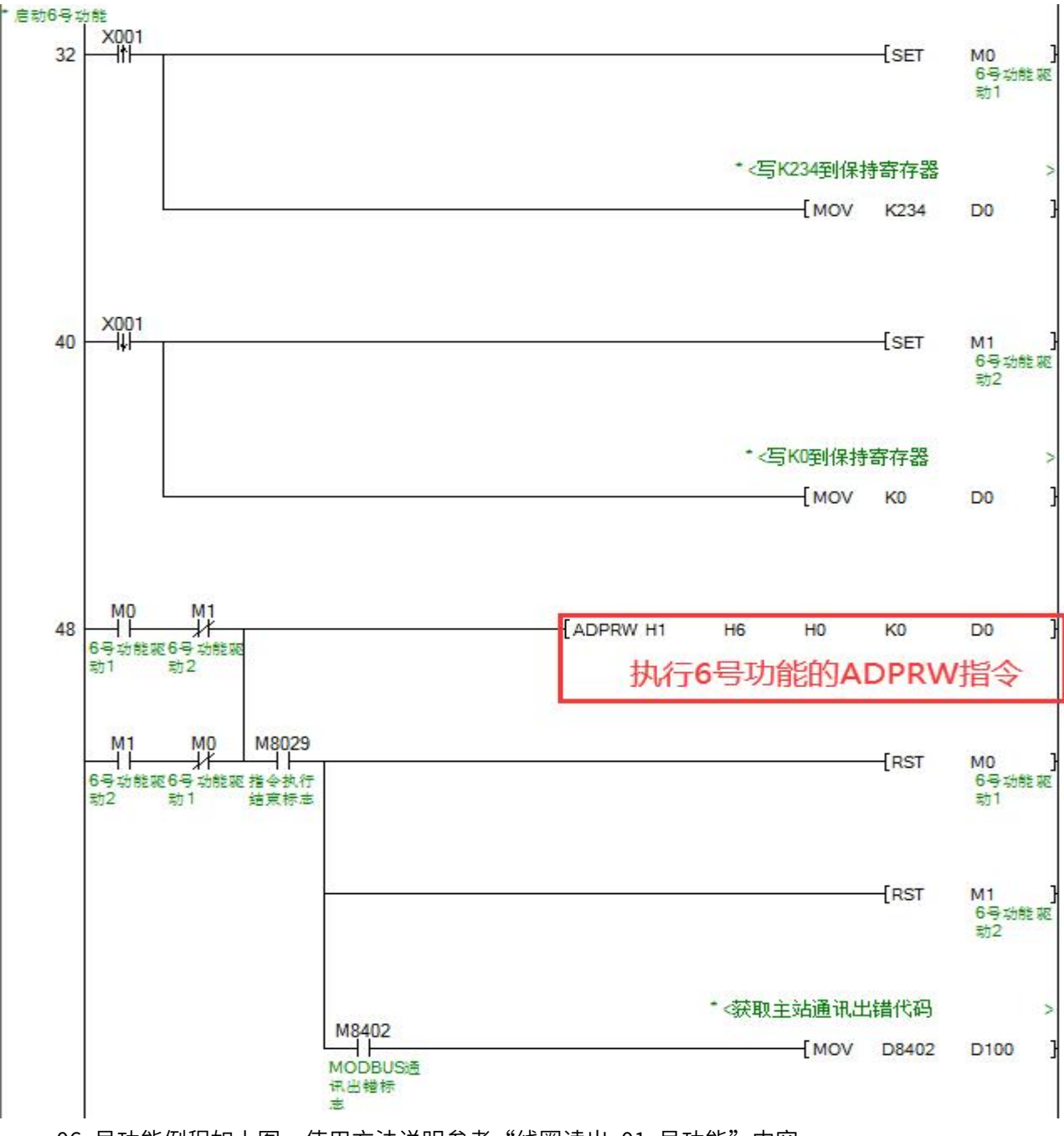

06 号功能例程如上图, 使用方法说明参考"线圈读出 01 号功能"内容

### ◆ 批量线圈写入 OFH 号功能

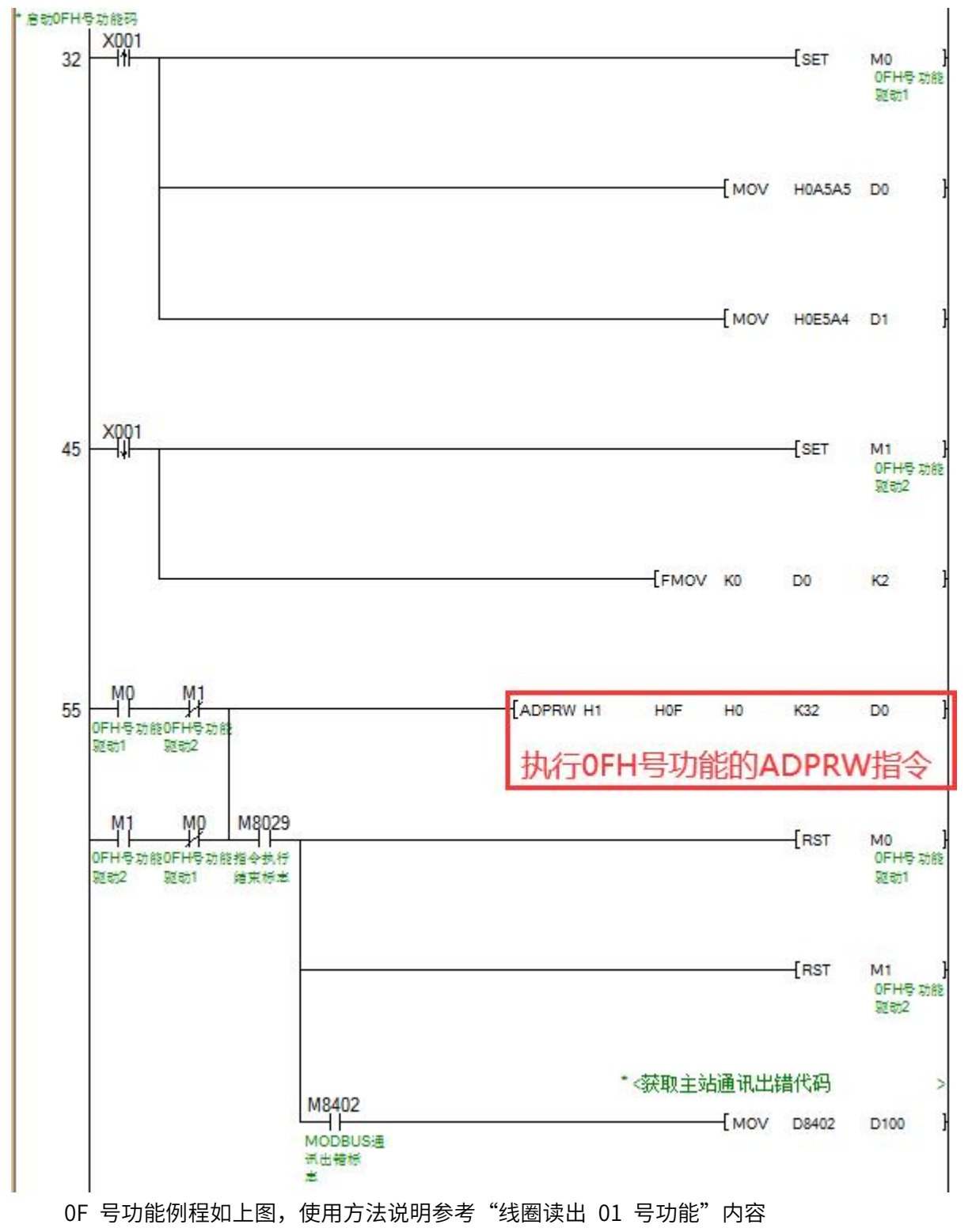

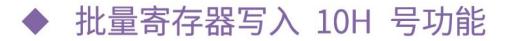

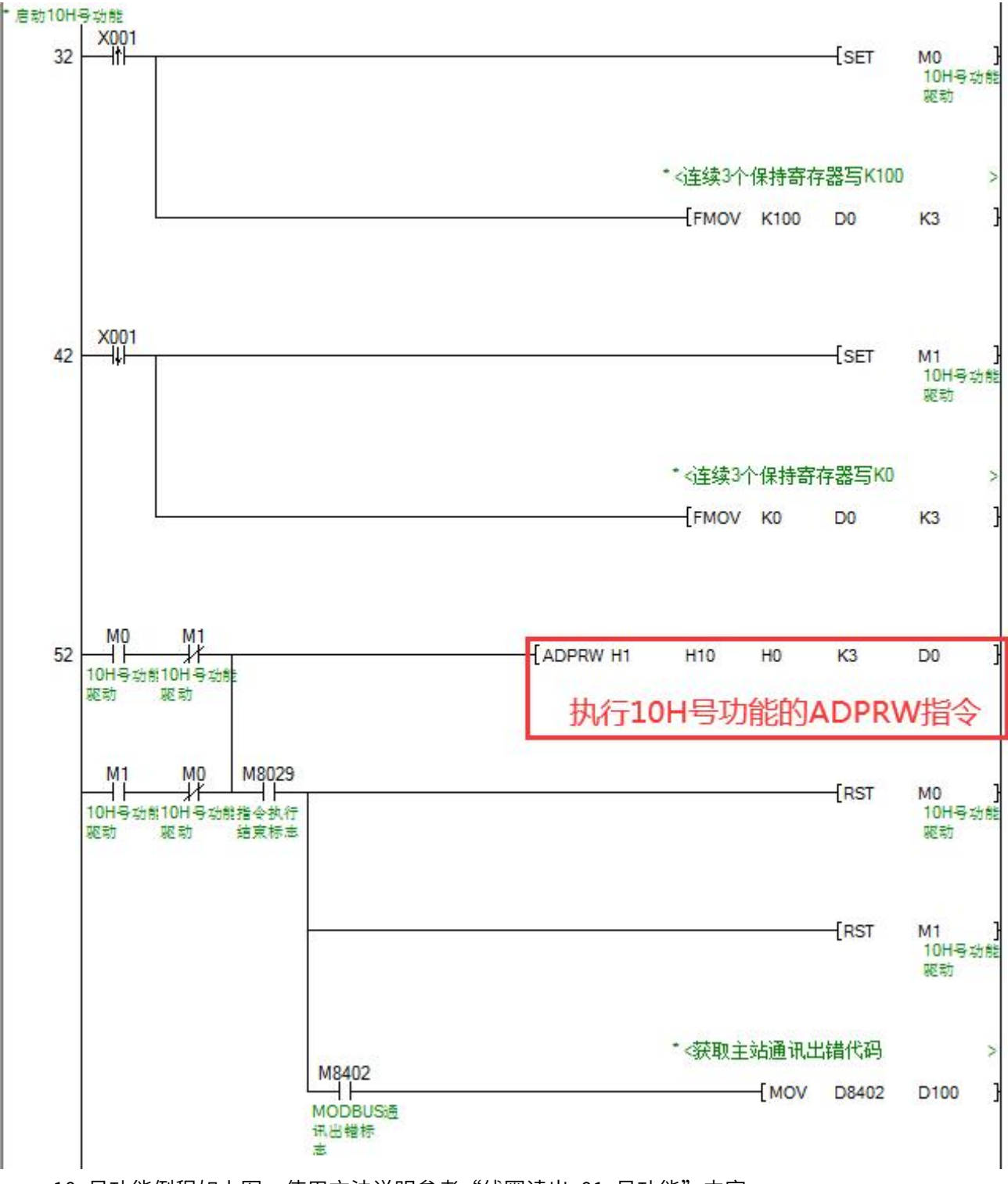

10 号功能例程如上图, 使用方法说明参考"线圈读出 01 号功能"内容

### **6.2.3、PLC 作 MODBUS RTU 从站通讯**

出厂默认下从站功能是关闭的,需要通过 M8411 驱动的设置指令 D8200 的值为 K2来启动。

PLC 作 MODBUS RTU 从站通讯功能的实现,一般分为 2 个步骤:

1) 通过从站 PLC 设定程序, 配置主站相关参数(必须使用 M8411 驱动配置, 如配置 RS485 功能配 置寄存器 D8200 值为 2、配置通讯格式 D8420、配置本机作为从从站的站号 D8434),可参考从站通讯参 数、从站 PLC 程序内容。

2)按照 RTU 从站支持的功能码及软元件映射关系,访问对应 PLC 软元件。

## > RTU 从站串口通讯参数

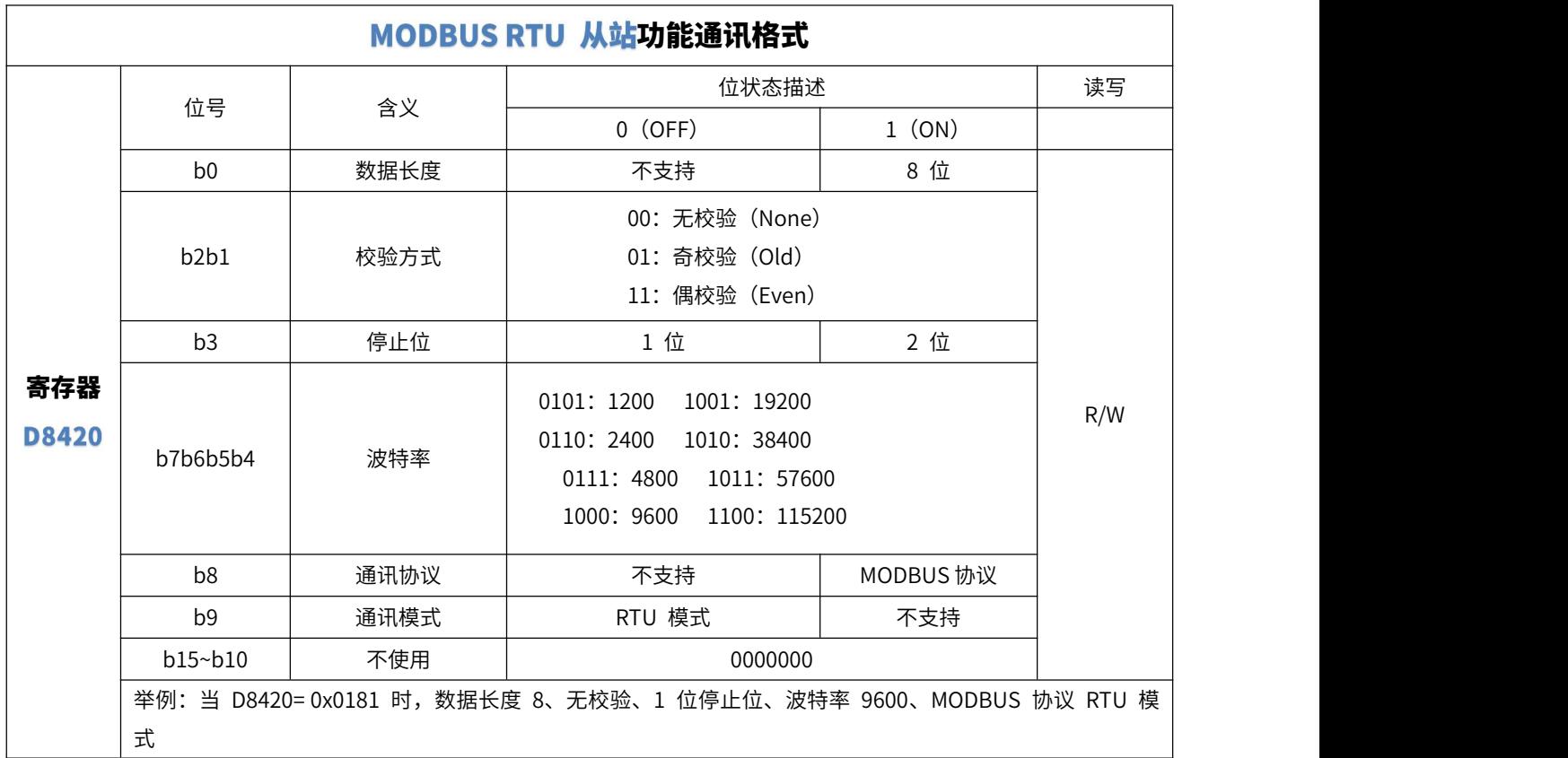

## > RTU 从站功能配置寄存器

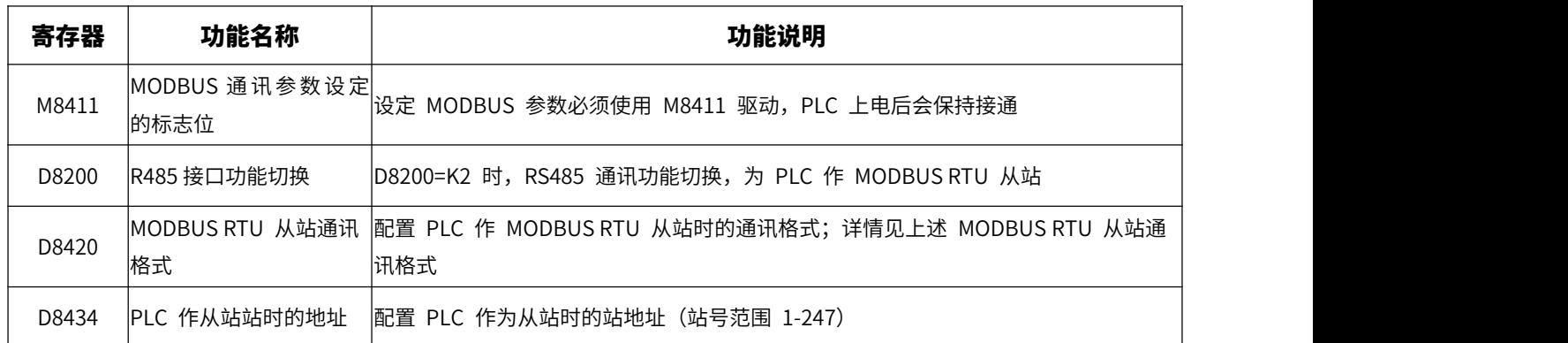

## > RTU 从站 PLC 设定程序

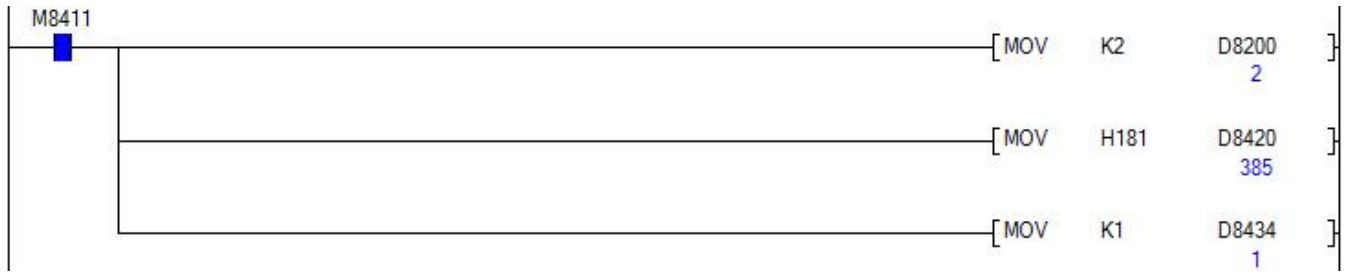

通过从站 PLC 设定程序, 将 PLC 的 RS485 口切换为 MODBUS RTU 从站通讯口, 设定串口通讯参 数,以及 PLC 作为 RTU 从站时的站号,上图从站 PLC 设定程序例程中参数配置软元件的说明如下:

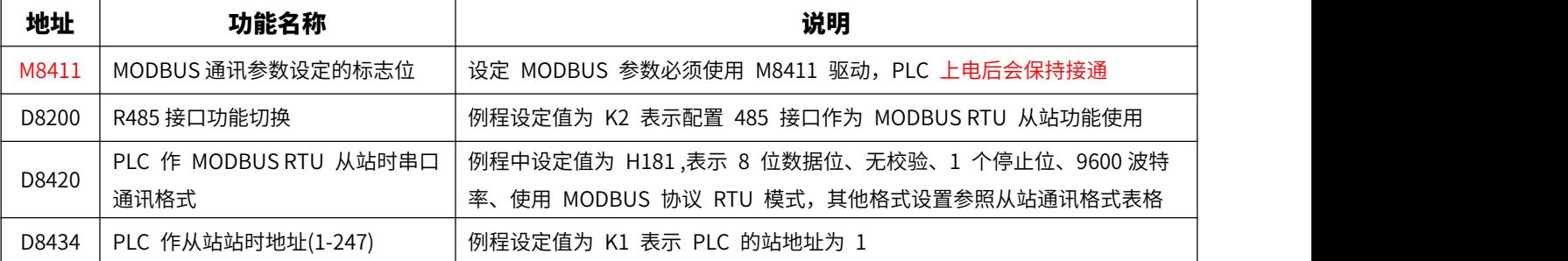

**图注意** 

- ◇ 必须以 M8411 作为指令驱动,通过 MOV 等数据传输写入指令,更改参数配置软元件数值,PLC 断电重启后生效,以下 说明中不对此规定再作强调,用户需注意。
- PLC 上电执行上面的初始化代码后,会将参数保存,断电重启后设置的参数才会起作用。
- 为了减少上电时保存参数写 FLASH 的次数,执行过该设定代码一次以后,可以删除掉这段设定程序,以后如果需要更改 通讯参数时再编写加入运行。

## > RTU 从站支持的功能码及软元件映射关系

PLC 作 MODBUS RTU 从站时,支持 0x01、0x02、0x03、0x04、0x05、0x06、0x0F、0x10 这些功 能码,支持软元件 M、Y、X、D这些软元件供 RTU 主站访问。

功能码与 PLC 软元件的对应关系如下:

| 功能码 | 功能码名称  | Modbus 地址前缀 | 可操作软元件 | 访问点数 <sup>*1</sup> |
|-----|--------|-------------|--------|--------------------|
| 01H | 读线圈    | 0x          | M、Y    | $1 - 1999$         |
| 02H | 读输入离散量 | 1x          | M、Y、X  | $1 - 1999$         |
| 03H | 读保持寄存器 | 4x          | D      | $1 - 125$          |
| 04H | 读输入寄存器 | 3x          | D      | $1 - 124$          |
| 05H | 写单个线圈  | 0x          | M、Y    |                    |
| 06H | 写单个寄存器 | 4x          | D      |                    |
| 0FH | 写多个线圈  | 0x          | M、Y    | $1 - 1600$         |
| 10H | 写多个寄存器 | 4x          | D      | $1 - 120$          |

PLC 位软元件与 MODBUS 地址的对应关系如下:

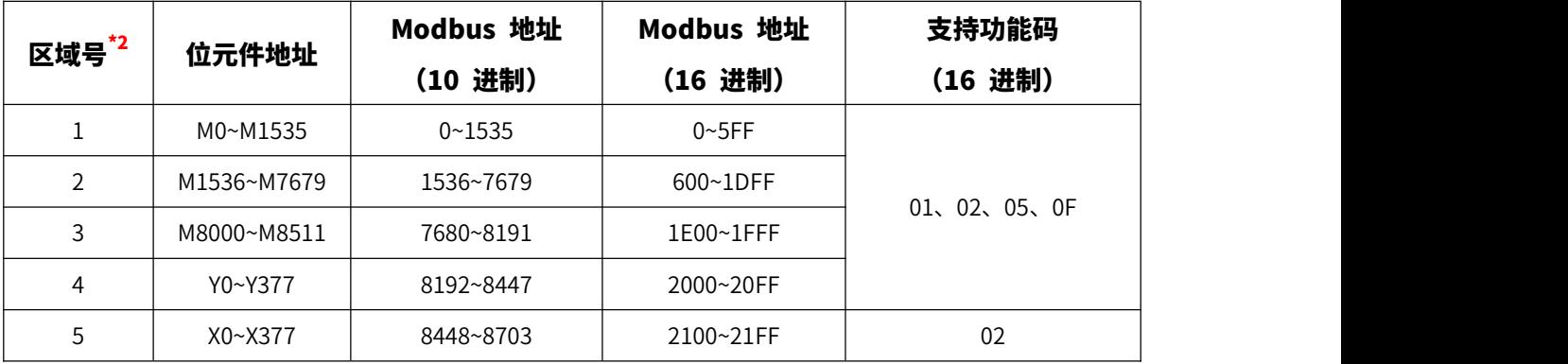

PLC 字软元件与 MODBUS 地址的对应关系如下:

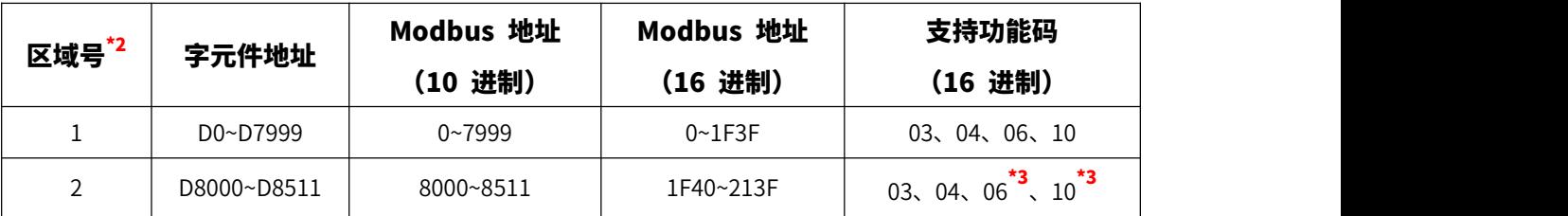

\*1 & \*2 : 访问点数指的是 MODBUS RTU 主站读写 PLC 地址时的地址长度,除了在允许数量范围内访问外,还需注意不可跨 地址区域访问。

\*3 : 为了保护 PLC 的参数安全,D8000~D8511 范围中仅模拟量输出地址 D8080~D8081、D8274~D8329 可写。

## **6.3 网口通讯**

AMX-FX3U-M26Mxx-E 可编程控制器支持网口通讯,用户可通过该口进行编程通讯,或与支持 FX3U 协 议的设备(如触摸屏通讯)。该章节内容主要描述 PLC 侧通讯设置,部分触摸屏或上位机侧通讯设置,请 参考"附录 D"中内容。

### > 以太网参数

Г

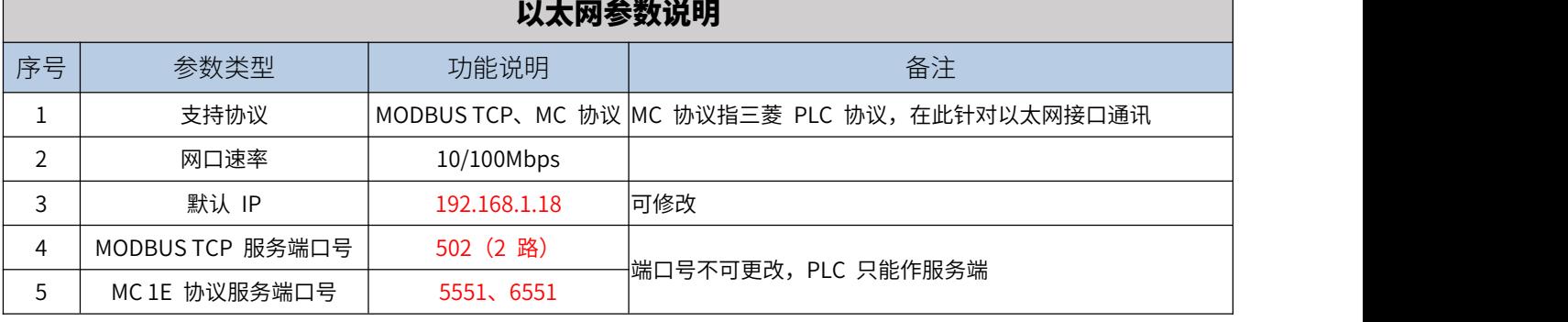

## > 以太网参数对应特殊寄存器

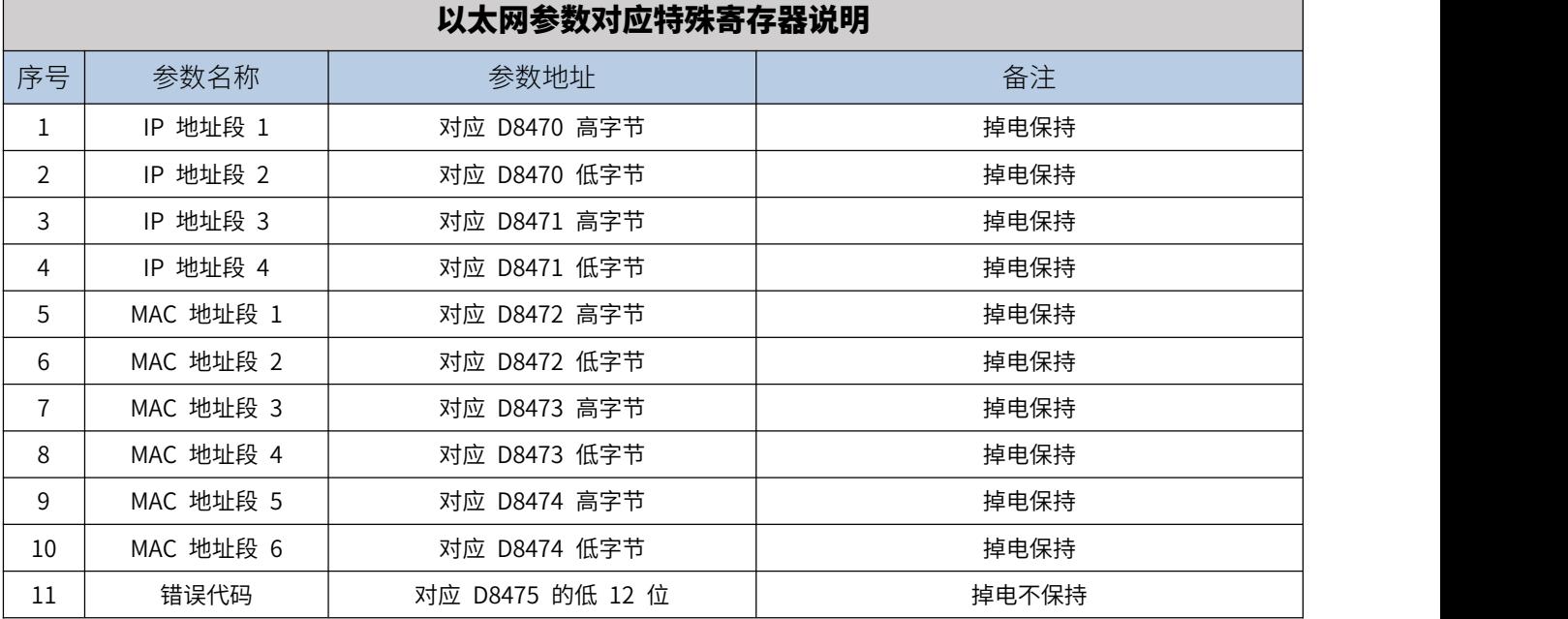

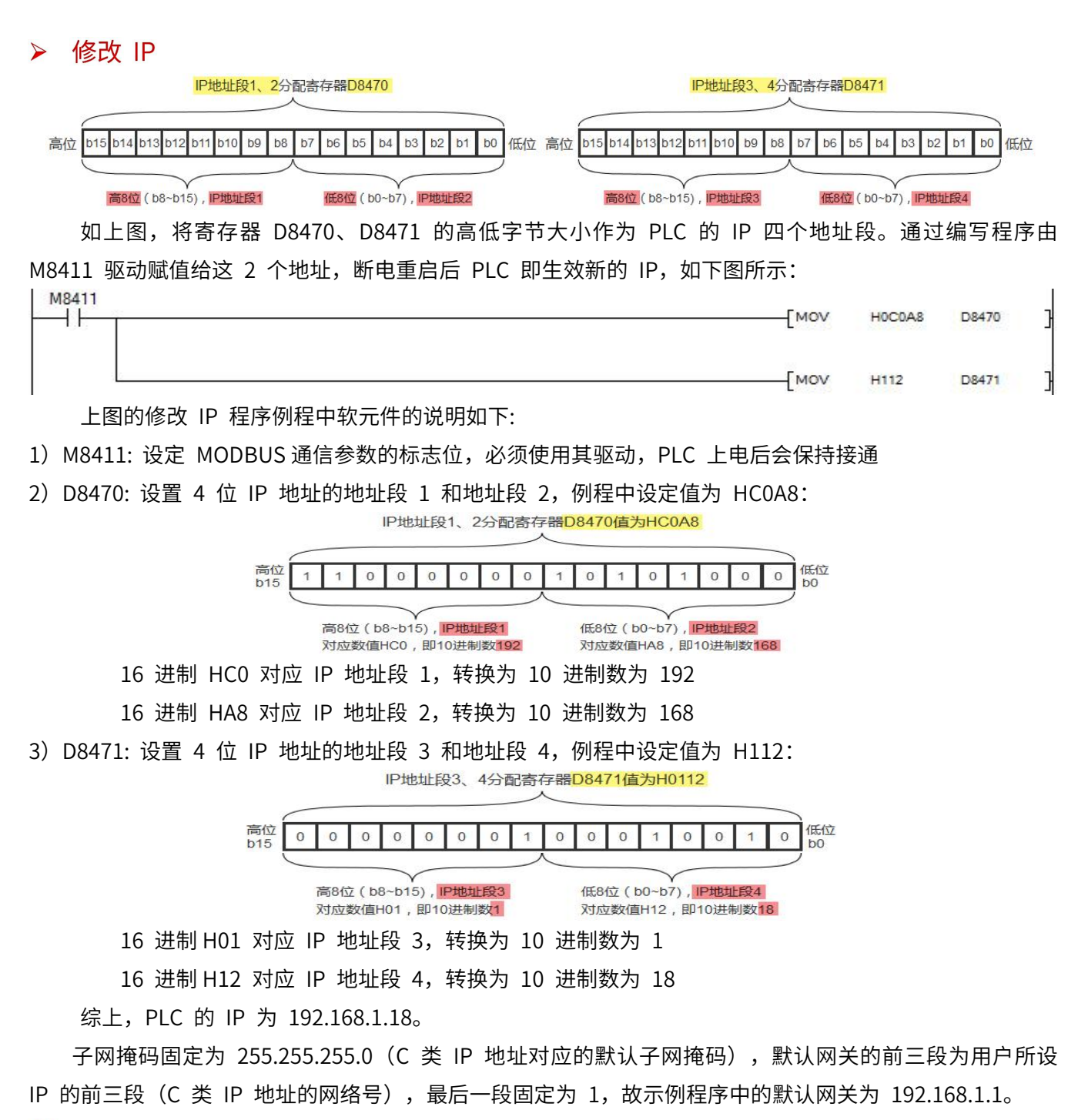

- 11 注意
- ◇ PLC 上电执行上面的初始化代码后,会将 IP 参数保存,运行后设置的参数即生效。
- 为了减少上电时保存参数写 FLASH 的次数,新 IP 已经生效后,可以删除掉这段设定程序,以后如果需要更改通讯参数 时再编写加入运行。
- 由于子网掩码、默认网关不可设,网口参数用户仅需设置 IP 地址即可。

### **6.3.1、与三菱编程软件通讯(GX Works2 版本)**

### > 电脑侧的本地连接设置

AMX-FX3U-M26M-E 默认 IP 地址是 192.168.1.18 (可按"以太网参数设定例程"改 IP) 。应保证电脑 IP 网段与 PLC 一致且 IP 不冲突,如下图设置计算机本地 IP 地址为 192.168.1.110。

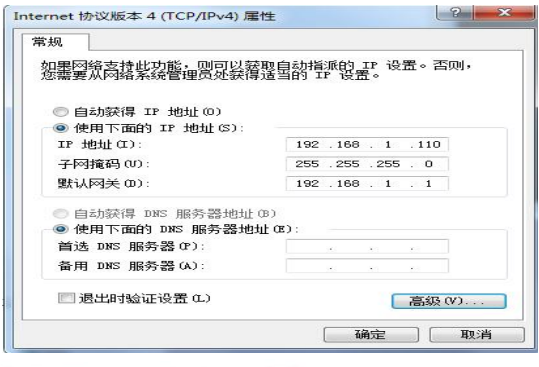

▶ 编程软件通讯连接设置 (以 GX Works2 示例)

打开三菱编程软件"连接目标设置"窗口后,以直接输入以太网模块 IP 的方式来配置,如下图所示。

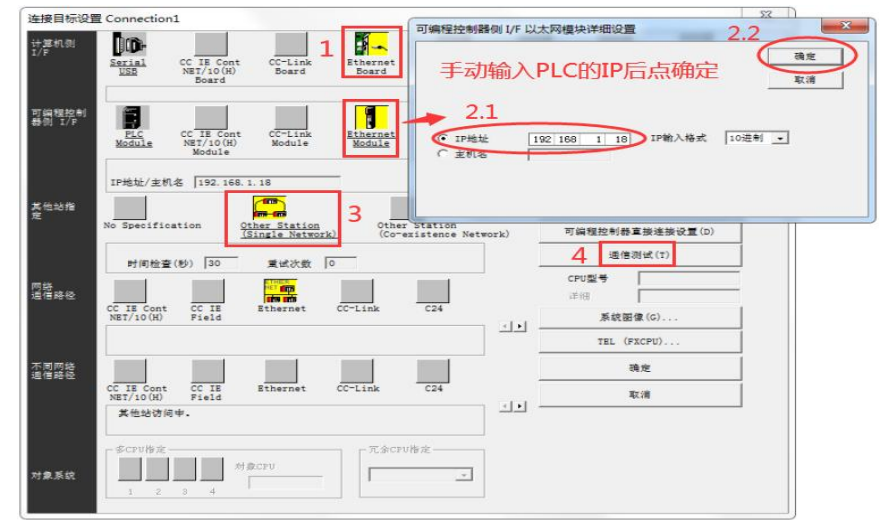

按照上图所示 1-4 步骤操作即可。

#### 2 注意

 当 GX Works2 编程软件与 PLC 建立以太网连接时,即使用了 5551 端口,用户需要其他支持 MC 以太网协议的上位机 /触摸屏同时连接 PLC 请用 6551 端口

#### **6.3.2、MODBUS TCP 通讯说明**

PLC 固定 502 端口作为 MODBUS TCP 服务器通讯。

MODBUS TCP 客户端与作为 MODBUS TCP 服务器的 PLC 通讯功能的实现,一般分为 2 个步骤:

- 1)客户端选择 MODBUS TCP 协议,填写 PLC 的 IP(默认 IP:192.168.1.18)和端口号 502。
- 2)按照 MODBUS TCP 服务器支持的功能码及软元件映射关系,访问对应 PLC 软元件。

## > MODBUS TCP 服务器支持的功能码及软元件映射关系

PLC 作 MODBUS TCP 服务器时,支持 0x01、0x02、0x03、0x04、0x05、0x06、0x0F、0x10 这些 功能码,支持软元件 M、Y、X、D 这些软元件供 MODBUS TCP 客户端访问。

功能码与 PLC 软元件的对应关系如下:

| 功能码 | 功能码名称  | Modbus 地址前<br>缀 | 可操作软元件 | 访问点数 <sup>*1</sup> |
|-----|--------|-----------------|--------|--------------------|
| 01H | 读线圈    | 0x              | M、Y    | $1 - 1999$         |
| 02H | 读输入离散量 | 1x              | M、Y、X  | 1~1999             |
| 03H | 读保持寄存器 | 4x              | D      | $1 - 125$          |
| 04H | 读输入寄存器 | 3x              | D      | $1 - 124$          |
| 05H | 写单个线圈  | 0x              | M、Y    |                    |
| 06H | 写单个寄存器 | 4x              | D      |                    |
| 0FH | 写多个线圈  | 0x              | M、Y    | $1 - 1600$         |
| 10H | 写多个寄存器 | 4x              | D      | $1 - 120$          |

PLC 位软元件与 MODBUS 地址的对应关系如下:

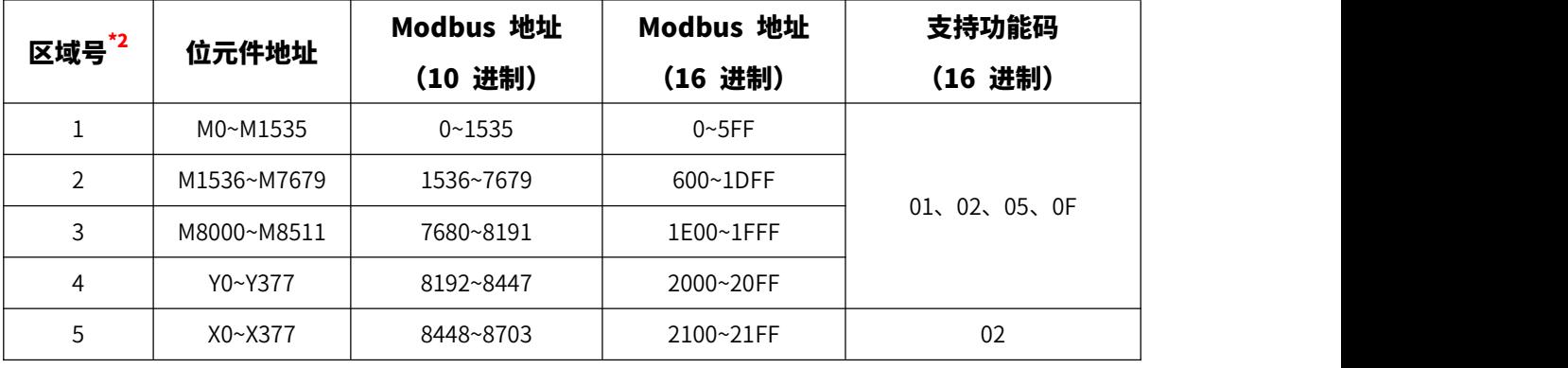

PLC 字软元件与 MODBUS 地址的对应关系如下:

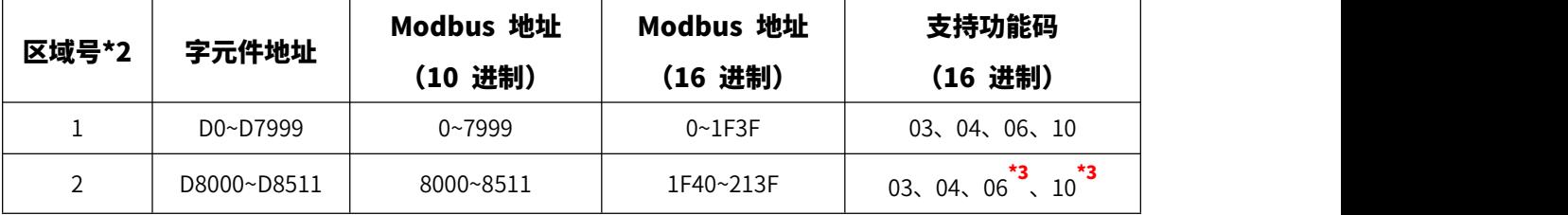

\*1 & \*2: 访问点数指的是 MODBUS TCP 客户端读写 PLC 地址时的地址长度,除了在允许数量范围内访问外,还需注意不可 跨地址区域访问。

\*3 : 为了保护 PLC 的参数安全,D8000~D8511 范围中仅模拟量输出地址 D8080~D8081、D8274~D8329 可写。

## **七、定位控制说明**

AMX-FX3U-M 系列 PLC 仅晶体管型 PLC 支持定位控制,以下对此简要说明。

## **7.1 定位控制特点**

- 最大可支持 Y0~Y3 共 4 轴的高速脉冲输出(仅 D8105 软件版本号和 PCB 硬件版本号在 v1.2 及以上的 AMX-FX3U-M26MT-E 支持 Y2、Y3);
- 每路最大 100kHz 的脉冲输出;
- 支持三菱 PLSV、PLSY、PLSR、DRVA、DRVI、ZRN 等指令;
- 支持脉冲+方向信号和正转·反转脉冲的切换。

## **7.2 功能一览**

AMX-FX3U-M26MT(-E)定位功能中使用的指令一览表如下表所示。

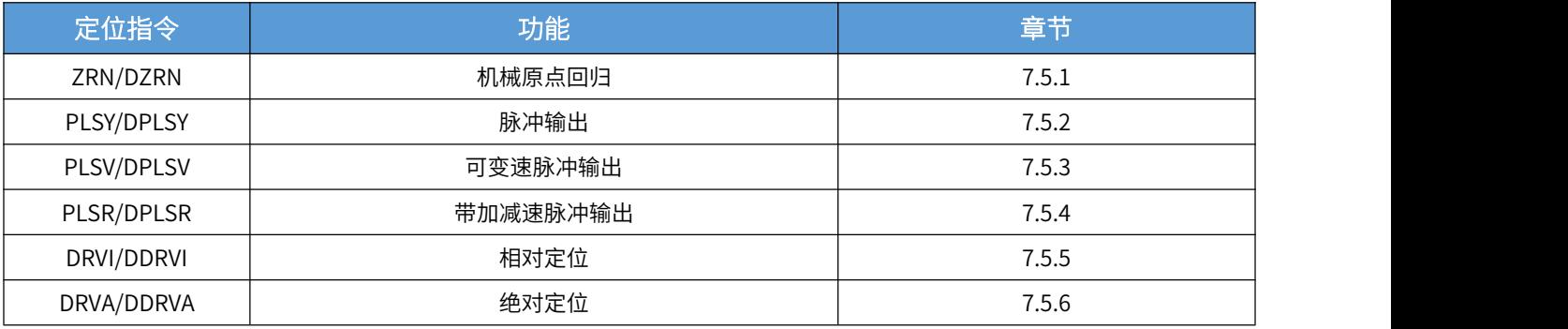

## **7.3 I/O 点分配**

AMX-FX3U-M26MT(-E)定位功能中使用的指令一览表如下表所示。

## > 输入点的分配

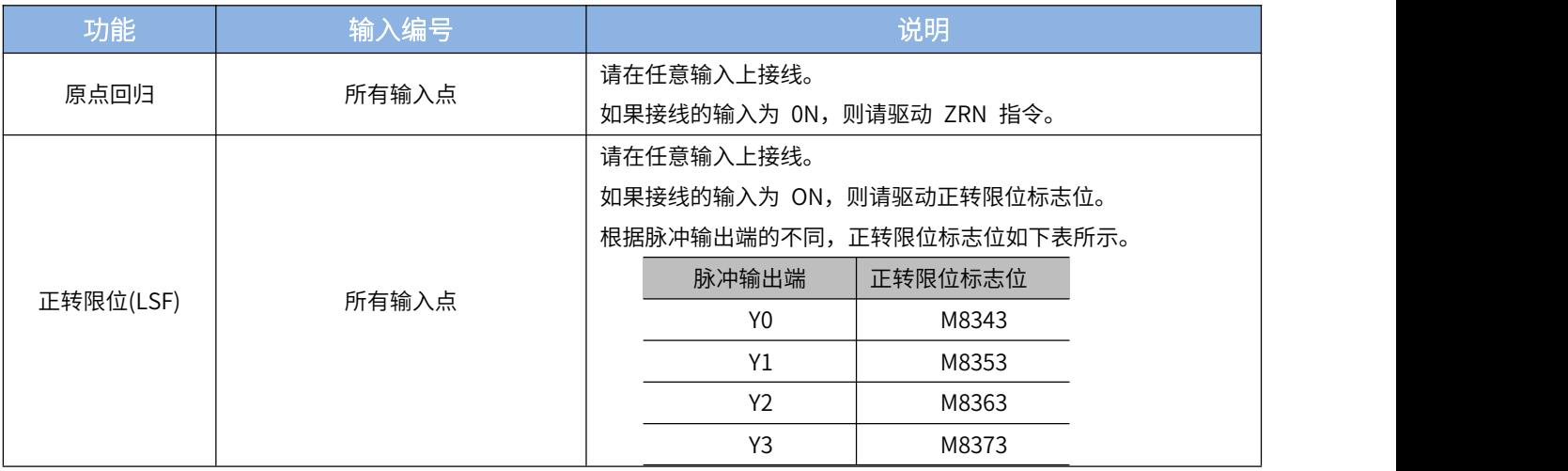

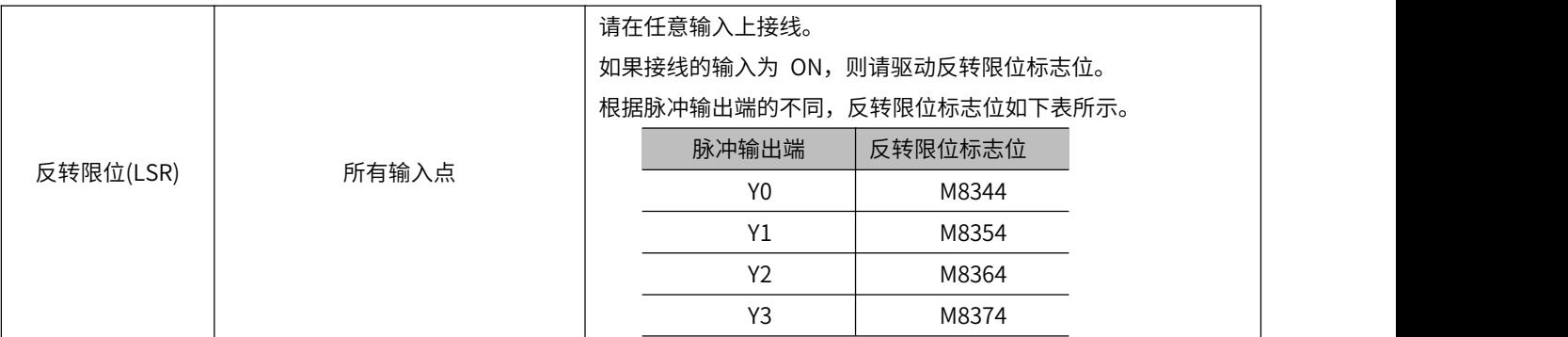

> 输出点的分配

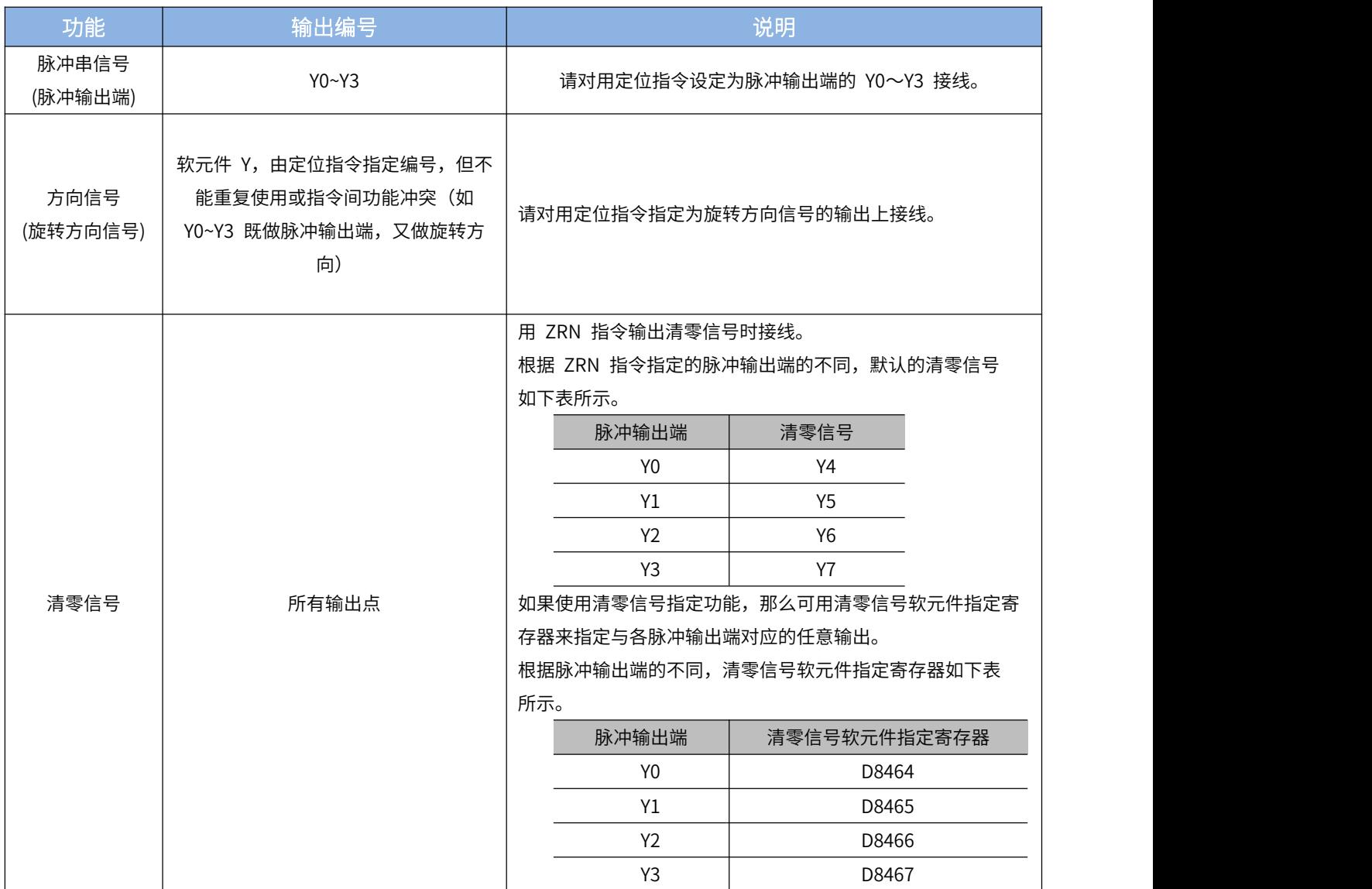

## **7.4 相关软元件一览**

## > 特殊辅助继电器:

相关的特殊辅助继电器如下表所示。 Y0、Y1、Y2、Y3 为脉冲输出端软元件。

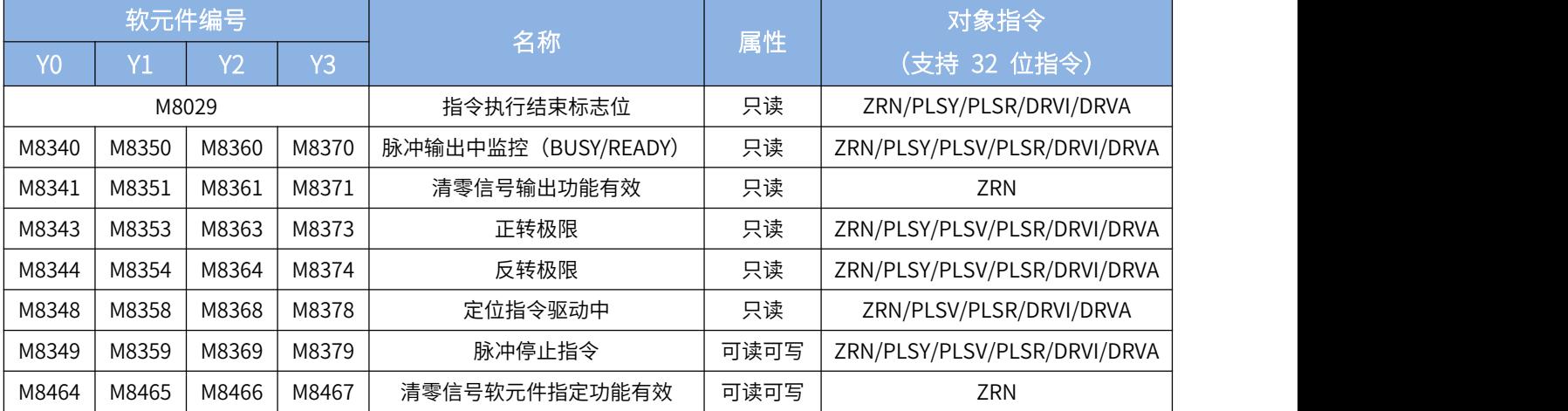

## > 特殊数据寄存器:

相关的特殊数据继电器如下表所示。 Y0、Y1、Y2、Y3 为脉冲输出端软元件。

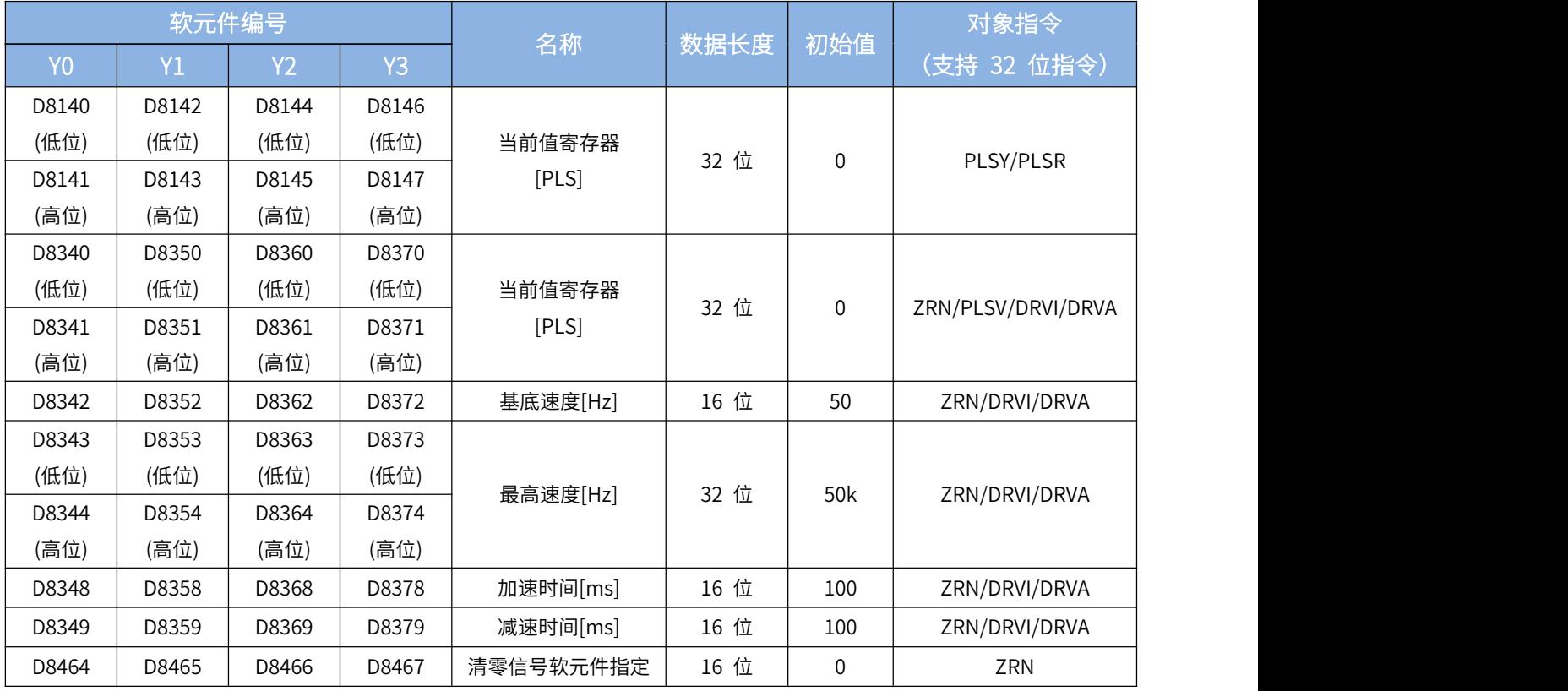

## **7.5 相关指令说明**

## **7.5.1、机械原点回归——ZRN 指令**

## > 指令概述

使快速回到原点的指令。

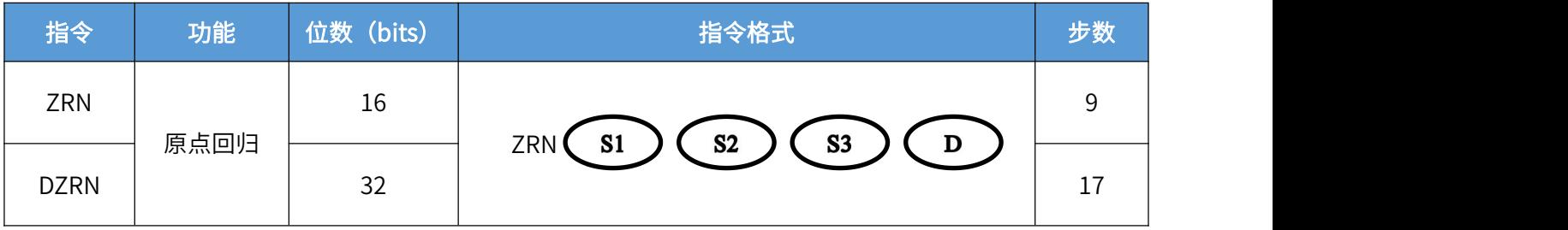

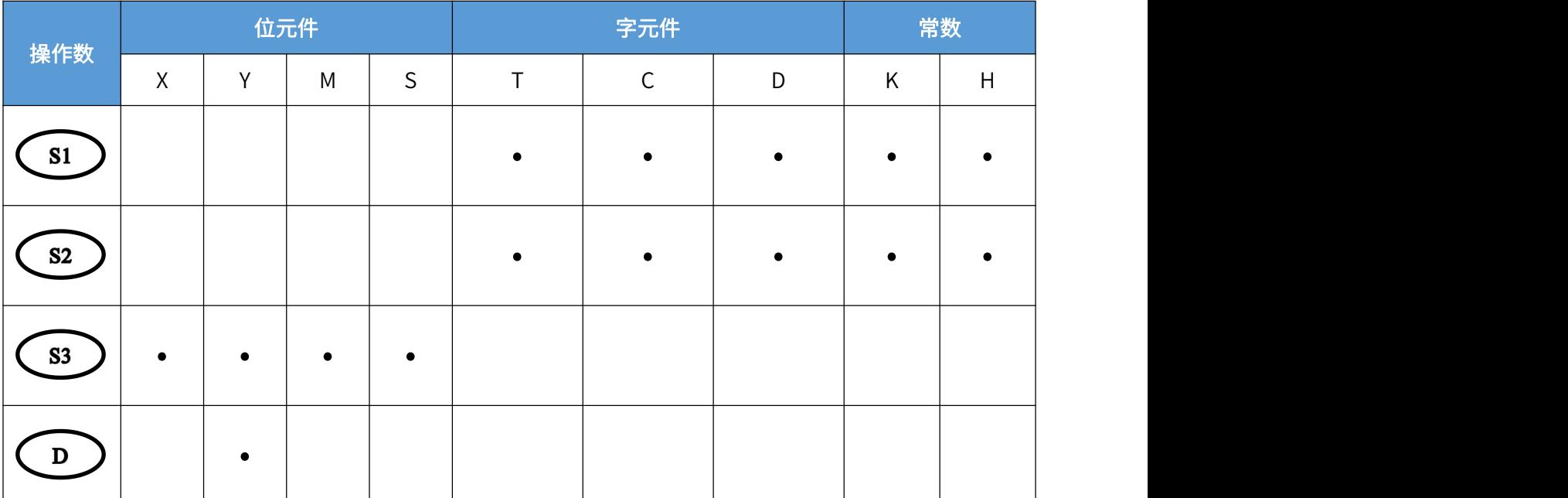

 $S1$ **,**<br>为开始原点回归时的速度,频率范围: : 10~32,767Hz(BIN16 位), 或 10~100,000Hz (BIN32 位);  $S<sub>2</sub>$ ,<br>为指定爬行速度,当原点信号为 ON 时启用,范围: 10~32,767(Hz);  $S<sub>3</sub>$ DOG 原点信号输入,其中 X 信号响应最好; D 为指定脉冲输出的端口号,可指定 Y0~Y3。

### 功能动作

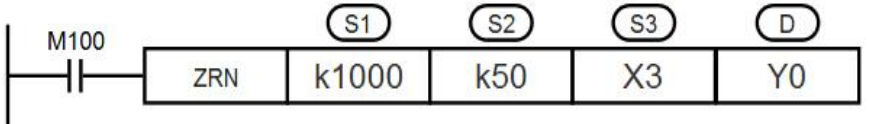

 脉冲输出:支持 Y0~Y1 两轴输出  $S<sub>2</sub>$  $S1$ 与 的方向一致,并且前者绝对值大于后者绝对值

- 指令被 M100 驱动后,PLC 从  $\overline{\mathbf{D}}$  指定高速脉冲输出口 Y0 开始以  $\overline{\mathbf{S}}$  原点回归速度 D 1000HZ 发脉冲,使伺服/步进电机向原点运动
- S3  $S<sub>2</sub>$ DOG 原点信号 X3 状态由 OFF 变为 ON 时, Y0 的输出频率降低至 50HZ
- 当 DOG 原点信号 X3 状态由 ON 变为 OFF 时,Y0 停止脉冲输出,同时向当前值寄存器(Y000: [D8341, D8340] )中写入 0。
- 当 M8341(清零信号输出功能)ON 时,输出清零信号。随后,当执行完成标志(M8029)置为 ON 的 同时, 脉冲输出中监控 (Y0 : [M8340 ] )变为 OFF。

### > 本指令相关特殊软元件

1. Y0 输出的当前值寄存器(32 位): [D8341(高位), D8340(低位)] 2. Y1 输出的当前值寄存器 (32 位): [D8351 (高位), D8350 (低位) ] 3. Y2 输出的当前值寄存器 (32 位): [D8341 (高位), D8340 (低位) ] 4. Y3 输出的当前值寄存器 (32 位): [D8351 (高位), D8350 (低位) ] 5. Y0~Y3 脉冲输出停止(立即停止): M8349、M8359、M8369、M8379 6. Y0~Y3 脉冲输出中监控(BUSY/READY): M8340、M8350、M8360、M8370 7. Y0~Y3 定位指令驱动监控(BUSY/READY):M8348、M8358、M8368、M8378 8. Y0~Y3 正转极限(BUSY/READY): M8343、M8353、M8363、M8373 9. Y0~Y3 反转极限(BUSY/READY): M8344、M8354、M8364、M8374 10. 指令执行结束标志位:M8029 11. 执行 ZRN 指令时基底速度: Y0 脉冲输出:D8342;Y1 脉冲输出:D8352;Y2 脉冲输出:D8362;Y3 脉冲输出:D8372 设定范围:最高速度的 1/10 以下,如果为该值以上时, 取最高速度的 1/10。 12. 执行 ZRN 指令时最高速度: Y0 脉冲输出: [D8344(高位), D8343(低位)] Y1 脉冲输出: [D8354(高位), D8353(低位)]

Y2 脉冲输出: [D8364(高位), D8363(低位)]

Y3 脉冲输出: [D8374(高位), D8373(低位)]  $S1$  $S<sub>2</sub>$ 指令脉冲输出频率  $\sum$   $\sum$   $\sum$  … 需小于最高速度,设定范围: 10~100,000Hz 13. 执行 ZRN 指令时加减速时间(单位:ms): Y0~Y3 脉冲输出加速时间: D8348、D8358、D8368、D8378 Y0 ~Y3 脉冲输出减速时间: D8349、D8359、D8369、D8379 加速时间表示达到基底速度到最高速度所需时间 减速时间表示达到最高速度到基底速度所需时间

## **7.5.2、脉冲输出——PLSY 指令**

> 指令概述

无加减速时间变化单向定量脉冲输出指令。

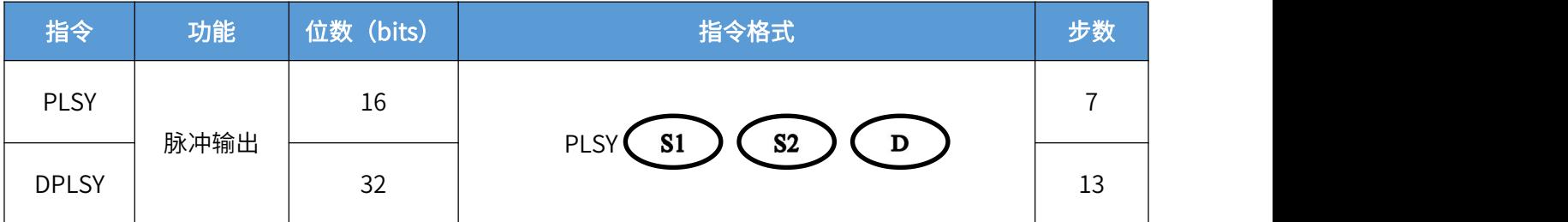

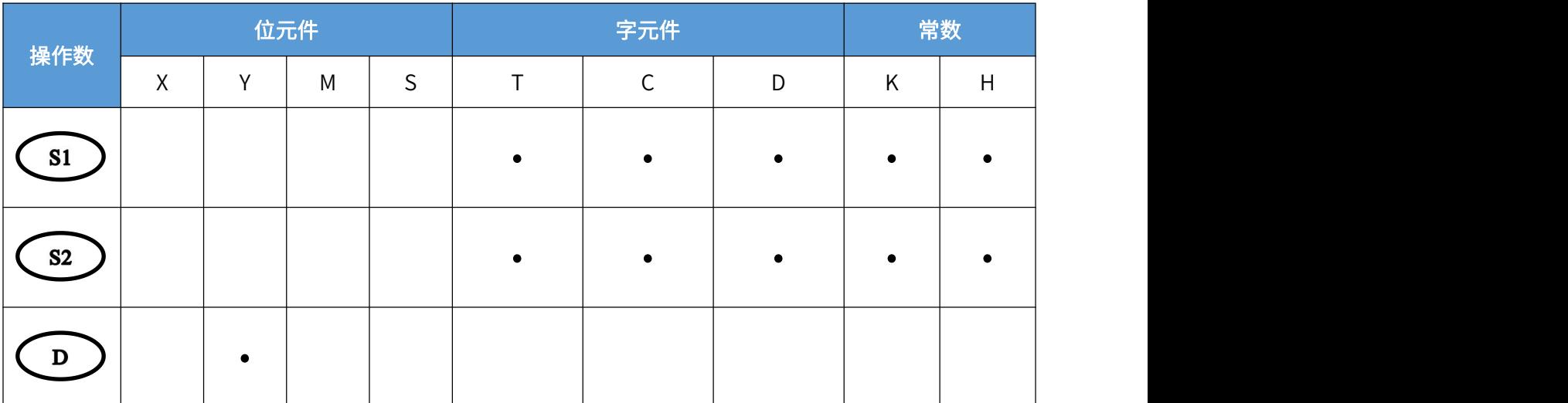

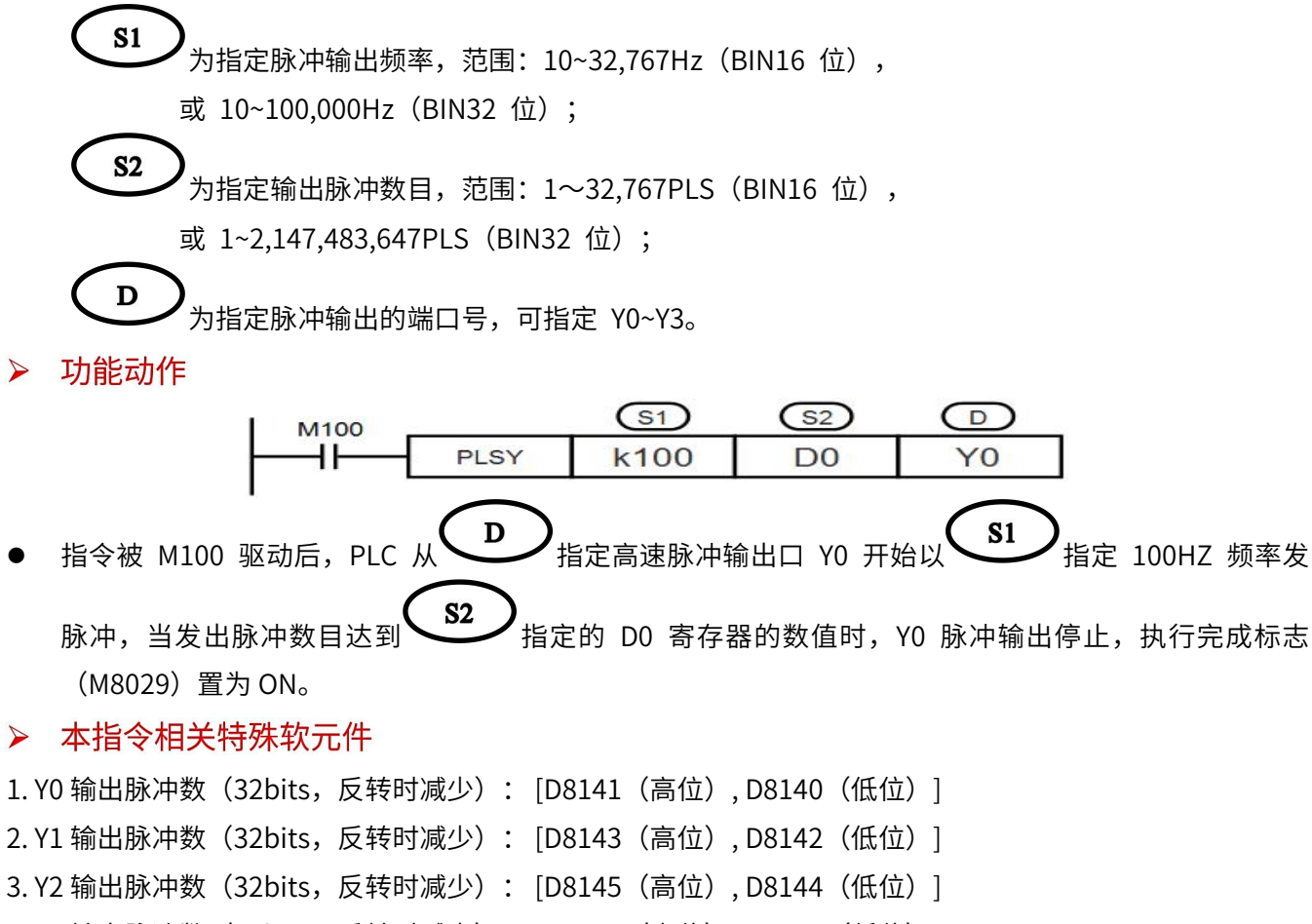

- 4. Y3 输出脉冲数 (32bits, 反转时减少): [D8147 (高位), D8146 (低位) ]
- 5. Y0~Y3 脉冲输出停止(立即停止): M8349、M8359、M8369、M8379
- 6. Y0~Y3 脉冲输出中监控(BUSY/READY): M8340、M8350、M8360、M8370
- 7. Y0~Y3 正转极限(BUSY/READY): M8343、M8353、M8363、M8373
- 8. Y0~Y3 反转极限(BUSY/READY): M8344、M8354、M8364、M8374
- 9. 指令执行结束标志位:M8029

## **7.5.3、可变速脉冲输出——PLSV 指令**

> 指令概述

带旋转方向的可变速脉冲输出指令。

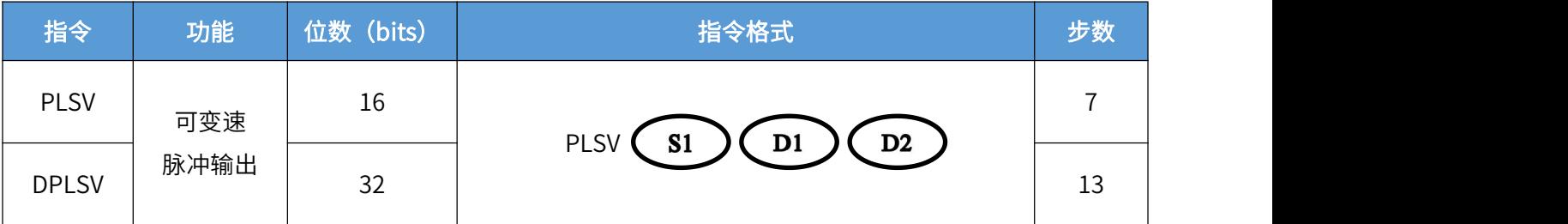

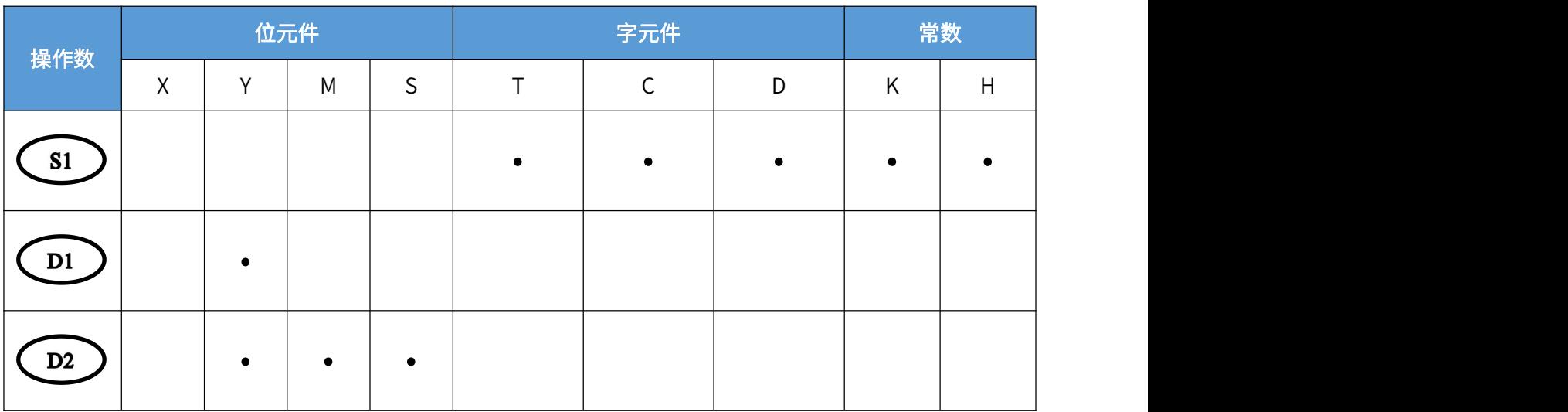

 $S1$ ,<br>为指定脉冲输出频率,范围: -32,7681~32,767Hz(-10~10 除外,BIN16 位), 或-100,000~100,000Hz (-10~10 除外, BIN32 位), 其中负号代表反方向

 $D1$ 为指定脉冲输出的端口号,可指定 Y0~Y3;

 $D2$  $S1$ ,<br>为指定旋转方向信号输出端口号或位变量,例如指定 Y4 作为旋转方向信号,根据, 脉冲输出频率值正负决定方向,频率为正数时,Y4 输出端口状态为 ON,表示正向运行,否则状态为 OFF,表示反向运行。

> 功能动作

| <b>M100</b> |       |  |  |
|-------------|-------|--|--|
| . .         | PI SV |  |  |

指令被 M100 驱动后,PLC 从 $\left( \begin{array}{c} 0 & \text{if } 1 \end{array} \right)$  指定高速脉冲输出口 Y0 开始以 $\left( \begin{array}{c} \text{S1} \end{array} \right)$ 指定 1000HZ 发脉 D<sub>2</sub> 冲,当 指定旋转方向信号输出端口号 Y4=ON,表示正方向。

### > 本指令相关特殊软元件

1. Y0 输出的当前值寄存器 (32 位): [D8341 (高位), D8340 (低位) ] 2. Y1 输出的当前值寄存器(32 位): [D8351(高位), D8350(低位)] 3. Y2 输出的当前值寄存器 (32 位): [D8361 (高位), D8360 (低位) ] 4. Y3 输出的当前值寄存器(32 位): [D8371(高位), D8370(低位)] 5. Y0~Y3 脉冲输出停止(立即停止): M8349、M8359、M8369、M8379 6. Y0~Y3 脉冲输出中监控(BUSY/READY): M8340、M8350、M8360、M8370 7. Y0~Y3 正转极限(BUSY/READY): M8343、M8353、M8363、M8373 8. Y0~Y3 反转极限(BUSY/READY): M8344、M8354、M8364、M8374 9. Y0~Y3 定位指令驱动监控(BUSY/READY):M8348、M8358、M8368、M8378 10. 加减速动作使能:M8338 11. 执行 PLSV 指令加减速时基底速度: Y0 脉冲输出:D8342;Y1 脉冲输出:D8352;Y2 脉冲输出:D8362;Y3 脉冲输出:D8372 设定范围: 最高速度的 1/10 以下, 如果为该值以上时, 取最高速度的 1/10 12. 执行 PLSV 指令加减速时最高速度(单位:ms): Y0 脉冲输出: [D8344 (高位), D8343 (低位) ] Y1 脉冲输出: [D8354(高位), D8353(低位)] Y2 脉冲输出: [D8364(高位), D8363(低位)] Y3 脉冲输出: [D8374(高位), D8373(低位)] **S1** 指令脉冲输出频率  $\sum_{i=1}^{n}$ 需小于最高速度,设定范围: 10~100,000Hz 13. 执行 PLSV 指令加减速时加减速时间: Y0~Y3 脉冲输出加速时间: D8348、D8358、D8368、D8378 Y0 ~Y3 脉冲输出减速时间: D8349、D8359、D8369、D8379 加速时间表示达到基底速度到最高速度所需时间 减速时间表示达到最高速度到基底速度所需时间

## **7.5.4、带加减速脉冲输出——PLSR 指令**

> 指令概述

带加减速功能的脉冲输出指令。

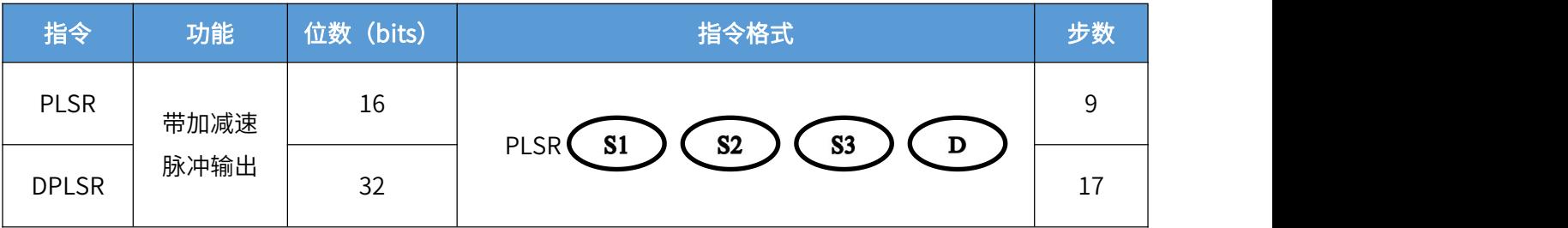

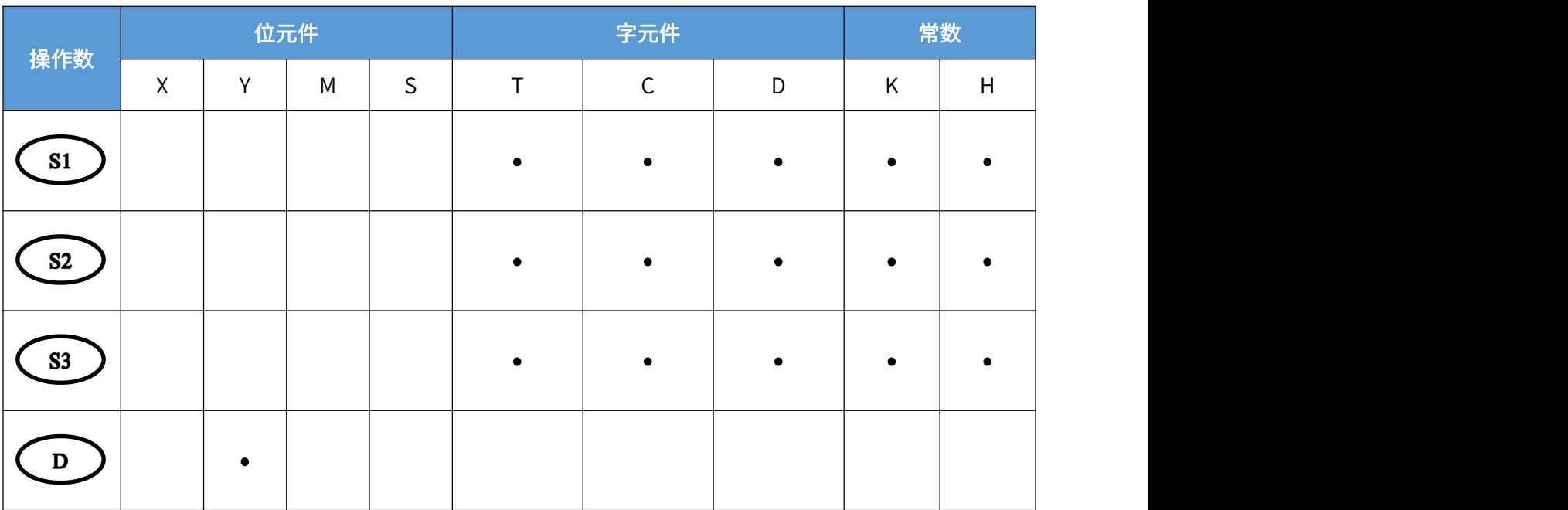

 $S1$ **,**<br>为指定脉冲输出的最高频率,范围:10~32,767Hz(BlN16 位), 或 10~100,000Hz (BIN32 位);  $S<sub>2</sub>$ ,<br>为指定输出脉冲数目,范围: 1~32,767(BlN16 位), 或 1~2,147,483,647(PLS) (BIN32 位);  $S<sub>3</sub>$ ,<br><sup>'</sup>为指定的加减速时间,范围:50~5000(单位:ms),注意加减速时间相同;  $\mathbf D$ 为指定脉冲输出的端口号,可指定 Y0~Y3。

 $\blacktriangleright$ 功能动作

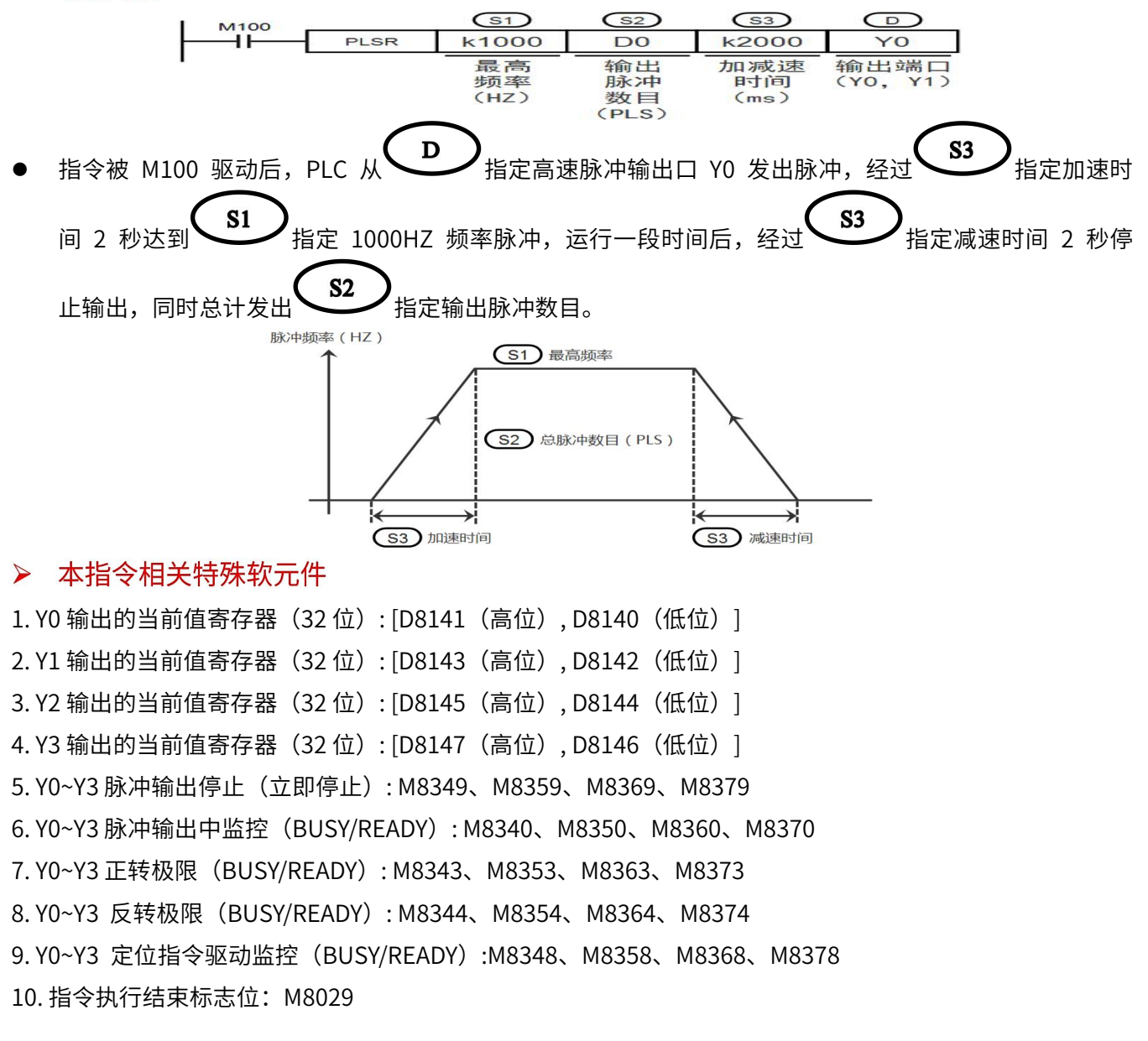

## **7.5.5、相对定位——DRVI 指令**

> 指令概述

相对定位单段脉冲控制指令。

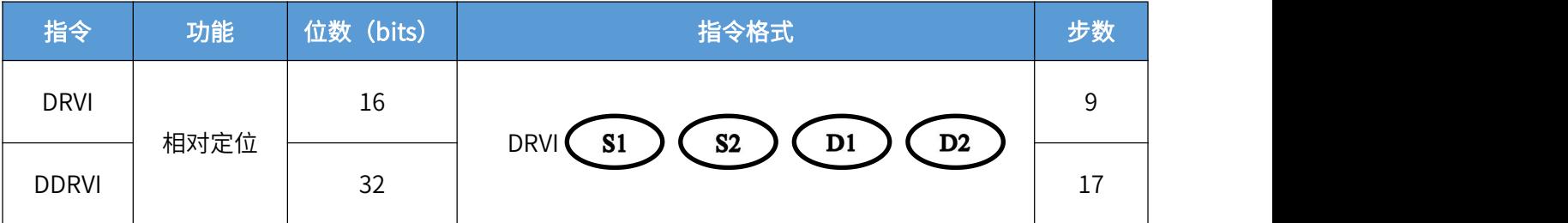

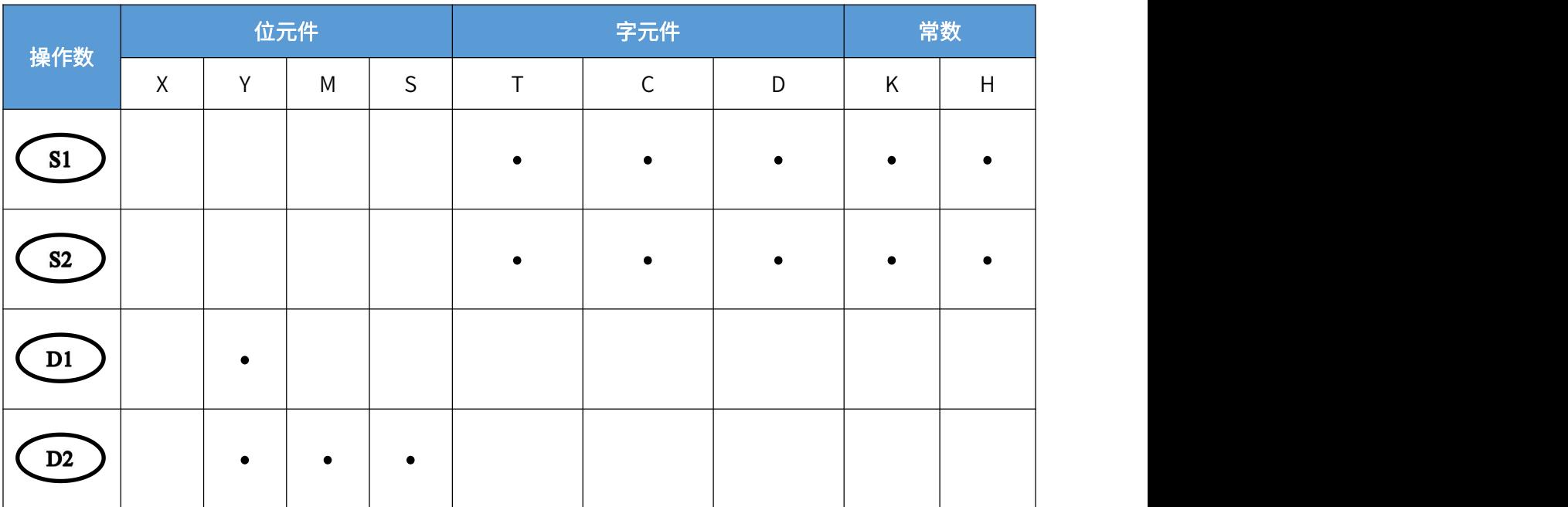

 $S1$ **,**<br>为指定输出脉冲数目,范围:-32,768~32,767(0 除外,BIN16 位), 或-999,999~999,999Hz (0 除外, BIN32 位), 其中负号代表反方向;  $S<sub>2</sub>$ 为指定脉冲输出频率,范围:10~32,767Hz(BIN16 位),

或 10~100,000Hz (BIN32 位);

 $D1$ 

为指定脉冲输出的端口号,可指定 Y0~Y3;

 $S1$  $D2$ ,<br>为指定旋转方向信号输出端口号或位变量,例如指定 Y4 作为旋转方向信号,根据 输出脉冲数目值正负决定方向,脉冲数目为正数时,Y4 输出端口状态为 ON,表示正向运行,否则状态为 OFF,表示反向运行。

功能动作  $\blacktriangleright$ 

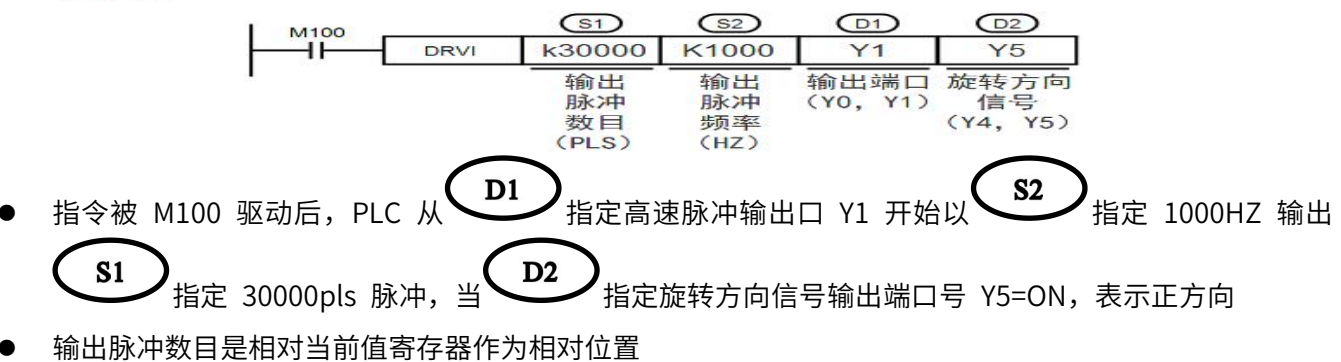

- 指令可以在程序中多次使用,但不要对同一端口同时输出
- 指令执行过程中改变操作数内容,只在下一次执行指令时表现
- 指令执行中驱动触点为 OFF 时, 减速停止。且此时指令执行结束标志位 M8029 不动作。
- 脉冲输出中监控(BUSY/READY)为 ON 时,使用该输出的定位用指令不能执行。
- 即使指令驱动触点为 OFF, 在脉冲输出中监控(BUSY/READY)为 ON 期间, 也请 不要执行指定了同一输出编号的定位指令(包括 PLSY)。

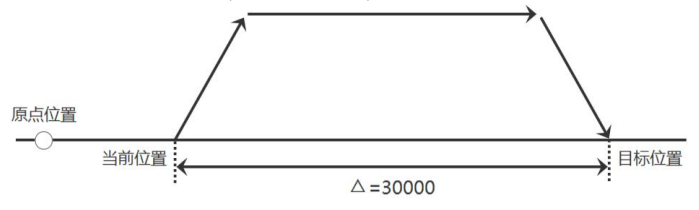

## > 本指令相关特殊软元件

1. Y0 输出的当前值寄存器 (32 位): [D8341 (高位), D8340 (低位) ]

- 2. Y1 输出的当前值寄存器(32 位): [D8351(高位), D8350(低位)]
- 3. Y2 输出的当前值寄存器 (32 位): [D8361 (高位), D8360 (低位) ]
- 4. Y3 输出的当前值寄存器(32 位): [D8371(高位), D8370(低位)]
- 5. Y0~Y3 脉冲输出停止(立即停止): M8349、M8359、M8369、M8379

6. Y0~Y3 脉冲输出中监控(BUSY/READY): M8340、M8350、M8360、M8370

7. Y0~Y3 定位指令驱动监控(BUSY/READY):M8348、M8358、M8368、M8378

8. Y0~Y3 正转极限(BUSY/READY): M8343、M8353、M8363、M8373

9. Y0~Y3 反转极限(BUSY/READY): M8344、M8354、M8364、M8374

10. 指令执行结束标志位:M8029

10. 执行 DRVI、DRVA 指令时基底速度:

Y0 脉冲输出:D8342;Y1 脉冲输出:D8352;Y2 脉冲输出:D8362;Y3 脉冲输出:D8372 设定范围:最高速度的 1/10 以下,如果为该值以上时, 取最高速度的 1/10 11. 执行 DRVI、DRVA 指令时最高速度 (单位: ms):

Y0 脉冲输出: [D8344(高位), D8343(低位)] Y1 脉冲输出: [D8354(高位), D8353(低位)] Y2 脉冲输出: [D8364(高位), D8363(低位)] Y3 脉冲输出: [D8374(高位), D8373(低位)] 指令脉冲输出频率 $\begin{pmatrix} \textbf{S2} \end{pmatrix}$ 需小于最高速度,设定范围:10~100,000Hz 12. 执行 DRVI、DRVA 指令时加减速时间: Y0~Y3 脉冲输出加速时间: D8348、D8358、D8368、D8378 Y0 ~Y3 脉冲输出减速时间: D8349、D8359、D8369、D8379 加速时间表示达到基底速度到最高速度所需时间 减速时间表示达到最高速度到基底速度所需时间

**7.5.6、绝对定位——DRVA 指令**

## > 指令概述

相对定位单段脉冲控制指令。

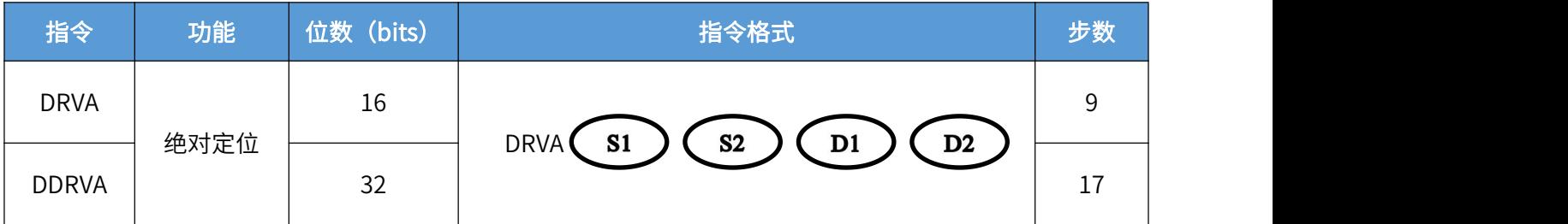

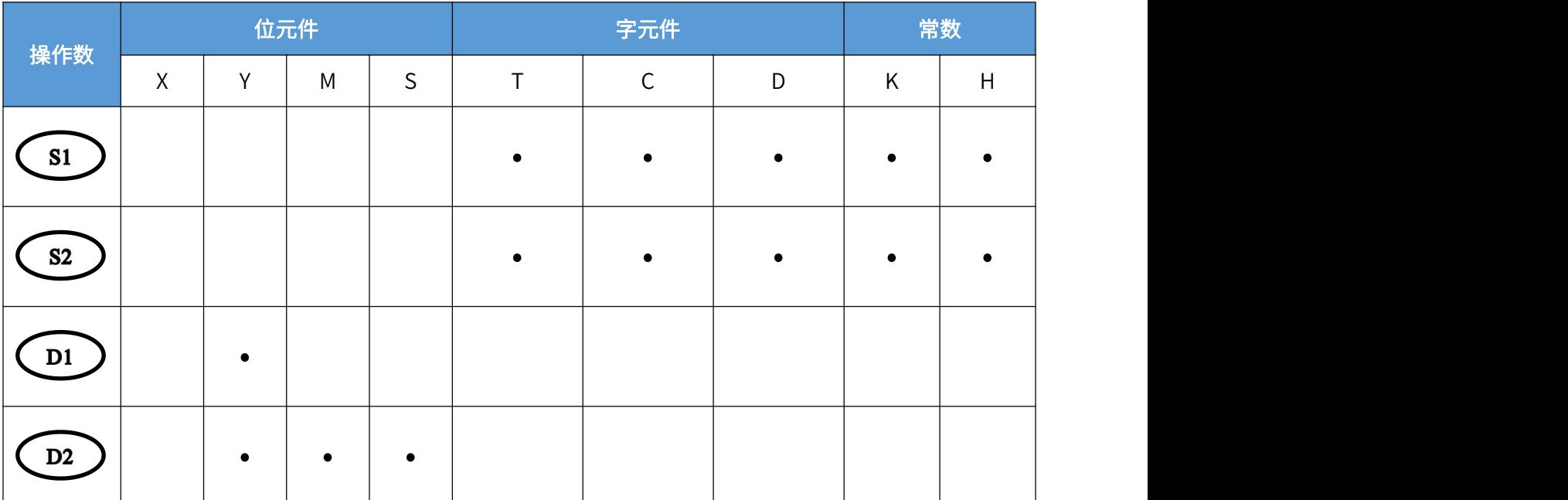

 $S<sub>1</sub>$ 为指定绝对 (目标) 位置, 范围: -32,768~32,767 (0 除外, BIN16 位), 或-999,999~999,999Hz (0 除外, BIN32 位) ;  $S<sub>2</sub>$ 为指定脉冲输出频率, 范围: 10~32,767Hz (BIN16 位),

或 10~100,000Hz (BIN32 位);

 $D1$ 为指定脉冲输出的端口号,可指定 Y0~Y3;

 $D2$  $S1$ 为指定旋转方向信号输出端口号或位变量,例如指定 Y4 作为旋转方向信号,根据 绝对位置与当前位置的差值正负决定方向,差值为正数时,Y4 输出端口状态为 ON,表示正向运行,否则状 态为 OFF,表示反向运行。

> 功能动作

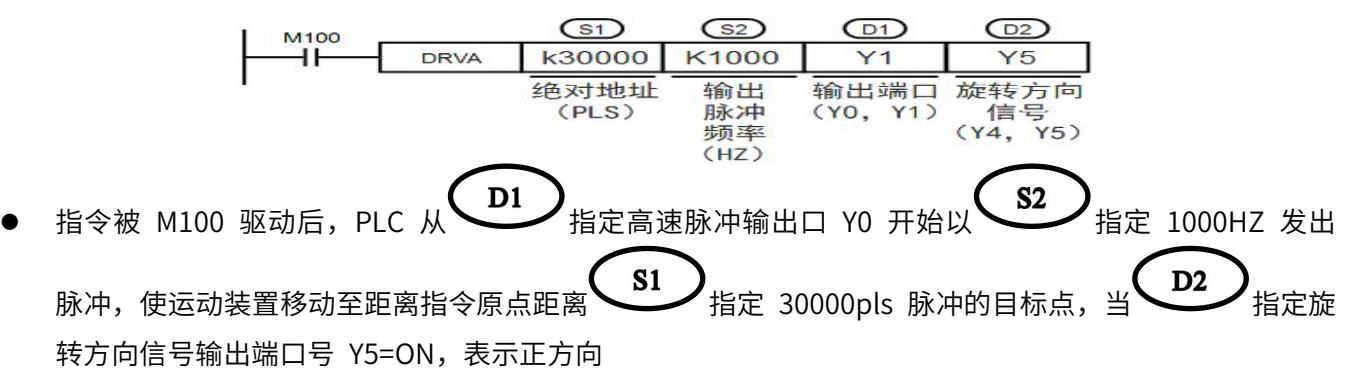

- 绝对位置是相对原点位置的脉冲数目,因此要保证绝对位置准确,初始化时应使用 ZRN 指令回原点确 定原点位置
- 指令可以在程序中多次使用,但不要对同一端口同时输出
- 指令执行过程中改变操作数内容,只在下一次执行指令时表现
- 指令执行中驱动触点为 OFF 时, 减速停止。且此时指令执行结束标志位 M8029 不动作。
- 脉冲输出中监控(BUSY/READY)为 ON 时,使用该输出的定位用指令不能执行。
- 即使指令驱动触点为 OFF, 在脉冲输出中监控(BUSY/READY)为 ON 期间, 也请 不要执行指定了同一输出编号的定位指令(包括 PLSY)。

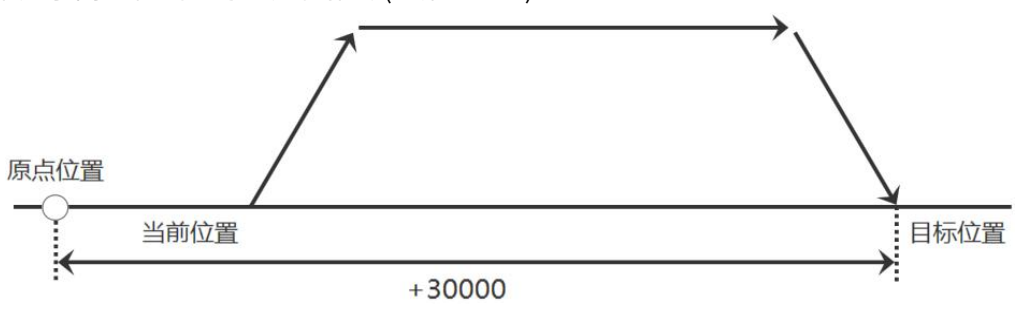

### > 本指令相关特殊软元件

1. Y0 输出的当前值寄存器(32 位): [D8341(高位), D8340(低位)] 2. Y1 输出的当前值寄存器(32 位): [D8351(高位), D8350(低位)] 3. Y2 输出的当前值寄存器 (32 位): [D8361 (高位), D8360 (低位) ] 4. Y3 输出的当前值寄存器 (32 位): [D8371 (高位), D8370 (低位) ] 5. Y0~Y3 脉冲输出停止(立即停止): M8349、M8359、M8369、M8379 6. Y0~Y3 脉冲输出中监控(BUSY/READY): M8340、M8350、M8360、M8370 7. Y0~Y3 定位指令驱动监控(BUSY/READY):M8348、M8358、M8368、M8378 8. Y0~Y3 正转极限(BUSY/READY): M8343、M8353、M8363、M8373 9. Y0~Y3 反转极限(BUSY/READY): M8344、M8354、M8364、M8374 10. 指令执行结束标志位:M8029 10. 执行 DRVI、DRVA 指令时基底速度: Y0 脉冲输出:D8342;Y1 脉冲输出:D8352;Y2 脉冲输出:D8362;Y3 脉冲输出:D8372 设定范围:最高速度的 1/10 以下,如果为该值以上时, 取最高速度的 1/10 11. 执行 DRVI、DRVA 指令时最高速度 (单位: ms): Y0 脉冲输出: [D8344(高位), D8343(低位)] Y1 脉冲输出: [D8354(高位), D8353(低位)] Y2 脉冲输出: [D8364(高位), D8363(低位)] Y3 脉冲输出: [D8374(高位), D8373(低位)] **S2** 指令脉冲输出频率  $\sum$  需小于最高速度,设定范围: 10~100,000Hz 12. 执行 DRVI、DRVA 指令时加减速时间: Y0~Y3 脉冲输出加速时间: D8348、D8358、D8368、D8378 Y0 ~Y3 脉冲输出减速时间: D8349、D8359、D8369、D8379 加速时间表示达到基底速度到最高速度所需时间 减速时间表示达到最高速度到基底速度所需时间

## **八、EM3A 扩展模块使用**

## **8.1 扩展模块概述**

### **8.1.1、扩展模块简介**

AMX-FX3U-M 系列 PLC 支持通过扩展口扩展本机数字量、模拟量点数,扩展模块为 EM3A 系列模块, 通过扩展电缆连接,无需编程,连接上电后直接映射到对应 PLC 地址,方便易用。

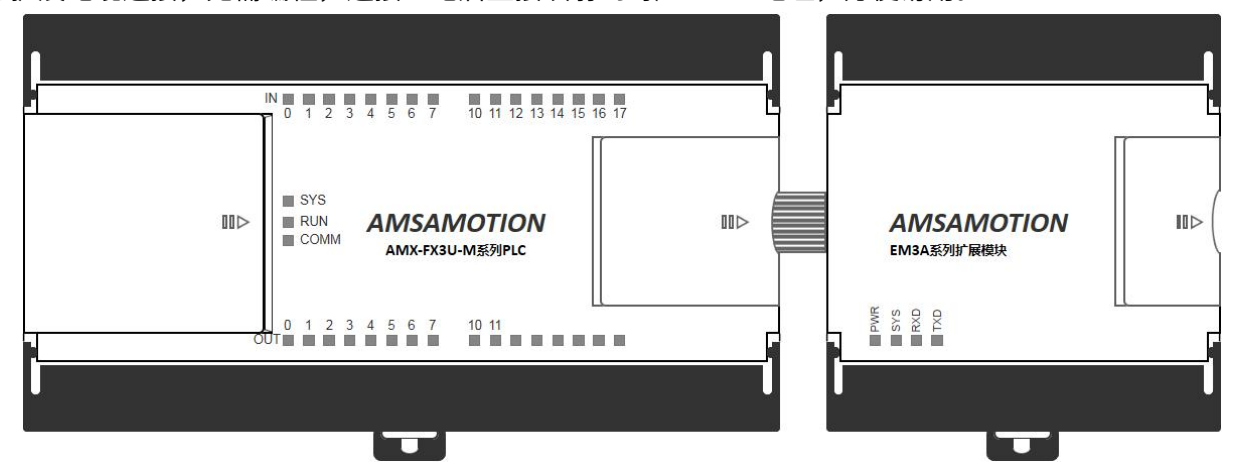

## **8.1.2、扩展模块命名规则**

EM3A 系列扩展模块型号构成一般如下:

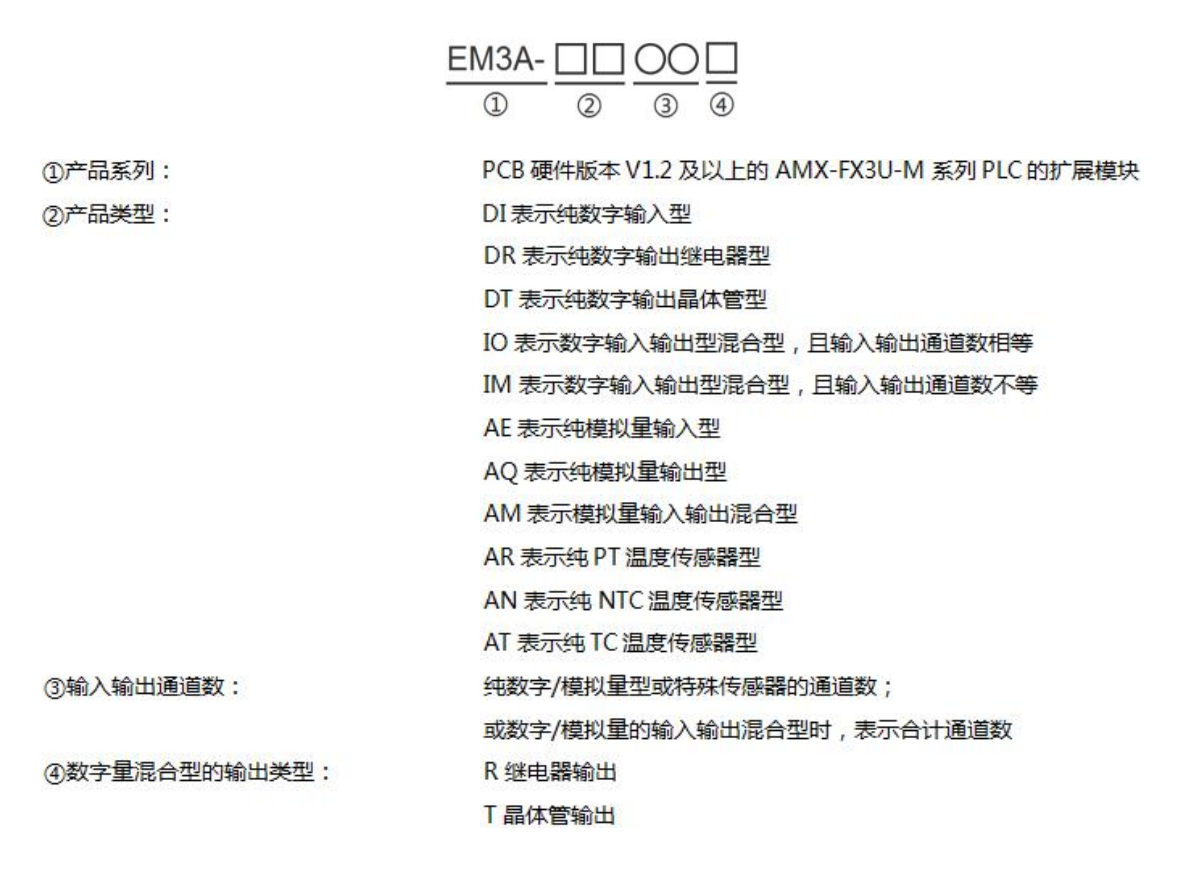

### **8.1.3、型号与配置**

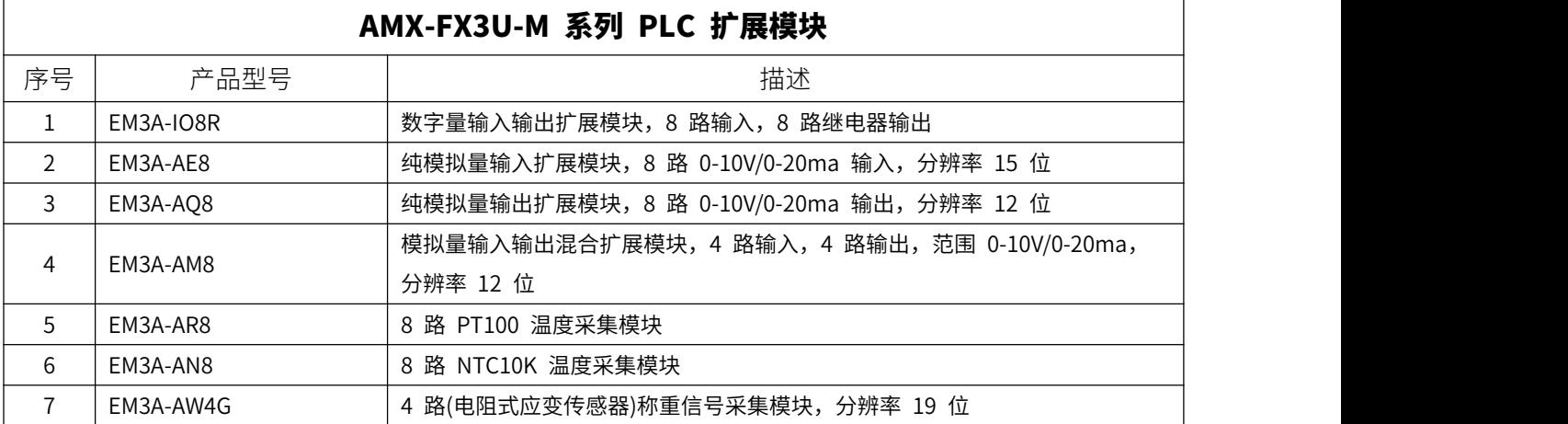

### **8.2、连接说明**

如图 8.2 所示,从 PLC 的扩展电缆接口开始,将第一台 EM3A 系列扩展模块的扩展电缆接口按压连接 在 PLC 的扩展口,根据需求再将增加的扩展模块,连接在已处于扩展通讯总线的扩展模块上的扩展接口, 每台 PLC 最多支持扩展 7 台 EM3A 系列扩展模块。

各类型的扩展模块均需 D24V 电源供电,可以混合搭配扩展,没有安装顺序限制,但不支持热拔插安 装,因此请在扩展模块连接安装完毕后,再将 PLC 和扩展模块一起上电。

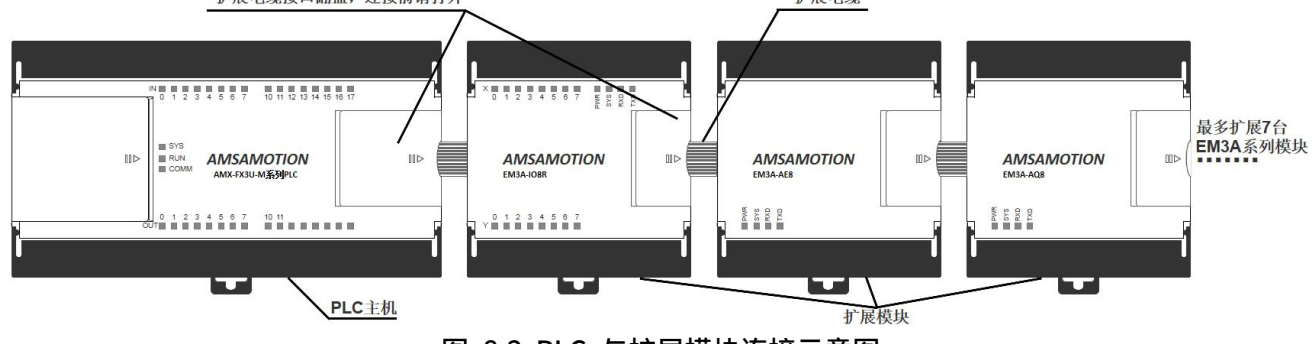

图 8.2 PLC 与扩展模块连接示意图

### **8.3、地址说明**

说明: 当前 EM3A 模块手册地址,仅 PLC 的 PCB 硬件版本和 D8105 软件版本在 V1.2 及以上支持。旧版本地址适用 EM3 系列模块,请查看"AMX-FX3U-M 系列 PLC 使用手册\_Ver1.0"或"AMX-FX3U-M 系列 PLC 扩展模块使用手册\_ver1.0"。

### **8.3.1、通道地址映射**

AMX-FX3U-M 系列 PLC 通过本机特定软元件状态反映 EM3A 系列扩展模块的通道状态,扩展模块分为 数字量和模拟量扩展模块两种类型,据此,扩展模块的软元件地址映射如下:

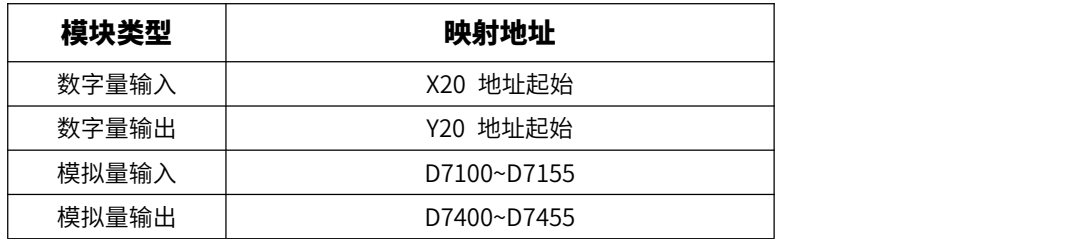

每个模块内各通道的地址映射顺序按照这个模块通道号大小排序,低通道地址在前。

在 AMX-FX3U-M 系列 PLC 的扩展通讯总线上,对于相同类型的扩展模块(即同为数字量扩展模块或模 拟量扩展模块),越靠近 PLC 扩展口的模块的映射地址越在前,数字量和模拟量扩展模块混合连接时,两 种类型安装顺序不影响双方映射地址排序。

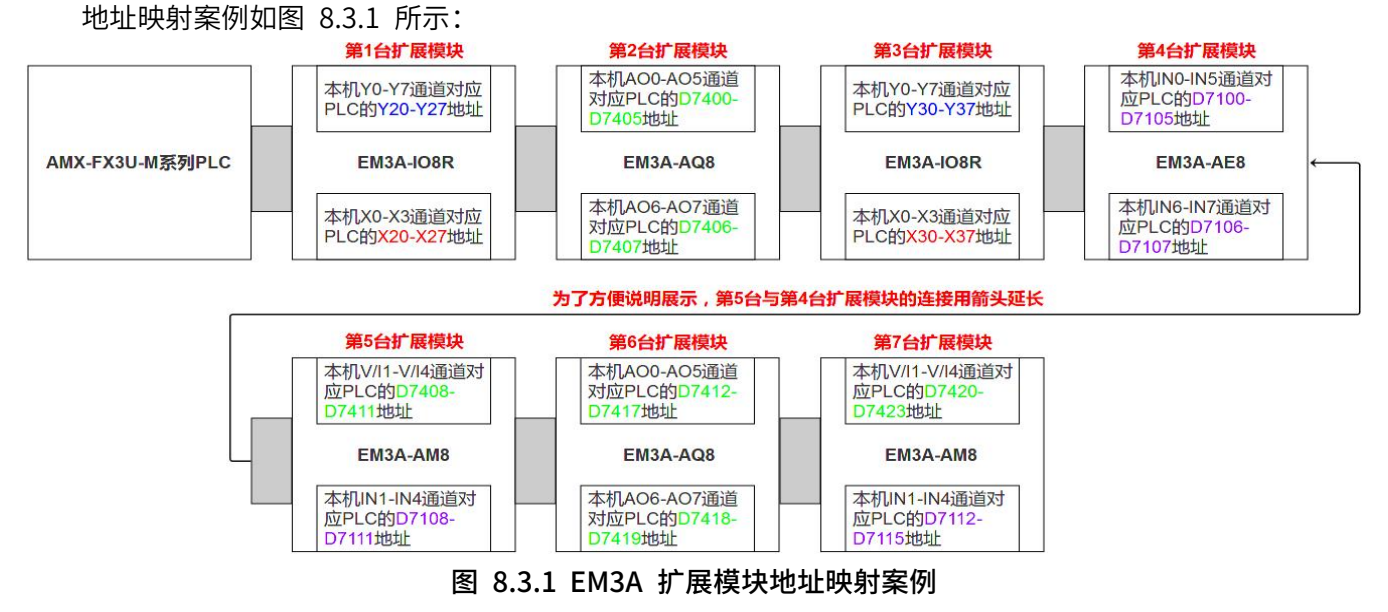

## 注:对于 EM3A-AM8 模块的模拟量输出,相同通道号的电压/电流使用同一个 PLC 地址,如图 8.3.1 中第 5 台扩展模块, D7408 地址的数值大小,同时决定了 V1、I1 模拟量输出大小

### **8.3.2、状态寄存器**

AMX-FX3U-M 系列 PLC 通过本机 D7000~D7026 共 27 个特殊寄存器,反映 PLC 在上电后成功连接 的每个扩展模块的类型、数字量点数、模拟量点数 3 种状态,对应关系如下表所示:

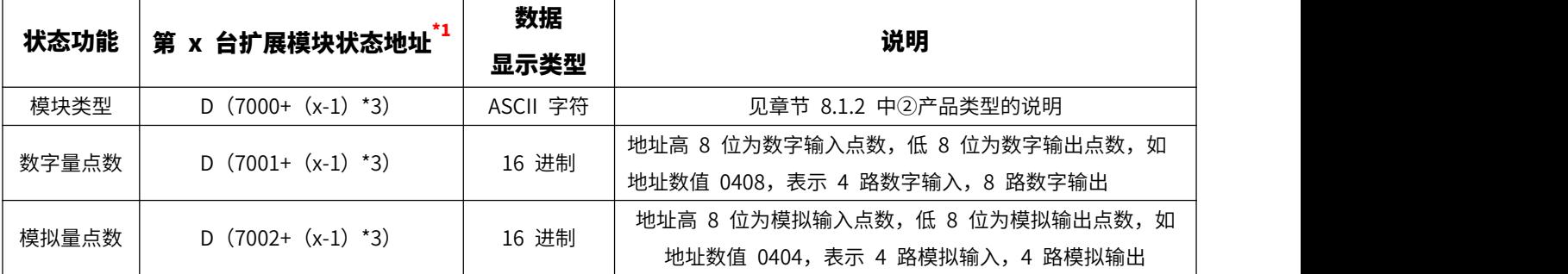

\*1. 与 PLC 扩展口直接连接的为第 1 台,可参考图 8.3.1

# **附录 A、AMX-FX3U-M 系列 PLC 支持指令表**

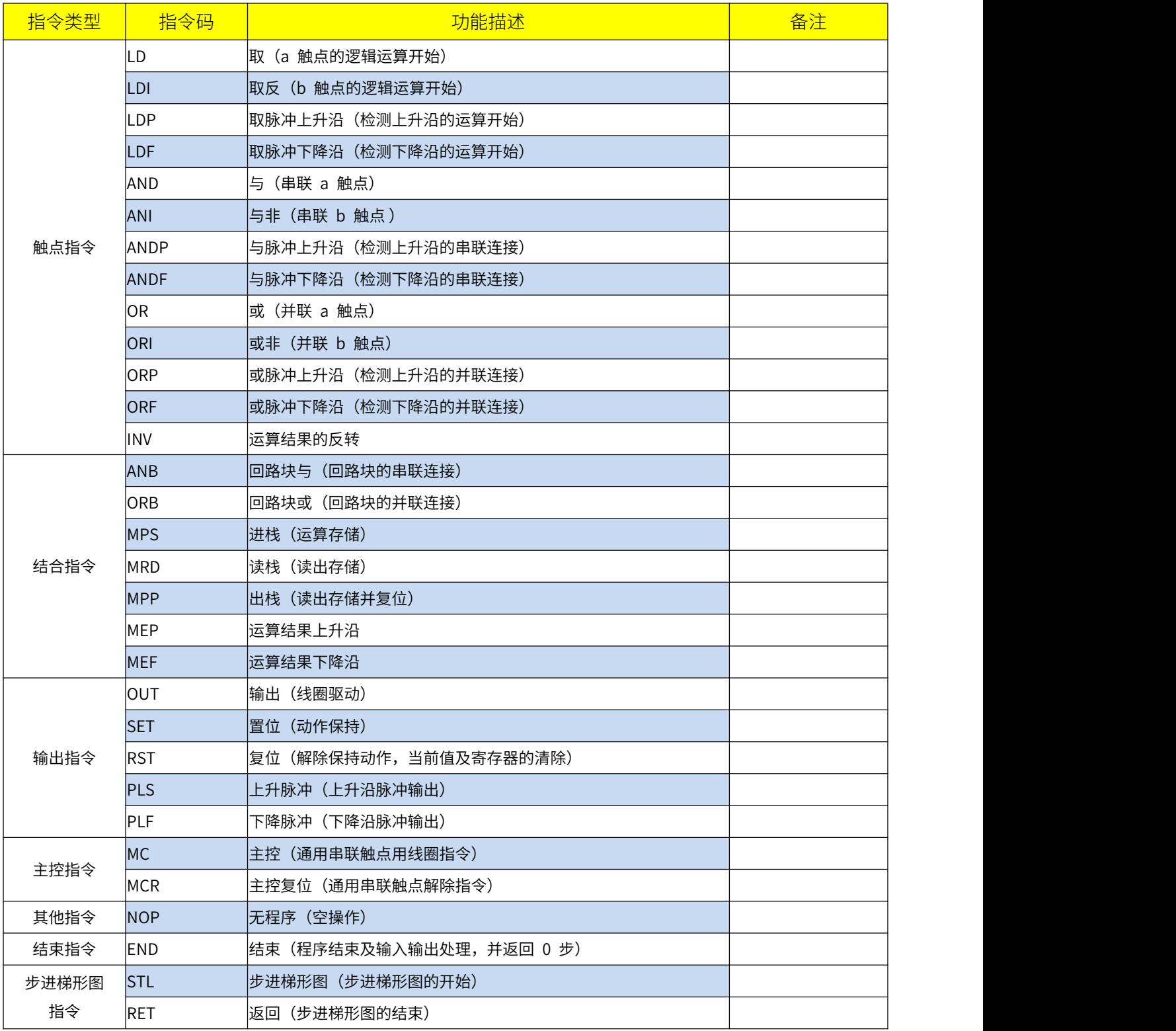

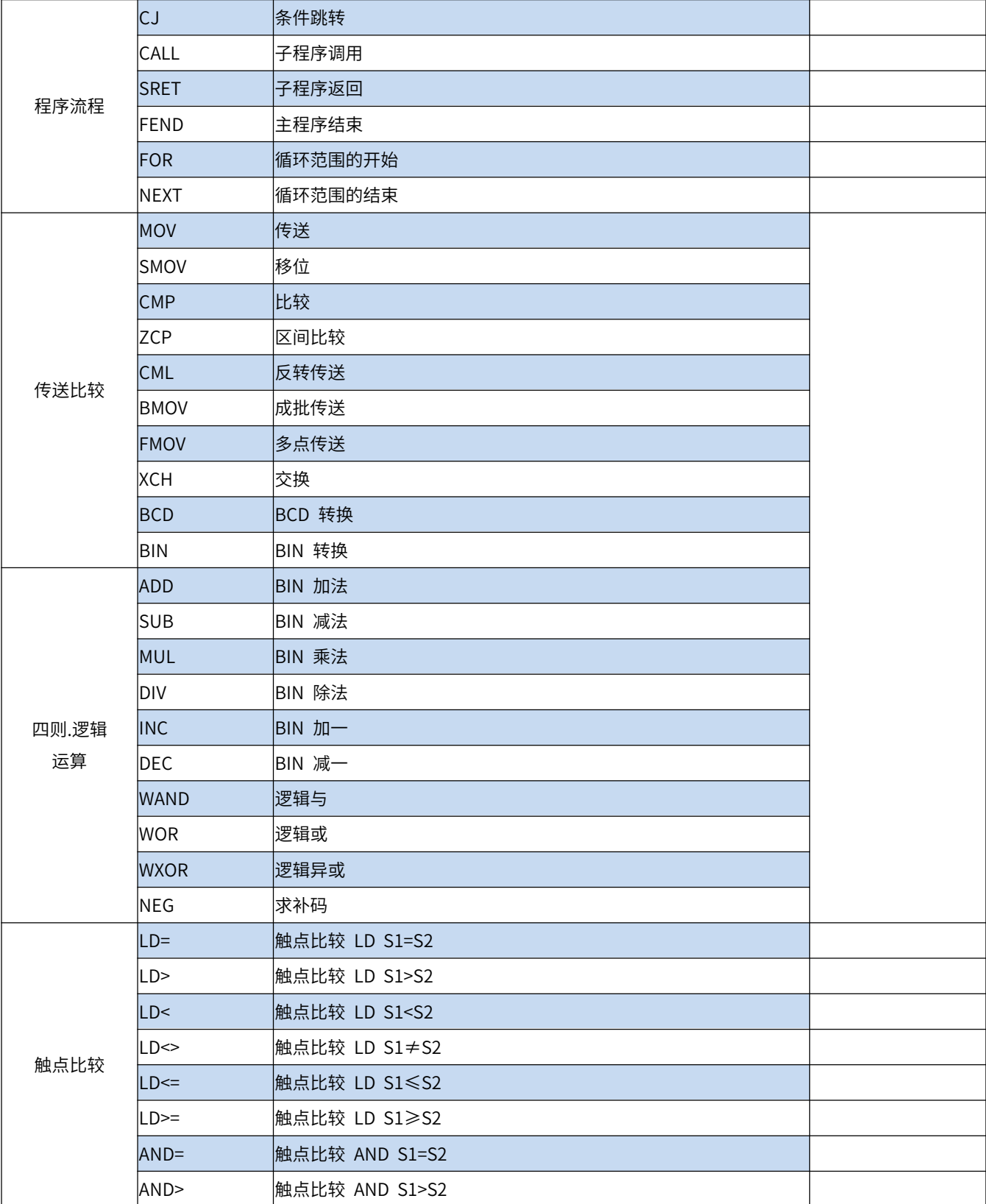

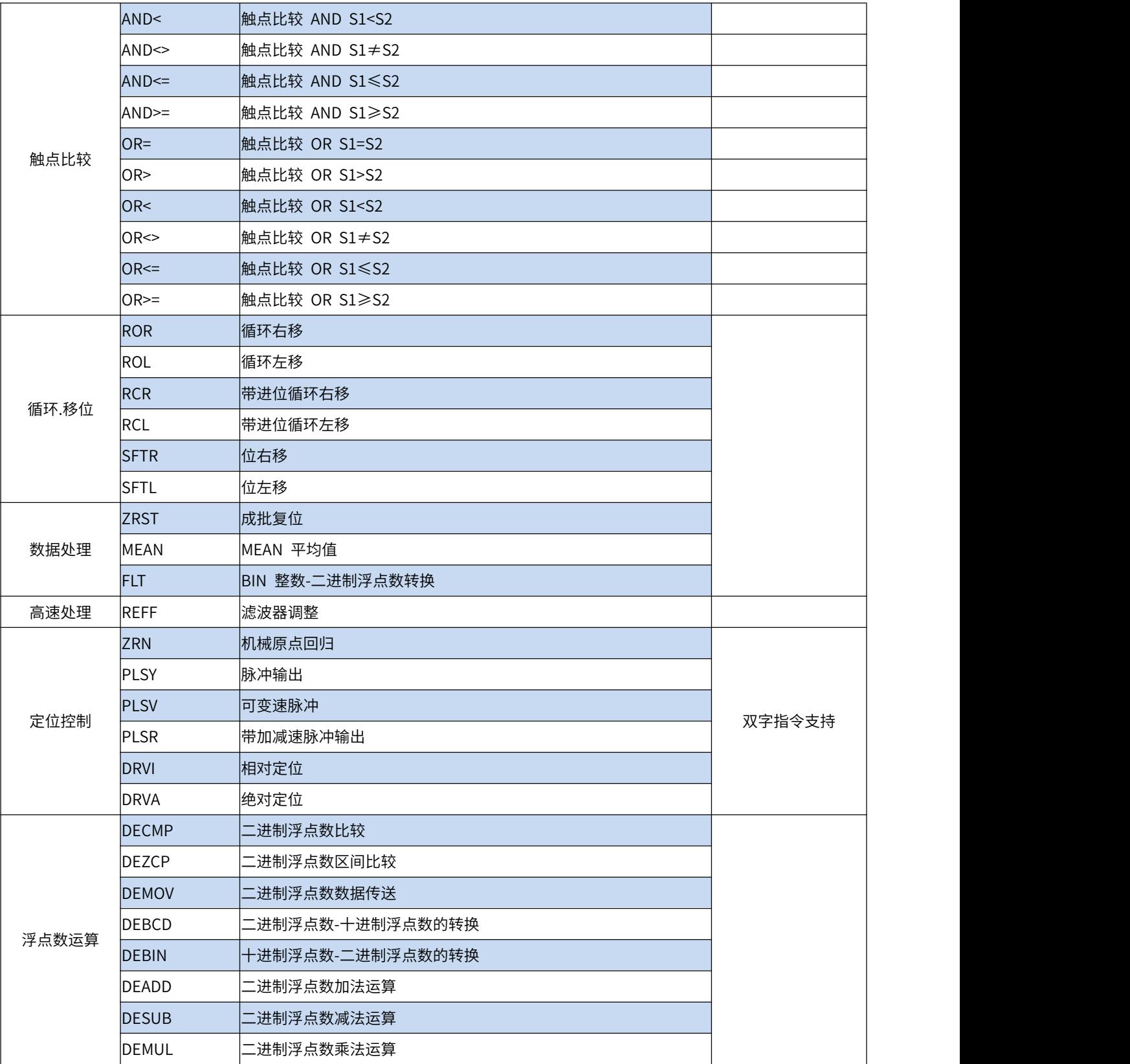
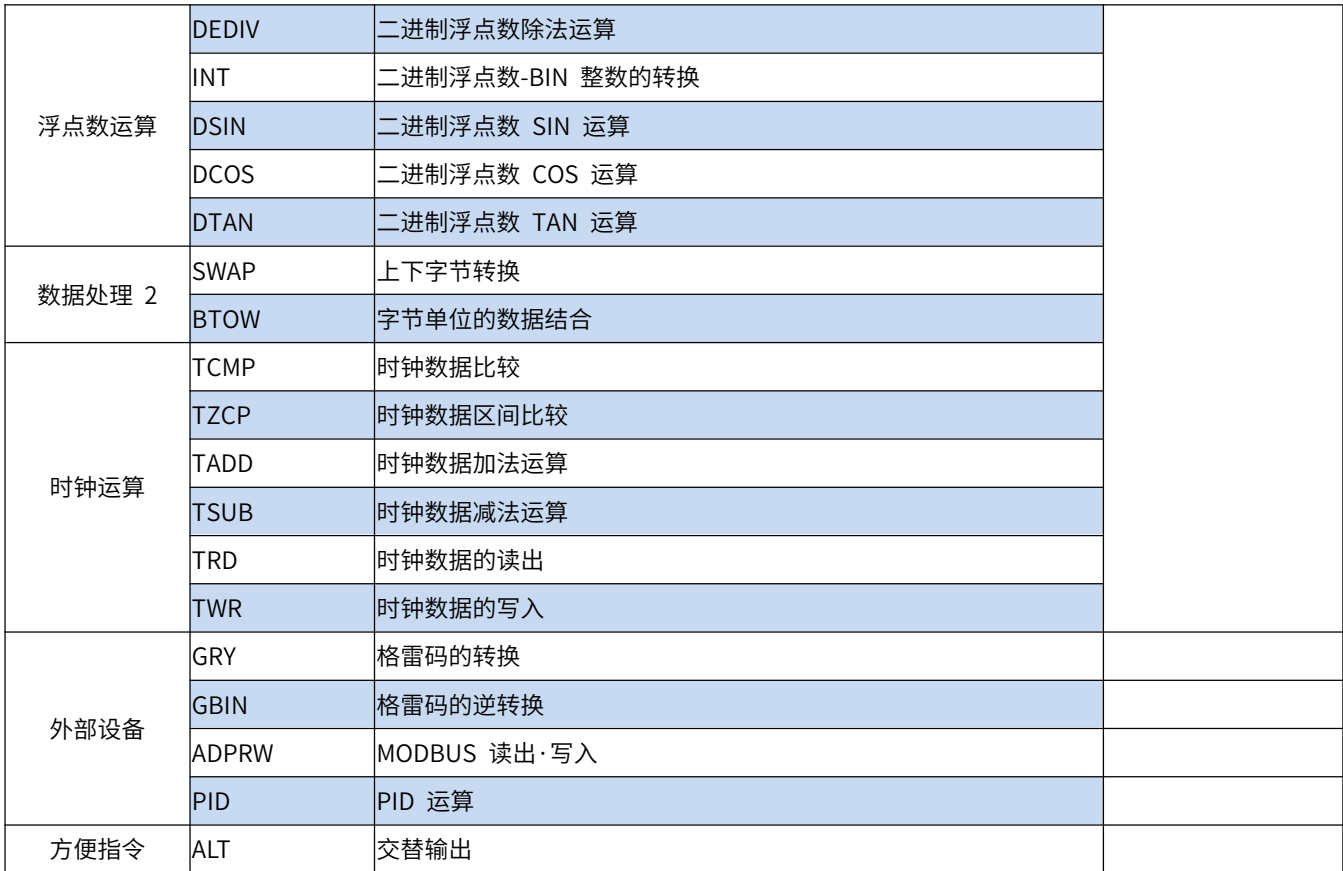

## **附录 B、MODBUS RTU 通讯出错代码(D8402 数据)说明**

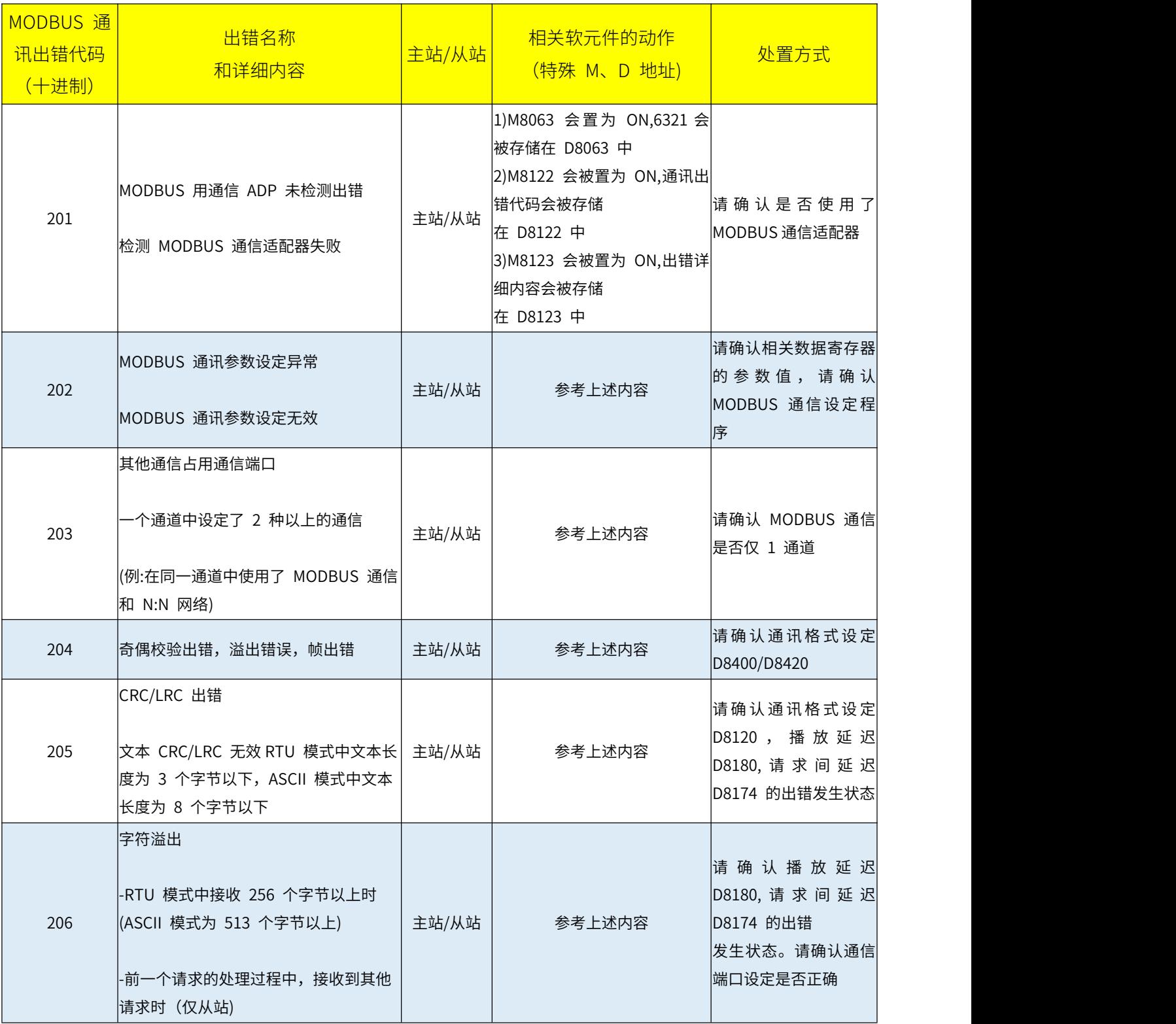

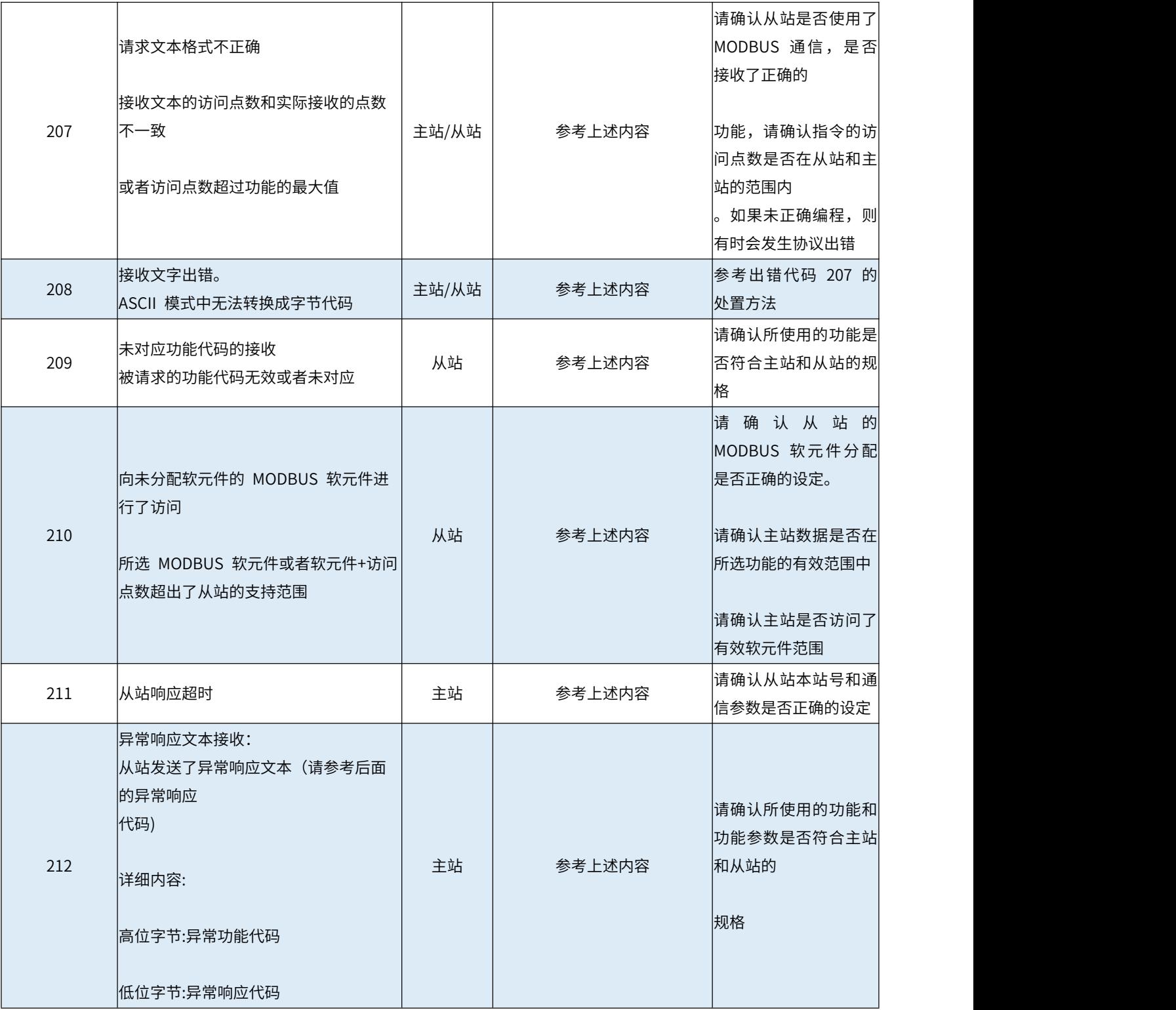

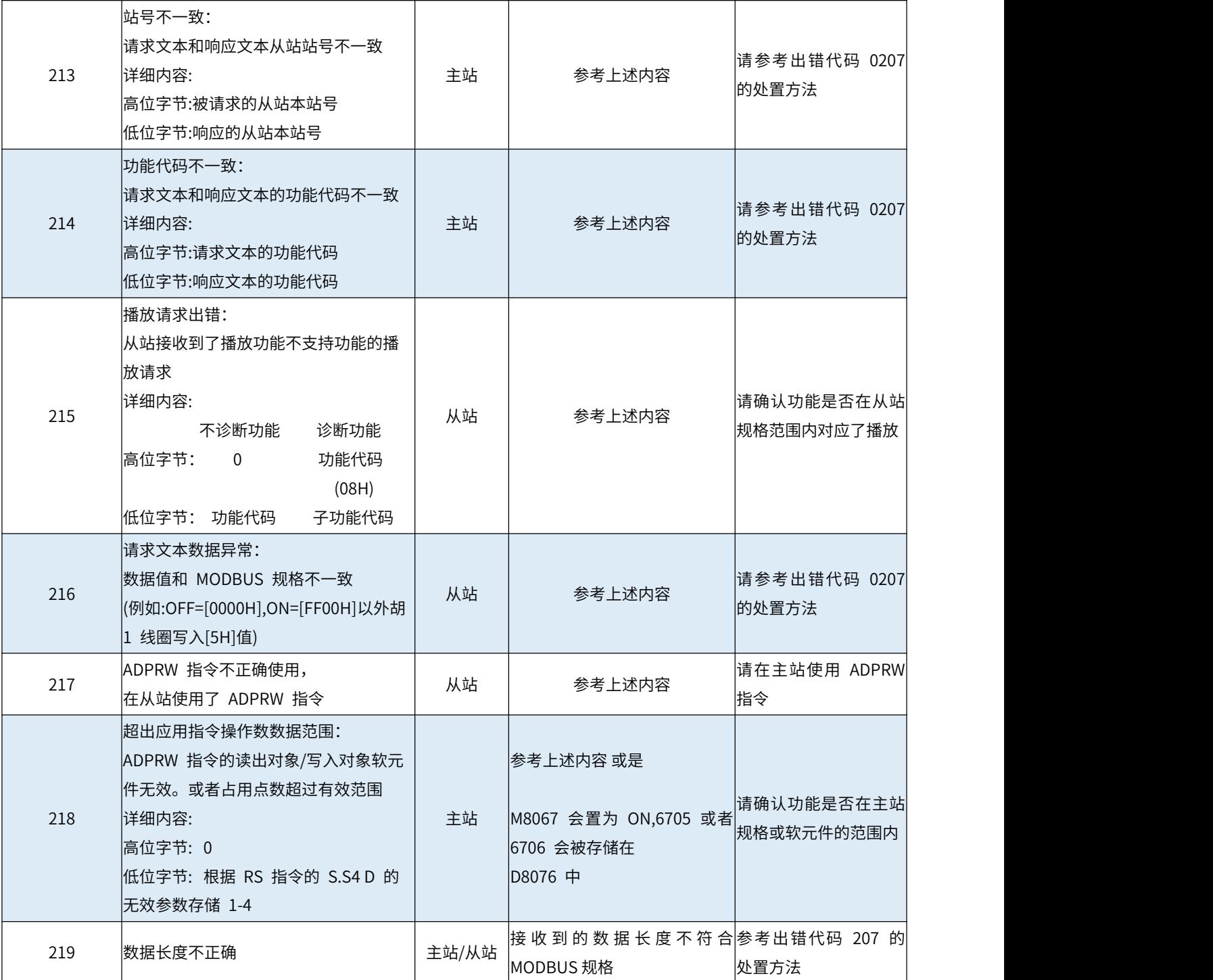

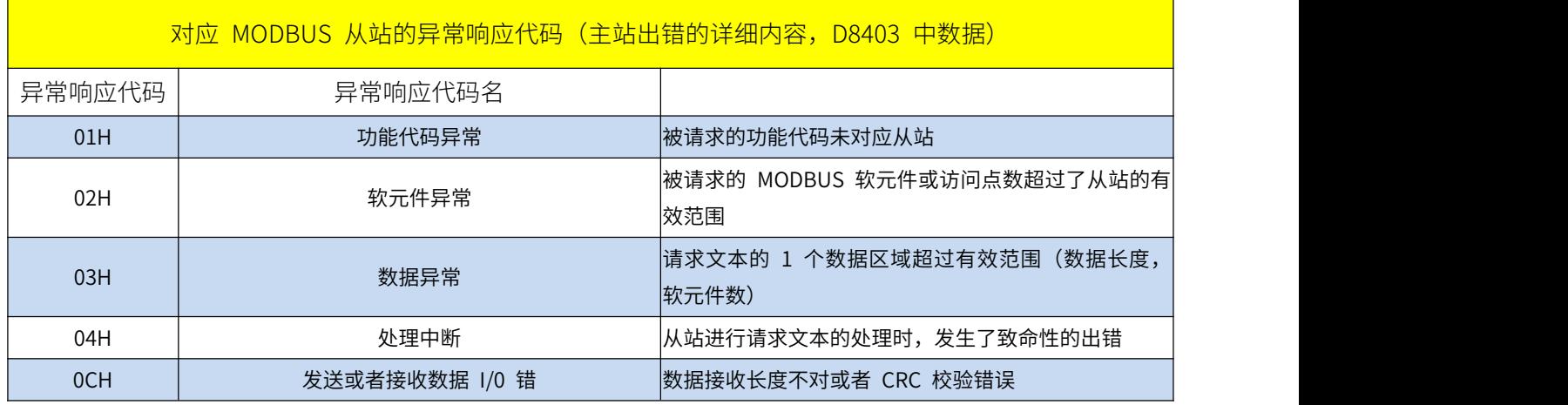

### **附录 C、模拟量应用部分计算案例**

**附录 C-1、模拟量输入**

补充基本知识:

用户需要采集的模拟量信号(如温湿度、压力、重量、CO2 浓度等),是由相关传感器(如温湿度传感 器、称重传感器、PT100 温度传感器等)采集后,经其内部进行转化为电流或者电压信号(输出信号有不同 范围,常见的有 0~20ma、4~20ma、0~10V 等),接入到 PLC 的模拟量输入通道,而 PLC 又把电压/电 流模拟量信号经 A/D 转换电路转换为数字量,方可供 MCU 计算。

对于本 PLC 而言,可接受 0~10V 或 0~20ma 范围内的模拟量信号输入,然后直接取用所使用的模拟 量输入通道(IN1、IN2、IN3、IN4)对应通道地址(D8030、D8031、D8032、D8033)的数值,代入经用户 编写的——根据模拟量与 PLC 数字量(D8030、D8031、D8032、D8033 的数值)的线性关系而计算的二元 一次方程相关 PLC 程序,即可在连接 PLC 的上位机、组态或触摸屏上,直接显示出传感器采集到的模拟量 数值,以下便以传感器输出电压/电流范围相对 PLC 模拟量输入范围量程大小的四种情况说明。

注意: 若计算结果出现无限小数, 建议精确到小数点后第 4 位。

#### 案例 1: 模拟量输入信号 0~10V (满 PLC 量程)

假设此时有这样的称重传感器:可测量重量 0~500g,输出模拟量 0~10V 电压信号,接入 PLC 的模拟 量输入通道 1 中, 则模拟量与 PLC 数字量的线性关系 (理想状态):

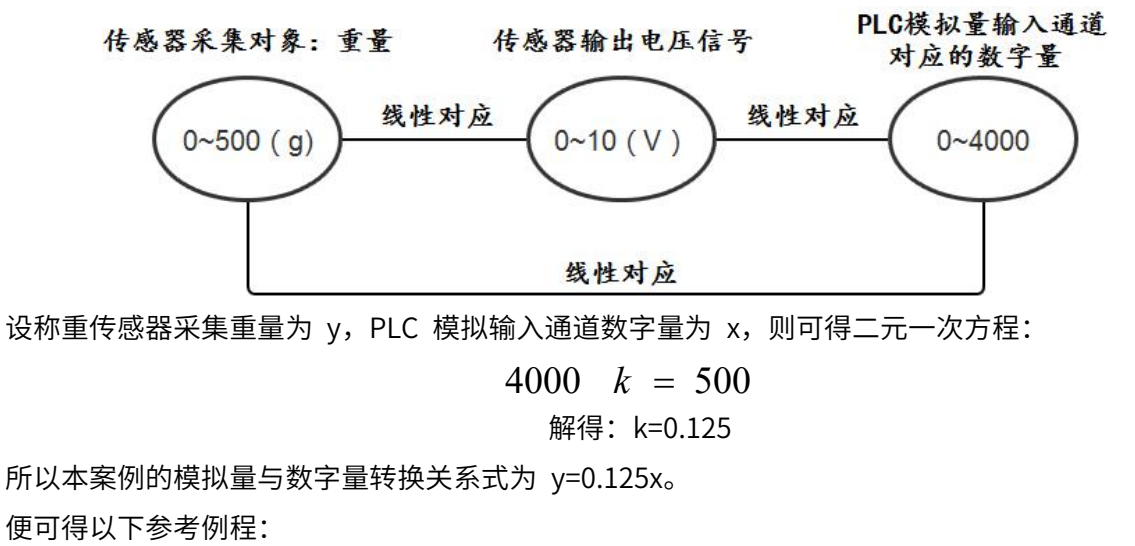

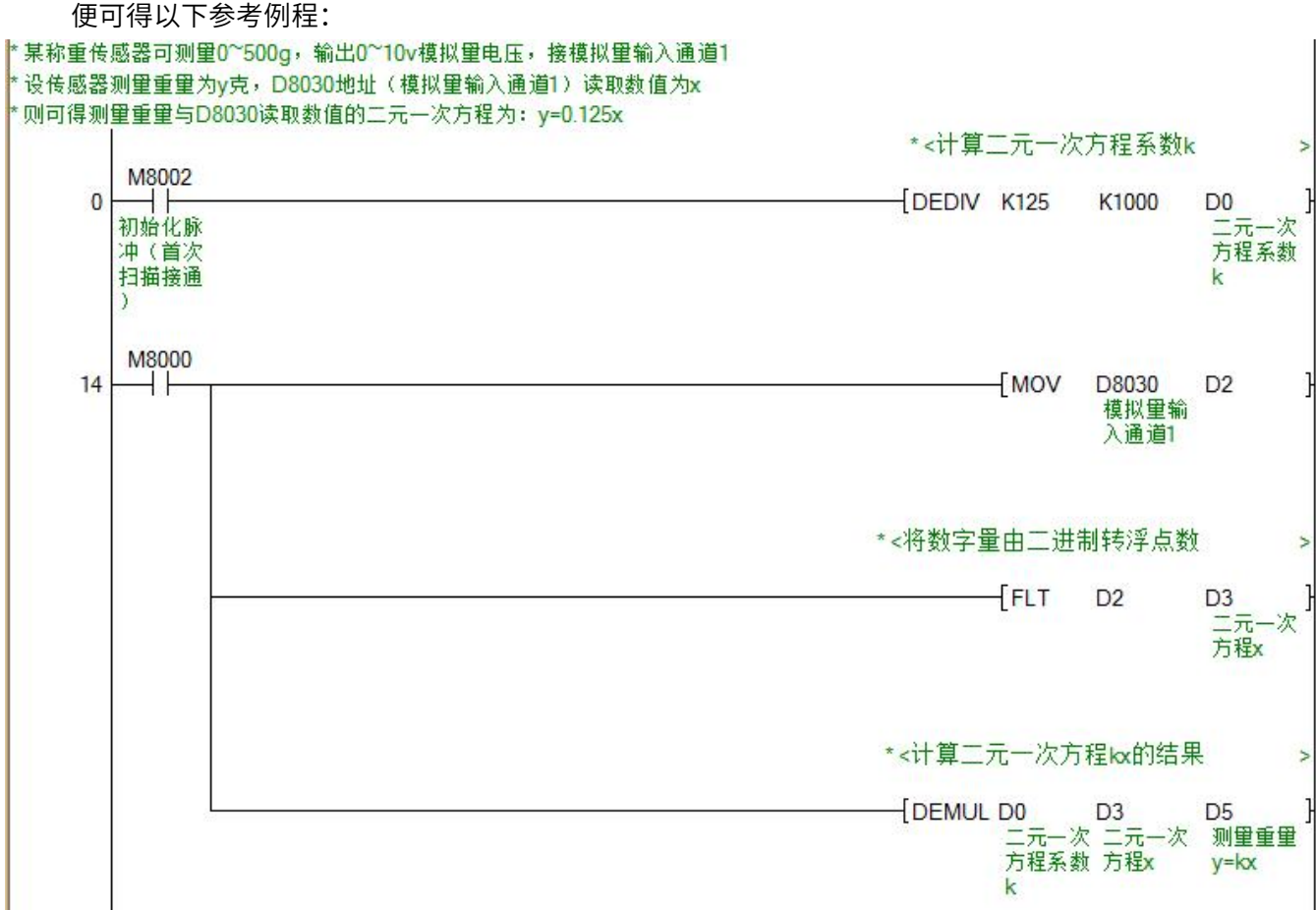

#### 案例 2: 模拟量输入信号 5~10V (部分 PLC 量程)

假设此时有这样的称重传感器: 可测量重量 0~200g,输出模拟量 5~10V 电压信号,接入 PLC 的模拟 量输入通道 1 中,则模拟量与 PLC 数字量的线性关系(理想状态,对应的数字量范围下<mark>限</mark>,是根据传感器 5 <sup>5</sup> *<sup>v</sup>*对应数字量 "求得): 输出电压信号与数字量的比例关系<mark>" - - - - - - - - - - - - - - - - - -</mark> - 求得):<br>———————————————————— 10 4000 and 10 4000 and 10 and 10 and 10 and 10 and 10 and 10 and 10 and 10 and 10 and 10 and 10 and 10 and 10 **4000 Figure 10.000** 传感器输出电压信号 传感器采集对象: 重量 对应的数字量 线性对应 线性对应  $0~200(g)$  $5 - 10 (V)$ 2000~4000 线性对应 设称重传感器采集重量为 y,PLC 模拟输入通道数字量为 x,则可得二元一次方程:  $\left( 2000k + b = 0 \right)$  $\begin{cases} 4000k + b = 200 \end{cases}$  $(4000k + b = 200)$ 解得:  $k = 0.1$  $=0.1$ 0.1  $\begin{cases} b = -200 \end{cases}$ 200  $b = -200$ 所以本案例的模拟量与数字量转换关系式为 y=0.1x-200。 便可得以下参考例程:<br>某称重传感器可测量O~200g,输出5~10×模拟量电压,接模拟量输入通道1 设传感器测量重量为y克,D8030地址(模拟量输入通道1)读取数值为x 则可得测量重量与D8030读取数值的二元一次方程为: y=0.1x-200 ·< 计算二元一次方程系数k M8002  $\overline{0}$ DEDIV K1 K<sub>10</sub> D<sub>0</sub> 宏 元 方程系数 ·< 计算二元一次方程参数b **[DEDIV K-200** K<sub>1</sub> D<sub>2</sub> 二元一次<br>方程参数 **M8000**  $27$ ΗÏ MOV D8030  $\overline{D4}$ 模拟重输 入诵道1 \*<将数字里由二进制转浮点数  $FLT$  $\mathbf{D}$ D<sub>5</sub> 元 次 一元<br>方程x ·< 计算二元一次方程kx的结果 **DEMUL DO** D<sub>5</sub> D7  $\mathcal{R}$ \*\* 二元一)<br>方程lox 次 二九一次 二九一<br>方程系数 方程× \*< 计算二元一次方程y=kx+b的结果 测量重量

#### 案例 3: 模拟量输入信号 0~20ma (满 PLC 量程)

假设此时有这样的温度传感器:可测量温度 0~600℃,输出模拟量 0~20ma 电流信号,接入 PLC 的模 拟量输入通道 1 中, 则模拟量与 PLC 数字量的线性关系 (理想状态):

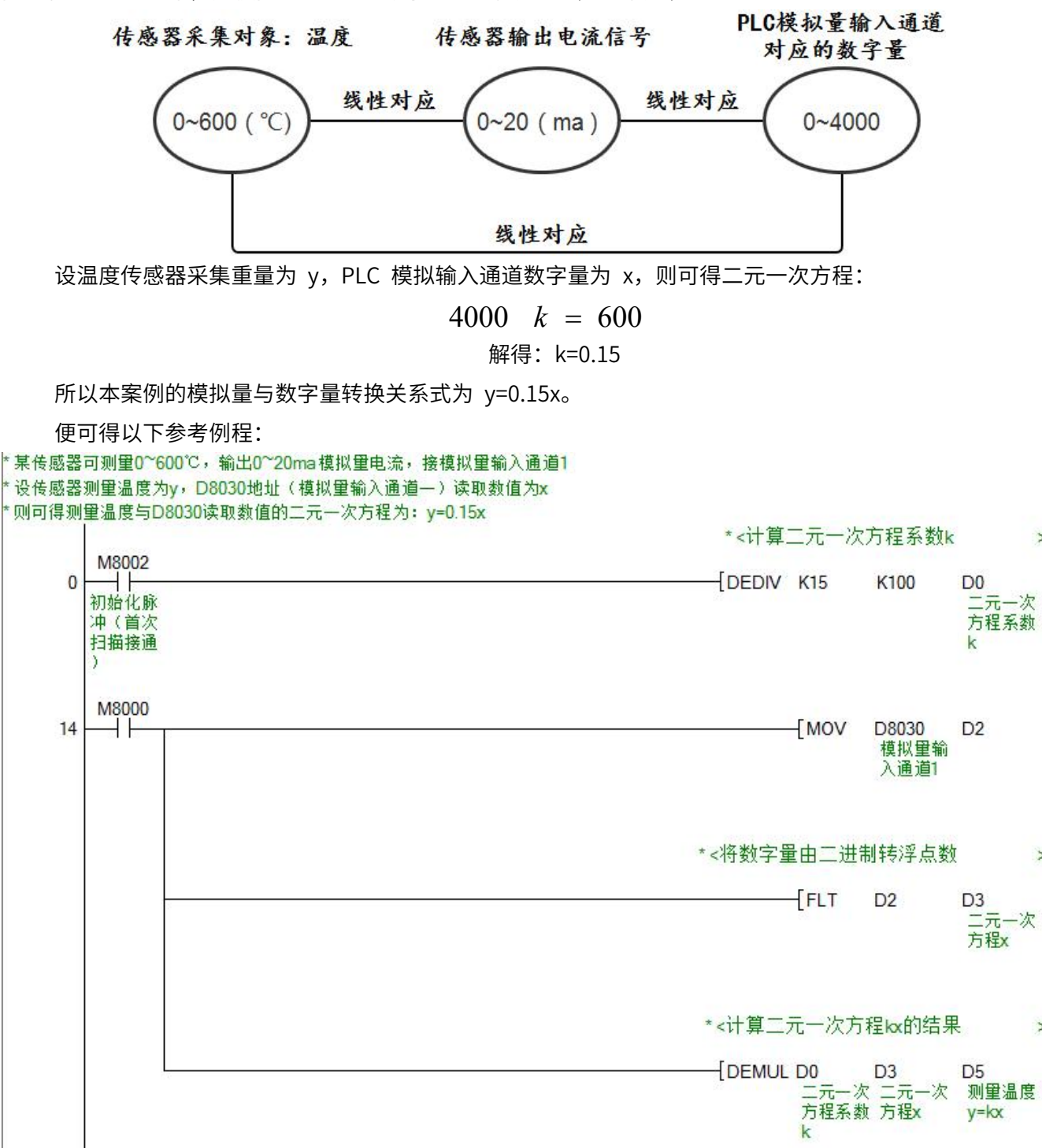

#### 案例 4: 模拟量输入信号 4~20ma (部分 PLC 量程)

假设此时有这样的温度传感器:可测量温度 0~200℃,输出模拟量 4~20ma 电流信号,接入 PLC 的模 拟量输入通道 1 中, 则模拟量与 PLC 数字量的线性关系 (理想状态, 对应的数字量范围下限, 是根据传感 4 <sup>4</sup> *ma*对应数字量 "求得): 器输出电流信号与数字量的比例关系" 20 4000 and 20 and 20 and 20 and 20 and 20 and 20 and 20 and 20 and 20 and 20 and 20 and 20 and 20 and 20 and **4000** *CONTROLLER* 传感器采集对象: 温度 传感器输出电流信号 对应的数字量 线性对应 线性对应  $0~200$  ( $°C$ )  $4 - 20$  (ma) 800~4000 线性对应 设温度传感器采集重量为 y,PLC 模拟输入通道数字量为 x,则可得二元一次方程:  $\begin{cases} 800 \ k + b = 0 \\ 4000 \ k + b = 200 \end{cases}$  $800 k + b = 0$  $\left(4000\;k+b=200\right)$ 解得:  $k = 0.0625$  $\begin{cases} b = -50 \end{cases}$ 50  $b = -50$ 所以本案例的模拟量与数字量转换关系式为 y=0.0625x-50。 便可得以下参考例程:<br>\*<del>某传感器可测量0~200℃温度: 输出4~20ma模</del>拟量电流 设传感器测景温度为v, D8030地址 (模拟景翰入通道一) 选取数值为x 则可得测量温度与D8030读取数值的二元一次方程为:y=0.0625x-50 \* <计算二元—次方程系数k **M8002** o DEDIV K625 K10000 ΕŦ D<sub>0</sub> 二元一次<br>方程系数 ・<计算二元一次方程参数b DEDIV K-50 K1000000 D2  $\equiv$  $-26$ 一九<br>方程参数 Ь M8000 **TMOV** D8030 27  $+1$ D<sub>4</sub> 模拟量输<br>入通道1 \*< 将数字里由二进制转浮点数  $FHT$  $D4$ D<sub>5</sub> 17元<br>方程x -次 ★<计算二元一次方程kx的结果 D0 D5<br>エ元一次 ニ元ー<br>方程系数 方程x<br>ケ DEMUL DO D7<br>二元一次<br>方程kx 水 ★<计算二元一次方程y=kx+b的结果 DEADD D7 D<sub>2</sub> D<sub>9</sub> )/ D2<br>二元──次 二元──次 測量温度<br>方穏α 方程参数 y

### **附录 C-2、模拟量输出**

假设此时有这样的变频器:从 PLC 接入模拟量 0~10V 或 0~20ma 电流信号,即可控制变频器 0~50hz 频率变化,将其模拟量输入通道接入 PLC 的模拟量输出通道中,则模拟量与 PLC 数字量的线性关 系(理想状态):

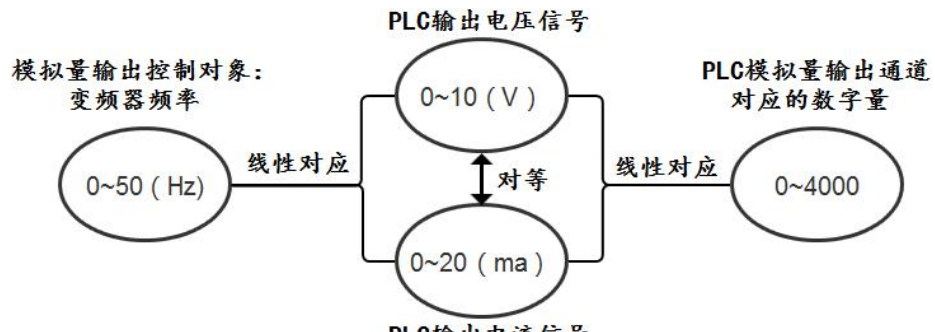

PLC输出电流信号

设变频器频率 x,PLC 模拟输出通道数字量为 y,则可得二元一次方程:

 $50 \; k = 4000$ 解得: k=80

所以本案例的模拟量与数字量转换关系式为 y=80x。

便可得以下参考例程:

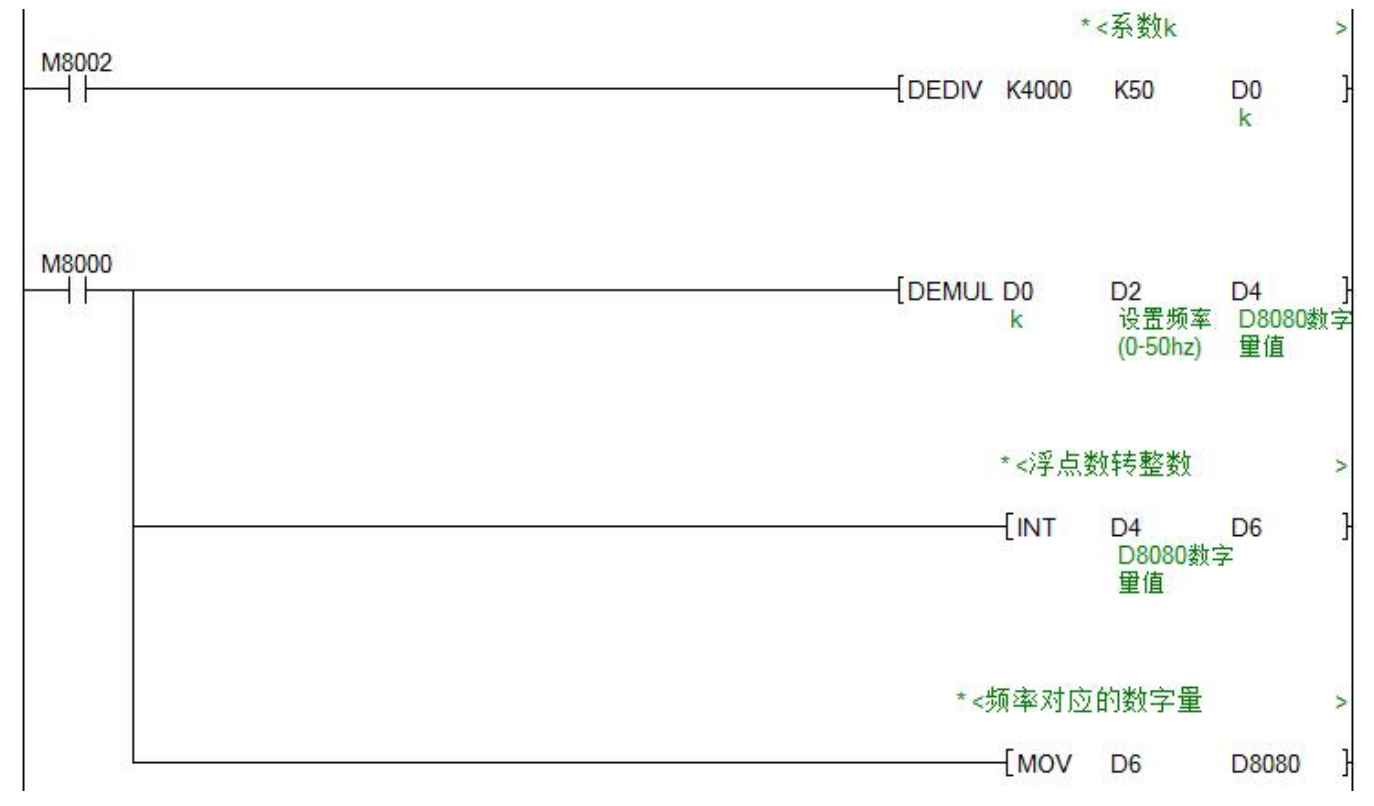

### **附录 D、部分触摸屏/上位机侧网口通讯设置示例**

.<br>1990年 - 1990年 - 1990年 - 1990年 - 1990年 - 1990年 - 1990年 - 1990年 - 1990年 - 1990年 - 1990年 - 1990年 - 1990年 - 1990年

市场上的触摸屏/上位机品牌甚至产品系列很多,在此不能一一举例,但通讯设置大同小异,用户基本只 要遵循以下两点即可:

A.设置正确的通讯协议,MC 协议通讯时,选择字样类似"FX3 Ethernet"或"FX Series Ethernet"(字

样绝对不是"FX5"或"FX5U")的协议

B.设置正确的触摸屏/上位机、PLC 的 IP 与端口号(PLC 默认 IP 为 192.168.1.18,MC 协议通讯时

端口号 5551, MODBUS TCP 通讯协议端口号为 502)

部分通讯设置示例:

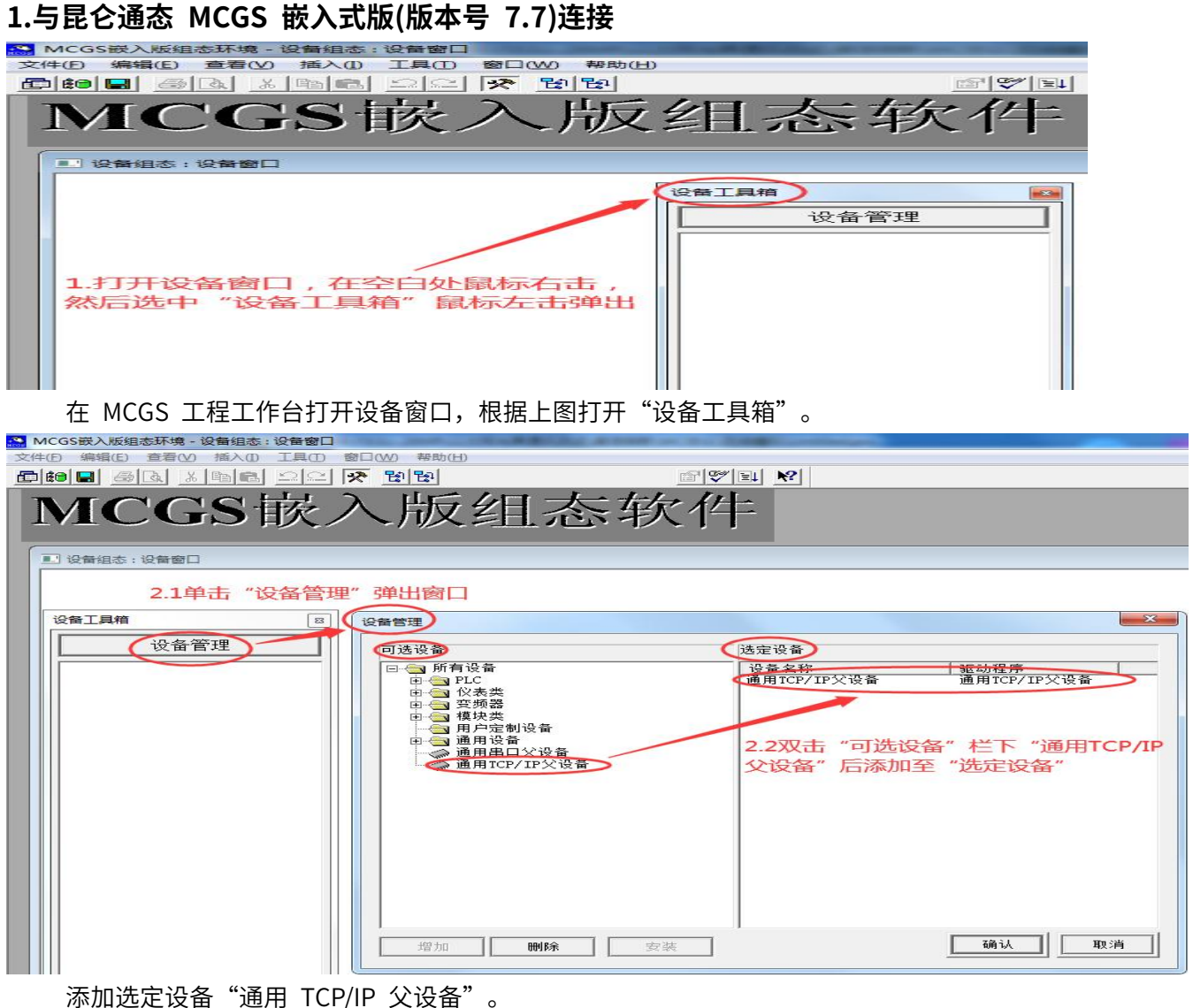

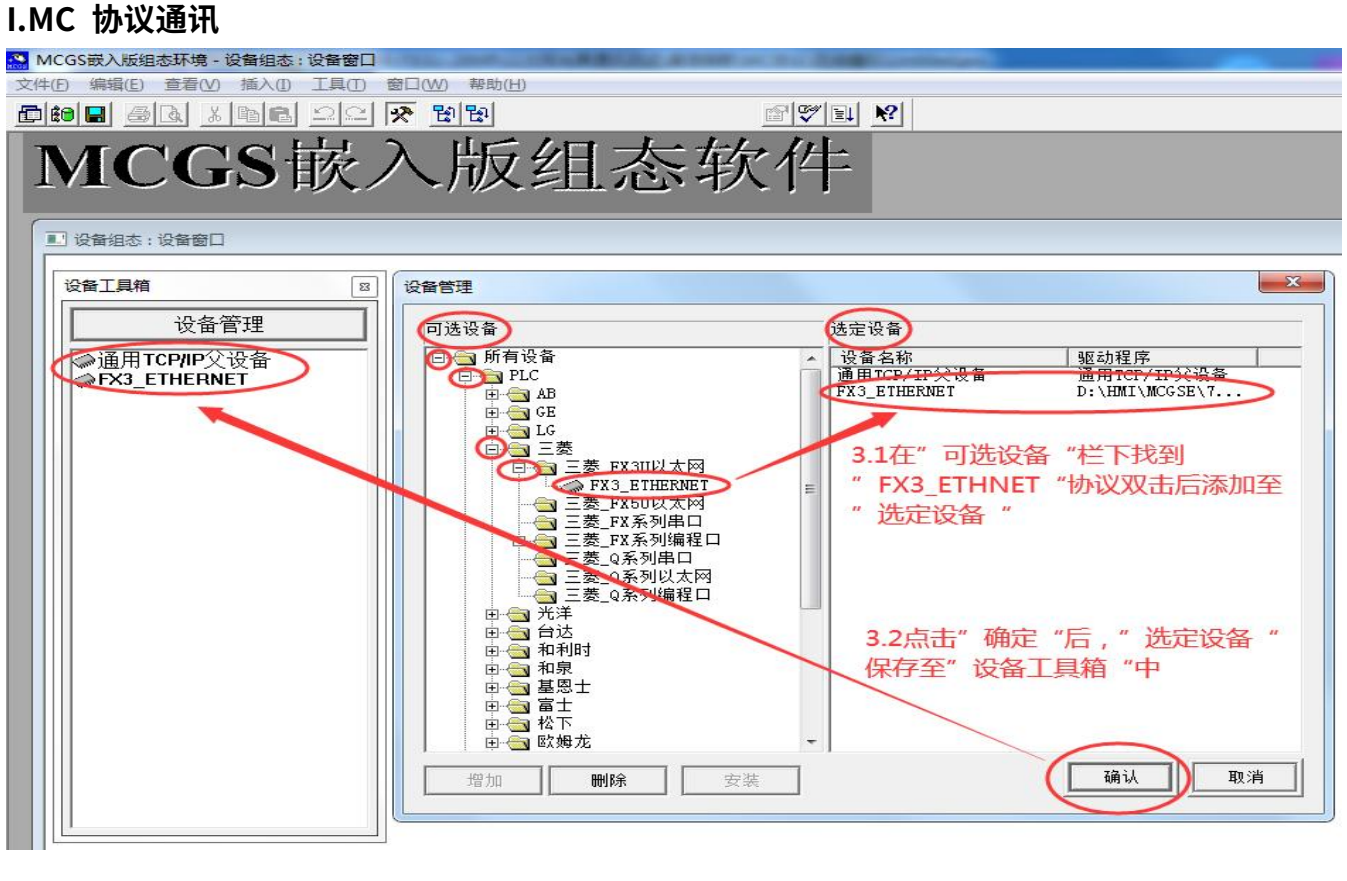

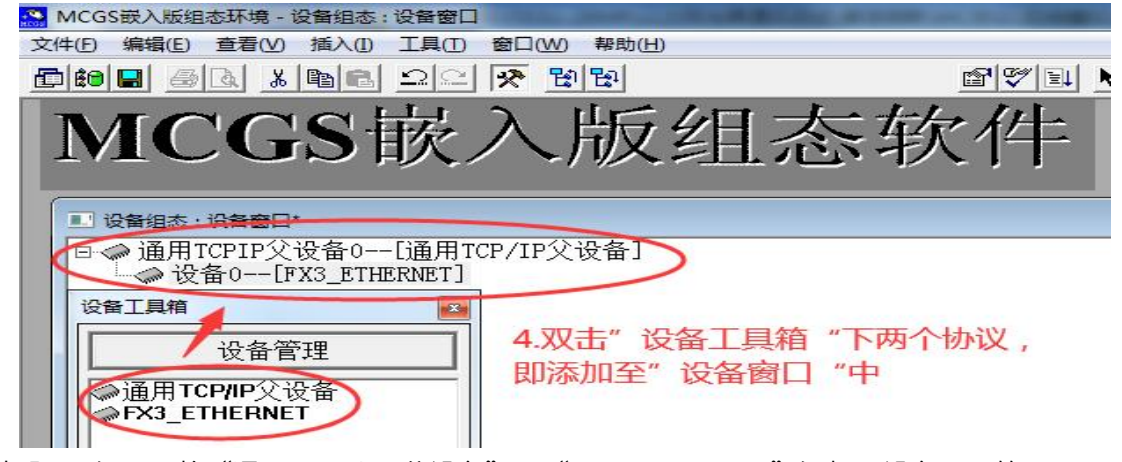

接步骤 1 与 2, 将"通用 TCP/IP 父设备"、"FX3\_ETHERNET"添加至设备工具箱。

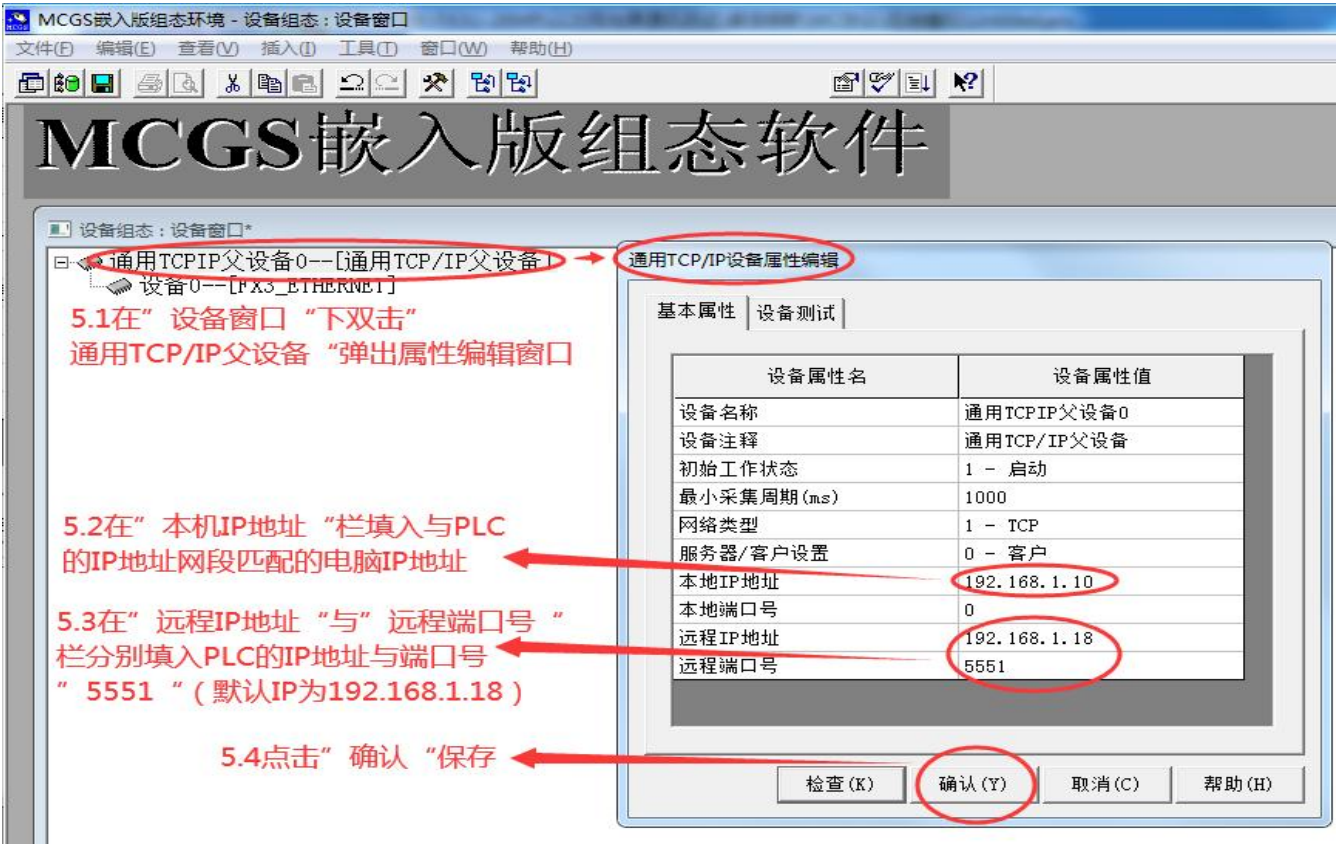

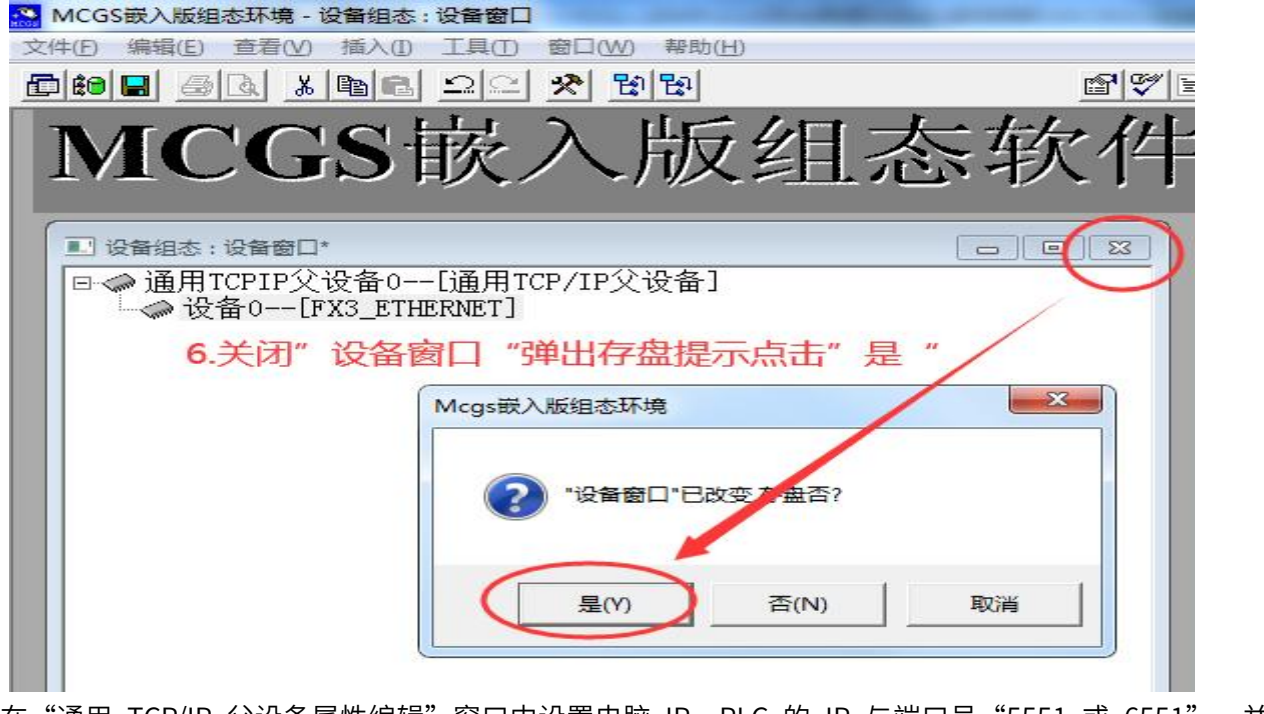

在"通用 TCP/IP 父设备属性编辑"窗口中设置电脑 IP、PLC 的 IP 与端口号"5551 或 6551", 并 存盘即可。

## **EX MODBUS TCP 协议通讯**

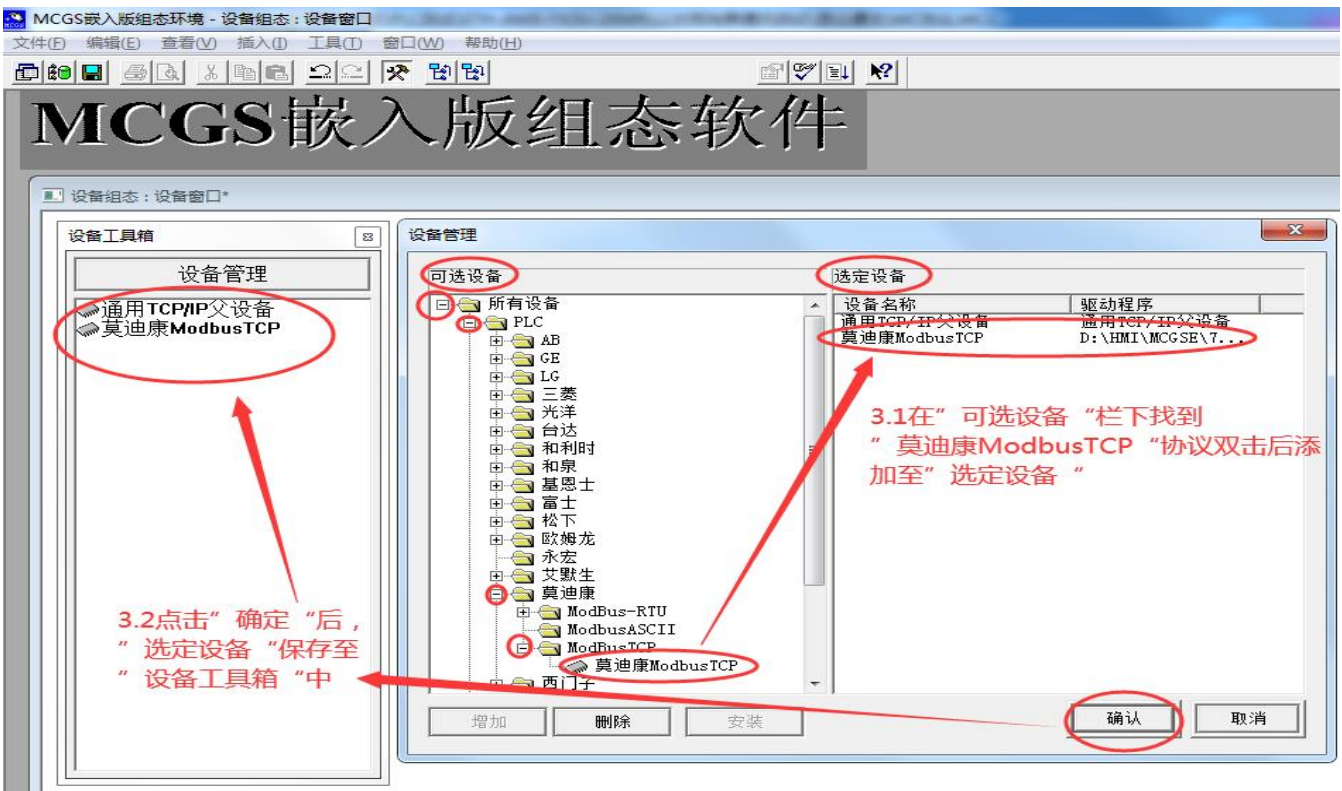

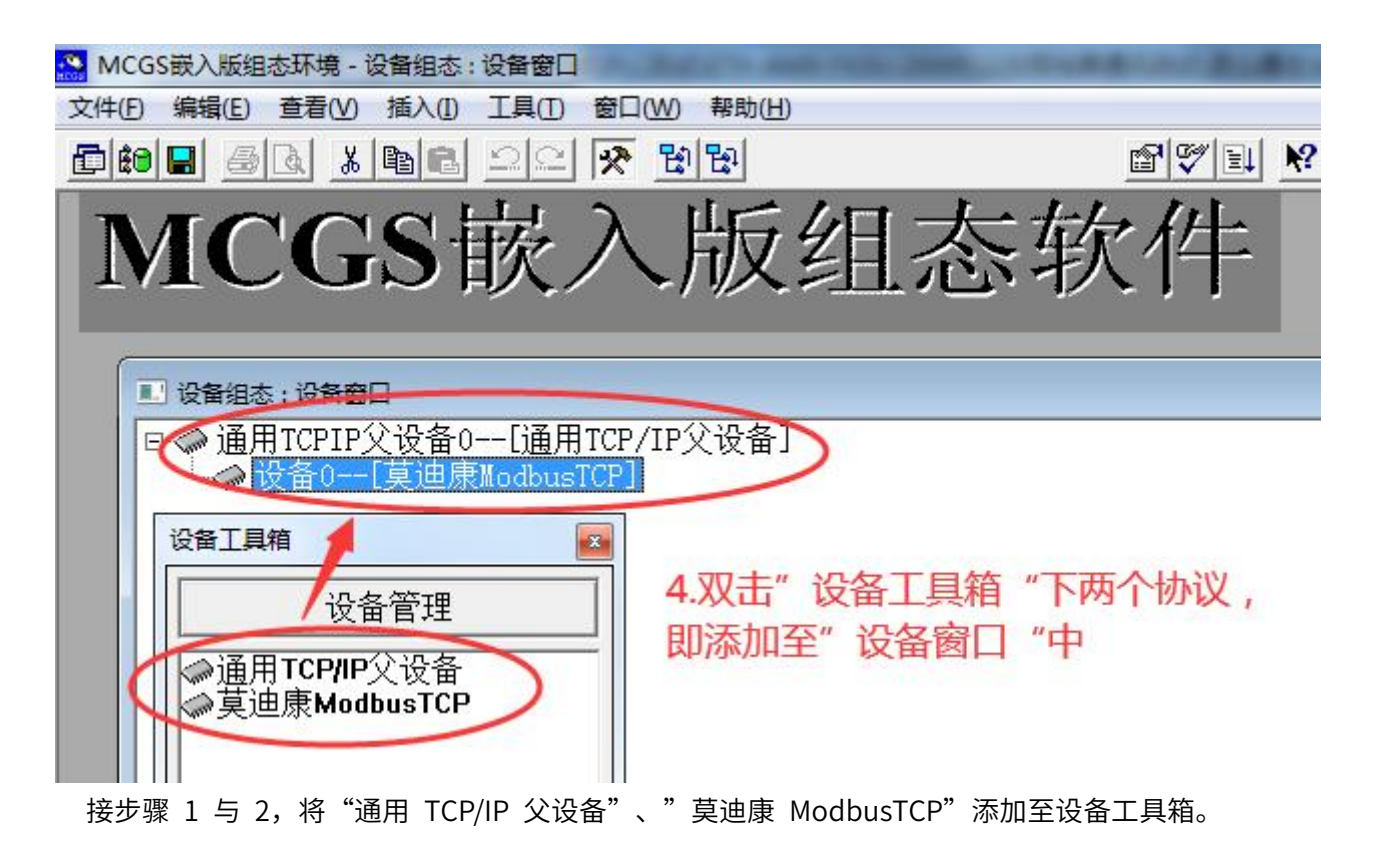

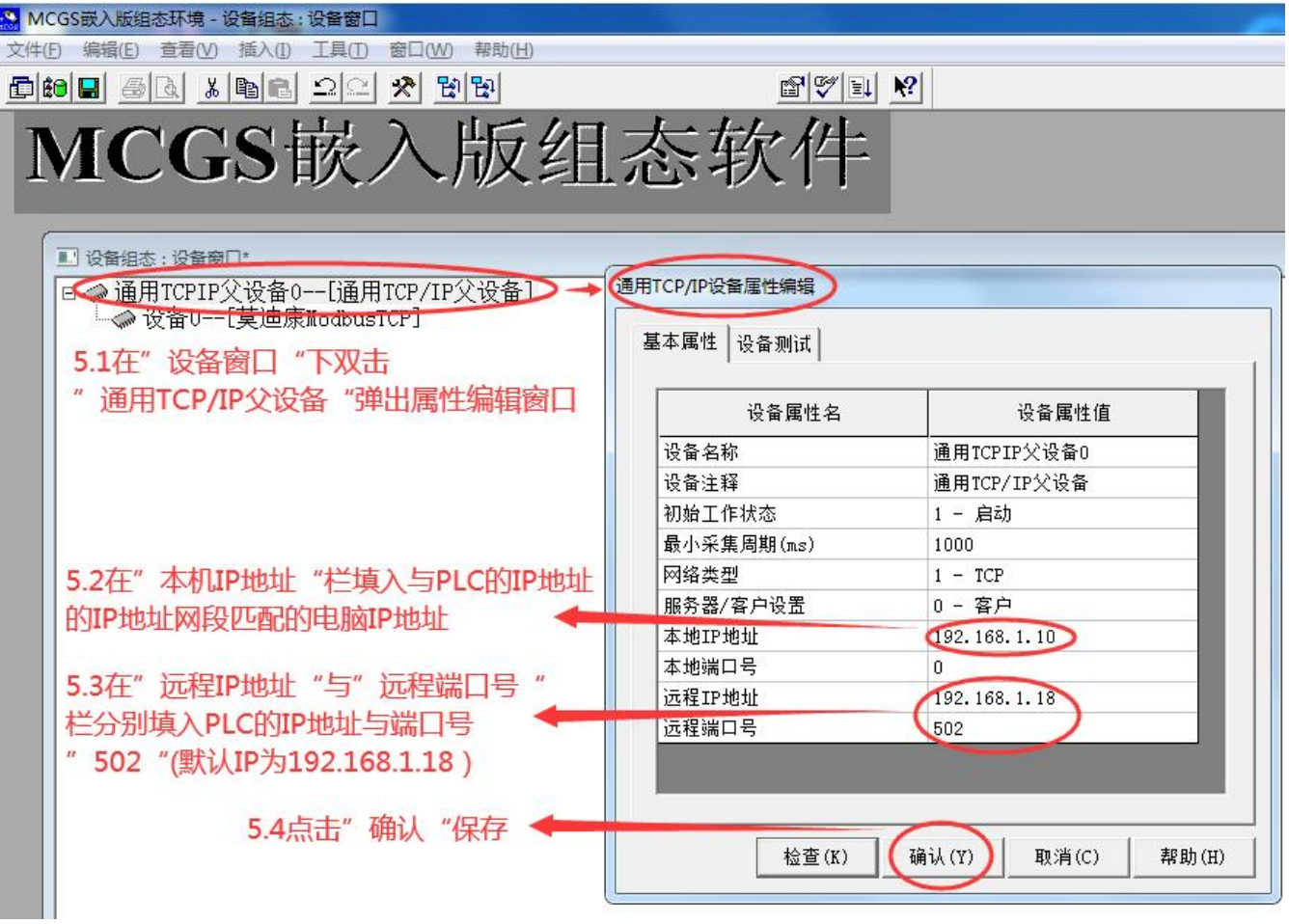

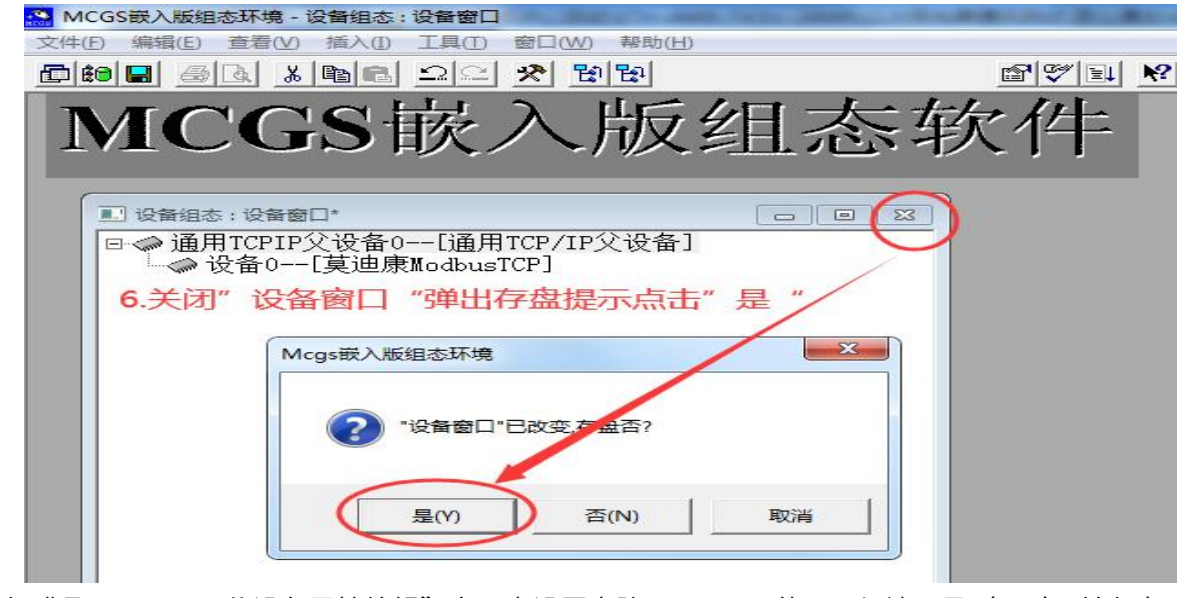

在"通用 TCP/IP 父设备属性编辑"窗口中设置电脑 IP、PLC 的 IP 与端口号(502),并存盘即可。

#### **2.与显控触摸屏(软件版本 SKTOOL7.0)连接**

#### **I.MC 协议通讯**

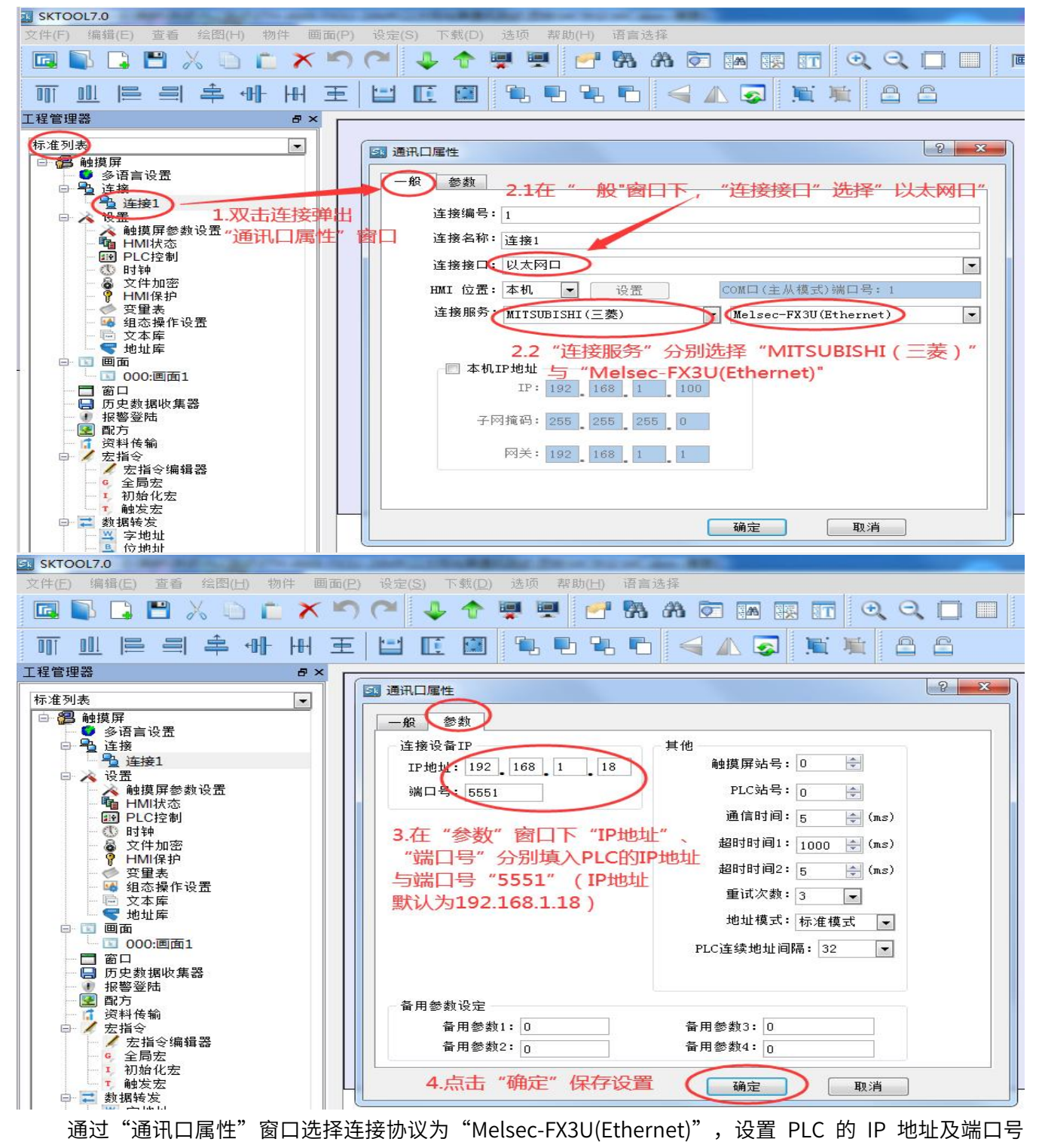

"5551 或 6551"并保存。

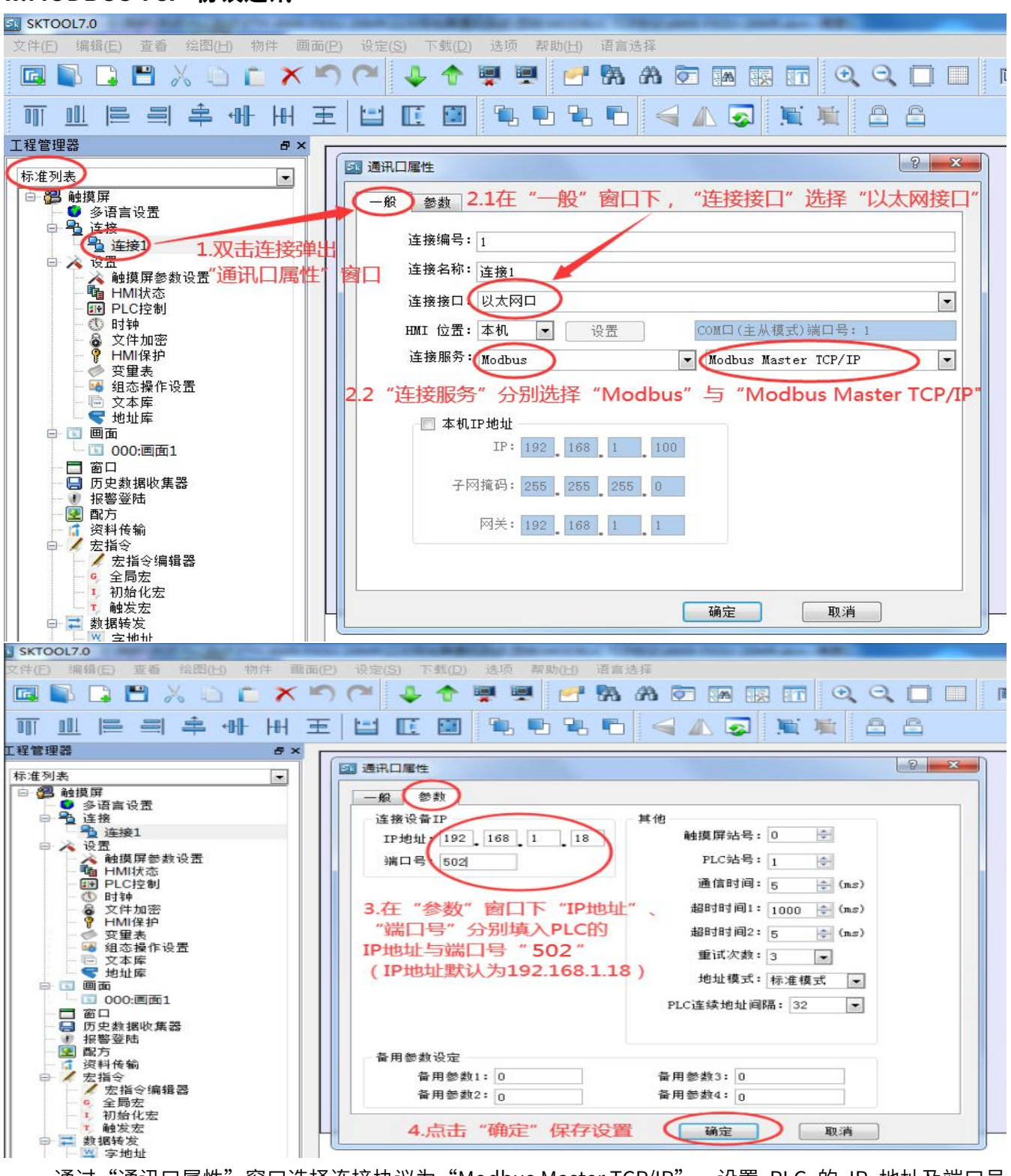

通过"通讯口属性"窗口选择连接协议为"Modbus Master TCP/IP",设置 PLC 的 IP 地址及端口号

<sup>&</sup>quot;502"并保存。

#### **3.与普洛菲斯触摸屏(软件版本 GP-Pro EX 4.08)连接**

#### **I.MC 协议通讯**

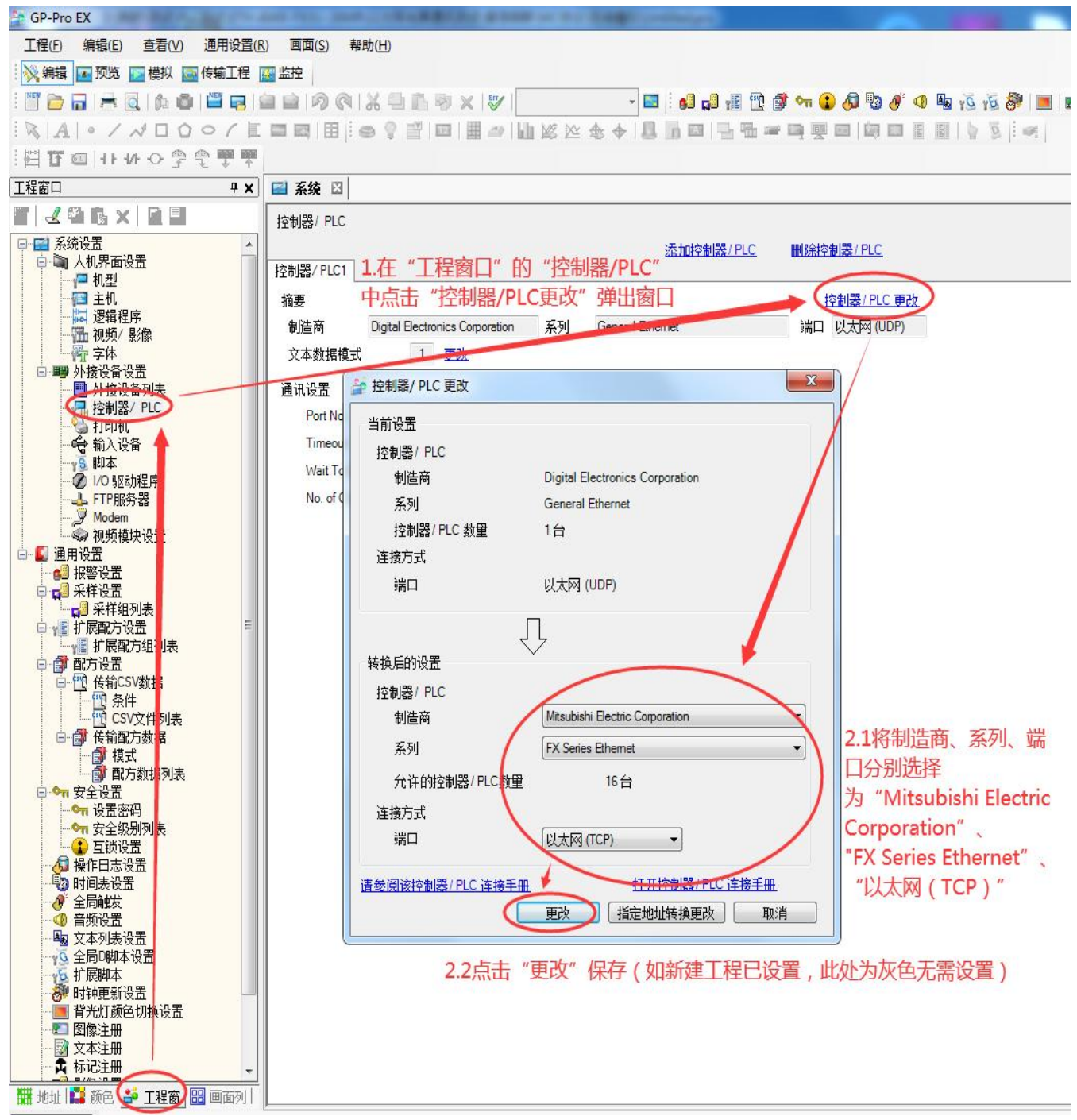

在"工程窗-外接设备设置-控制器/PLC-控制器/PLC 更改"中,将制造商、系列、端口分别选择为 "Mitsubishi Electric Corporation"、"FX Series Ethernet"、"以太网(TCP)"(如新建工程已设置可 忽略此步)。

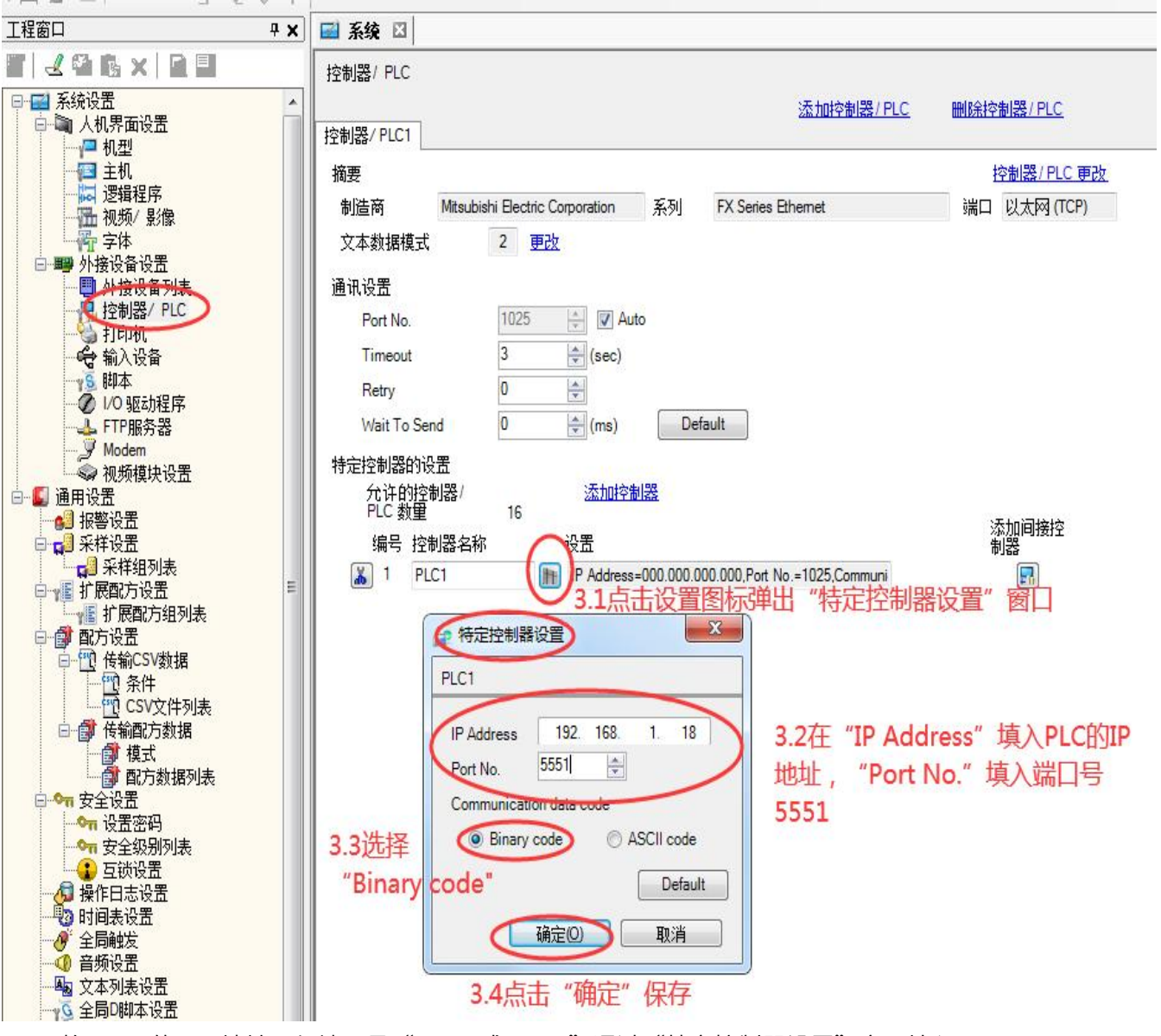

将 PLC 的 IP 地址, 与端口号"5551 或 6551"通过"特定控制器设置"窗口填入。

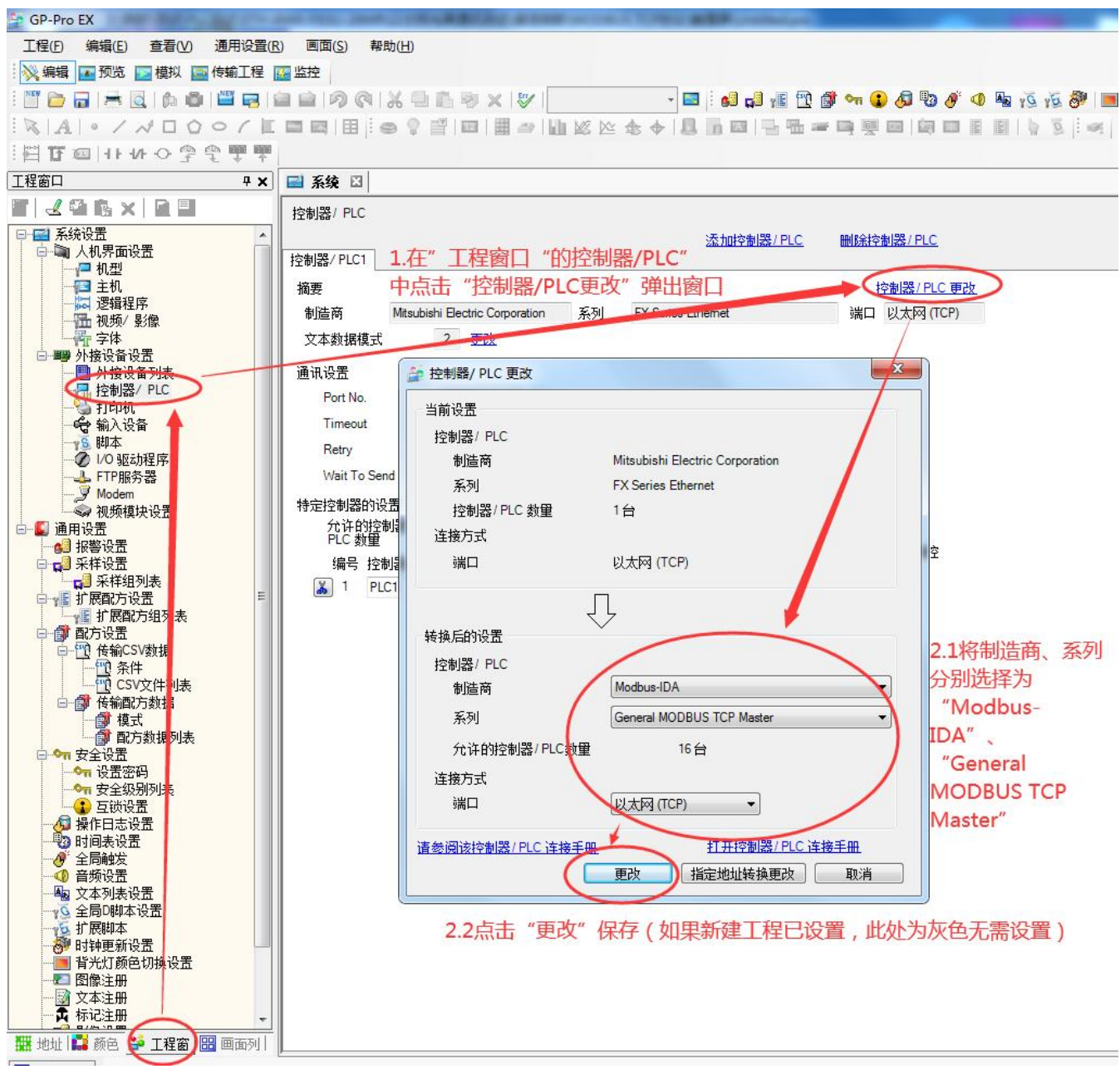

在"工程窗-外接设备设置-控制器/PLC-控制器/PLC 更改"中,将制造商、系列、端口分别选择为 "Modbus-IDA"、"General MODBUS TCP Master"(如新建工程已设置可忽略此步)。

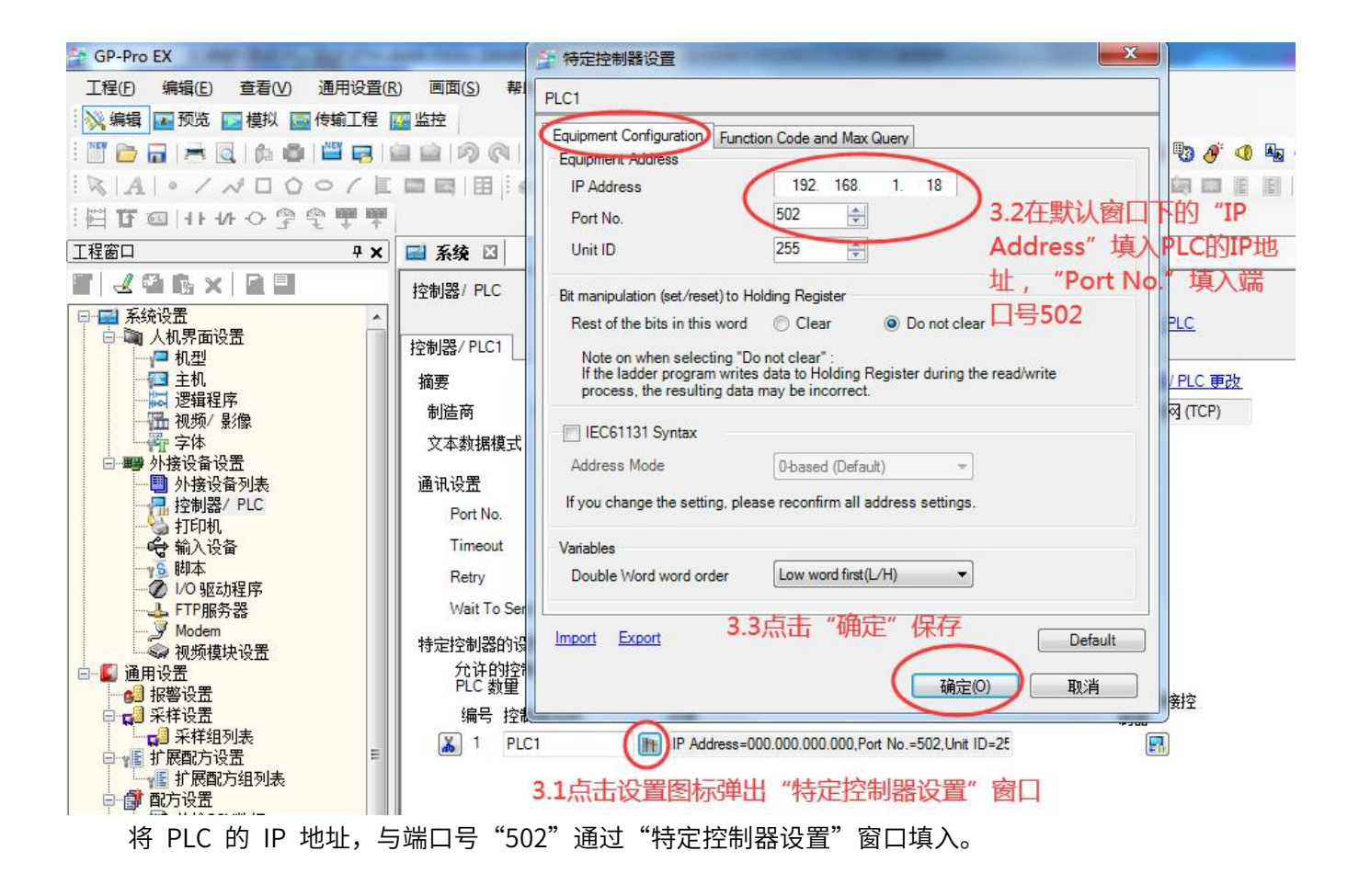

#### **4.与威纶通触摸屏连接**

#### **I.MC 协议通讯**

#### **1)软件 EB8000 Project Manager,版本 V4.43**

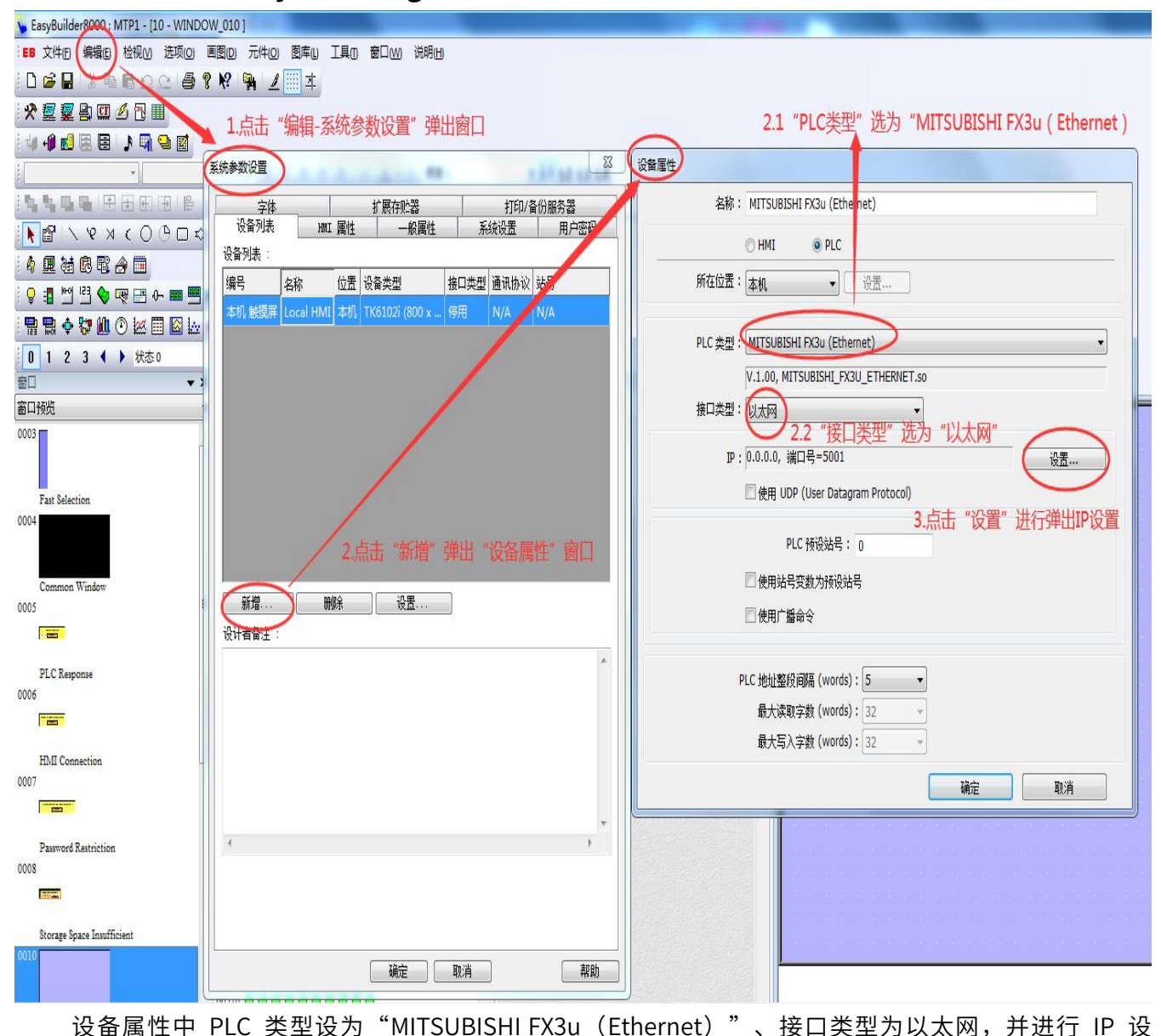

置。

OW 0101

画图(D) 元件(O) 图库(L) 工具(D) 窗口(M) 说明(H) ? ♥ ■ ▲ ■ 本

 $\frac{1}{2}$ 设备属性 系统参数设置  $\mathbf{m}$ **A BRIDGE** \*\*: MITSURISHI EX3u (Ethamat)<br>3.填入PLC的IP地址,端口号5551填入连接埠 字体 扩展存贮器 打印/备份服务器 IP 地址设置 设备列表 系统设置 用户密码 **MMI 属性** 一般属性 设备列表: 编号 位置设备类型 接口类型 通讯协议 站号 IP 地址: 192 . 168 . 1 . 18 名称 本机触摸屏 Local HMI 本机 TK6102i (800 x ... 停用 N/A N/A 连接埠: 5551  $\overline{\phantom{a}}$ 超时(秒): 1.0 -通讯延时 (臺秒): 0 ACK 讯号延时 (毫秒): 0 参数 1: 0 参数 2: 0 参数 3: 0 菁… 确定 取消 PLC 预设站号: 0 4.依次连续点击三次"确定" □使用站号变数为预设站号 保存退出 **[新增... ] 删除 ] 设置....** ] □使用广播命令 设计者备注: PLC 地址整段间隔 (words): 5  $\cdot$ 最大读取字数 (words): 32  $\pi$ 最大写入字数 (words): 32 确定 取消  $\overline{A}$ 确定 [ 帮助 ] | 取消

将 PLC 的 IP 地址, 与端口号"5551 或 6551"通过"IP 地址设置"窗口填入并保存。

# 2) 软件 **EasyBuilder Pro, 版本 V6.04.01**

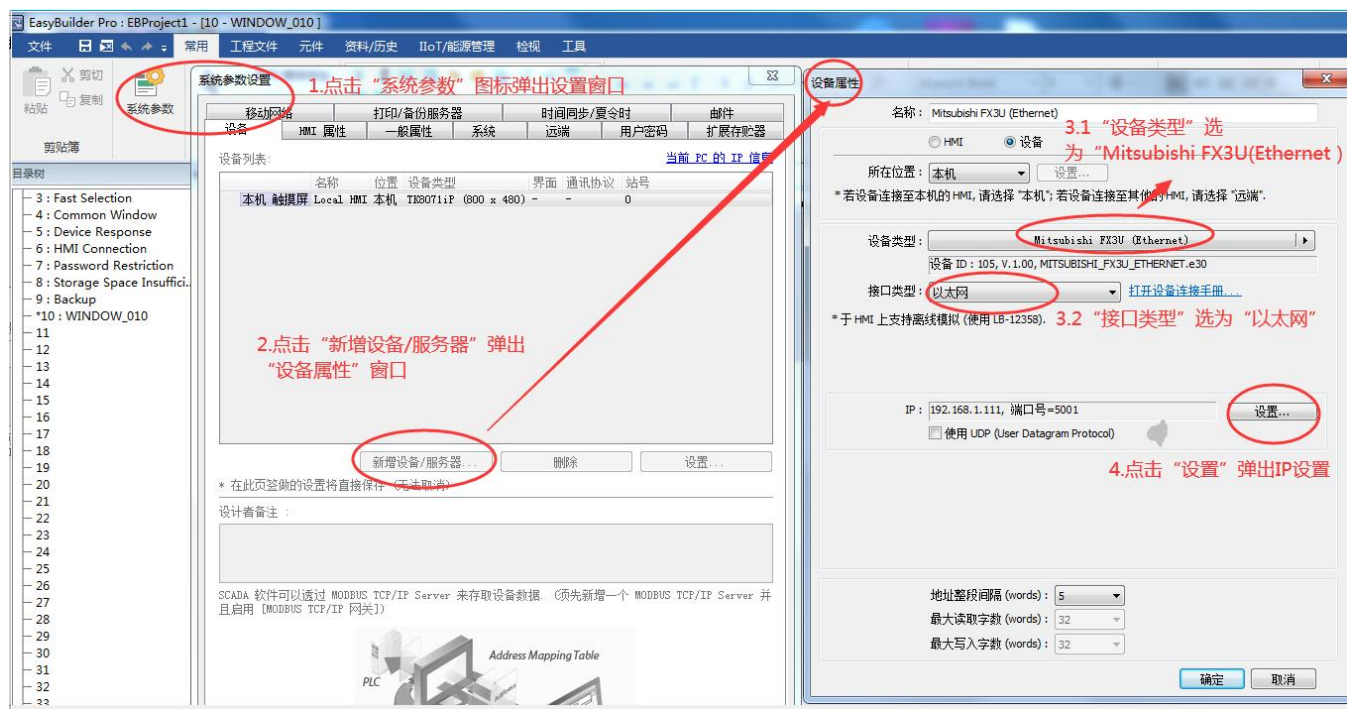

设备属性中 PLC 类型设为"Mitsubishi FX3U(Ethernet)"、接口类型为以太网,并进行 IP 设置。

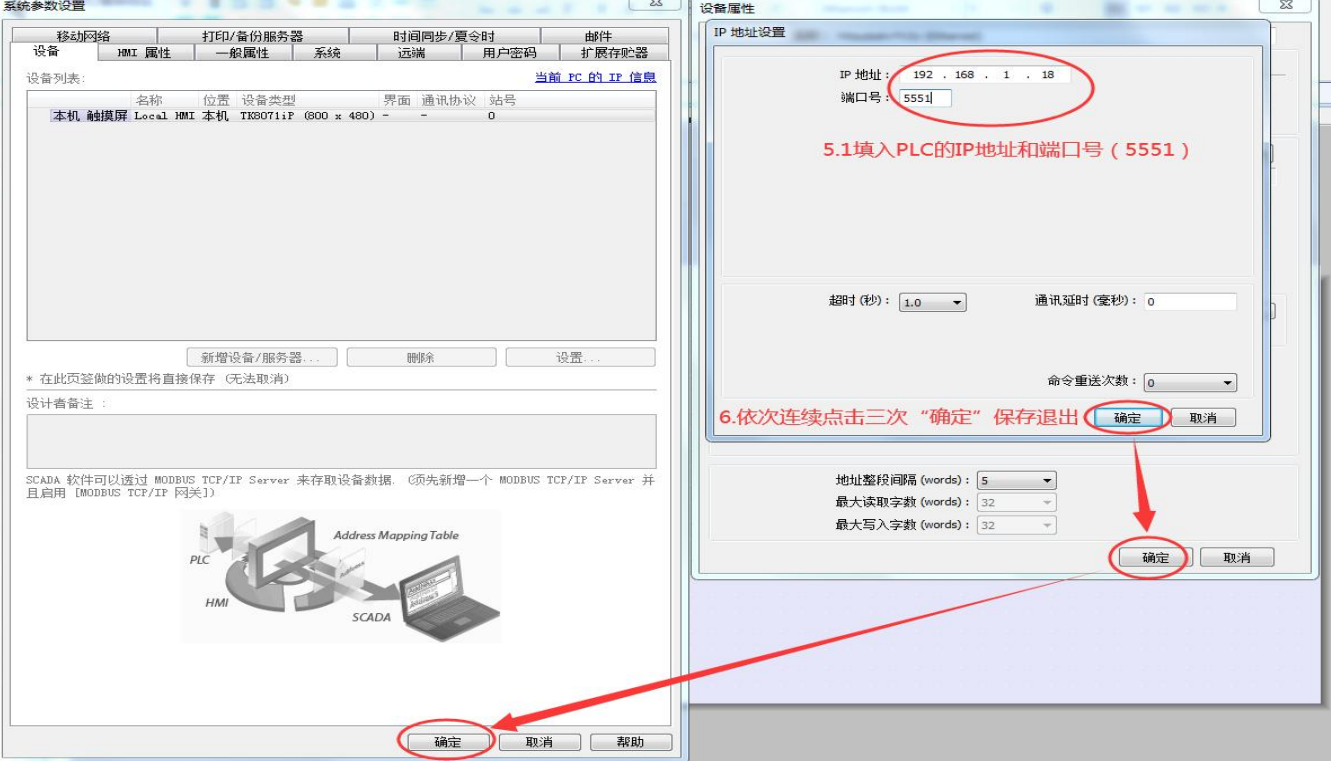

将 PLC 的 IP 地址, 与端口号"5551 或 6551"通过"IP 地址设置"窗口填入并保存。

## 1) 软件 EB8000 Project Manager,版本 V4.43

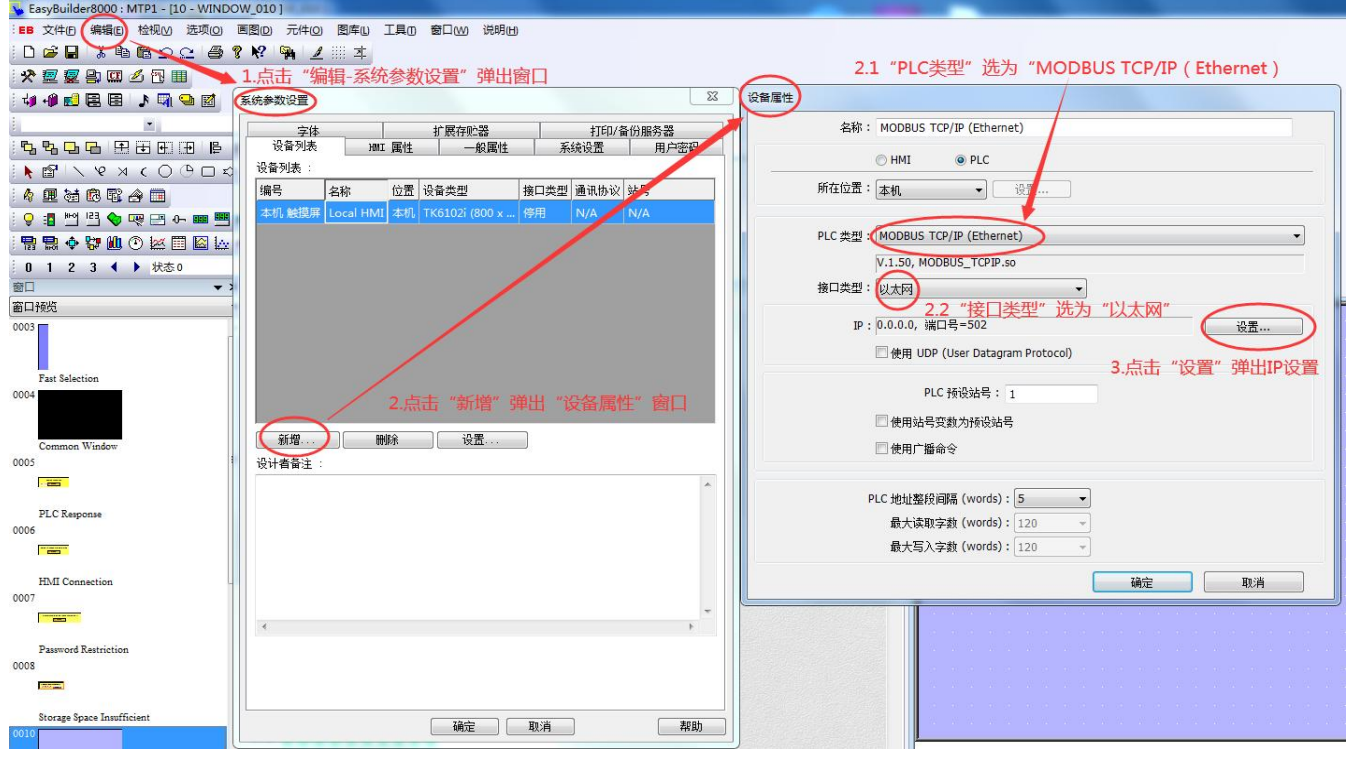

设备属性中 PLC 类型设为"MODBUS TCP/IP (Ethernet)"、接口类型为以太网,并进行 IP 设置。

 $\sqrt{2\pi}$ 

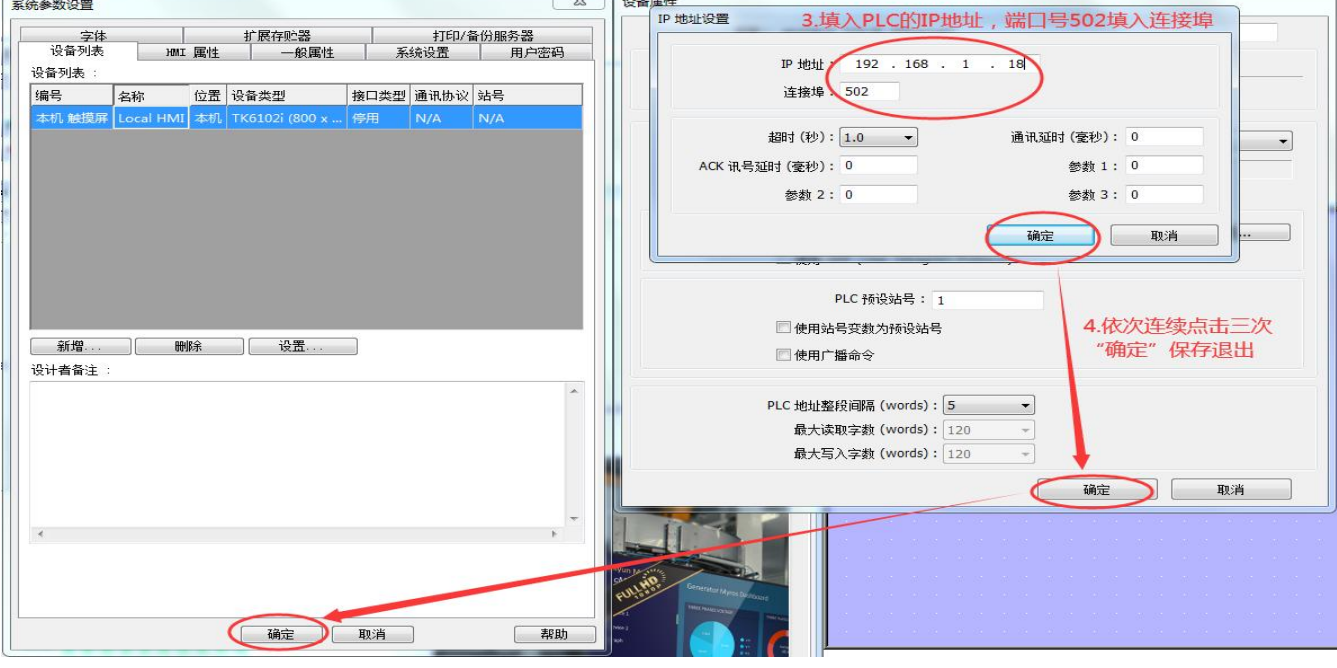

将 PLC 的 IP 地址, 与端口号"502"通过"IP 地址设置"窗口填入并保存。

2) 软件 EasyBuilder Pro,版本 V6.04.01

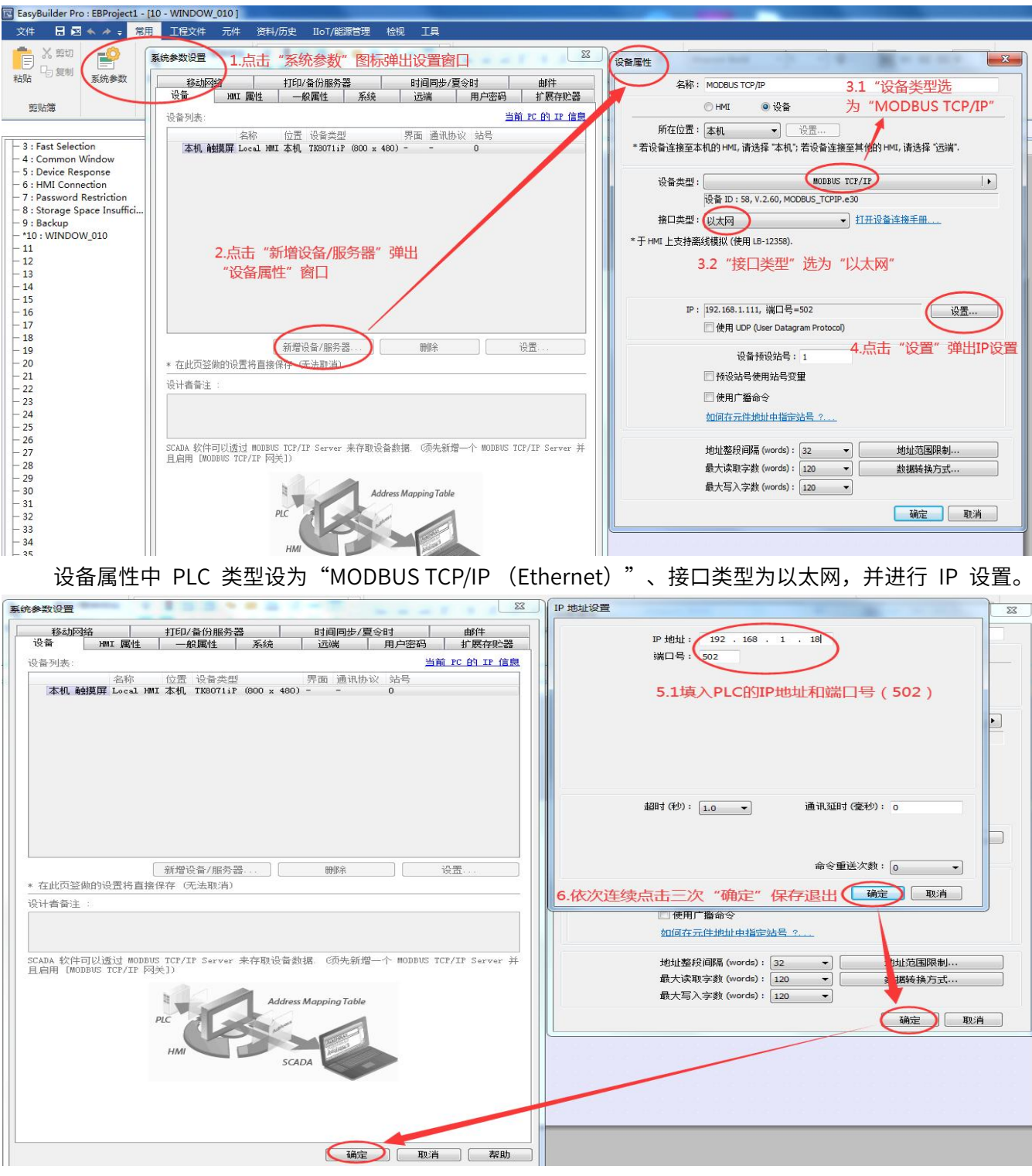

将 PLC 的 IP 地址,与端口号"502"通过"IP 地址设置"窗口填入并保存。

#### **5.与屏通触摸屏(软件版本触控大师 V2.1)连接**

#### **I.MC 协议通讯**

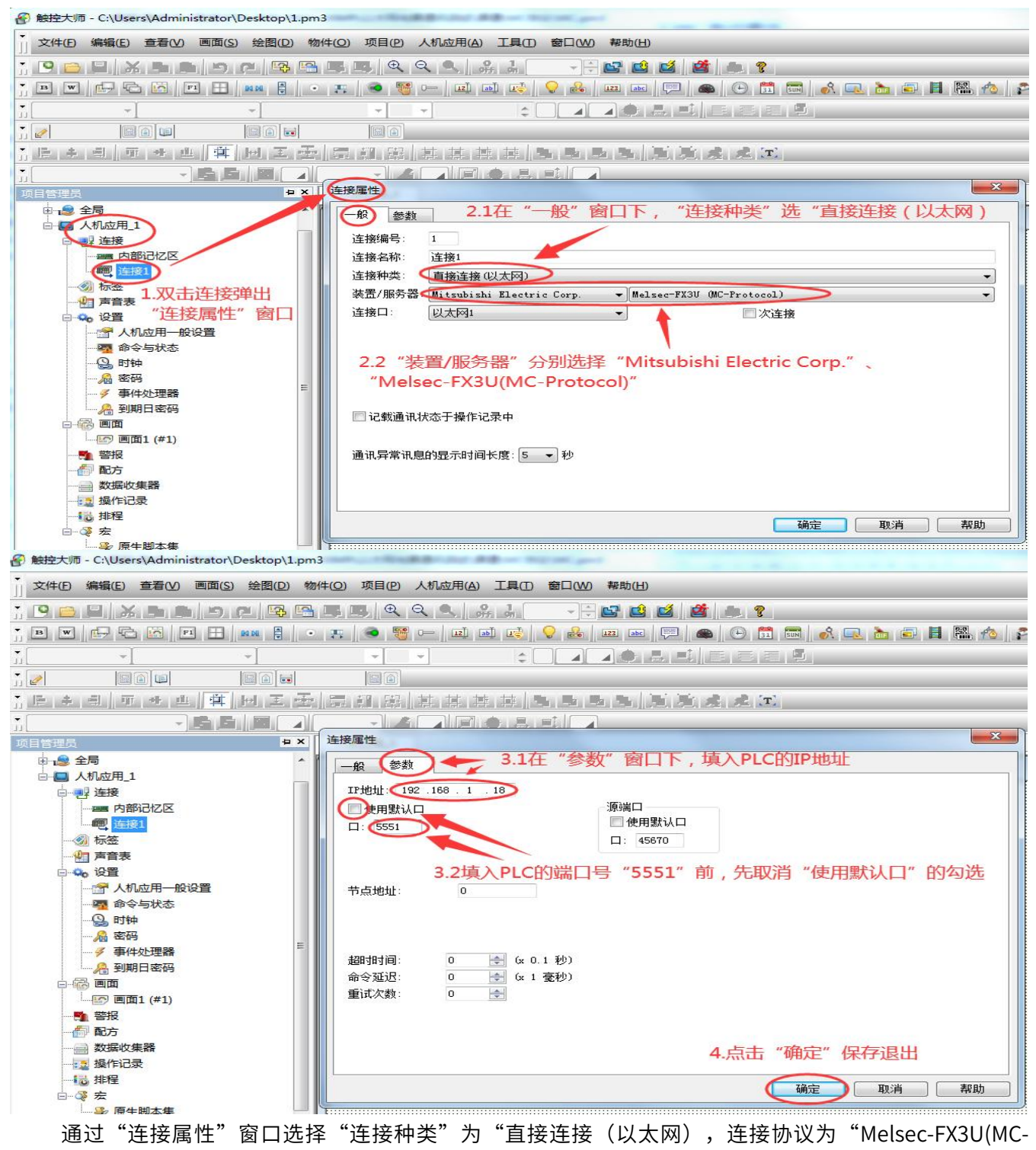

Protocol)",设置 PLC 的 IP 地址及端口号"5551 或 6551"并保存。

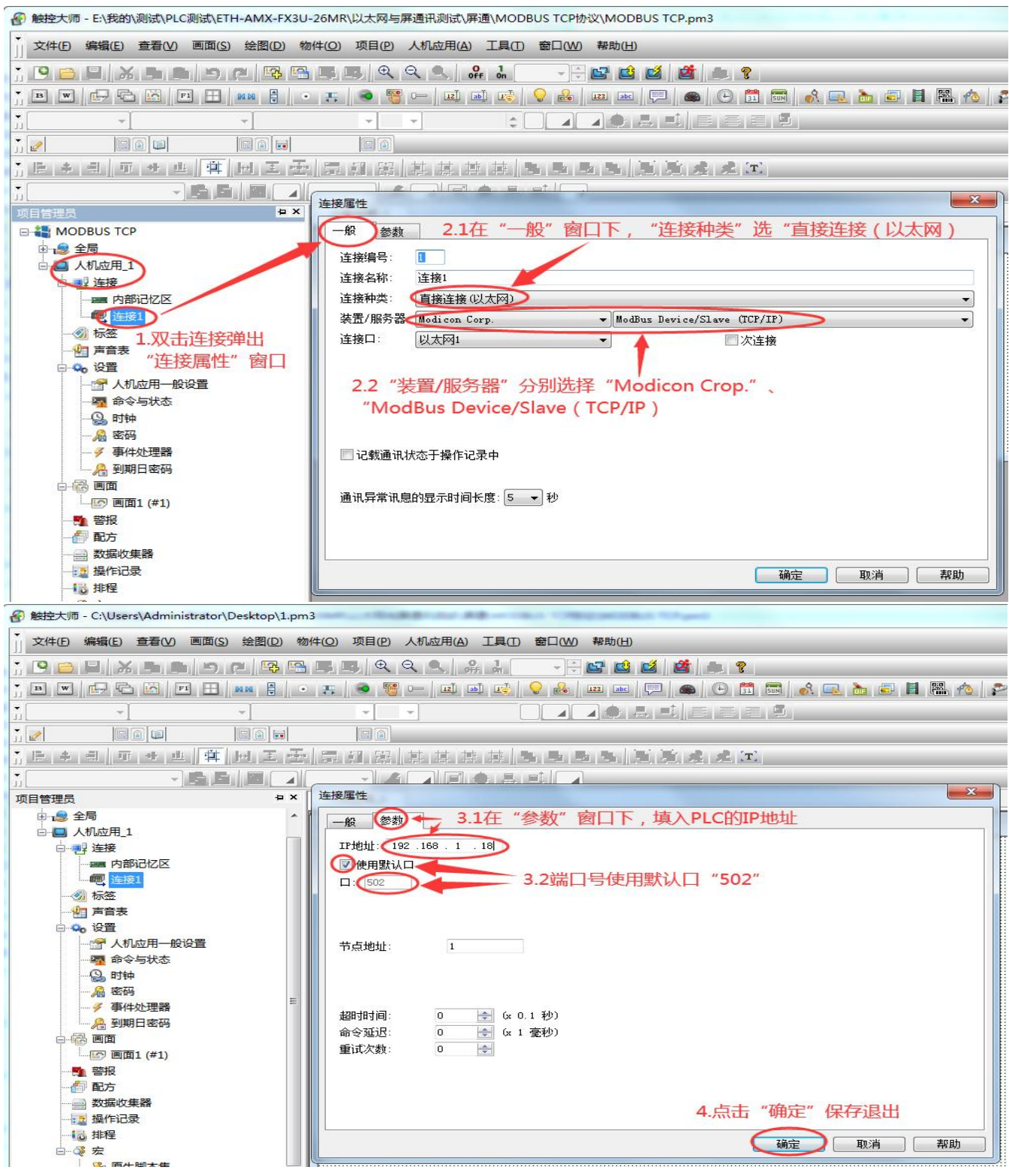

通过"连接属性"窗口选择"连接种类"为"直接连接 (以太网), 连接协议为"ModBus Device/Slave(TCP/IP)",设置 PLC 的 IP 地址及端口号"502"并保存。

#### **6.与组态王(软件版本 6.55)连接**

## **I.MC 协议通讯**

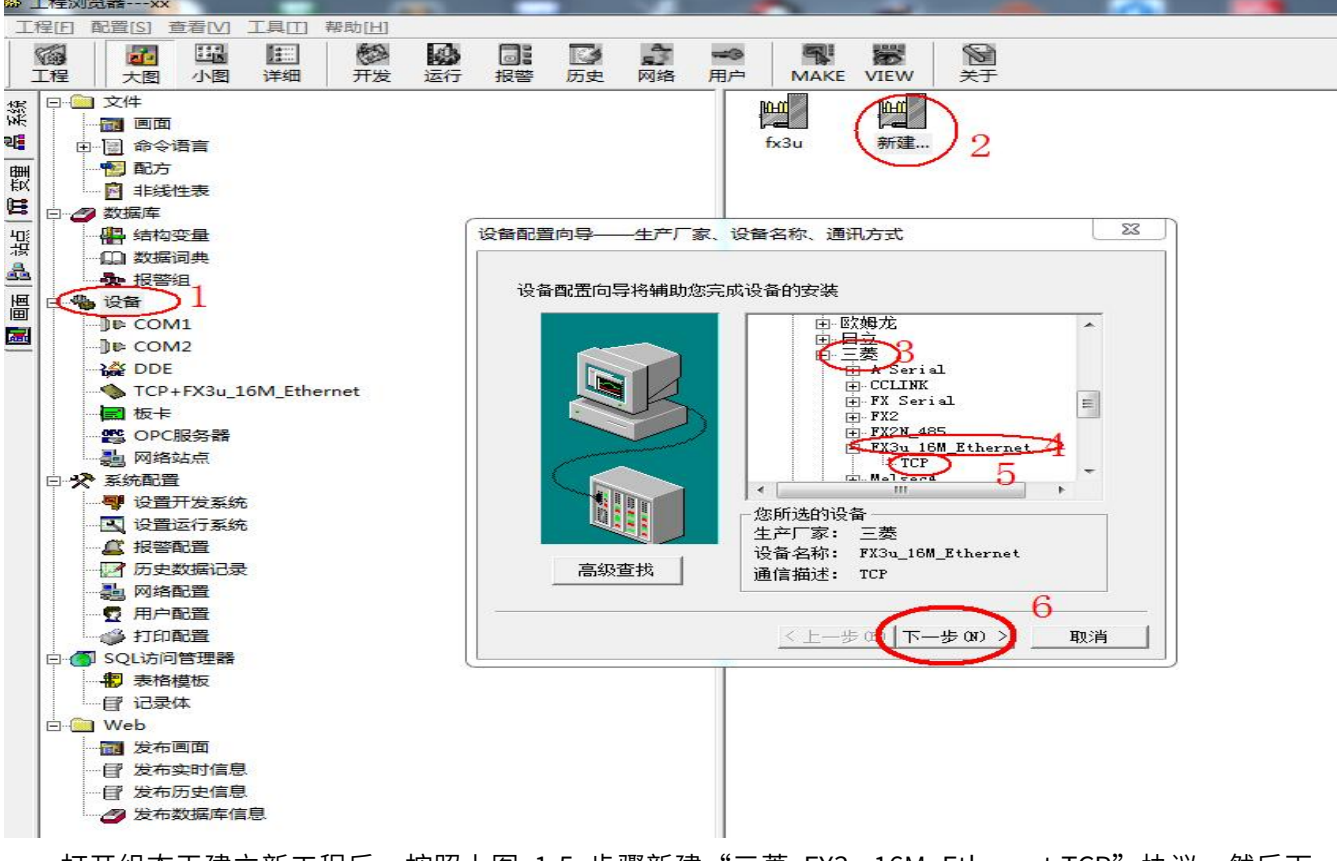

打开组态王建立新工程后,按照上图 1-5 步骤新建"三菱 FX3u 16M Ethernet-TCP"协议,然后下一

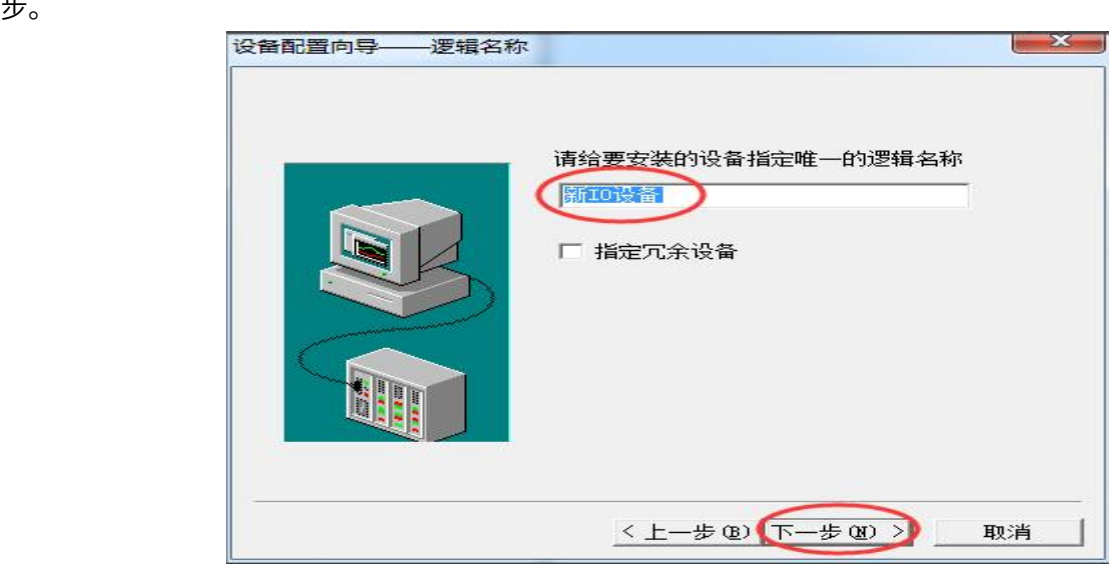

输入 PLC 的 IP 地址以及端口号"5551 或 6551",中间用冒号隔开 (如需进一步 IP 设置规则了 解,请点击地址帮助)。

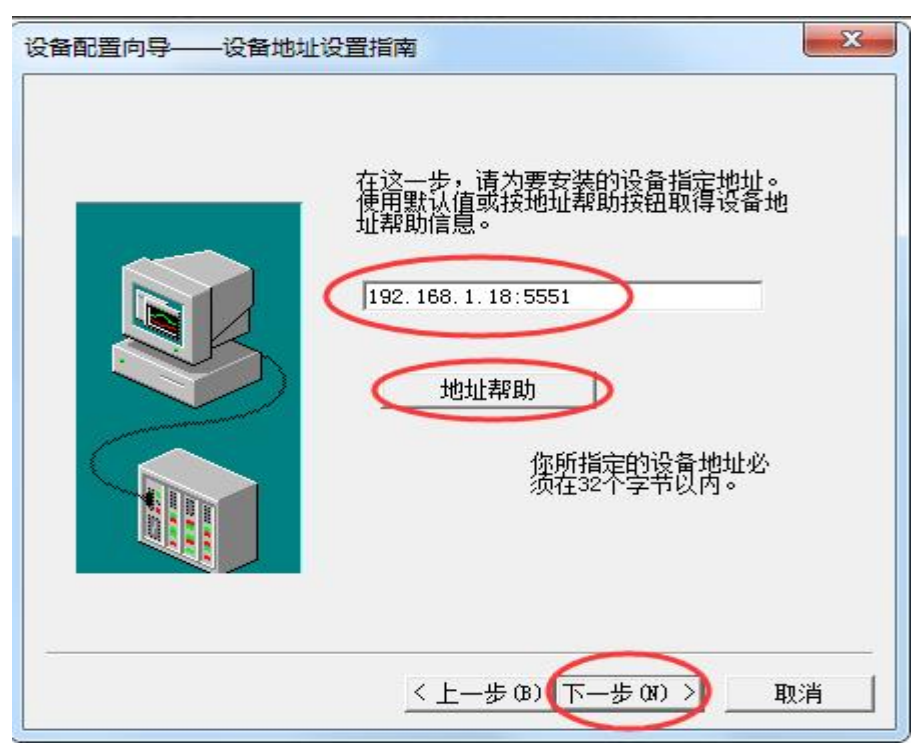

点击下一步后,直到完成即可。

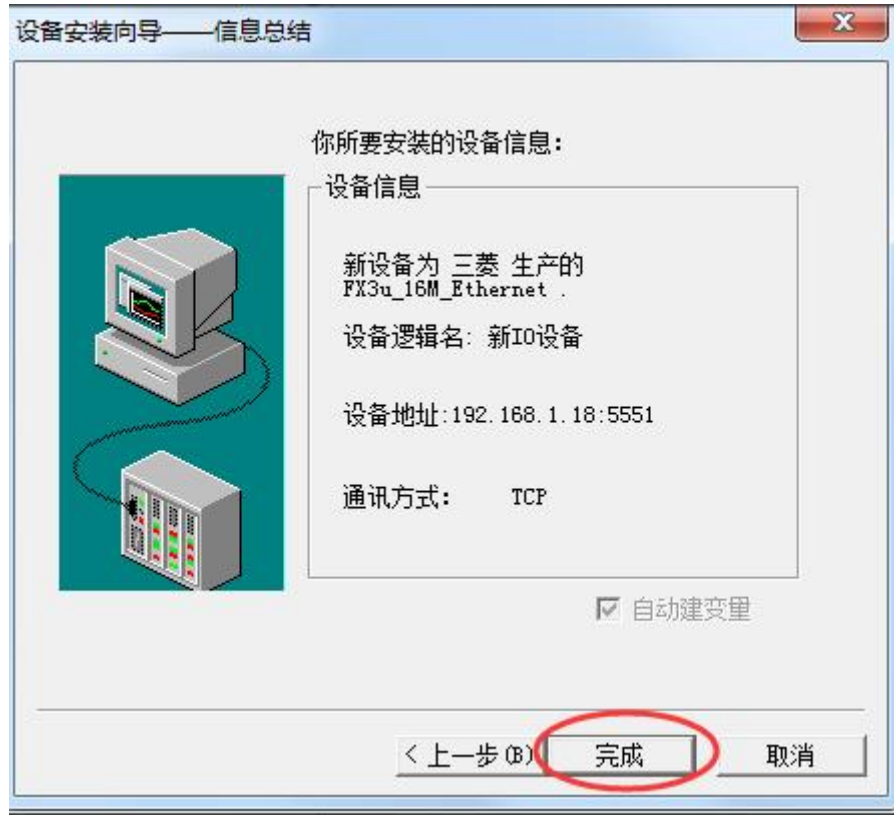

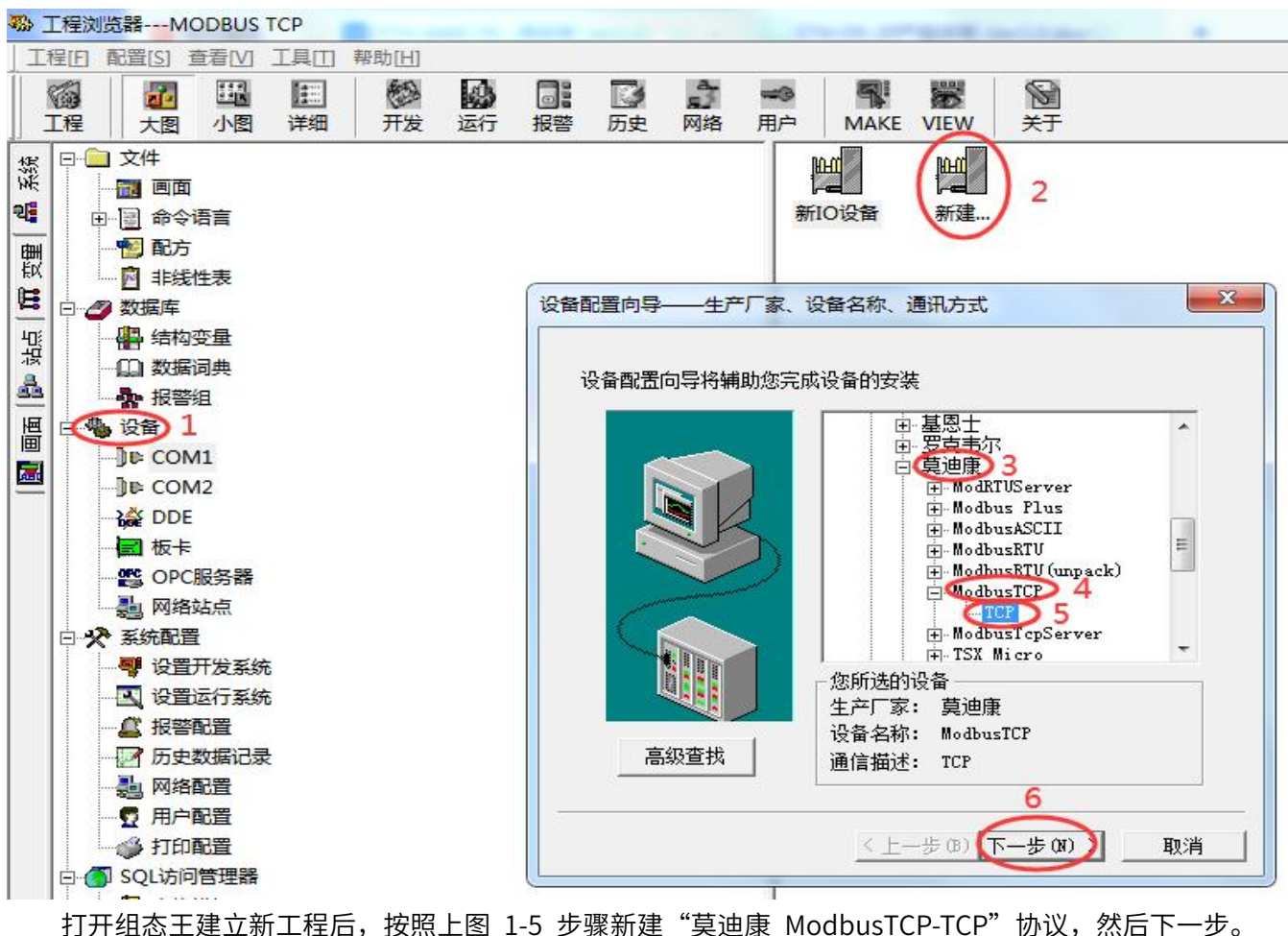

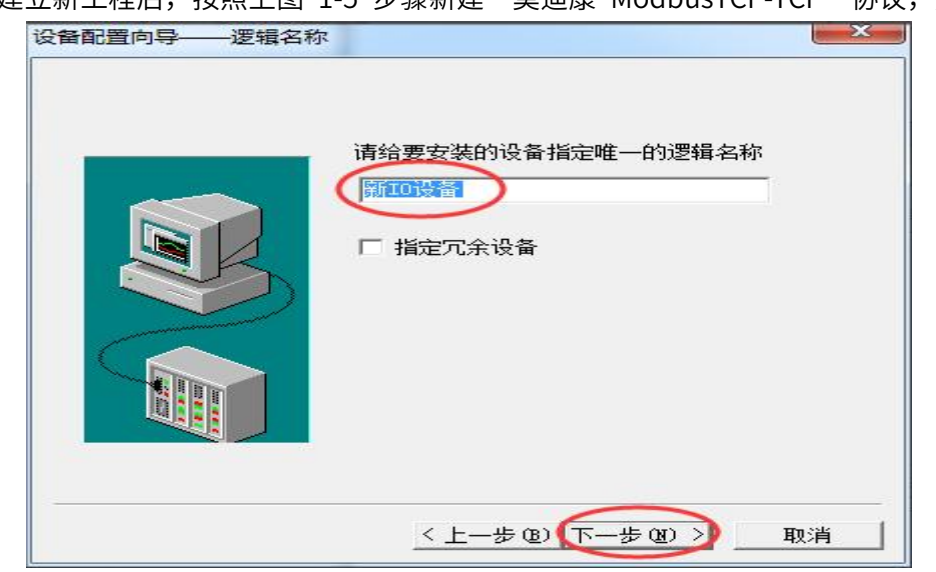

输入 PLC 的 IP 地址以及端口号"502", 中间用冒号隔开, 加空格隔开设备地址 1, 与延时时间 1

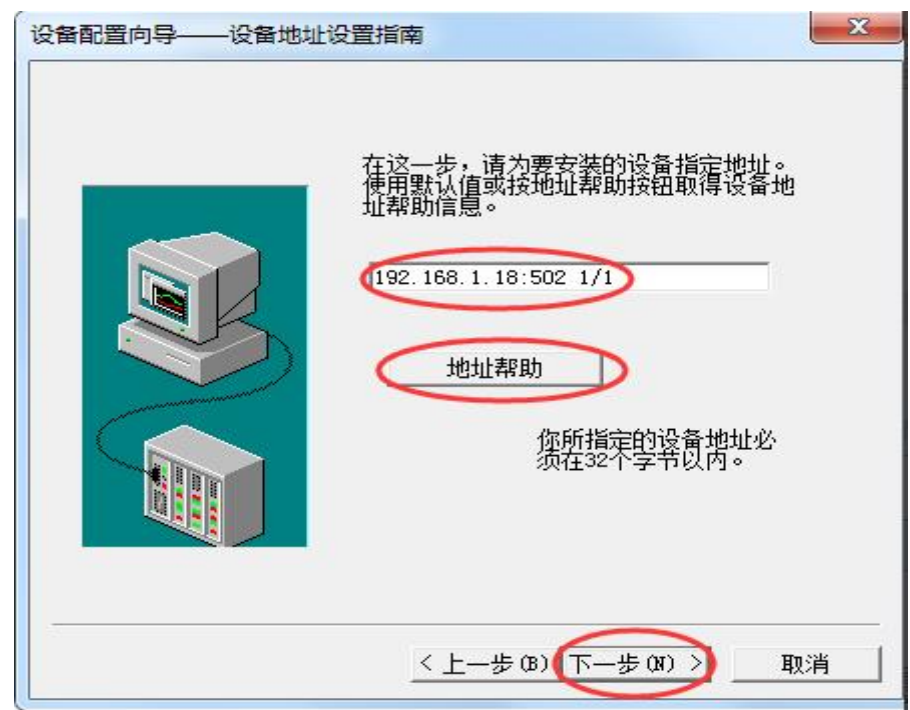

秒用"/"隔开(如需进一步 IP 设置规则了解,请点击地址帮助)。

点击下一步后,直到完成即可。

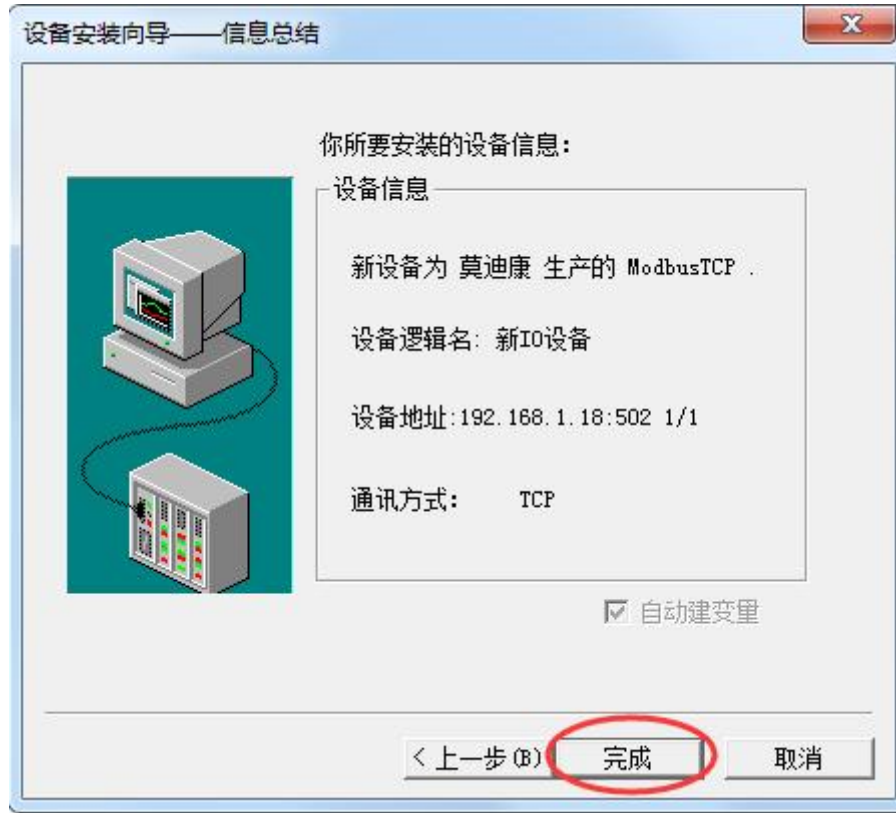

#### **7.与步科触摸屏(软件版本 Kinco DTools v3.4)连接**

#### **I.MC 协议通讯**

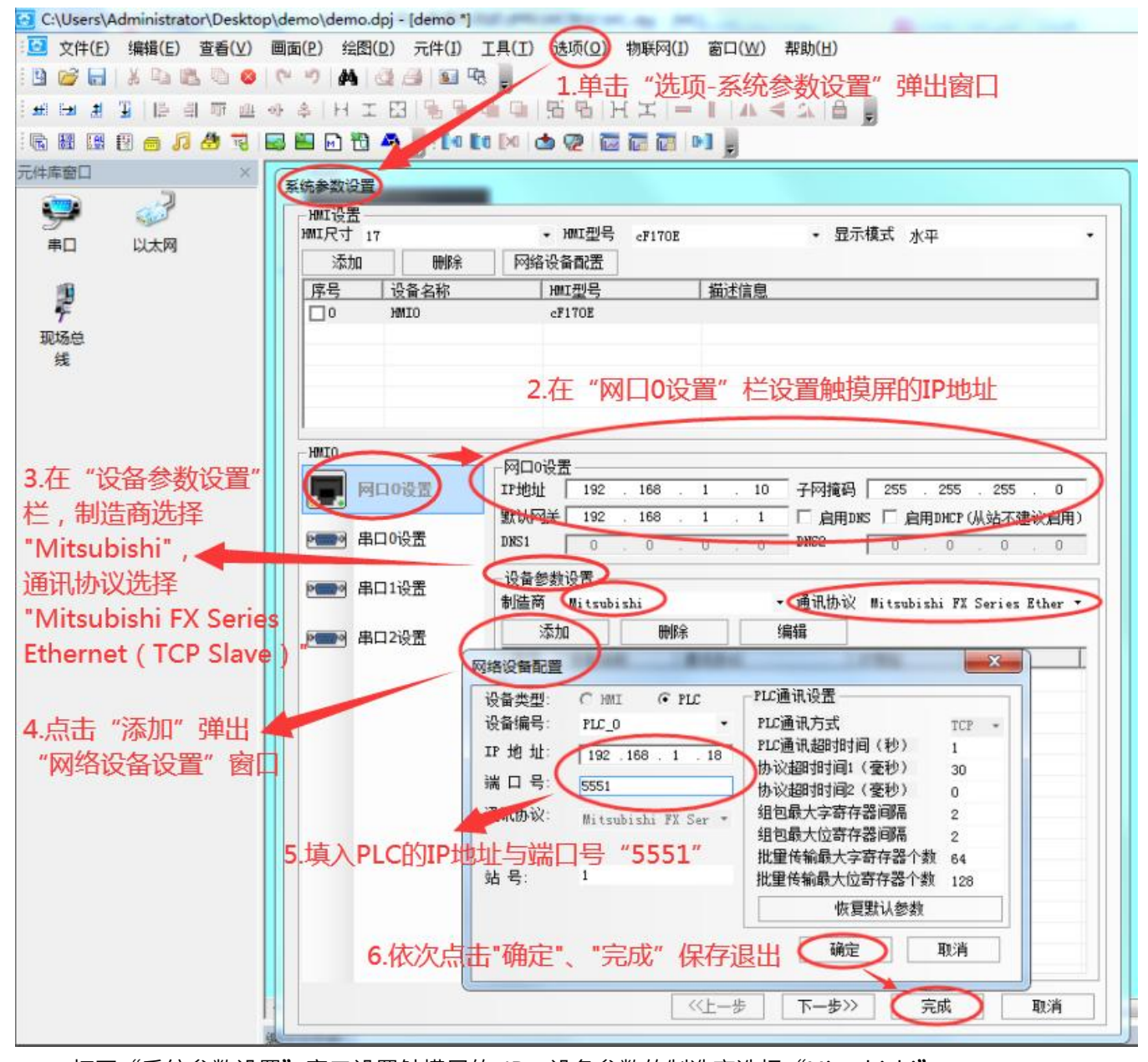

打开"系统参数设置"窗口设置触摸屏的 IP,设备参数的制造商选择"Mitsubishi", 通讯协议选择"Mitsubishi FX Series Ethernet (TCP Slave)",然后填入 PLC 的 IP 地址与端口号"5551 或 6551"保存设置。

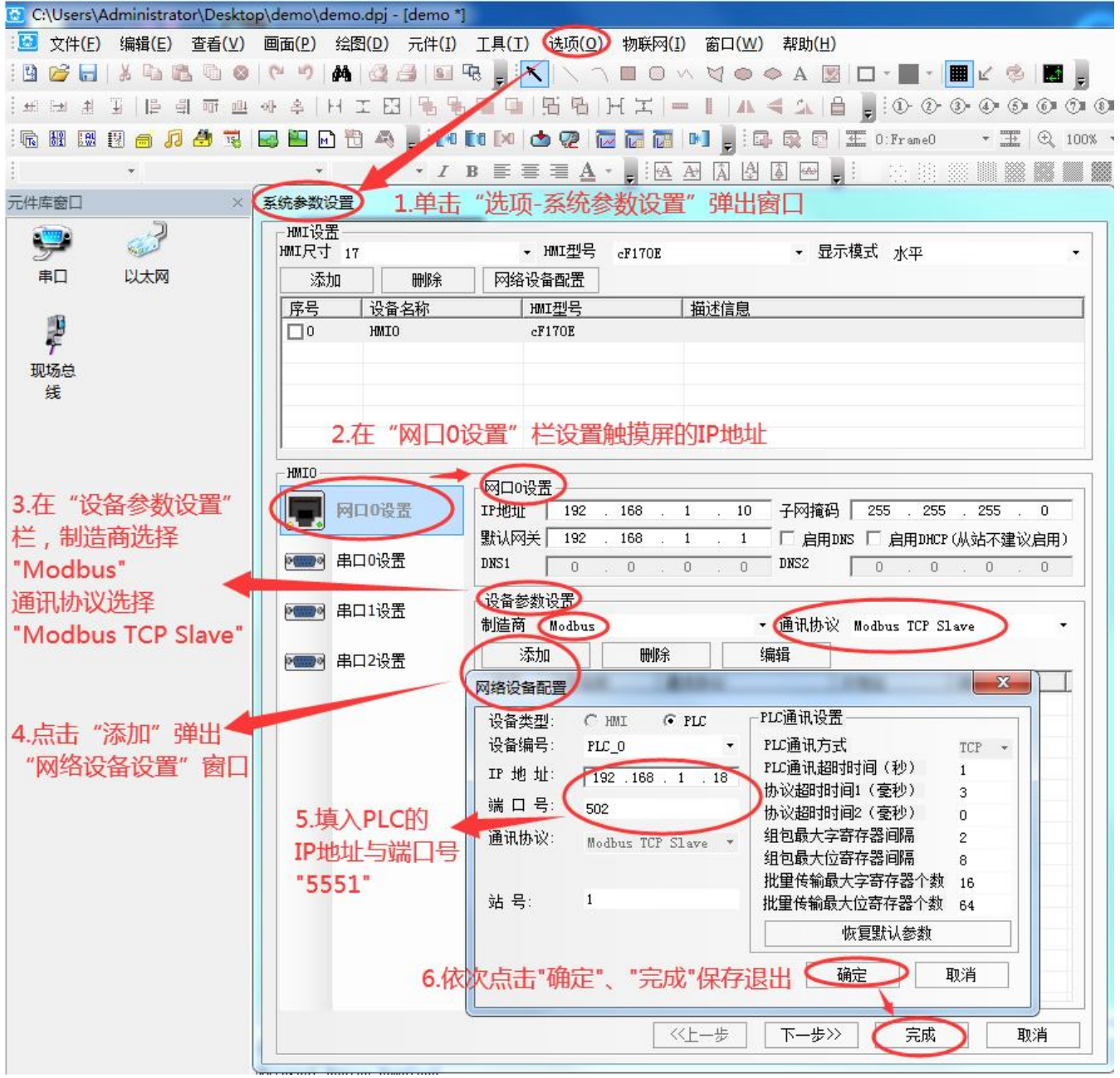

打开"系统参数设置"窗口设置触摸屏的 IP,设备参数的制造商选择"Modbus",通讯协议选择 "Modbus TCP Slave",然后填入 PLC 的 IP 地址与端口号"502"保存设置。

### **8.与欧姆龙触摸屏(软件版本 NB-Designer V1.4)连接**

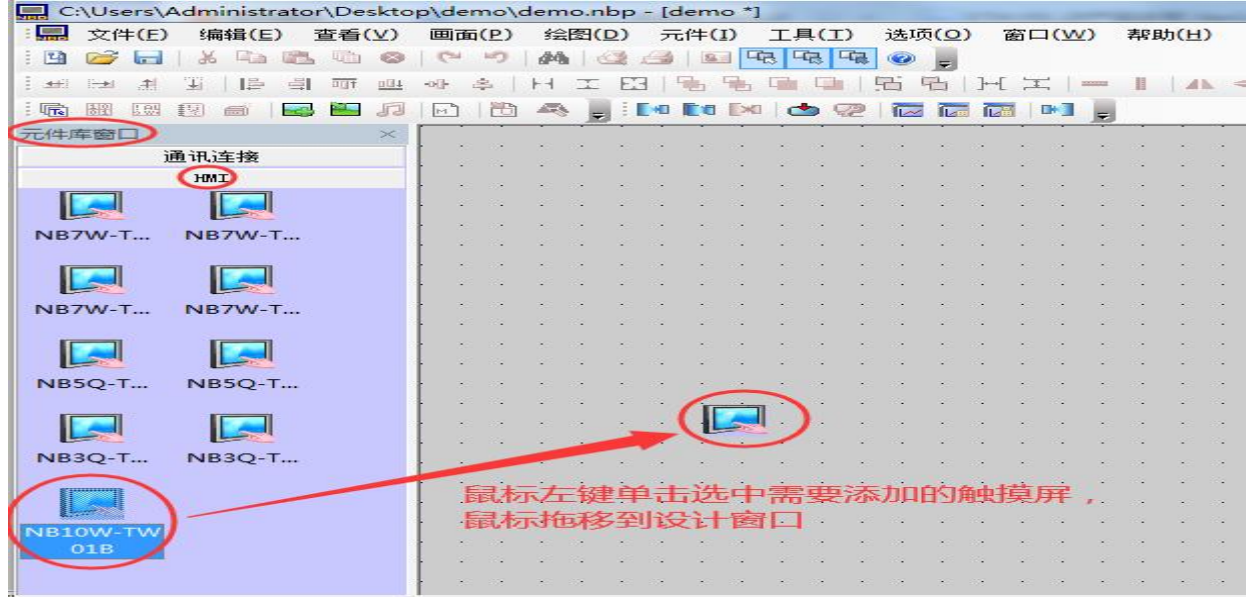

从"元件库窗口-HMI"选择用户触摸屏图标,鼠标单击选中后拖移 HMI 图标 到设计窗口。

### **I.MC 协议通讯**

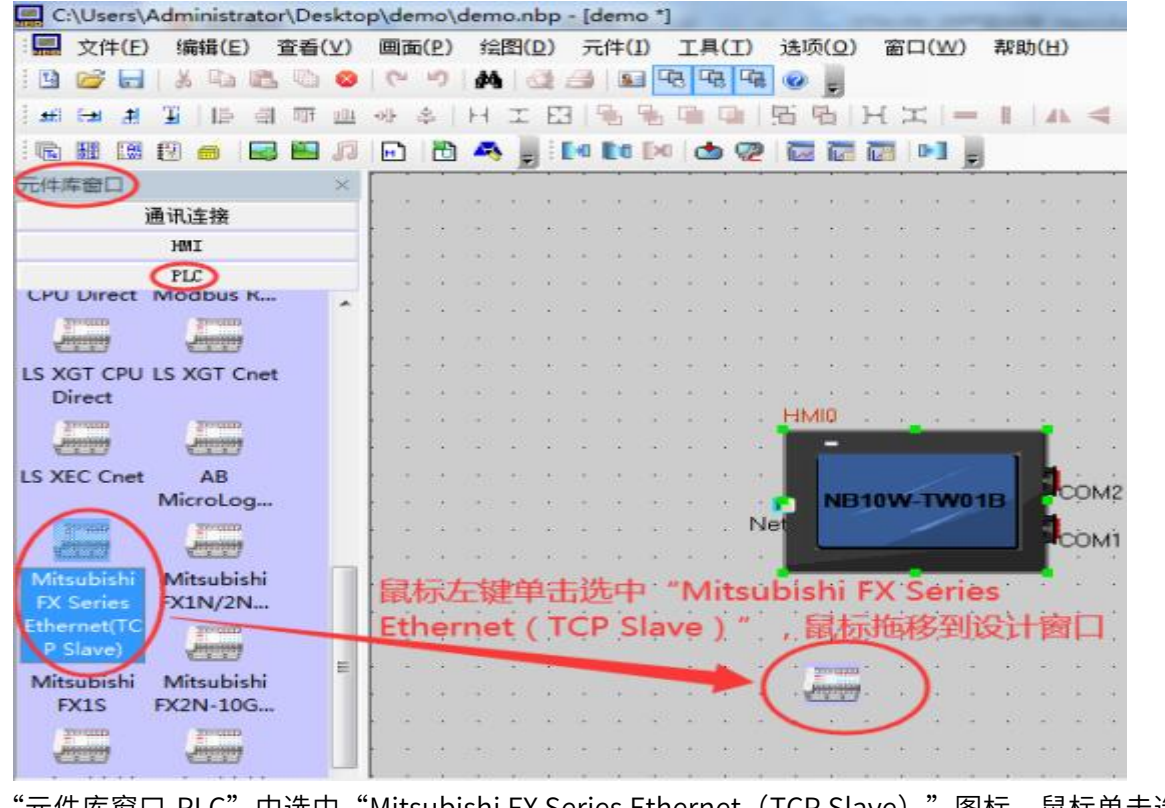

从"元件库窗口-PLC"中选中"Mitsubishi FX Series Ethernet (TCP Slave)"图标,鼠标单击选中后 拖移图标到设计窗口。

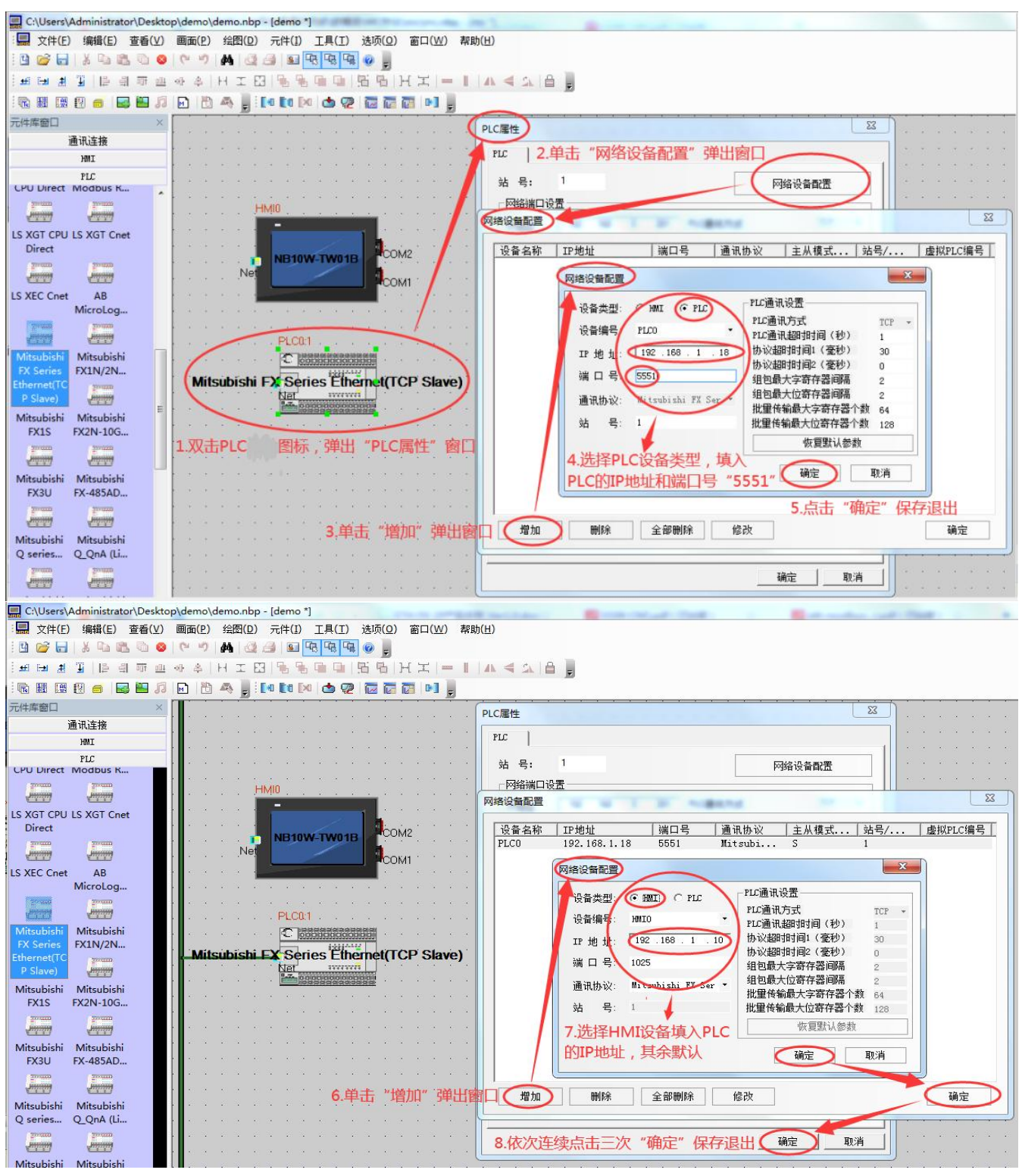

打开"PLC 属性-网络设备配置",添加 PLC 的 IP 地址与端口号"5551 或 6551",以及触摸屏的 IP 地址后保存退出。
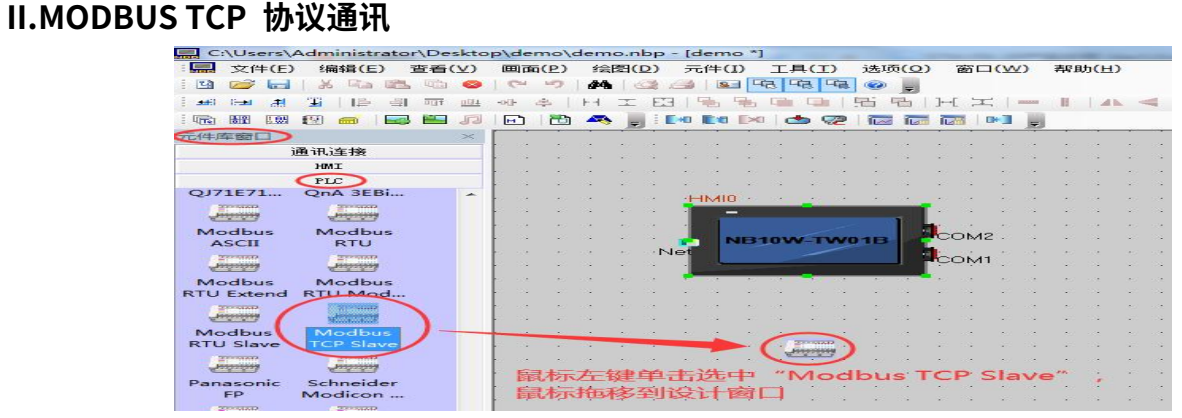

从"元件库窗口-PLC"中选中"Modbus TCP Slave"图标,鼠标单击选中后拖移图标到设计窗口。

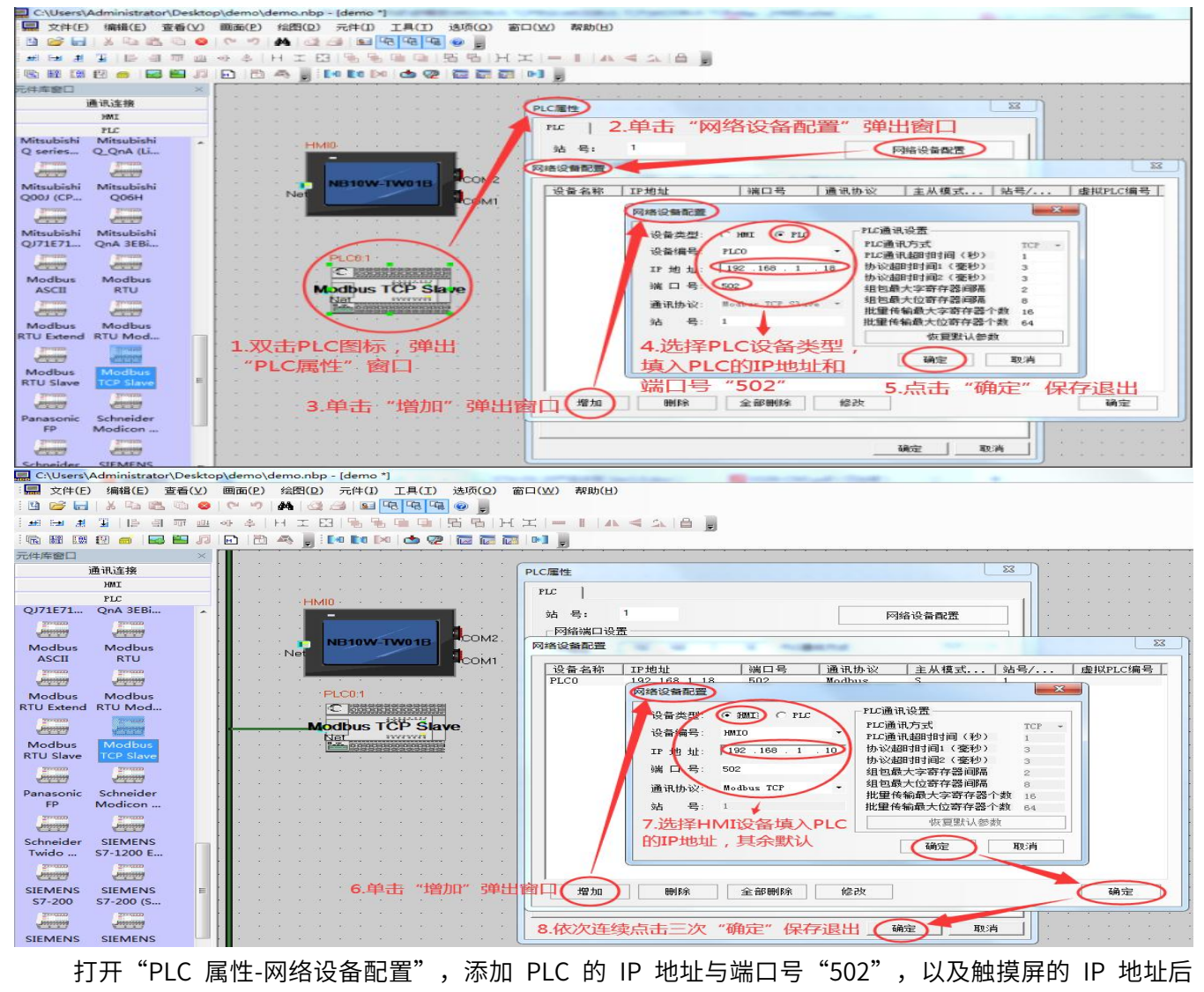

保存退出。

## **附录 E、PLC 版本号查看**

寄存器 D8105 记录 PLC 的版本信息,如下图所示,将 D8105 数值转换为无符号 10 进制数后,十 位代表软件版本号的主版本,个位代表软件版本号的子版本号。D8105数值 (16位无符号10进制数)

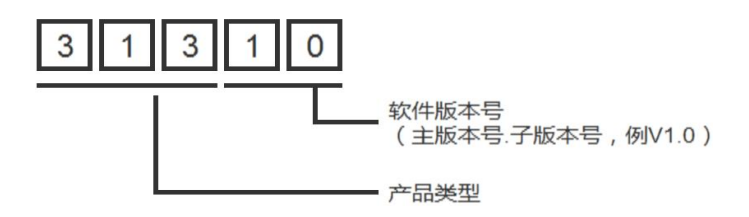